### **ComColor FW Series** 5230/5230R/5231/5231R/5000/5000R/2230

### **ComColorblack FW Series** 1230/1230R

Este manual descreve as funcionalidades e as especificações de funcionamento.

# **Manual do utilizador**

#### **As funções variam consoante o modelo.**

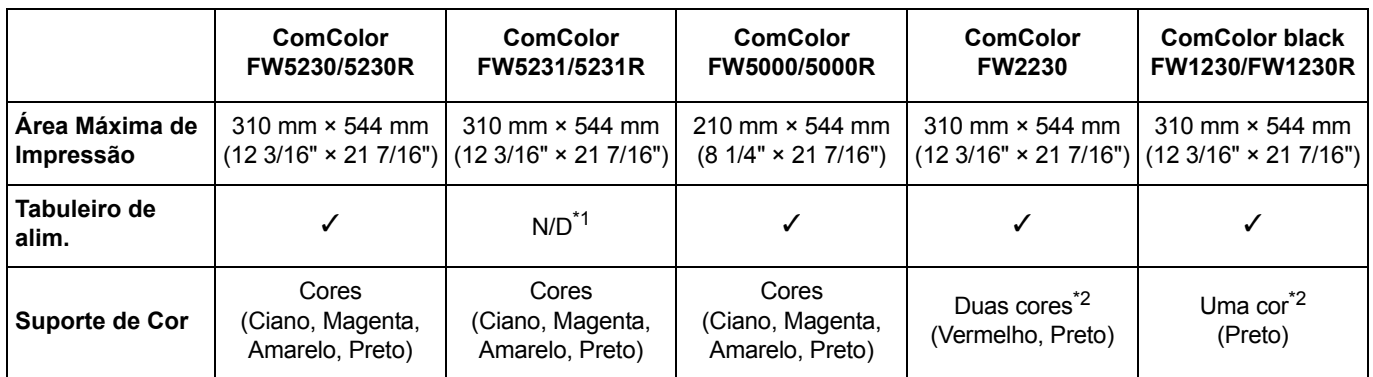

✓: disponível

N/D: não disponível

\*1 [Original tam. misto], [Adicionar capa], [Folha de separação], [Mudança tabuleiro papel] não estão disponíveis no modo de cópia, no modo de impressão e no modo de armazenamento.

A função [Original tam. misto] no modo de digitalização está disponível apenas para leitura.

\*2 A ComColor FW2230 utiliza tinta preta e tinta vermelha, enquanto a ComColor black FW1230/FW1230R utiliza apenas tinta preta. Algumas funções e indicações no ecrã são diferentes das que aparecem na impressora de gama de cores completa. Para obter mais informações, consulte ["Para utilizadores de ComColor FW2230 e ComColor black FW1230/FW1230R" \(p. 3\)](#page-4-0).

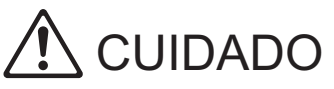

Após ler este guia, tenha-o à mão para consultas posteriores. As "Precauções de Segurança" são fornecidas na secção adicional. Informação de Segurança. Antes da utilização, certifique-se de que leu todo o documento.

### <span id="page-2-0"></span>Acerca deste manual

#### Prefácio

Obrigado por utilizar um produto série ComColor FW.

Este produto série ComColor FW é uma impressora de jacto de tinta compatível com rede para uma impressão a cores a velocidade elevada.

Esta máquina está equipada com várias funções criadas para corresponder às diferentes necessidades dos clientes, tais como a capacidade de imprimir dados e monitorizar as operações de impressão a partir de um computador. Para além disso, utilizar a máquina com o scanner opcional oferece funções adicionais, tais como a capacidade de copiar originais, guardar e utilizar os dados digitalizados.

#### **Os cinco manuais descritos abaixo são fornecidos com esta máquina.**

#### ● **Manualrápido**

Este manual descreve as operações básicas da máquina e como substituir consumíveis. Mantenha este manual acessível, por exemplo junto à máquina, para uma consulta rápida. Comece por ler este manual.

#### ● **Manual do utilizador (este guia)**

Este manual descreve as precauções e especificações de manuseamento, bem como as operações e definições de cada função.

Leia este manual para compreender o funcionamento da máquina em maior detalhe.

#### ● **Manual de administrador**

Este manual descreve as definições da máquina e o equipamento opcional (leitor de cartões IC, scanner, etc.) a configurar pelo administrador.

#### ● **Guia de Resolução de Problemas**

Este manual descreve as ações a realizar quando ocorre um encravamento de papel ou outro problema.

#### ● **Informação de Segurança**

Este manual descreve as precauções e as especificações de segurança.

#### **Acerca deste manual**

(1) Este manual não pode ser reproduzido na totalidade ou parcialmente sem o consentimento da RISO KAGAKU CORPORATION. (2) O conteúdo deste manual pode ser alterado sem aviso prévio devido a melhorias ao produto.

(3) A RISO KAGAKU CORPORATION não assumirá a responsabilidade por quaisquer consequências que resultem da utilização deste manual ou da máquina.

#### **Créditos de marca comercial**

Microsoft, Windows e Windows Server são marcas comerciais registadas ou apenas ou marcas comerciais da Microsoft Corporation nos E.U.A. e/ou noutros países.

Mac, Mac OS e Safari são marcas comerciais da Apple Inc.

Adobe, o logótipo da Adobe, PostScript e PostScript 3 são marcas comerciais registadas ou apenas marcas comerciais da Adobe Systems Incorporated nos E.U.A. e/ou noutros países.

ColorSet é uma marca comercial da Monotype Imaging Inc. registada no Instituto Americano de Patentes e Marcas e que pode estar registada em determinadas jurisdições.

FeliCa é uma marca comercial registada da Sony Corporation.

Mifare é uma marca comercial registada da Royal Philips Electronics.

 $\bigcirc$ , QISO, ComColor e FORCEJET são marcas comerciais ou marcas comerciais registadas da RISO KAGAKU CORPORATION nos E.U.A. e em outros países.

Os restantes nomes de empresa e/ou marcas são marcas comerciais registadas ou apenas marcas comerciais das respetivas empresas.

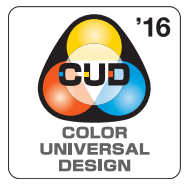

#### **Obtenção da certificação Color Universal Design**

Os produtos da série ComColor FW (máquina e equipamento opcional\*) estão certificados por serem fabricados tendo em conta o Design Universal de Cor, que melhora a visibilidade para mais pessoas, independentemente da perceção de cor de cada pessoa, pela Color Universal Design Organization (CUDO).

\* Equipamento opcional certificado: Scanner/Agrafador de Offset

### <span id="page-3-0"></span>**Símbolos, notações e capturas de ecrã utilizados neste manual**

#### ■ **Símbolos utilizados neste manual**

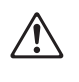

Indica precauções que devem ser tidas em conta para a utilização segura desta máquina.

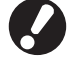

Indica itens importantes a ter em conta ou que são proibidos.

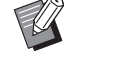

Indica informações úteis ou adicionais.

#### ■ **Nomes de Teclas e Botões**

Os nomes das teclas fixas no painel de operações e botões no ecrã do painel sensível ao toque ou janela do computador indicam-se entre parênteses retos [ ].

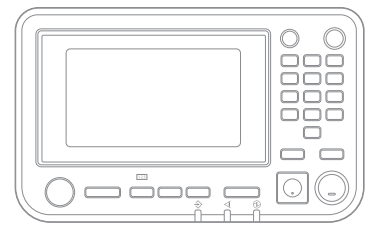

● Painel de operações ● Ecrã do painel sensível ao toque ● Janela do computador

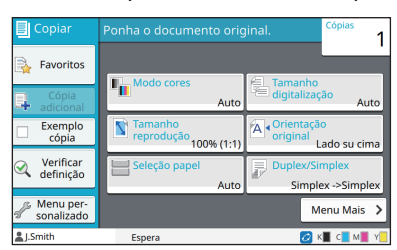

Exemplo: prima a tecla [Stop].<br>
Exemplo: toque em [Modo cores].

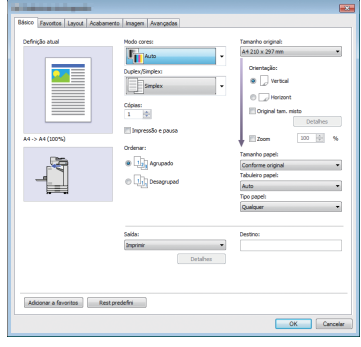

Exemplo: selecione a caixa de verificação [Original tam. misto].

#### ■ **Nomes do equipamento opcional**

Neste manual, os nomes do equipamento opcional são descritos utilizando um termo genérico, conforme apresentado abaixo. O nome específico de cada item do equipamento é utilizado quando as respetivas funções únicas são explicadas.

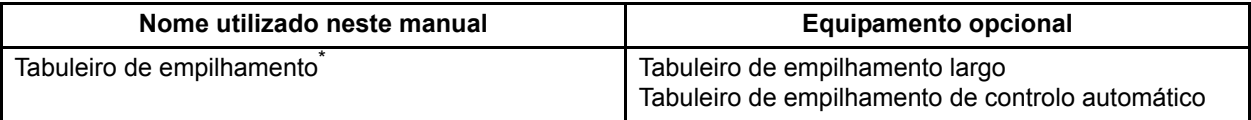

\* Tabuleiro de empilhamento opcional ligado ao lado direito da máquina.

#### ■ **Ilustrações e procedimentos neste manual**

- **•** Os procedimentos, capturas de ecrã e ilustrações neste manual dizem respeito ao produto ComColor FW5230/ FW5230R com o scanner opcional ligado. Este manual também parte do princípio que cada função se encontra na respetiva predefinição e que a opção [Definição de login] está definida para [ON].
- **•** As capturas de ecrã e ilustrações neste manual podem variar consoante o modelo da máquina e o ambiente de utilização, incluindo o equipamento opcional ligado.

### <span id="page-4-1"></span><span id="page-4-0"></span>**Para utilizadores de ComColor FW2230 e ComColor black FW1230/FW1230R**

A ComColor FW2230 utiliza tinta preta e tinta vermelha, enquanto a ComColor black FW1230/FW1230R utiliza apenas tinta preta.

Este guia inclui informação referente a uma impressora de gama de cores completa. Os ecrãs e as ilustrações deste guia referem-se à ComColor FW5230/FW5230R com o scanner opcional ligado. Tenha em atenção que algumas funções e indicações no ecrã são diferentes das que aparecem na impressora de gama de cores completa.

### **Indicações no ecrã**

As indicações no ecrã relativas a algumas funções podem ser diferentes ou não aparecer devido ao número diferente de cores que estão disponíveis para impressão.

#### ■ **Painel sensível ao toque**

Indicador de tinta restante no ecrã [Informações do sistema]

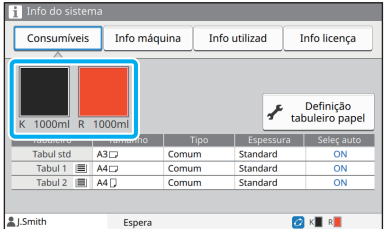

#### [Modo cores] no separador [Básico] ■ **Controlador da impressora**

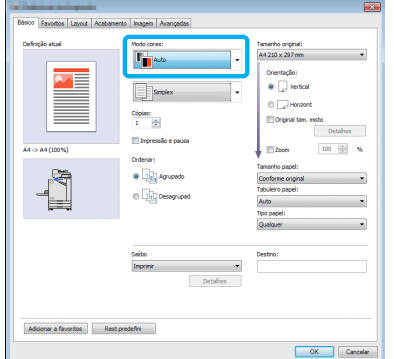

#### ■ **RISO Console**

#### Ecrã [Consumíveis]

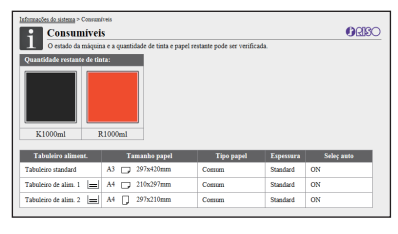

[Modo cores], [Limite página], [Qualidade de imagem] ou [Correção gama] para a função de cópia

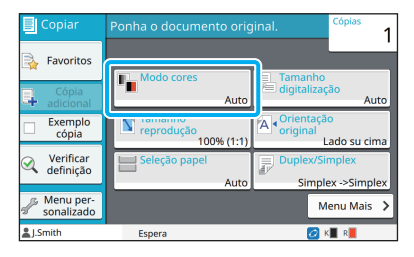

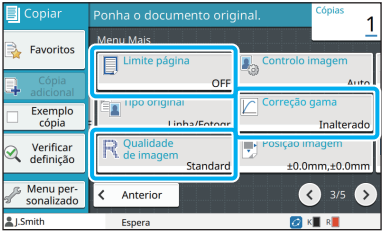

[Tipo original], [Qualidade de imagem], [Correção gama] ou [Compensação] no separador [Imagem]

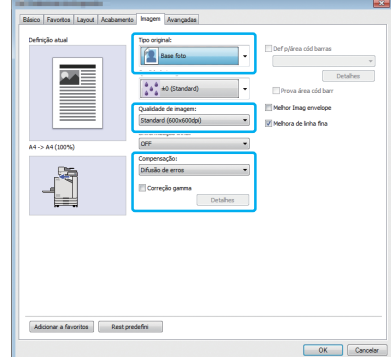

### **Perfil de cor**

A ComColor FW2230 reproduz originais a cores em duas cores: preto e vermelho. As cores não avermelhadas são convertidas automaticamente para preto. Encontra-se em baixo uma amostra de impressão de um original a cores com [Dual-cor] ou [Auto]. As cores quentes, como o laranja e o amarelo, são impressas com tinta vermelha, enquanto as cores frias, como o azul e o verde, são impressas com tinta preta.

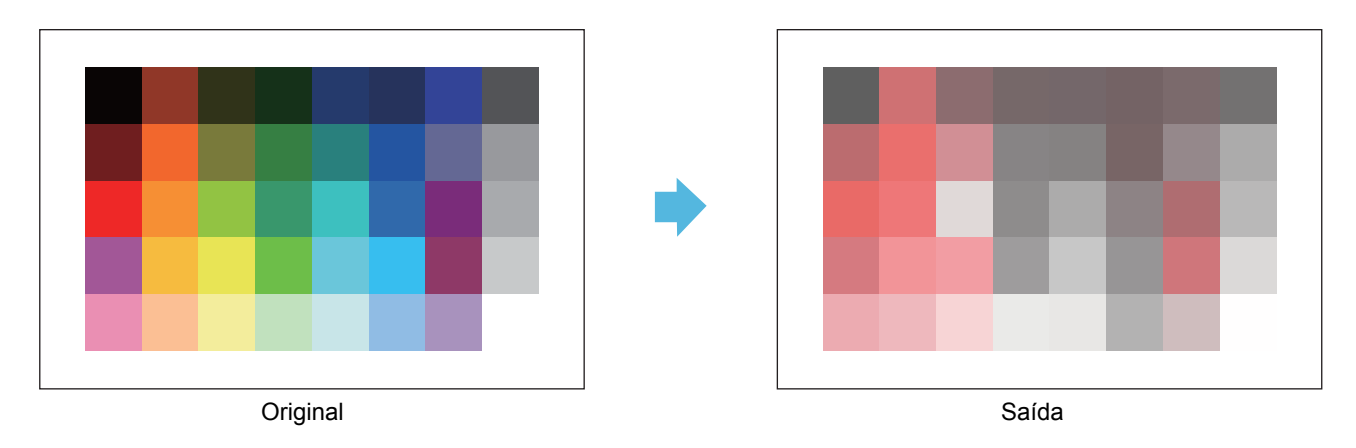

• Para garantir que as cores impressas são consistentes com as cores do original, é recomendável criar o original em preto e vermelho antes da impressão.

### <span id="page-6-0"></span>**Funções possibilitadas ao instalar o equipamento opcional**

Está disponível uma variedade de equipamento opcional para expandir a funcionalidade desta máquina. A lista que se segue apresenta o equipamento opcional necessário para expandir cada função.

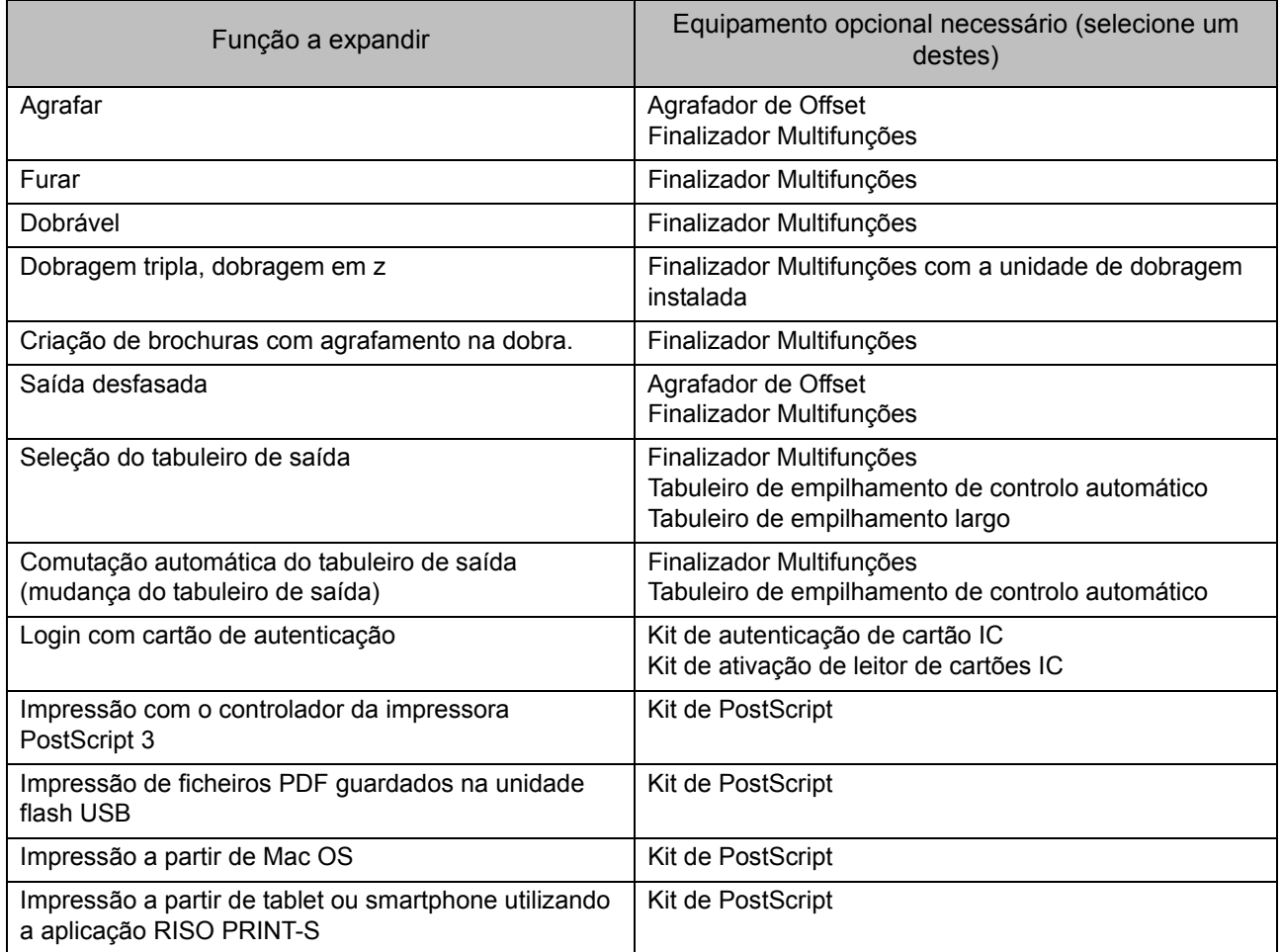

## <span id="page-7-0"></span>O que é possível fazer com esta máquina

#### **Conservar papel durante a impressão**

#### **Duplex/Simplex [\(p. 1-10](#page-45-0), [p. 3-9](#page-88-0)), Combinar [\(p. 1-14](#page-49-0), [p. 3-15](#page-94-0))**

Pode imprimir em ambos os lados do papel ou várias páginas numa única folha. Também pode utilizar a impressão duplex em conjunto com a função combinar.

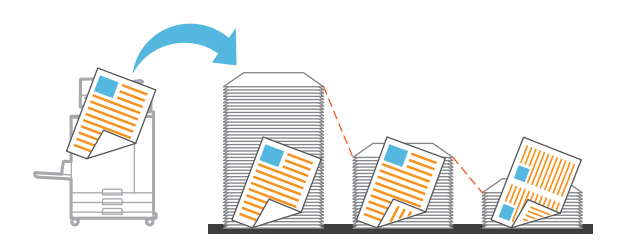

#### **Ordenar rapidamente um elevado volume de documentos**

#### **Ordenar ([p. 1-11](#page-46-0), [p. 3-10](#page-89-0)) Separação, Folha de separação ([p. 1-24](#page-59-0), [p. 3-21](#page-100-0))**

Pode utilizar a função ordenar ou folha de separação para separar rapidamente um elevado volume de documentos ou folhetos. Pode aumentar ainda mais a eficiência com a saída desfasada, que está disponível se utilizar o agrafador de offset opcional ou o finalizador multifunções opcional.

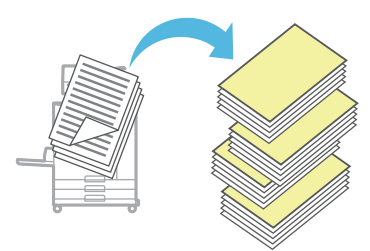

#### **Registar e recuperar definições**

#### **Favoritos [\(p. 1-28](#page-63-0), [p. 2-10](#page-77-0), [p. 3-14,](#page-93-0) [p. 4-7](#page-120-0), [p. 5-6\)](#page-129-0)**

Pode adicionar definições como favoritos e recuperálas rapidamente quando pretendido. Deste modo, elimina a necessidade de configurar sempre as mesmas definições.

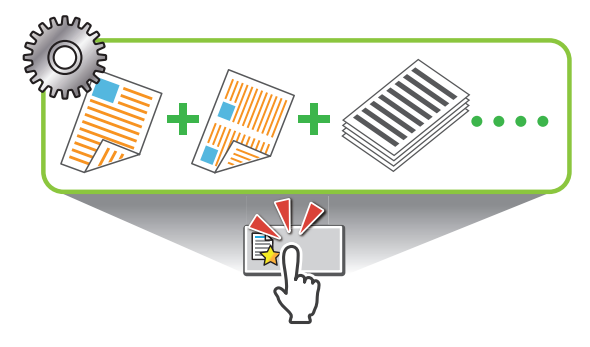

**Verificar os resultados antes de imprimir volumes elevados**

#### **Exemplo cópia ([p. 1-29\)](#page-64-0), Impressão e pausa ([p. 3-10](#page-89-1))** Pode imprimir um exemplo e verificar os resultados e as definições.

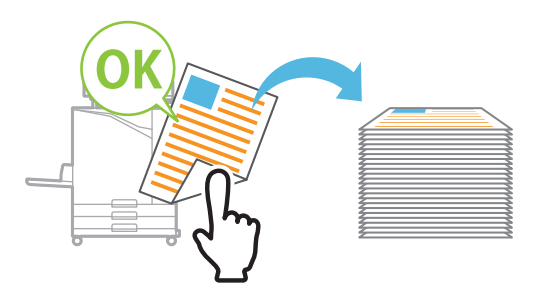

#### **Imprimir nitidamente em envelopes**

#### **Melhor Imag envelope ([p. 3-26\)](#page-105-0)**

Pode imprimir em envelopes de várias espessuras com menos desbotamentos e manchas.

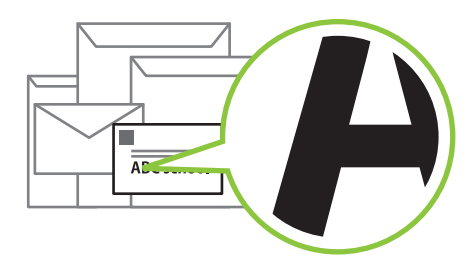

#### **Dar prioridade à velocidade de comunicação ao imprimir**

#### **Compressão de dados [\(p. 3-22\)](#page-101-0)**

Pode reduzir o tamanho do ficheiro de impressão e dar prioridade à velocidade de comunicação da rede relativamente à qualidade da imagem ao imprimir.

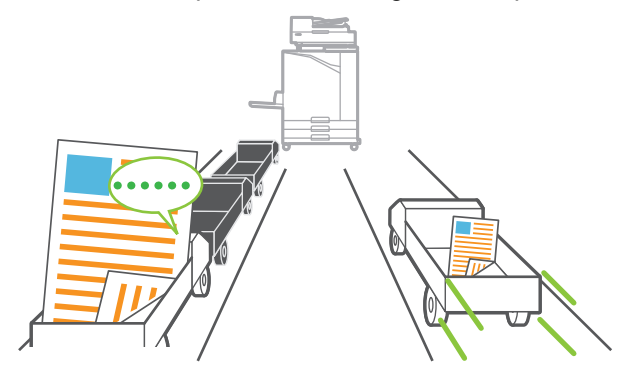

#### **Guardar os documentos impressos frequentemente na impressora**

#### **Armazenamento ([p. 4-1\)](#page-114-0)**

Ao guardar os documentos numa pasta, pode imprimi-los rapidamente quando necessário. Também pode partilhar pastas.

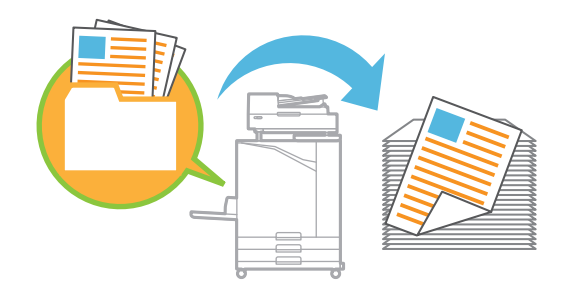

#### **Proteger documentos com um código PIN**

#### **Código PIN ([p. 2-9,](#page-76-0) [p. 3-26\)](#page-105-1)**

Quando atribuir um código PIN a um trabalho, apenas a pessoa que conhecer o código PIN poderá imprimi-lo. Também pode atribuir um código PIN a documentos lidos pelo scanner.

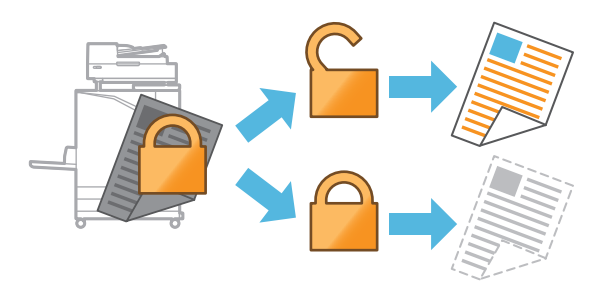

#### **Verificar o estado da impressora a partir de um computador**

#### **RISO Console [\(p. 6-1\)](#page-132-0)**

Verifique o estado da máquina e as definições a partir do computador e efetue as operações relativas ao trabalho sem ter de se deslocar até à máquina.

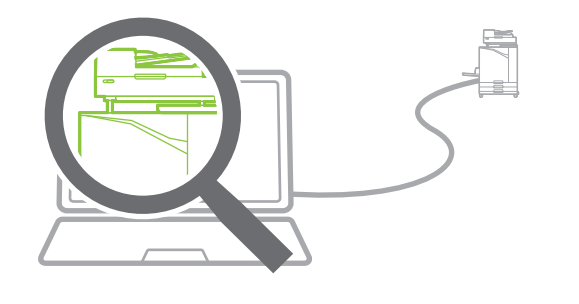

#### **Poupar energia em espera**

#### **Definição de poupança de energia ([p. 27\)](#page-28-0)**

Pode poupar energia reduzindo o consumo em espera. Pode definir o tempo até que a máquina entre no modo de poupança de energia, entre no estado de hibernação ou apague a luz de fundo, e pode selecionar a quantidade de energia que a máquina consome no estado de hibernação.

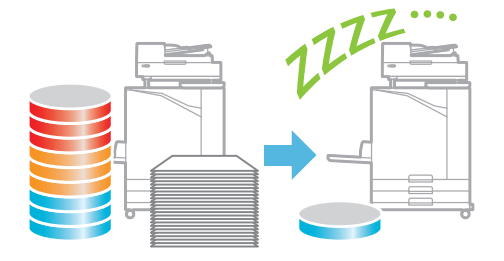

#### **Imprimir facilmente em papel de tamanho não standard**

#### **Seleção papel [\(p. 1-8](#page-43-0), [p. 3-33\)](#page-112-0), Tamanho digitalização ([p. 1-10\)](#page-45-1), Tamanho papel [\(p. 3-11](#page-90-0))**

Também pode utilizar um tamanho de papel não standard e não registado na impressora, como se fosse um tamanho de papel standard.

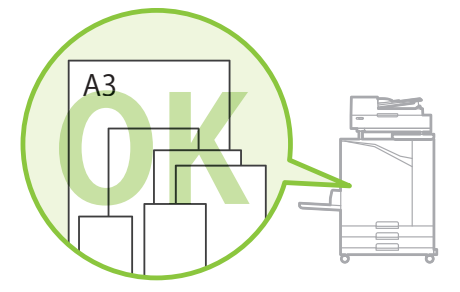

#### **Processar originais de vários tamanhos em conjunto ao mesmo tempo**

#### **Original tam. misto [\(p. 1-12](#page-47-0), [p. 2-8,](#page-75-0) [p. 3-11\)](#page-90-1)**

A máquina reconhece automaticamente o tamanho dos originais ao copiar e digitalizar, mesmo que sejam carregados originais de vários tamanhos.

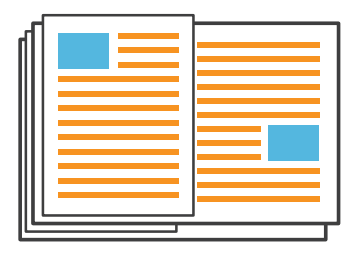

# Conteúdos

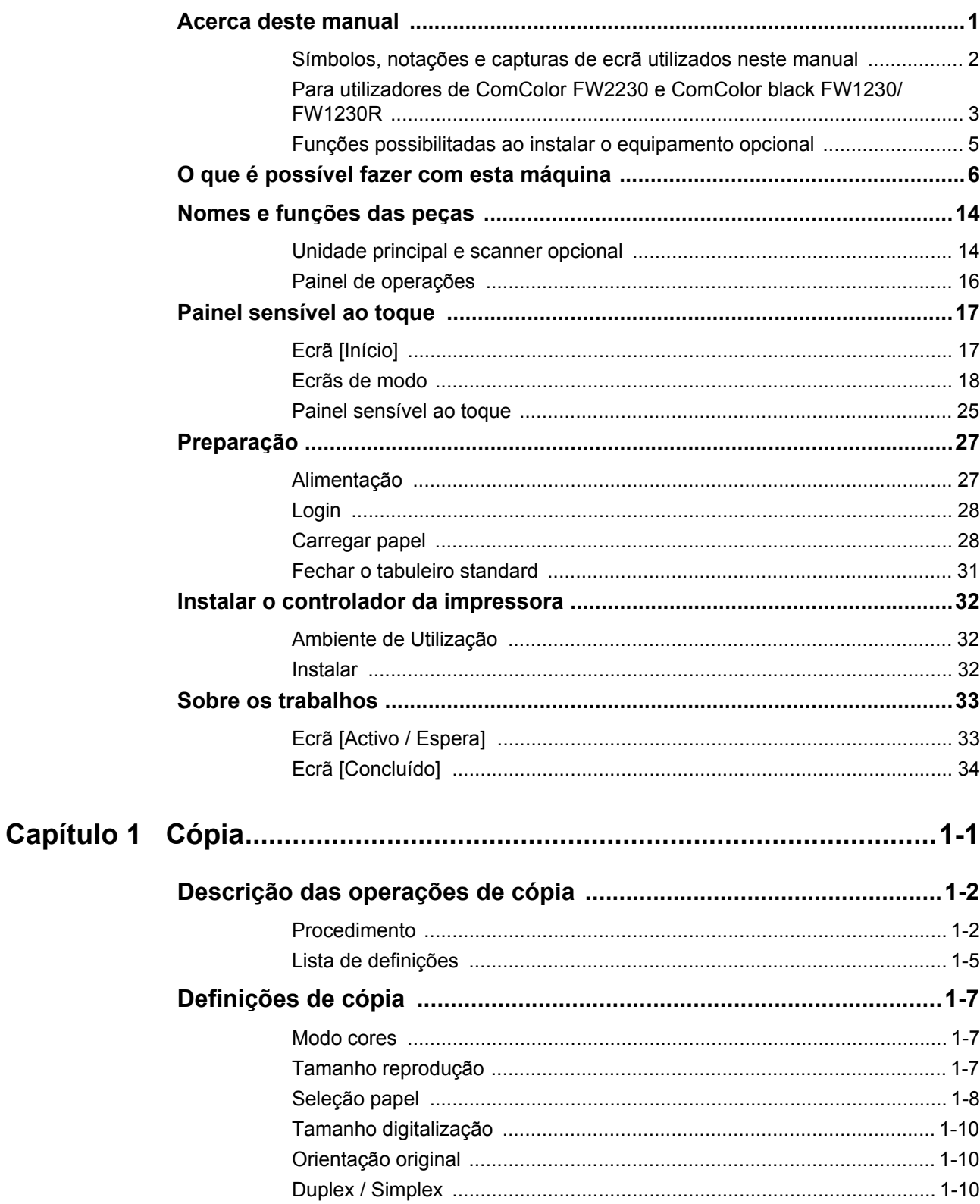

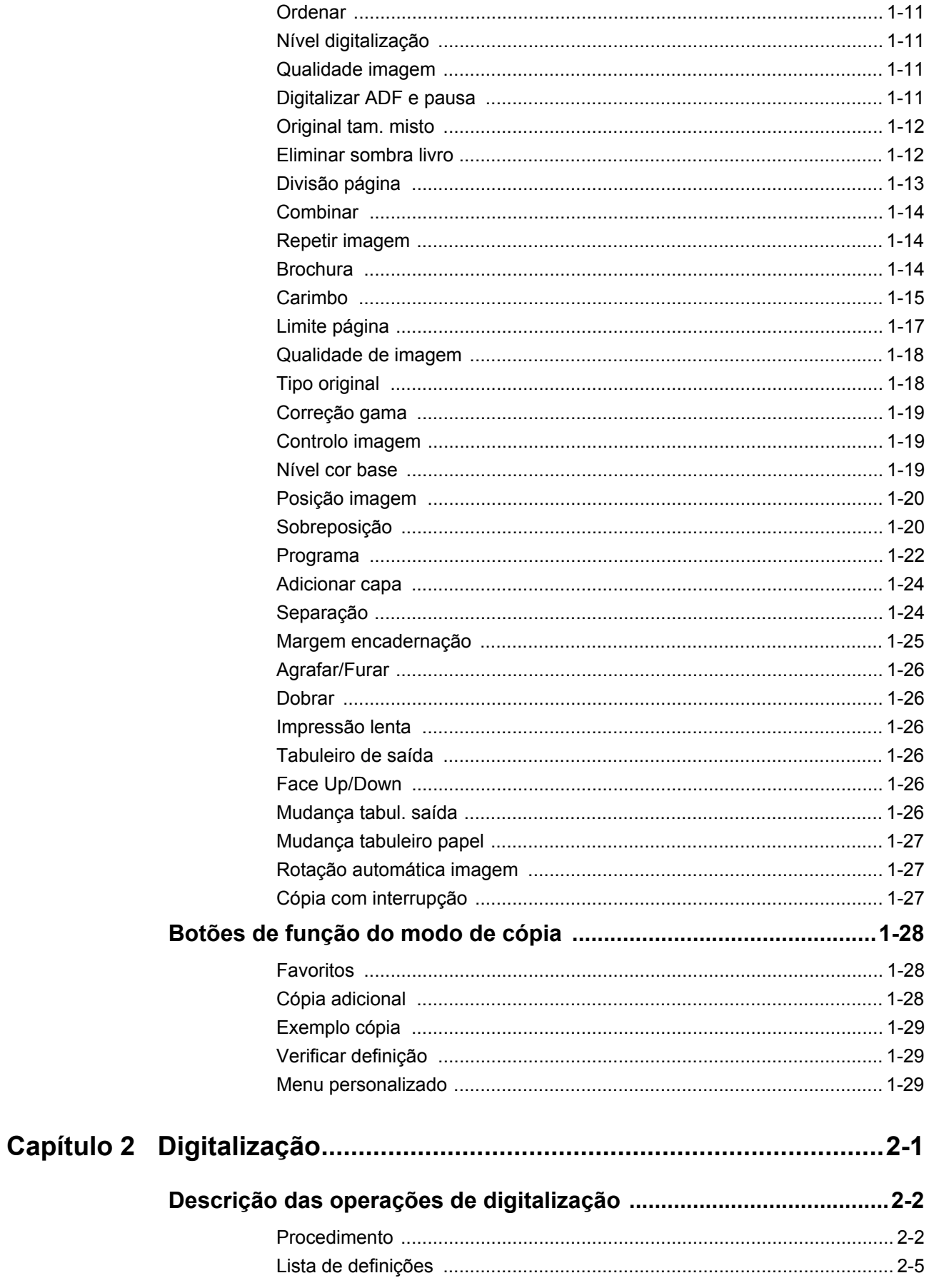

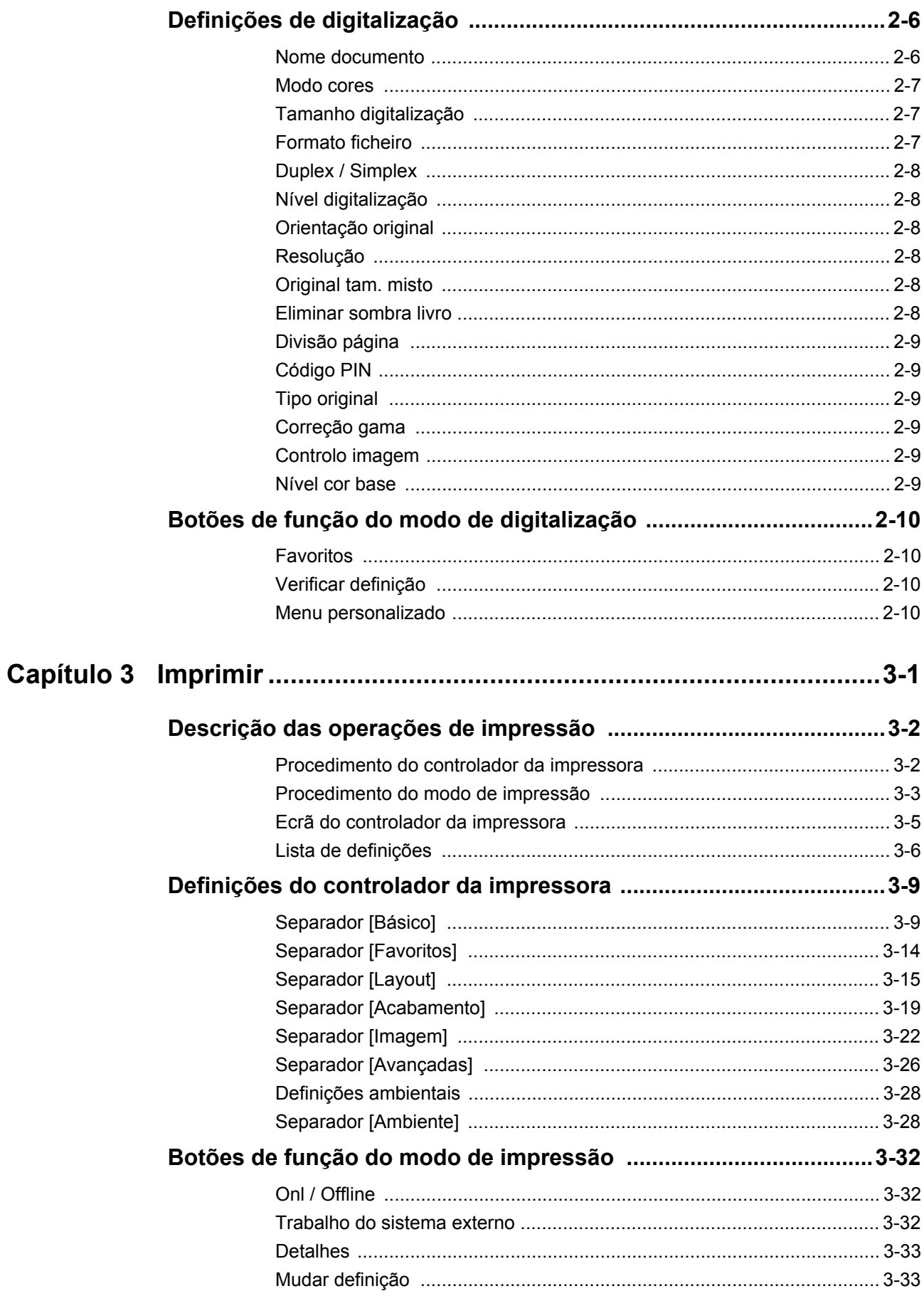

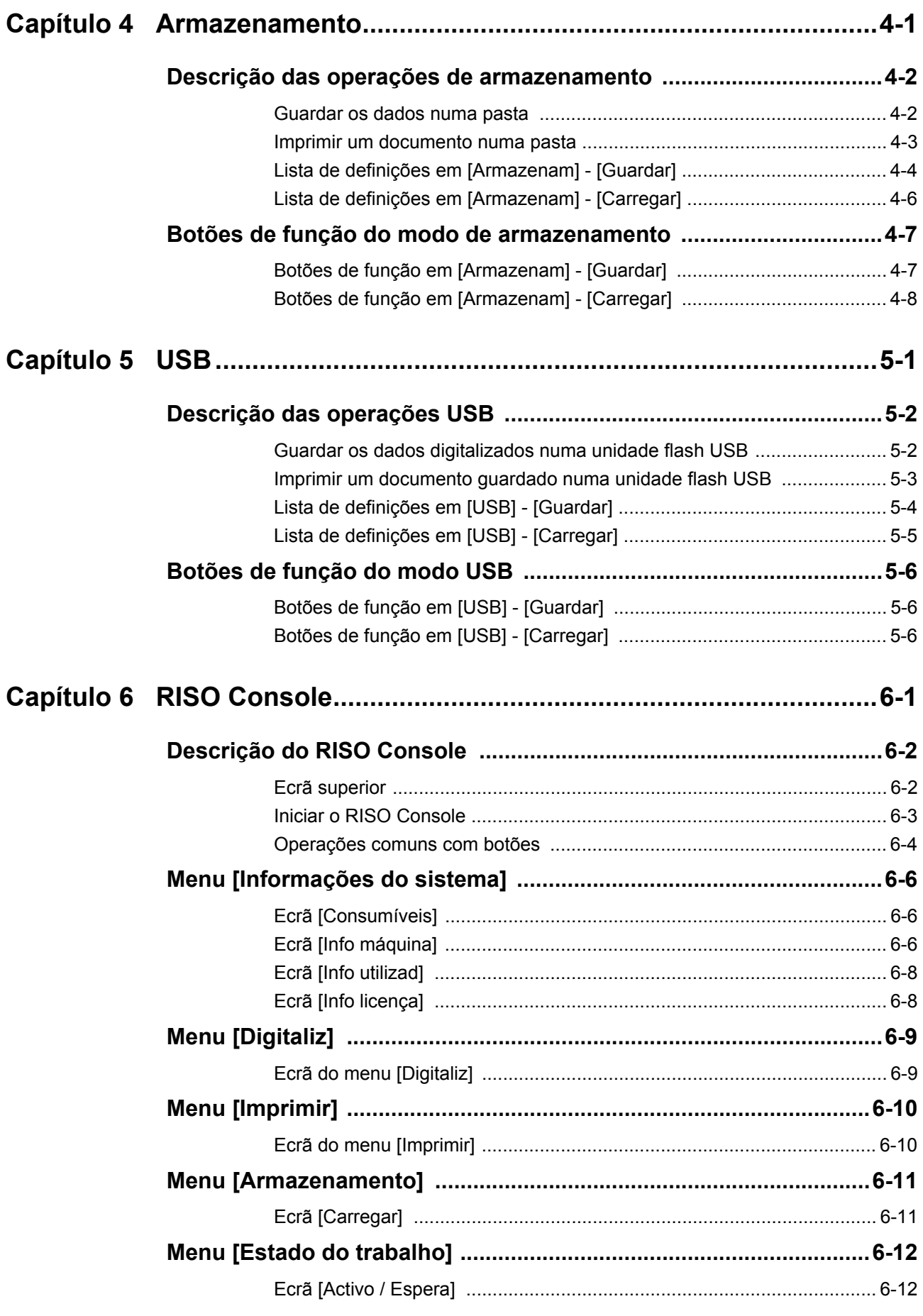

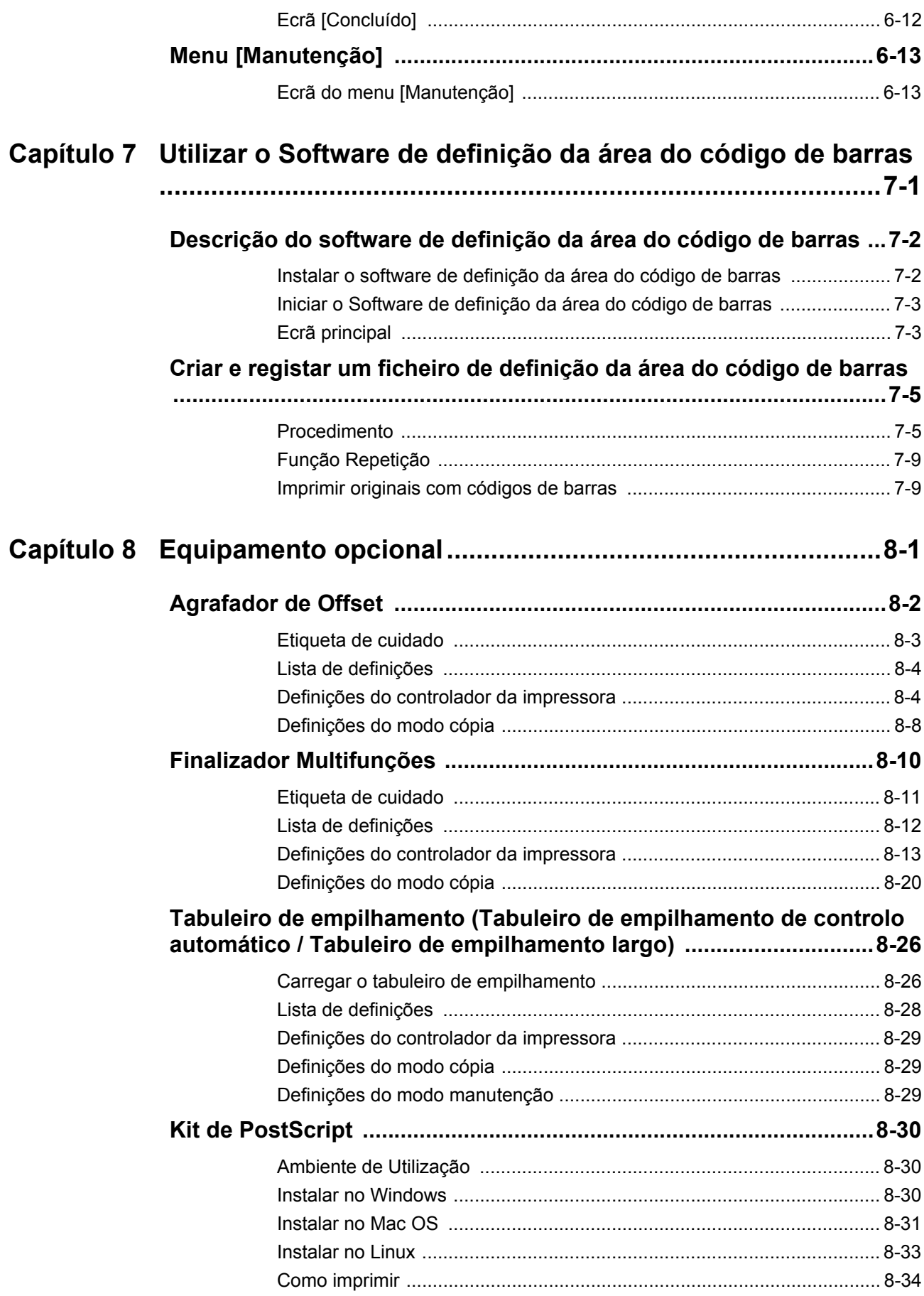

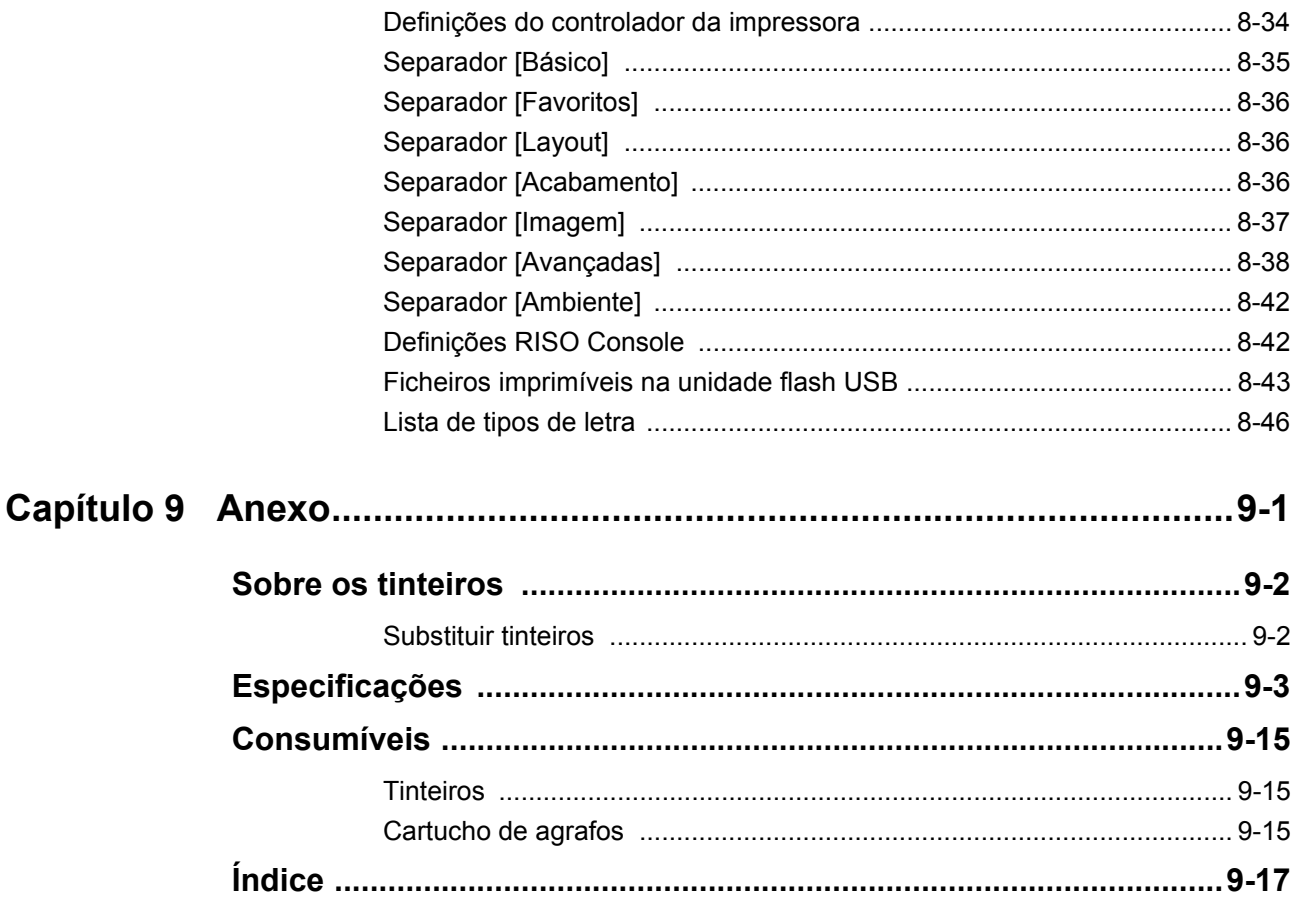

### <span id="page-15-0"></span>Nomes e funções das peças

### <span id="page-15-1"></span>**Unidade principal e scanner opcional**

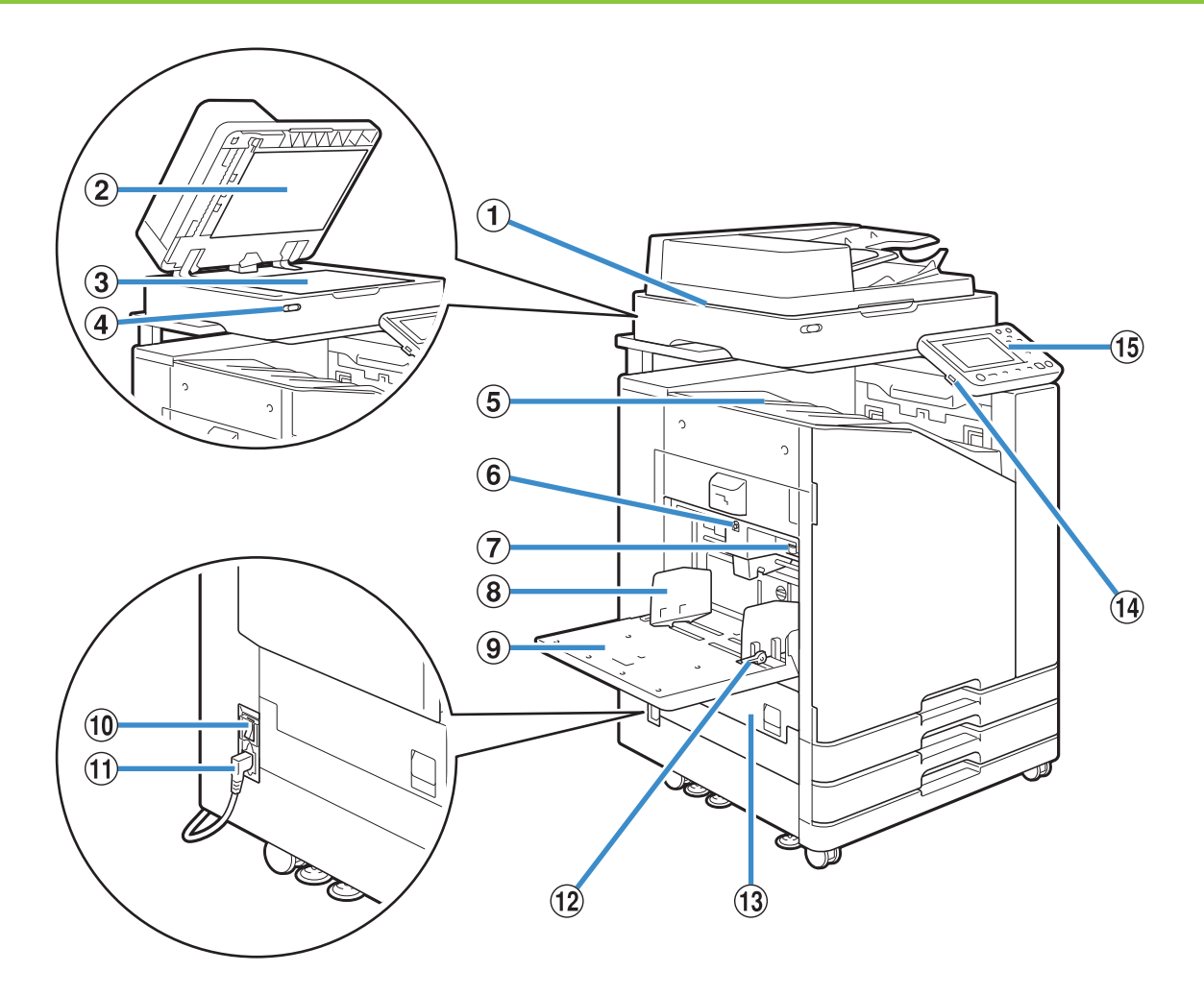

#### (1) Scanner (opcional)

Utilize o scanner para copiar ou digitalizar documentos que sejam lidos a partir da tampa de cristal ou do ADF.

#### (2) Tampa do original

Baixa a tampa do original quando o lê na tampa de cristal.

#### (3) Tampa de cristal

Define o original com a face voltada para baixo e alinha com a posição da seta na parte superior esquerda.

d Indicador luminoso do scanner (azul/vermelho) Este indicador luminoso transmite o estado do scanner.

- Luz azul acesa: pronto
- Luz azul intermitente: a máquina está a arrancar ou a digitalizar
- Luz vermelha intermitente: ocorreu um erro

5) Tabuleiro de face para baixo

As impressões saem viradas para baixo.

 $6$  Botão descendente do tabuleiro standard

Utilize para mover o tabuleiro standard para cima ou para baixo quando substituir ou acrescentar papel aí.

g Lingueta de ajuste da pressão de alimentação do papel

Utilize para ajustar a pressão de alimentação do papel para adaptar o tipo de papel ao tabuleiro standard.

(8) Guia do papel do tabuleiro standard

Esta guia evita que o papel fique desalinhado no tabuleiro standard.

- **(9) Tabuleiro standard**
- Carregue com papel especial (papel espesso, envelopes, etc.) aqui. Também pode carregar papel comum.

(10 Interruptor de alimentação principal Utilize este interruptor para ligar a alimentação. Normalmente a alimentação é deixada ligada (ON).

k Tomada da Máquina

Ligue o cabo de alimentação da unidade principal à tomada.

(12) Lingueta de guia de alimentação do papel Utilize esta lingueta para deslizar ou fixar a guia do papel do tabuleiro standard. As linguetas situam-se dos dois lados da guia do papel do tabuleiro standard, em dois locais.

13 Tampa esquerda

Abra esta tampa quando ocorrer um encravamento de papel.

#### (14) Porta USB

Ligue uma unidade flash USB a esta porta para guardar os dados digitalizados ou para imprimir os dados guardados numa unidade flash USB.

> • Utilize unidades flash USB compatível com as especificações da Classe de Dispositivos de Armazenamento de Massa USB 2.0 ou 3.0.

#### o Painel de operações

Utilize para efetuar operações ou definições. Pode ajustar o ângulo de modo para facilitar a visualização.

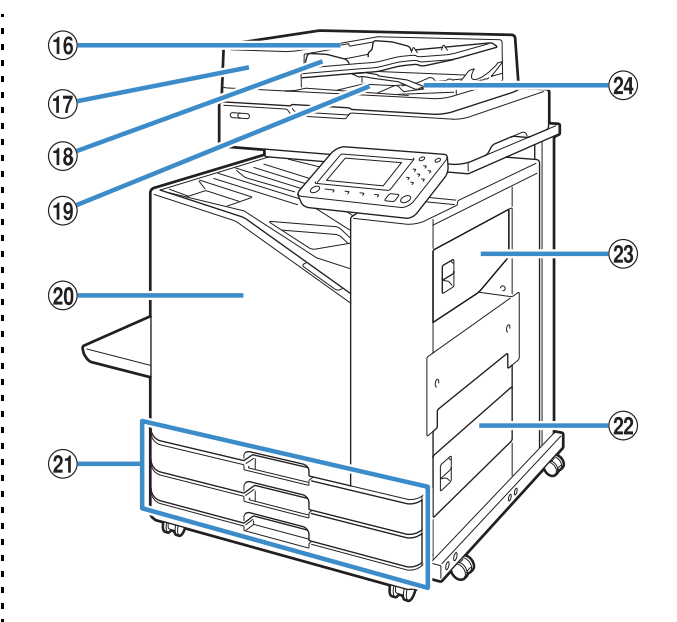

p Lingueta da unidade do original do ADF Levante esta lingueta para abrir a tampa da unidade do original ADF quando os documentos estiverem encravados.  $\langle \hat{n} \rangle$  Alimentador Automático de Documentos (ADF) Podem ser automaticamente alimentados até cerca de 200 documentos.

18 Manual do original do ADF

Desliza para se adaptar à largura do documento.

19 Tabuleiro de saída do original do ADF

Os documentos que são lidos a partir do ADF saem aqui. 20 Capa dianteira

Normalmente, a capa dianteira está bloqueada e não pode ser aberta. O bloqueio é automaticamente eliminado quando ocorre um encravamento de papel ou outro problema.

Para abrir a capa dianteira noutros casos, aceda a [Manutenção] no ecrã [Início] e toque em [Desbloquear capa dianteira].

u Tabuleiro de alim. 1, Tabuleiro de alim. 2 (Tabuleiros de alimentação)

Carregue o papel a ser utilizado para imprimir aqui.

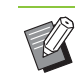

Utilize o tabuleiro standard para papel espesso e para outros tipos de papel especiais.

(22) Tampa direita inferior

Abra esta tampa quando ocorrer um encravamento de papel.

23 Tampa direita superior

Abra esta tampa quando ocorrer um encravamento de papel.

 $\Omega$  Lingueta de alinhamento do papel

Utilize esta lingueta para alinhar os documentos à saída. Se a lingueta interferir com a saída, puxe-a para cima e bloqueie-a.

### <span id="page-17-0"></span>**Painel de operações**

Podem ser efetuadas várias operações e definições utilizando o painel de operações.

A cor e o estado (acesas ou intermitentes) das luzes indicam o estado da máquina ou erros, tais como encravamentos de papel.

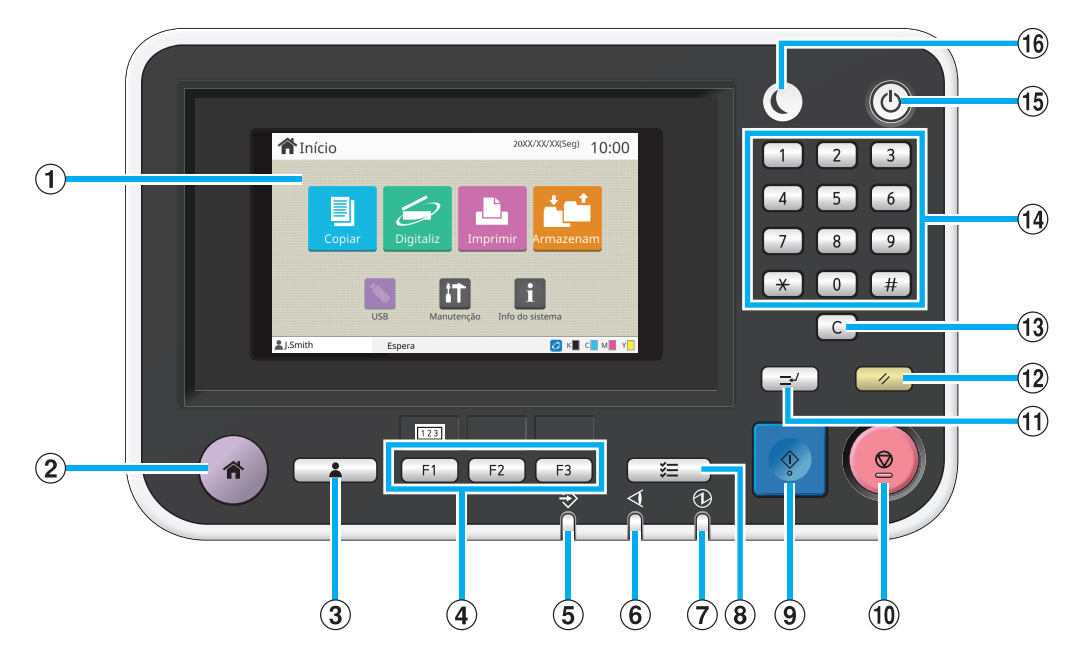

#### a Painel sensível ao toque

Utilize para efetuar operações ou definições. Este ecrã também apresenta informações como mensagens de erro e mensagens de confirmação. ([p. 17 "Painel](#page-18-0)  [sensível ao toque"](#page-18-0))

2) Tecla Home

Prima esta tecla para visualizar o ecrã [Início].

3) Tecla Login/logout

Prima esta tecla para iniciar ou terminar sessão.

(4) Teclas de funções

Pode predefinir as funções e definições utilizadas

frequentemente. Utilize estas teclas como teclas de atalho.

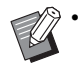

Para instruções específicas sobre como registar funções e definições, contacte o administrador.

#### (5) Indicador luminoso de dados

Este indicador luminoso acende-se quando está um trabalho em espera e fica intermitente quando a máquina está a receber dados.

#### 6) Indicador luminoso Erro

Este indicador luminoso fica intermitente quando ocorre um erro.

g Indicador luminoso Main Power

Este indicador luminoso acende-se quando a alimentação principal está ligada.

 $\circledR$  Tecla Estado do trabalho

Prima esta tecla para verificar trabalhos em curso ou finalizados.

#### (9) Tecla Start

Prima para iniciar uma operação.

#### (10) Tecla Stop

Prima para parar o trabalho em curso.

(ii) Tecla Interrupt

Prima esta tecla para colocar o trabalho em pausa o trabalho em curso e efetuar um trabalho diferente.

#### 12 Tecla Reset

Prima para repor as Definições para os seus valores predefinidos.

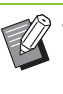

• Apenas as definições para o modo selecionado são repostas. As definições para outros modos permanecem inalteradas por esta operação.

#### 13 Tecla Limpar

Prima para apagar letras ou números que tenha introduzido.

#### (14) Teclas numéricas

Utilize estas teclas para introduzir números.

#### (15) Tecla Power

Ao premir esta tecla enquanto a alimentação principal está ligada, a alimentação de funcionamento liga-se e esta tecla acende-se. Ao mantê-la premida, a alimentação de funcionamento desliga-se

e a máquina entra no modo de espera.

#### 16 Tecla Despertar

Esta tecla acende-se quando a máquina se encontra no modo de poupança de energia. Ao premir esta tecla quando está acesa, a máquina fica pronta a funcionar.

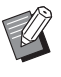

• Ao premir esta tecla quando não está acesa, a máquina entra no modo de hibernação.

## <span id="page-18-0"></span>Painel sensível ao toque

### <span id="page-18-1"></span>**Ecrã [Início]**

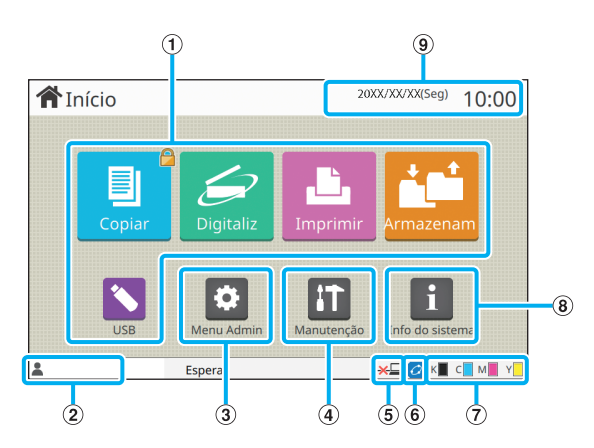

O ecrã [Início] aparece ao premir a tecla [Home] no painel de operações.

Para aceder às definições e operações, toque no botão para o modo que pretende utilizar.

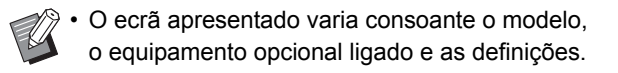

#### a Botões de modo

Toque nestes botões para apresentar o ecrã do modo correspondente.

Um ícone de bloqueio no canto superior direito de um botão indica que tem de efetuar o login para aceder a esse modo.

(2) Nome de utilizador

É mostrado o nome do utilizador com sessão iniciada.

(3) Botão [Menu Admin]

Toque neste botão para aceder às definições de administrador.

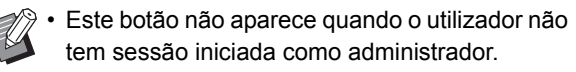

#### d Botão [Manutenção]

Toque neste botão para aceder às funcionalidades de manutenção.

#### (5) Offline

Este ícone é apresentado quando [Onl/Offline] está definido como [OFF].

#### **6** Ícone de ligação FORCEJET<sup>™</sup>

Este ícone indica se todas as peças necessárias para a impressão estão a funcionar corretamente.

Para mais informações, consulte o "Guia de Resolução de Problemas" fornecido em separado.

(7) Quantidade restante de tinta

Estes ícones indicam a quantidade de tinta restante para cada cor. O indicador começa a piscar quando se aproxima o momento de substituir um tinteiro. Prepare um novo tinteiro para a cor intermitente.

• A quantidade de tinta restante não pode ser mostrada quando utilizar tinta não RISO.

#### 8 Botão [Info do sistema]

Toque neste botão para apresentar informações sobre consumíveis, máquina e utilizador.

**9** Data

É apresentada a data e a hora atual.

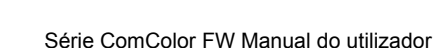

### <span id="page-19-0"></span>**Ecrãs de modo**

Ao premir o botão de modo no ecrã [Início] é apresentado o ecrã do modo correspondente.

**Ecrã [Copiar]**

Se estiver a utilizar um scanner opcional, pode efetuar ou assinalar trabalhos de cópia neste ecrã.

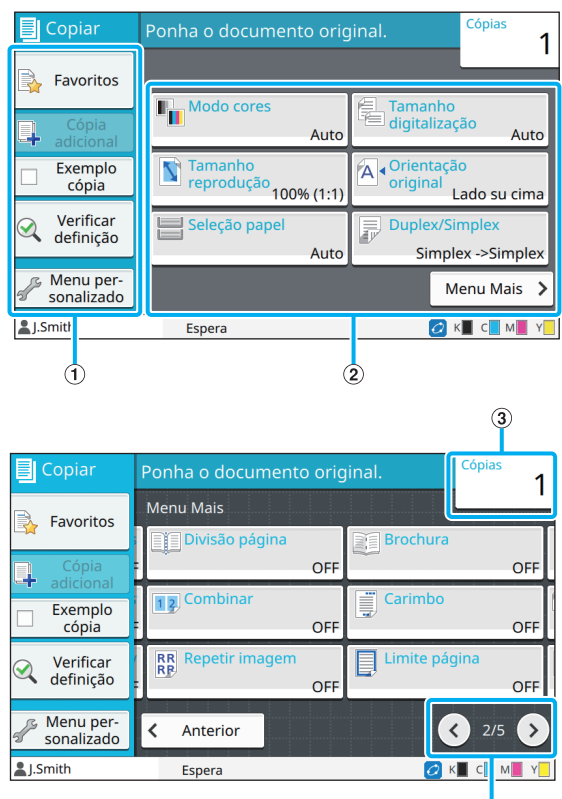

 $\overline{a}$ 

#### a Botões de função

Selecione uma função que possa ser utilizada no modo cópia.

b Botões de definições

Utilize este botões para definir as funções de cópia. Toque em [Menu Mais] para apresentar outros botões de definições.

(3) Cópias

Introduza ou assinale o número de cópias aqui.

#### $\alpha$  Botões  $\alpha$

Utilize estes botões para alterar as páginas do botão de definição.

A página atual e o número total de páginas do botão de definição são apresentados.

### **Ecrã [Digitaliz]**

Se estiver a utilizar um scanner opcional, pode efetuar ou assinalar trabalhos de digitalização neste ecrã.

Existem três formas de transmitir dados de digitalização.

### ■ **Correio**

Pode enviar os dados digitalizados por correio eletrónico.

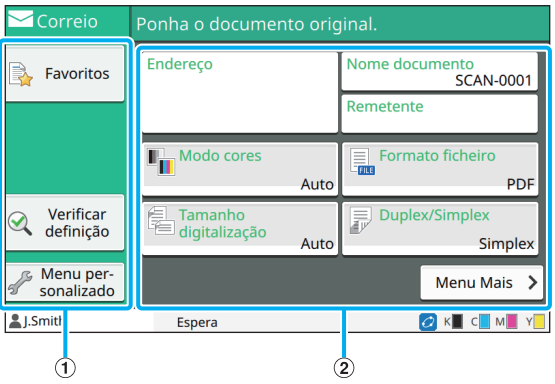

a Botões de função

Selecione uma função que possa ser utilizada no modo de digitalização.

b Botões de definições

Utilize estes botões para introduzir o [Endereço], [Nome documento] e [Remetente], bem como para configurar as funções do scanner.

Toque em [Menu Mais] para apresentar outros botões de definições.

### ■ **PC**

Pode enviar os dados digitalizados para um computador na rede.

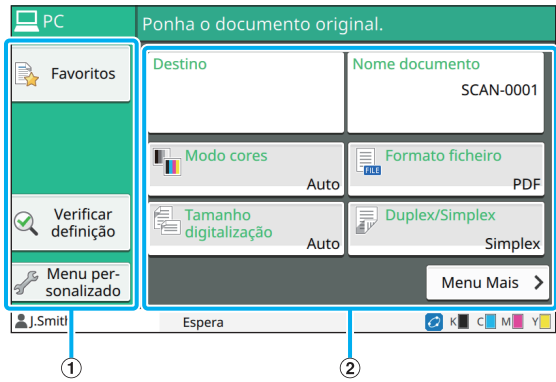

#### (1) Botões de função

Selecione uma função que possa ser utilizada no modo de digitalização.

#### b Botões de definições

Utilize estes botões para introduzir o [Destino] e [Nome documento], bem como para configurar as funções do scanner.

Toque em [Menu Mais] para apresentar outros botões de definições.

#### ■ **Consola**

Pode guardar os dados digitalizados no disco rígido interno desta máquina. Os dados guardados podem ser transferidos do RISO Console.

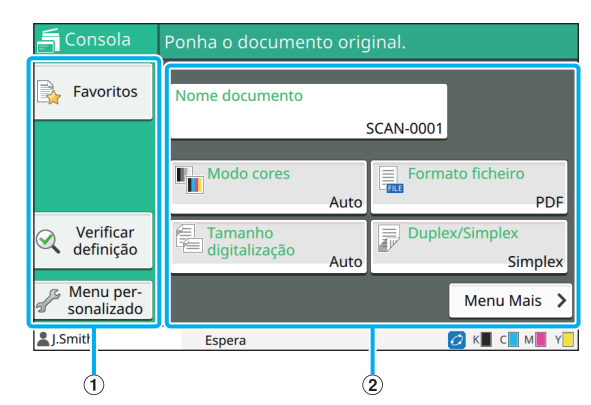

#### a Botões de função

Selecione uma função que possa ser utilizada no modo de digitalização.

2 Botões de definições

Utilize estes botões para introduzir o [Nome documento], bem como para configurar as funções do scanner.

Toque em [Menu Mais] para apresentar outros botões de definições.

### **Ecrã [Imprimir]**

Neste ecrã, pode efetuar e assinalar trabalhos de impressão enviados a partir de um computador.

#### ■ Ecrã Lista trabalhos espera

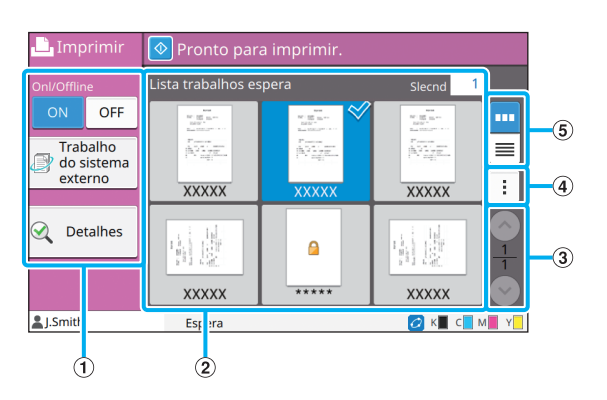

a Botões de função

Selecione uma função que possa ser utilizada no modo impressão.

(2) Vista

Os trabalhos em espera são indicados nesta vista.

 $\Omega$  Botões  $\Omega/\Omega$ 

Utilize estes botões para alterar as páginas visualizadas.

A página atual e o número total de páginas são apresentados.

(4) Submenu

Pode editar ou eliminar as definições para o trabalho selecionado.

 $(5)$  Botões de seleção da vista

Pode selecionar se pretende ver os trabalhos em espera como miniaturas ou como lista.

- : Ver como miniaturas
- : Ver como lista

#### ■ **Ecrã Mudar definição**

Este ecrã aparece ao selecionar [Mudar definição] no submenu do ecrã [Lista trabalhos espera].

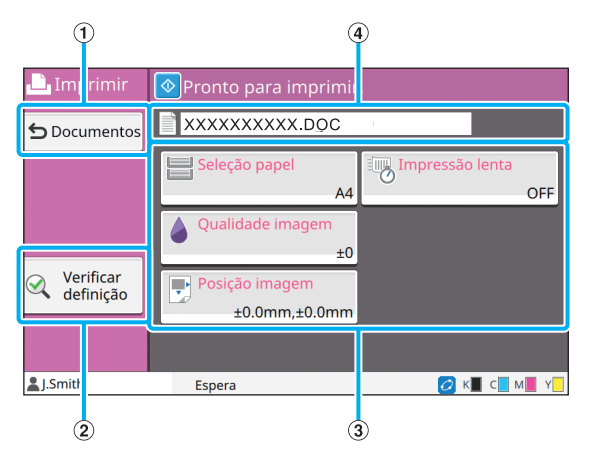

(1) Botão [Documentos]

Toque neste botão para apresentar o ecrã [Lista trabalhos espera].

- (2) Botão [Verificar definicão]
- Toque neste botão para apresentar as definições atuais.
- 3) Botões de definições

Utilize este botões para definir as funções de impressão.

- (4) Nome documento
- O nome do documento selecionado é apresentado aqui.

### **Ecrã [Armazenam]**

Pode efetuar e assinalar trabalhos armazenados neste ecrã.

O modo de armazenamento tem duas funções: [Guardar], que lhe permite guardar dados numa pasta, e [Carregar], que permite a impressão de documentos guardados numa pasta.

### ■ Ecrã Lista de pastas em [Armaze**nam] - [Guardar]**

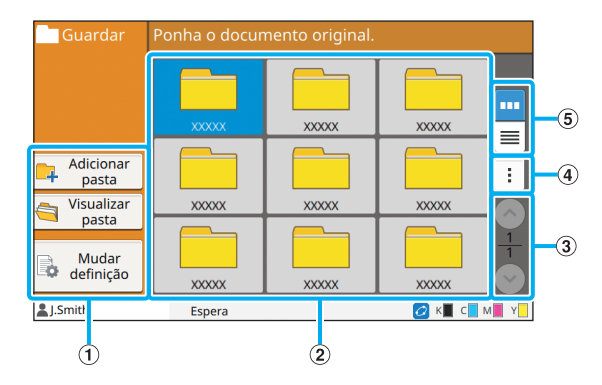

#### a Botões de função

Selecione uma função que possa ser utilizada no modo de armazenamento.

2 Vista

As pastas são apresentadas numa lista nesta vista.

 $\Omega$  Botões  $\Omega$ 

Utilize estes botões para alterar as páginas visualizadas.

A página atual e o número total de páginas são apresentados.

(4) Submenu

Pode alterar a cor e o nome de uma pasta.

(5) Botões de seleção da vista

Pode selecionar se pretende ver as pastas como ícones ou como lista.

m. : Ver como ícones

: Ver como lista

### ■ **Ecrã Lista de documentos em [Armazenam] - [Guardar]**

Este ecrã é apresentado quando toca em [Visualizar pasta] no ecrã lista de pastas.

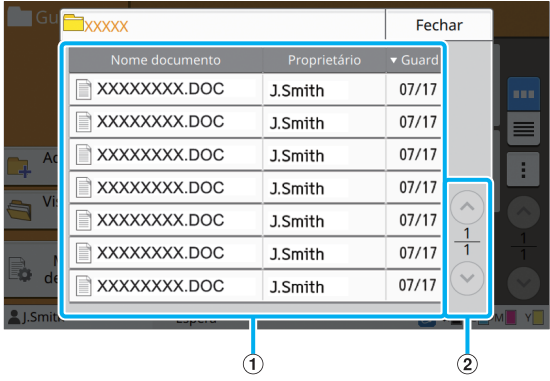

#### a Vista

Os documentos guardados numa pasta são apresentados numa lista. As opções [Nome documento], [Proprietário] e [Guard] são apresentadas.

 $\Omega$  Botões  $\bigcirc$ / $\bigcirc$ 

Utilize estes botões para alterar as páginas visualizadas. A página atual e o número total de páginas são apresentados.

### ■ Ecrã Mudar definição em **[Armazenam] - [Guardar]**

Este ecrã é apresentado quando toca em [Mudar definição] no ecrã lista de pastas.

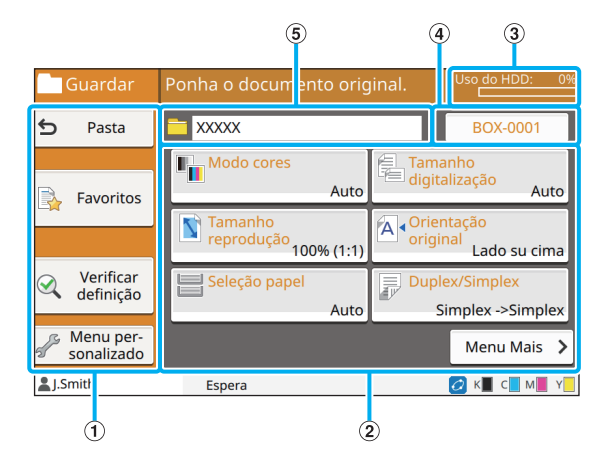

a Botões de função

Selecione uma função que possa ser utilizada no modo de armazenamento.

b Botões de definições

Utilize este botões para definir as funções de armazenamento (guardar).

#### 3) Indicador [Uso do HDD]

O espaço no disco rígido interno atualmente utilizado é indicado como percentagem.

#### d Botão Nome documento

Prima este botão para abrir o ecrã [Definição nome documen]. Utilize este botão para atribuir um nome a um documento.

(5) Pasta de destino

O nome da pasta de destino selecionada no ecrã lista de pastas é apresentado aqui.

> Se o espaço disponível no disco rígido interno for reduzido, elimine os documentos desnecessários na pasta para aumentar o espaço disponível.

### ■ Ecrã Lista de pastas em **[Armazenam] - [Carregar]**

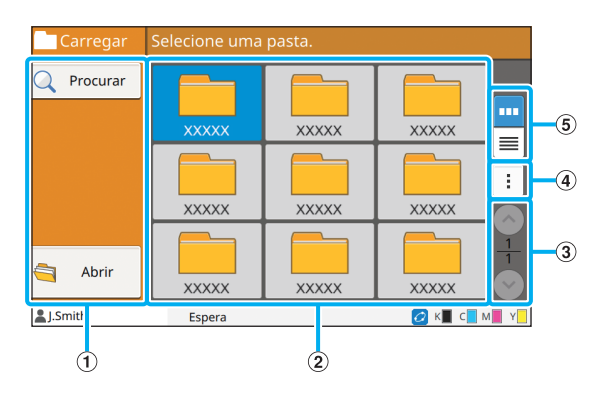

#### a Botões de função

Selecione uma função que possa ser utilizada no modo de armazenamento.

#### 2 Vista

As pastas são apresentadas numa lista nesta vista.

3 Botões  $\Diamond$ / $\Diamond$ 

Utilize estes botões para alterar as páginas visualizadas. A página atual e o número total de páginas são

#### apresentados.

(4) Submenu

Pode alterar a cor e o nome de uma pasta.

#### $(5)$  Botões de seleção da vista

Pode selecionar se pretende ver as pastas como ícones ou como lista.

- **Im**: Ver como ícones
- $\equiv$ : Ver como lista

### ■ **Ecrã Lista de documentos em [Armazenam] - [Carregar]**

Este ecrã é apresentado quando toca em [Abrir] no ecrã lista de pastas.

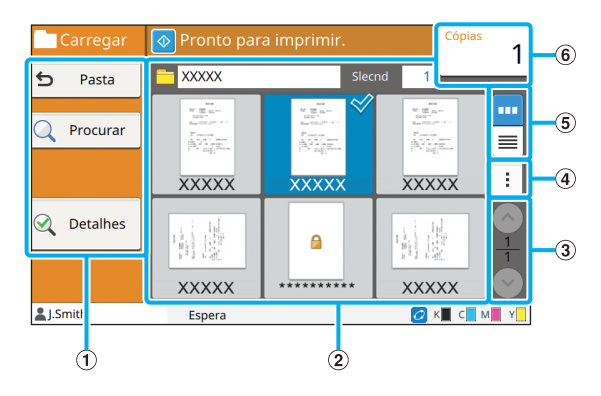

#### a Botões de função

Selecione uma função que possa ser utilizada no modo de armazenamento.

2 Vista

Os documentos guardados numa pasta são apresentados numa lista.

 $\Omega$  Botões  $\bigcirc$ / $\bigcirc$ 

Utilize estes botões para alterar as páginas visualizadas. A página atual e o número total de páginas são

apresentados.

(4) Submenu

Pode alterar o nome do documento selecionado, editar as definições do documento ou eliminar o documento. Também pode copiar o documento selecionado para uma unidade flash USB ou para outra pasta.

 $(5)$  Botões de seleção da vista

Pode selecionar se pretende ver os documentos como miniaturas ou como lista.

- **III**: Ver como miniaturas
- $\equiv$ : Ver como lista
- $\left( 6 \right)$  Cópias

Introduza ou assinale o número de cópias a imprimir.

### **Ecrã [USB]**

Pode efetuar e assinalar trabalhos USB neste ecrã. O modo USB tem duas funções: [Guardar], que lhe permite guardar os dados digitalizados numa unidade flash USB e [Carregar], que permite a impressão de documentos (ficheiros prn) guardados numa unidade flash USB a partir do controlador da impressora.

### ■ **Ecrã Definição em [USB] - [Guardar]**

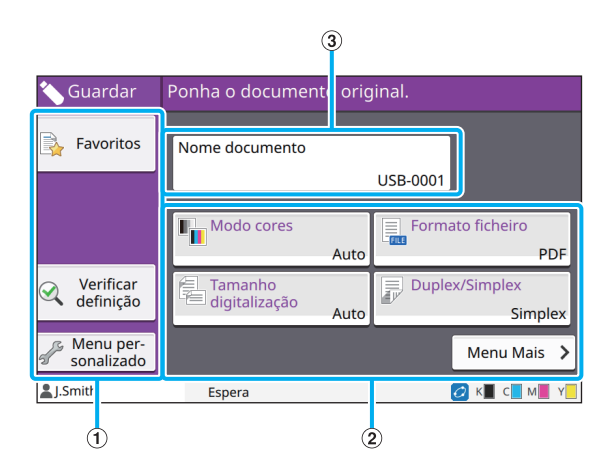

#### a Botões de função

Selecione uma função que possa ser utilizada no modo USB.

#### b Botões de definições

Utilize este botões para definir as funções Guardar USB. Toque em [Menu Mais] para apresentar outros botões de definições.

#### (3) Botão [Nome documento]

Prima este botão para abrir o ecrã [Definição nome documen]. Utilize este botão para atribuir um nome a um documento.

### ■ **Ecrã Lista de documentos em [USB]** -**[Carregar]**

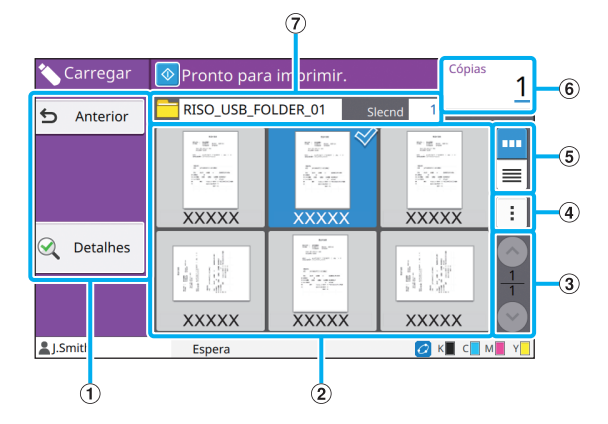

#### a Botões de função

Selecione uma função que possa ser utilizada no modo USB.

#### (2) Vista

As pastas e os documentos guardados numa unidade flash USB são apresentados numa lista.

#### $\Omega$  Botões  $\Omega$

Utilize estes botões para alterar as páginas visualizadas. A página atual e o número total de páginas são apresentados.

#### (4) Submenu

Pode alterar as definições de impressão para o documento selecionado ou copiar o documento para uma pasta no disco rígido interno.

#### 5 Botões de seleção da vista

Pode selecionar se pretende ver as pastas e os documentos como miniaturas ou como lista.

- **uu**: Ver como miniaturas
- : Ver como lista
- 6 Cópias
- Introduza ou assinale o número de cópias a imprimir.
- (7) Nome da Pasta

O nome da pasta selecionada ou da pasta onde o documento está guardado é apresentado aqui.

### ■ **Ecrã Mudar definição em [USB] - [Carregar]**

Este ecrã aparece ao tocar em [Mudar definição] no submenu do ecrã lista de documentos.

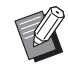

• Ao selecionar um ficheiro PDF, este ecrã é apresentado ao tocar em [Definição de impressão].

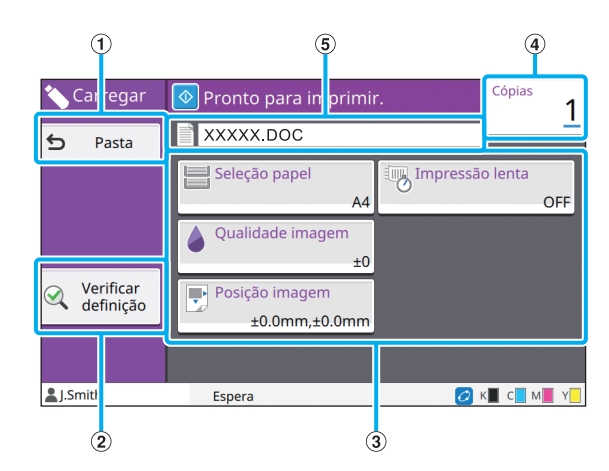

#### (1) Botão [Pasta]

Toque neste botão para apresentar o ecrã lista de documentos.

(2) Botão [Verificar definição]

Toque neste botão para apresentar o ecrã [Verificar definição].

(3) Botões de definições

Utilize este botões para definir as funções Carregar USB. Ao selecionar um ficheiro PDF, se tocar no botão [Menu Mais] são apresentados outros botões de definições.

(4) Cópias

Introduza ou assinale o número de cópias a imprimir.

(5) Nome documento

O nome do documento selecionado é apresentado aqui.

### **Ecrã [Menu Admin]**

Este ecrã apenas é apresentado quando tem sessão iniciada como administrador. Pode aceder às definições que um administrador pode utilizar e modificar. Para mais informações, consulte o "Manual de administrador" fornecido em separado.

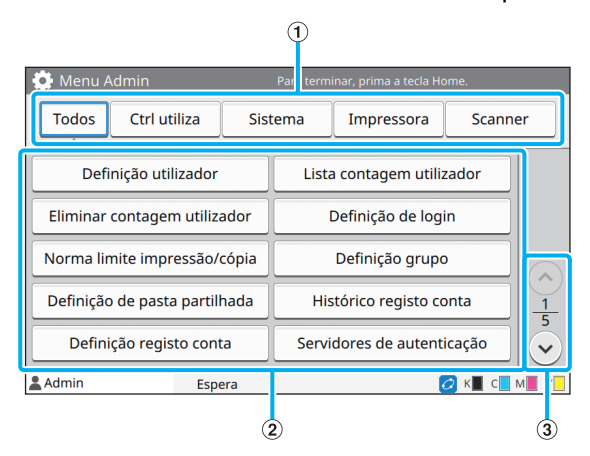

a Botões de seleção da categoria

As categorias dos botões de definições do menu administrador são apresentadas aqui.

Toque em [Todos] para apresentar todos os botões de definições no menu administrador.

b Botões de definições

Utilize este botões para definir as funções do menu administrador.

 $\Omega$  Botões  $\bigcirc$ / $\bigcirc$ 

Utilize estes botões para alterar as páginas.

### **Ecrã [Manutenção]**

As funções [Limpeza da cabeça], [Desbloquear capa dianteira] e outras estão disponíveis neste ecrã. Para mais informações, consulte o "Guia de Resolução de Problemas" fornecido em separado.

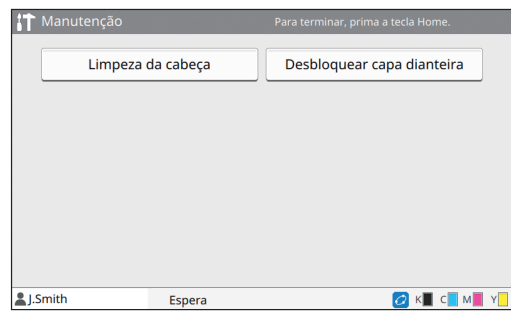

### **Ecrã [Informações do sistema]**

#### ■ **Ecrã Consumíveis**

Este ecrã apresenta o estado dos consumíveis, tais como papel e tinta. Também pode alterar as definições do tabuleiro.

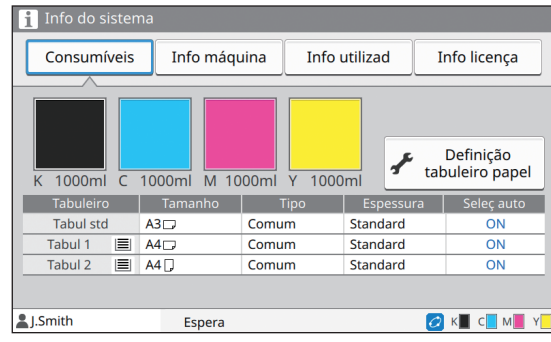

#### ■ **Ecrã Info máquina**

Este ecrã apresenta informações sobre a máquina.

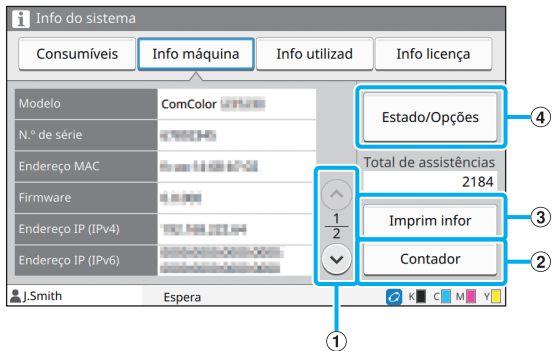

#### $\Omega$  Botões  $\Omega/\Omega$

Utilize estes botões para alterar as páginas.

#### (2) Botão [Contador]

Toque neste botão para visualizar a contagem detalhada para cada tamanho de papel, bem como um relatório de leitura do medidor.

#### 3 Botão [Imprim infor]

Toque neste botão para imprimir as informações do sistema ou uma imagem de amostra.

#### (4) Botão [Estado/Opções]

Toque neste botão para apresentar informações relativas ao equipamento opcional ligado e ao respetivo estado.

#### ■ **Ecrã Info utilizad**

Este ecrã apresenta os nomes dos utilizadores e os grupos de utilizadores com sessão iniciada.

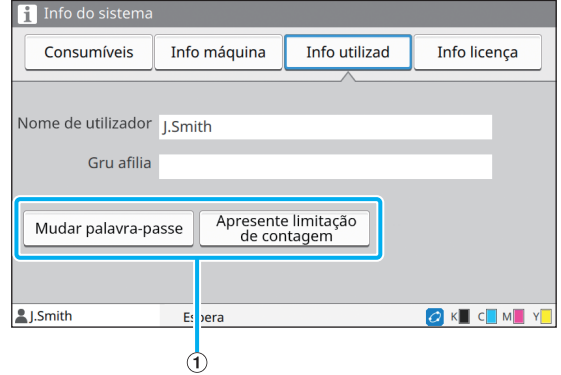

a Botões de informação

Pode ver o estado de utilização do utilizador.

Toque em [Mudar palavra-passe] para alterar a palavrapasse.

Se for definido um limite de cópia ou impressão por um administrador, toque em [Apresente limitação de contagem] para visualizar o estado da utilização.

Se estiver a utilizar um leitor de cartões IC opcional, toque em [Cartão IC] para registar as informações sobre cartões para utilizadores com sessão iniciada.

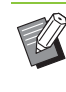

• Se estiver a utilizar uma hiperligação de sistema externo, os botões que se seguem também são apresentados.

- [Ver balanço]: pode verificar o balanço de cada utilizador com sessão iniciada. Para mais informações sobre o sistema de faturação utilizando a função [Hiperligação sistema externol, contacte o seu revendedor ou

### ■ **Ecrã Info licença**

Este ecrã apresenta as informações sobre a licença do sistema utilizado com este produto.

representante de assistência autorizado.

### <span id="page-26-0"></span>**Painel sensível ao toque**

Pode utilizar a máquina utilizando o painel sensível ao toque e as teclas no painel de operações. Para utilizar um botão no painel sensível ao toque, toque no mesmo com um dedo.

### **Selecionar um botão**

Para selecionar um botão no painel sensível ao toque, toque no botão com um dedo. O botão selecionado fica azul.

Botão selecionado Botões não selecionados

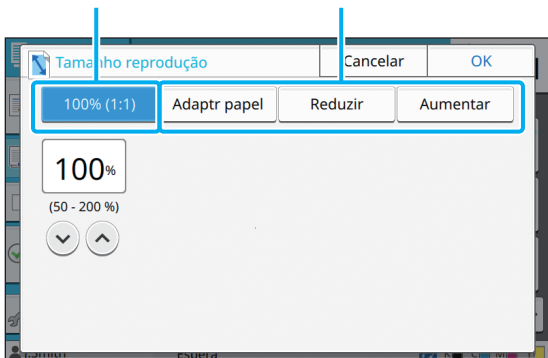

Os botões que não estão disponíveis nas condições atuais são desativados. Pode utilizar estes botões quando as condições necessárias estiverem reunidas. Contacte o administrador relativamente aos detalhes.

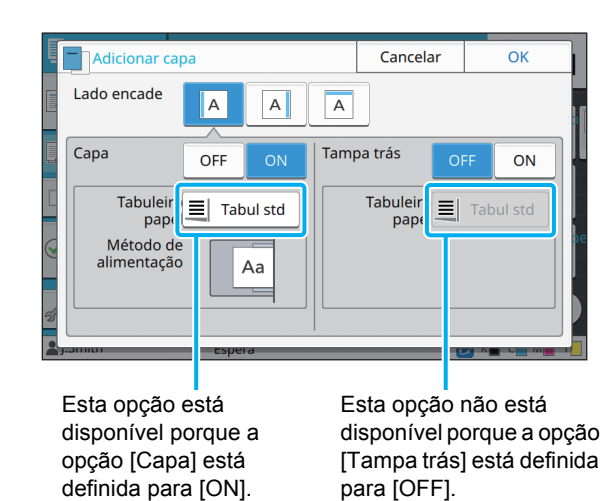

### **Confirmar/Cancelar uma definição**

Quando a indicação [OK] é apresentada num ecrã, tem de tocar em [OK] para guardar as definições. Se não tocar em [OK], as definições podem ser canceladas.

Para cancelar as definições que editou, toque em [Cancelar].

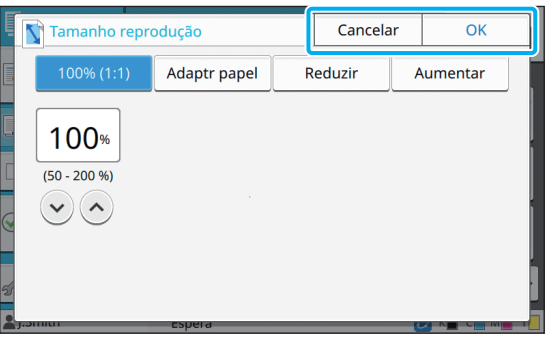

### **Cores dos botões de definições**

Quando uma definição é alterada, o botão de definição muda de cor para indicar que a definição foi alterada relativamente ao valor predefinido.

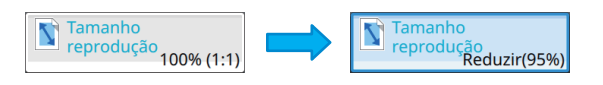

### **Introduzir texto**

Ao introduzir nomes de utilizador ou palavraspasse, introduza as informações necessárias no ecrã de introdução de texto.

### **1 Toque nos caracteres que pretende introduzir um a um.**

Para mover o cursor, toque em  $[ + ]$  ou  $[ + ]$ . Toque em [  $\times$  ] se precisar de eliminar um carácter à esquerda do cursor.

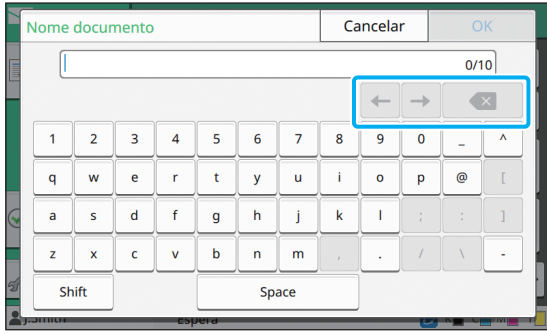

• Se os caracteres disponíveis forem limitados, como é o caso das palavraspasse, os caracteres que não possam ser utilizados são desativados.

- Para introduzir uma letra maiúscula, toque primeiro em [Shift] e depois introduza o carácter. Para voltar à introdução de letras minúsculas, toque novamente em [Shift].
- O número máximo de caracteres que podem ser introduzidos e o número atual de caracteres introduzidos são apresentados à direita do campo de introdução de texto.

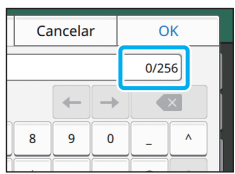

# **2 Após introduzir o texto, toque em**

- - Consoante a área de introdução, tocar na área pode não abrir um ecrã de introdução. Nesses casos, introduza o texto utilizando as teclas numéricas.
	- A área selecionada atualmente é indicada por uma linha curta intermitente por baixo dos números ou das letras. Para alterar a área, toque na área em que pretende introduzir texto.

## <span id="page-28-1"></span>Preparação

Este capítulo explica como ligar a alimentação, iniciar sessão, carregar papel e outros trabalhos de preparação para que a máquina fique pronta a utilizar.

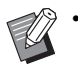

• Ao utilizar o tabuleiro de alimentação, não precisa de definir o tabuleiro standard.

• Com a RISO Console, pode verificar o estado da máquina no computador. [\(p. 6-1 "RISO](#page-132-0)  [Console"](#page-132-0))

<span id="page-28-2"></span>**Alimentação**

A máquina tem dois interruptores de alimentação: o interruptor de alimentação principal e a tecla [Power]. Utilize o interruptor de alimentação principal para ligar a alimentação da impressora.

Prima a tecla [Power] para ligar a máquina.

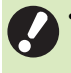

• Para desligar a alimentação da máquina em utilização normal, prima continuamente a tecla [Power] no painel de operações.

• Não desligue a alimentação principal a não ser que exista o risco de relâmpago ou se a máquina não se destinar a ser utilizada durante um período de tempo prolongado.

### **Ligar a alimentação**

**1 Certifique-se de que a ficha está inserida numa tomada elétrica.**

#### **2 Ligue o interruptor de alimentação principal.**

O indicador luminoso [Main Power] no painel de operações acende-se.

#### **3 Prima a tecla [Power] no painel de operações.**

A alimentação ativa-se e a tecla [Power] acende-se.

### **Desligar a alimentação**

**1 Prima continuamente a tecla [Power] no painel de operações.**

**2 Verifique se a tecla [Power] está desligada e depois desligue o interruptor de alimentação principal.**

O indicador luminoso [Main Power] apaga-se.

• Para voltar a ligar a alimentação principal, primeiro certifique-se de que o indicador luminoso [Main Power] está apagado.

• Retire a ficha apenas depois de desligar o interruptor de alimentação principal.

### <span id="page-28-0"></span>**Funcionalidades de poupança de energia**

Se deixar a máquina sem vigilância durante algum tempo, a mesma entra automaticamente no modo de poupança de energia de acordo com as definições do administrador.

O modo de poupança de energia tem dois estados: o estado de luz de fundo apagada e o estado de hibernação. Os tempos de transição respetivos e o consumo de energia em hibernação são definidos pelo administrador.

Quando o modo de poupança de energia se ligar, o painel sensível ao toque desliga-se e a tecla [Despertar] acende-se.

Ao premir a tecla [Despertar], o modo de poupança de energia é cancelado e a máquina volta ao modo de funcionamento normal.

A máquina demora mais tempo a recuperar do estado de hibernação do que do estado de luz de fundo apagada.

### <span id="page-29-0"></span>**Login**

Os ícones de bloqueio no canto superior direito dos botões de modo indicam que tem de efetuar o login para aceder a esses modos.

#### Ícone de bloqueio

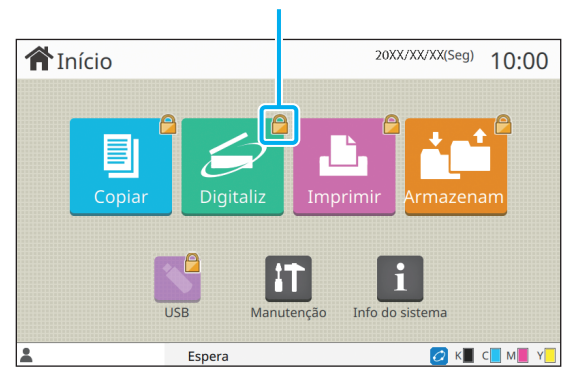

• Ao iniciar sessão pela primeira vez, precisa da palavra-passe temporária emitida pelo administrador.

### **Login**

• Ao utilizar um leitor de cartões IC opcional, pode efetuar o login segurando o cartão IC sobre o leitor de cartões.

### **1 Prima a tecla [Login/logout].**

#### **2 No ecrã [Login], selecione o seu nome.**

Para encontrar o seu nome, prima  $[\Diamond]$  ou  $[\Diamond]$  para percorrer os nomes ou prima o botão [Índice] para apresentar os nomes de utilizadores.

O ecrã [Introdução de password] é apresentado depois de selecionar o seu nome.

#### **3 Introduza a sua palavra-passe e toque em [Login].**

Siga as instruções apresentadas para a operação.

• Ao iniciar sessão pela primeira vez, altere a palavra-passe temporária para a sua própria palavra-passe.

Quando tiver iniciado sessão, o ecrã [Início] aparece novamente. O seu nome de utilizador é apresentado no canto inferior esquerdo do ecrã.

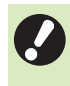

• Após concluir as operações, certifique-se de que prime a tecla [Login/logout] para fechar a sessão.

- Contacte o seu administrador se não conseguir encontrar o seu nome ou se tiver esquecido a palavra-passe.
	- Se o seu nome não aparecer no canto inferior esquerdo do ecrã [Início], toque no botão de modo e realize as operações descritas nos passos 2 e 3 sob "Login". Quando tiver iniciado sessão, o ecrã para o modo selecionado é apresentado.

#### **Alterar a palavra-passe de login**

- **1 Toque em [Info do sistema] no ecrã [Início] após iniciar sessão.**
- **2 Toque em [Info utilizad] [Mudar palavra-passe].**
- **3 Introduza a nova palavra-passe e toque em [Seguinte].**
- **4 No ecrã [Mudar password (confirmar)], introduza novamente a nova palavra-passe e toque em [OK].**

### <span id="page-29-1"></span>**Carregar papel**

Carregue papel nos tabuleiros de alimentação e no tabuleiro standard.

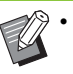

• É recomendável carregar os tabuleiros de alimentação com os tipos de papel que utilizará com maior frequência.

- Utilize o tabuleiro standard para os tipos de papel que se seguem.
	- Papel espesso e outros tipos de papel especiais
- Papel pré-impresso
- Postais
- Envelopes

Para mais informações, consulte "Papel de Impressão" em "Informação de Segurança".

### **Carregar papel nos tabuleiros de alimentação**

**1 Puxe um tabuleiro para fora, em direção à parte da frente.**

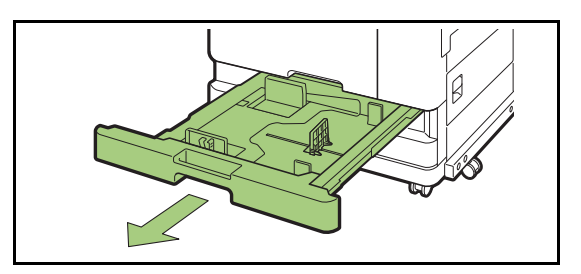

**2 Segure na lingueta da guia de alimentação de papel e puxe-a para a frente para afastar a guia de alimentação de papel até parar.** 

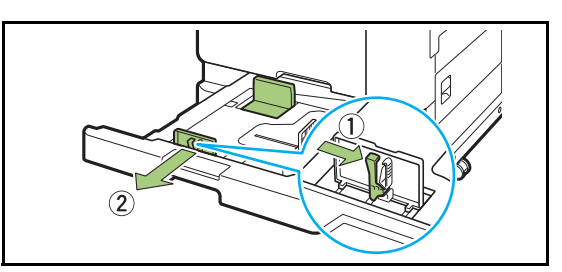

### **3 Mova o batente para ter espaço.**

Mova o batente segurando em ambos os lados.

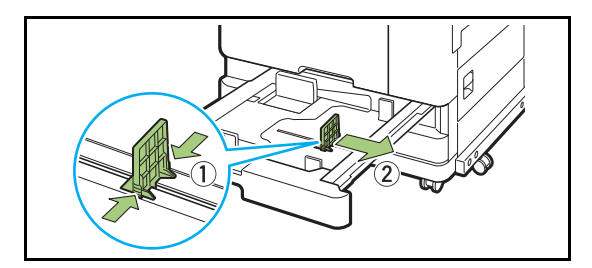

### **4 Carregue o papel.**

Ao utilizar papel com características diferentes no lado da frente e de trás, carregue o lado de impressão com a face para baixo. Não carregue demasiadas folhas.

Ao carregar o papel, tenha cuidado para não deixar que a margem entre em contacto com as guias de papel para evitar que dobre.

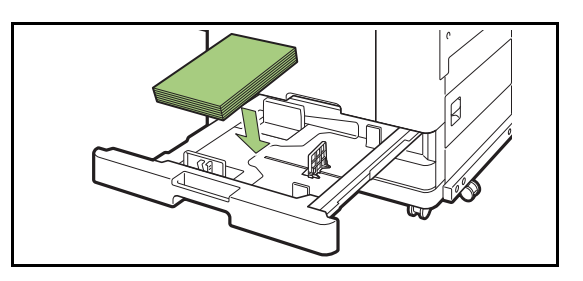

**5 Mova a guia de alimentação de papel e o batente contra a margem do papel.**

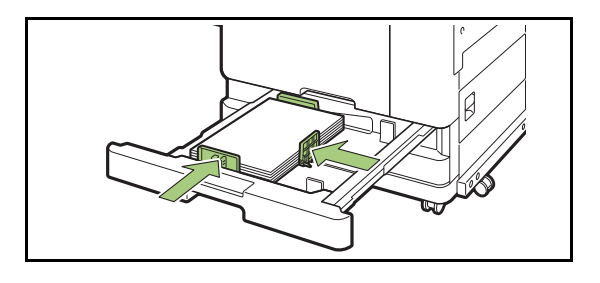

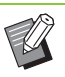

• A máquina deteta o tamanho do papel com base na posição do batente. Mova a guia e o batente contra a margem do papel.

• Para definir papel A3 ou B4, instale corretamente a guia de papel A3/B4 para cada tipo. Aperte ambos os lados da guia do papel A3/B4, deslize-a para fora e, de seguida, deslize-a para o orifício correto para o tamanho de papel pretendido.

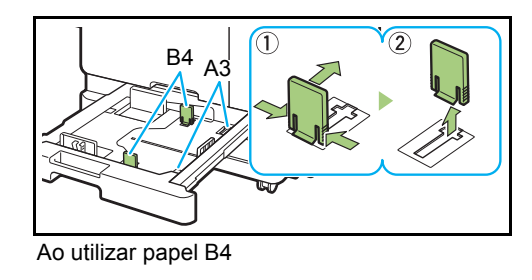

**6 Volte a empurrar o tabuleiro para a máquina.**

### **7 No painel de operações, verifique as definições do tabuleiro.**

Quando tiver mudado para um tipo ou tamanho de papel diferente, atualize as definições do tabuleiro de alimentação. ([p. 1-8 "Seleção papel"](#page-43-0))

### **Carregar papel no tabuleiro standard**

**1 Abra o tabuleiro standard até parar.**

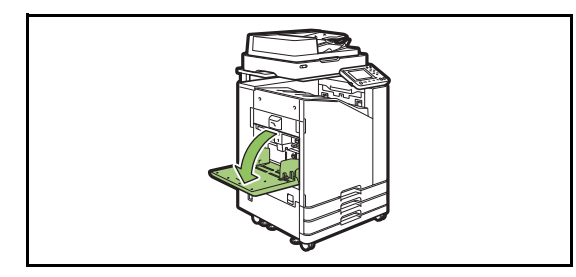

### **2 Afaste as guias.**

Levante as alavancas das guias do papel (ambos os lados) para desbloquear e deslizar as guias.

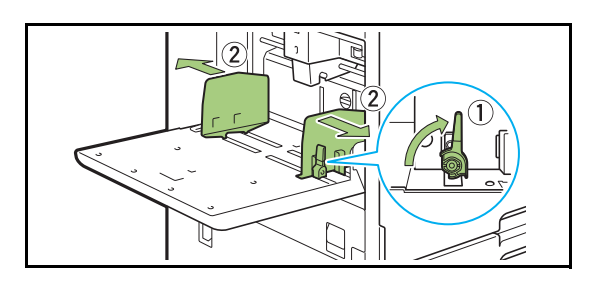

### **3 Carregue o papel.**

Carregue papel com o lado de impressão com a face para cima.

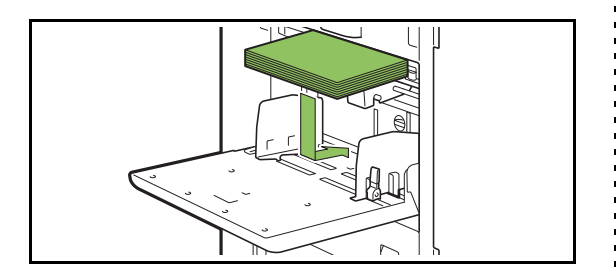

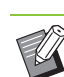

• Ao imprimir em envelopes, é recomendável ligar o tabuleiro de empilhamento opcional e o alimentador de envelopes.

• Carregue os envelopes com as abas abertas e com a parte de baixo a entrar na máquina primeiro.

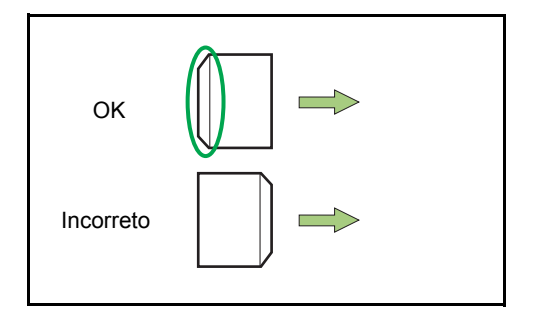

• A funcionalidade [Rotação] é útil para imprimir em envelopes a partir de um computador.

### **4 Ajuste as guias de papel de modo a que se adequem ao tamanho do papel.**

Mova as guias contra as margens do papel e empurre a lingueta para bloquear.

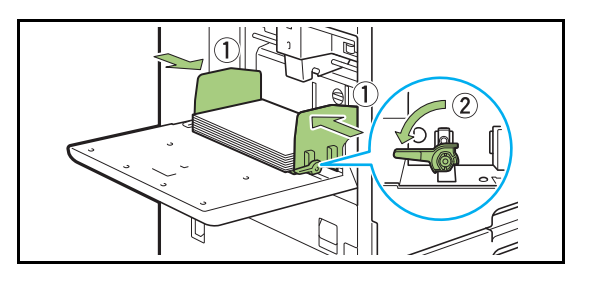

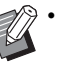

• A máquina deteta o tamanho do papel na posição da guia. Mova as guias contra a margem do papel.

### **5 Ajuste a lingueta de ajuste da pressão de alimentação do papel.**

Para utilização geral, defina para " $\angle$ (NORMAL)". Para envelopes, papel de desenho, postais e produtos semelhantes, defina para " $\cong$ (CARTÃO)".

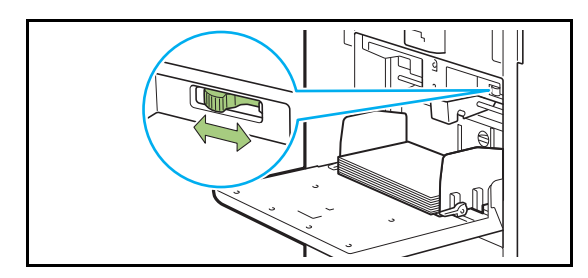

### **6 No painel de operações, verifique as definições do tabuleiro.**

Quando tiver mudado para um tipo ou tamanho de papel diferente, atualize as definições do tabuleiro de alimentação. ([p. 1-8 "Seleção papel"](#page-43-0))

### **Adicionar ou mudar de papel no tabuleiro standard**

Prima o botão de descida do tabuleiro standard ao carregar folhas adicionais ou ao mudar de papel. O tabuleiro standard é automaticamente baixado quanto todo o papel é removido.

### **1 Prima o botão de descida do tabuleiro standard para baixar o tabuleiro standard.**

Prima o botão até que o tabuleiro alcance a posição pretendida.

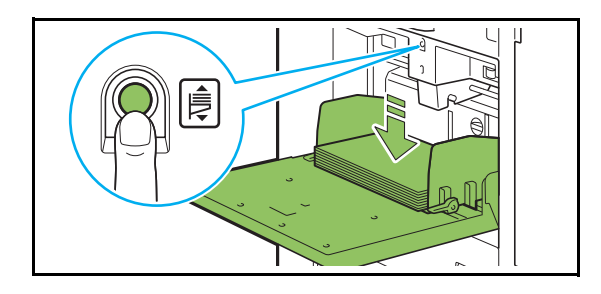

**2 Carregue papel adicional ou mude o papel carregado.**

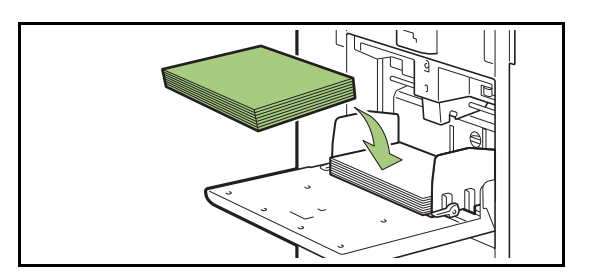

### <span id="page-32-0"></span>**Fechar o tabuleiro standard**

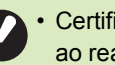

• Certifique-se de que a alimentação está ligada ao realizar esta operação.

### **1 Retire o papel carregado.**

O tabuleiro standard começa a baixar.

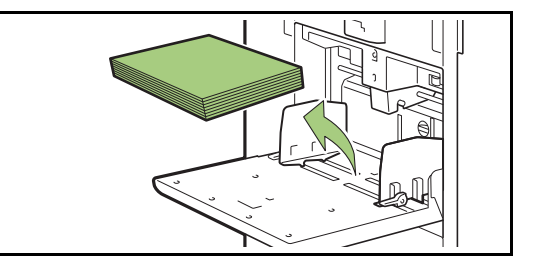

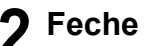

### **2 Feche o tabuleiro standard.**

• Certifique-se de que o tabuleiro standard está totalmente para baixo antes de o fechar.

## <span id="page-33-0"></span>Instalar o controlador da impressora

Se pretender enviar dados de um computador para imprimir nesta máquina, primeiro tem de instalar o controlador da impressora no computador.

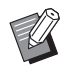

• Inicie sessão como utilizador com privilégios de administrador.

- Feche todas as aplicações ativas.
- Para obter instruções específicas sobre como desinstalar o controlador da impressora, consulte o "Manual de administrador" fornecido em separado.

### <span id="page-33-1"></span>**Ambiente de Utilização**

Os requisitos do sistema para ativar o controlador da impressora são descritos na tabela abaixo.

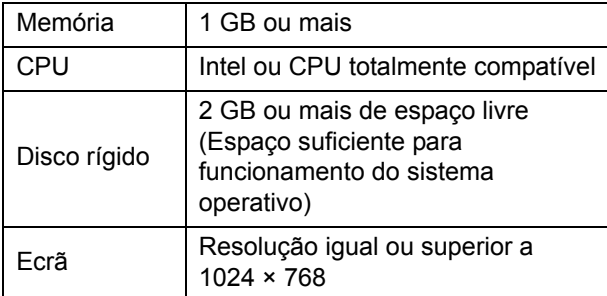

### <span id="page-33-2"></span>**Instalar**

### **1 Carregue o DVD-ROM incluído na unidade DVD-ROM do computador.**

O assistente de instalação inicia-se automaticamente. Se o assistente de instalação não se iniciar, clique duas vezes no ficheiro "Install.exe" no DVD-ROM.

**2 Selecione o idioma pretendido no menu pendente e clique em [OK].**

- **3 Clique em [Seguinte].**
- **4 Siga as instruções no ecrã para configurar as definições.**
- **5 Quando a mensagem para imprimir uma página de teste for apresentada, clique em [Sim].**
- **6 Confirme se a página de teste foi corretamente impressa e clique em [OK].**

• Premir [Mostrar texto "ReadMe".] apresenta o ficheiro ReadMe. O ficheiro ReadMe inclui precauções para utilizar a máquina. Leia-o atentamente.

### **7 Clique em [Terminar].**

Quando o controlador da impressora for instalado sobre o existente, o computador reinicia-se.

> • Se não pretender reiniciar o computador neste momento, retire a marca da caixa de verificação [Reiniciar agora] antes de clicar em [Terminar].

#### **8 Retire o DVD-ROM do computador.**

• Mantenha o DVD-ROM num local seguro para referência futura.

### <span id="page-34-0"></span>Sobre os trabalhos

Esta secção descreve como utilizar as funções [Detalhes], [Imprimir], [Eliminar] e outras funções disponíveis na lista de documentos de cada ecrã. Prima a tecla [Estado do trabalho] para ver os trabalhos.

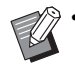

• Um trabalho é a unidade de tarefas realizadas pela máquina em cada modo (por exemplo modo impressão, modo cópia).

- Nos casos que se seguem, o nome do trabalho é apresentado como "\*\*\*\*\*".
	- Trabalhos com a caixa de verificação [Ocult nome trabalho] selecionada no controlador da impressora ([p. 3-26 "Código PIN"](#page-105-1))

### <span id="page-34-1"></span>**Ecrã [Activo / Espera]**

Ao tocar em [Activo / Espera] é apresentada uma lista de trabalhos em curso e em espera para impressão. Os trabalhos são impressos por ordem a partir do topo da lista.

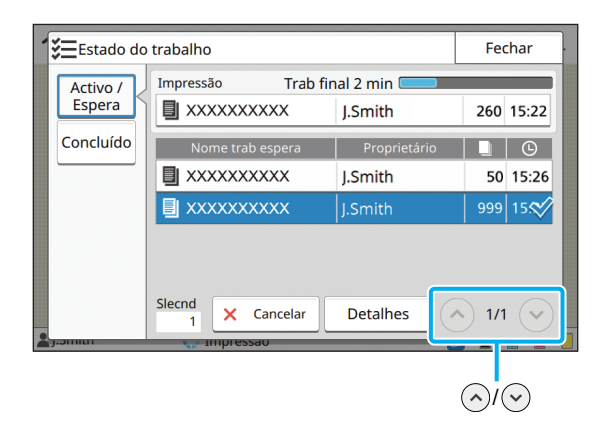

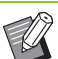

• Ordem de saída (ordem de prioridade dos trabalhos) em [Activo / Espera]

Quando for solicitada uma cópia com interrupção na máquina, o trabalho de cópia com interrupção têm prioridade sobre os trabalhos enviados pelo controlador da impressora.

### **Lista de trabalhos**

A lista de trabalhos apresenta o nome do trabalho, o estado, o nome do proprietário, o número de cópias e a hora de receção de trabalhos em impressão, processamento e espera para serem impressos.

É apresentado um ícone a indicar o tipo de trabalho no lado esquerdo do nome do trabalho.

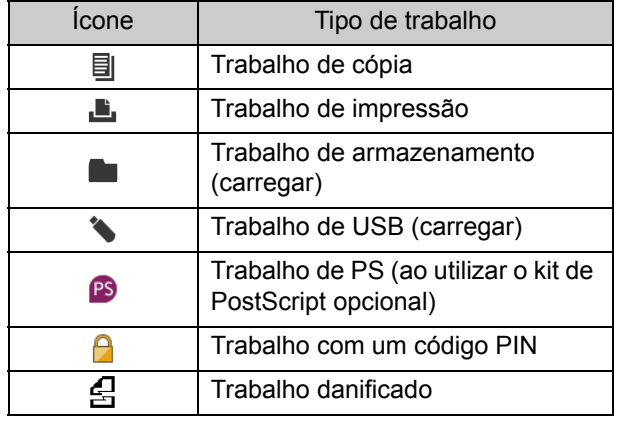

Toque em  $\bigcirc$ / $\bigcirc$  para alterar as páginas na lista.

# **trabalho**

O estado atual do trabalho a ser impresso e processado é apresentado com uma barra de progresso. O tempo de conclusão esperado também é apresentado para os trabalhos atualmente em impressão.

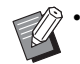

• Se a função de Original tam. misto for utilizada ou quando o número de páginas do trabalho de impressão for desconhecido, o tempo de conclusão esperado não será apresentado.

### **Cancelar um trabalho**

Para cancelar um trabalho, selecione o trabalho que pretende cancelar e toque em [Cancelar] ou prima a tecla [Stop]. Para cancelar um trabalho com código PIN, tem de introduzir o código PIN.

### **Verificar os detalhes de um trabalho**

Toque em [Detalhes] para ver os detalhes de um trabalho em curso ou à espera de impressão.

### <span id="page-35-0"></span>**Ecrã [Concluído]**

Toque em [Concluído] para apresentar uma lista de trabalhos concluídos.

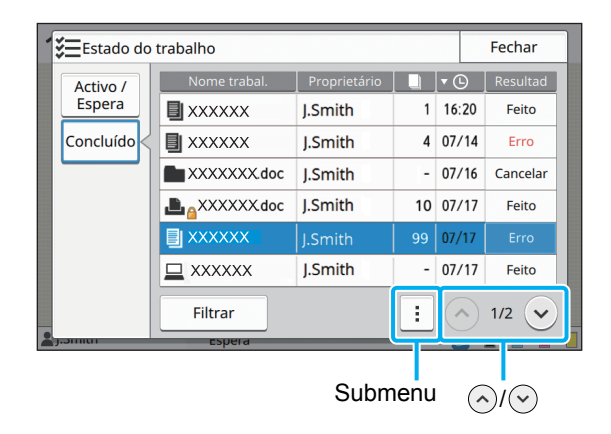

Pode verificar o nome do trabalho, o proprietário, o número de cópias impressas, a data/hora de impressão e o resultado de processamento.

É apresentado um ícone a indicar o tipo de **Verificar o estado atual de um**  $\cdot$  trabalho no lado esquerdo do nome do trabalho.

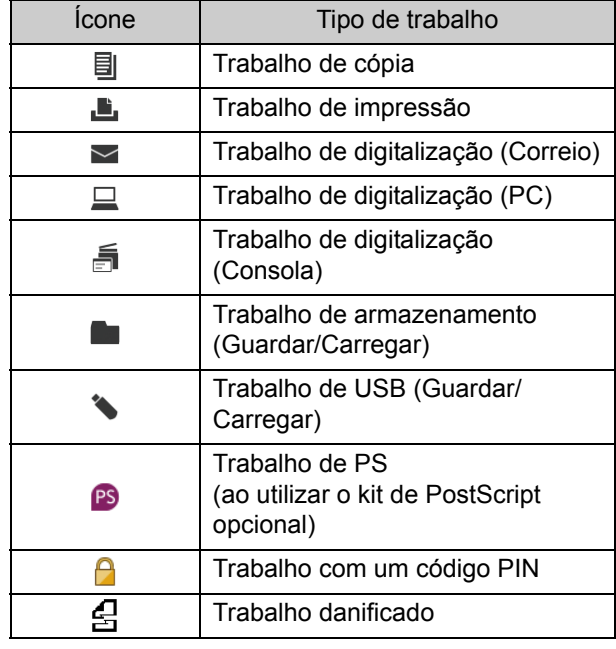

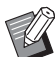

• Toque no submenu para verificar os detalhes de um trabalho, imprimir o trabalho novamente ou eliminar o trabalho.

- Toque em [Filtrar] para definir os tipos de trabalhos concluídos a listar.
- Toque em  $\left(\sqrt{n}\right)$   $\sqrt{n}$  para alterar as páginas na lista.
- Toque em categorias como [Nome trabal.] ou [Proprietário] para alterar a ordem de apresentação entre ascendente e descendente.
- Esta lista também apresenta o histórico de trabalhos processados. O período para guardar e o número de trabalhos apresentados na lista são especificados pelo administrador. Contacte o administrador relativamente aos detalhes.
Os documentos de papel são digitalizados e copiados utilizando um scanner. Estão disponíveis diferentes opções de cópia para corresponder aos seus objetivos e aplicações, por exemplo, cópia duplex e cópia de vários documentos de papel para uma folha.

<span id="page-36-0"></span>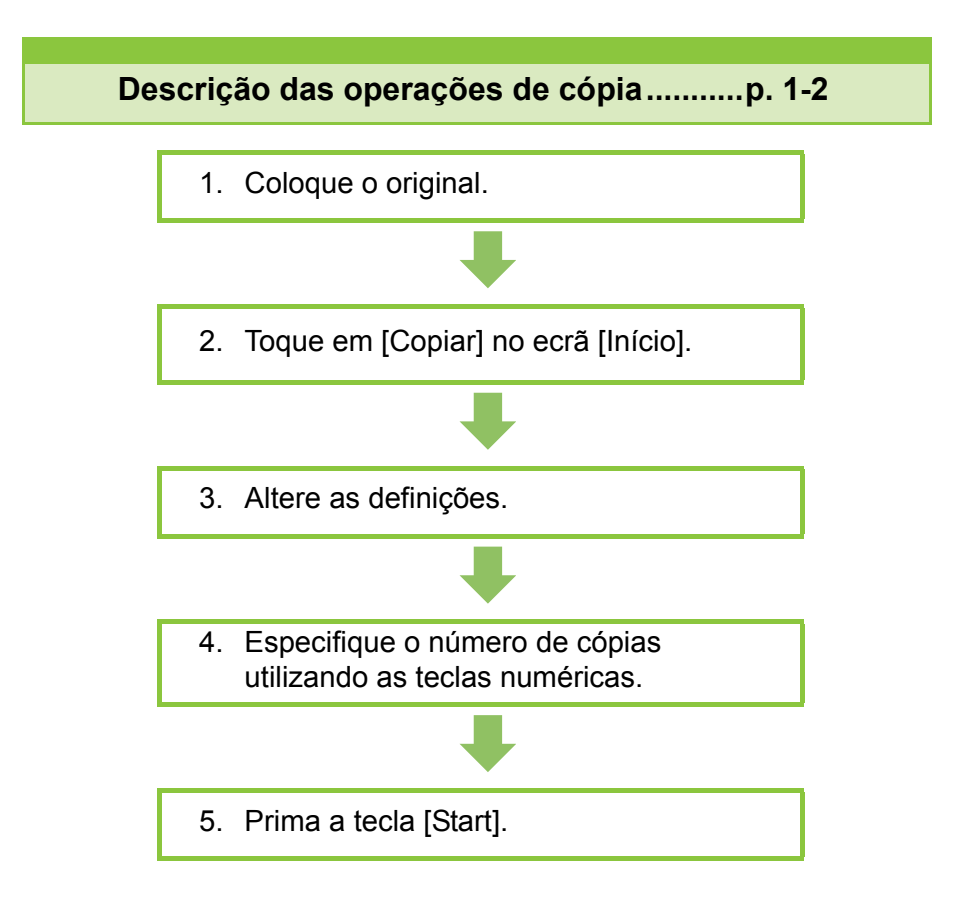

**Definições de cópia ....................................[p. 1-7](#page-42-0)**

Esta secção explica detalhadamente cada definição de cópia.

### **Botões de função do modo de cópia......[p. 1-28](#page-63-0)**

Esta secção explica as funções disponíveis no modo de cópia.

1

<span id="page-37-0"></span>1 **Copiar** Descrição das operações de cópia Copiar

Esta secção explica as operações básicas de cópia.

## **Procedimento**

## **•1 Coloque o original.**

Para mais informações sobre os tipos de originais que podem ser colocados, consulte "Originais" nas "Informação de Segurança".

### ■ **No ADF**

### **1 Coloque o original no ADF.**

Alinhe os originais e coloque-os virados para cima.

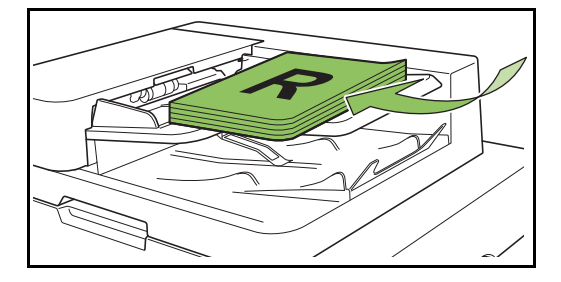

**2 Deslize os guias dos originais para corresponder à largura dos originais.**

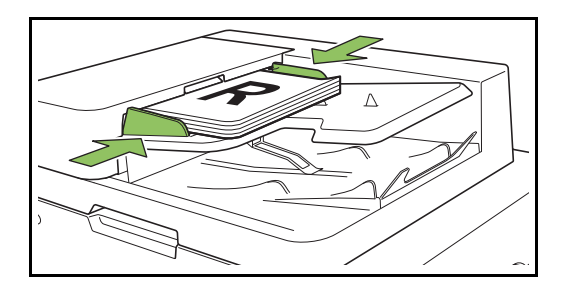

### ■ **Na tampa de cristal**

**1 Abra a capa do original.**

### **2 Colocar originais.**

Coloque o original virado para baixo no vidro. Alinhe o canto do original com o canto superior esquerdo do vidro.

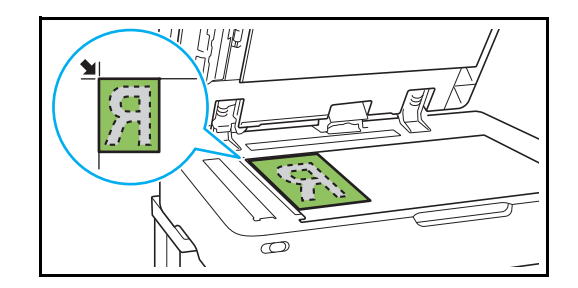

**3 Feche a capa do original.**

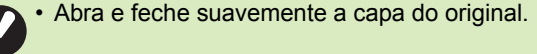

## ●**2 Toque em [Copiar] no ecrã [Início].**

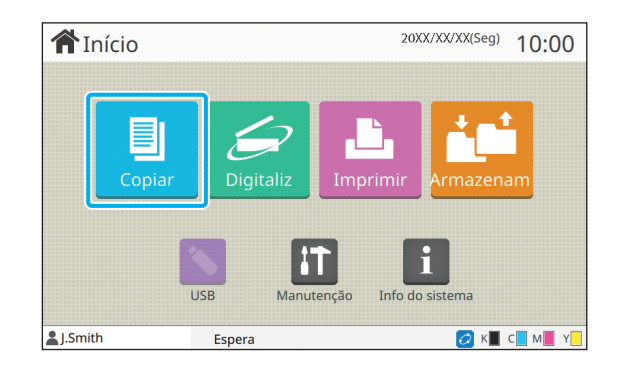

## ●**3 Altere as definições.**

Especifique as definições de finalização de cópia. Para mais informações sobre as funções que podem ser configuradas, consulte ["Lista de](#page-40-0)  [definições" \(p. 1-5\)](#page-40-0).

## ●**4 Especifique o número de cópias utilizando as teclas numéricas.**

Introduza o número pretendido de cópias, até um máximo de 9.999.

## ●**5 Prima a tecla [Start].**

É apresentado o ecrã [Copiar] e a cópia do original é iniciada. O estado atual é apresentado no ecrã.

- Quando seleciona [Impressão lenta], a velocidade de impressão vai abrandar e o som de funcionamento para o trabalho em curso será mais reduzido.
- Se estiver a ser impresso outro trabalho, é apresentada uma mensagem e a cópia inicia após a conclusão do trabalho em curso.

• Quando necessita de copiar um documento enquanto um trabalho está a ser impresso, prima a tecla [Interrupt] para pausar o trabalho atual e iniciar outro trabalho de cópia.

## ■ Ao utilizar a tampa de cristal para **digitalizar um original com várias páginas**

Após digitalizar uma página de um original, aparece um ecrã com uma mensagem a perguntar se existe outra página a digitalizar.

Quando existe outra página a digitalizar, coloque a página seguinte e toque em [Digitalizar]. Após todas as páginas do original serem digitalizadas, toque em [Digitalizado].

## **Colocar o trabalho de cópia seguinte**

Durante a cópia, assim que a digitalização do original estiver concluída, pode iniciar a digitalização do original seguinte.

**1 Prima [Fechar] no ecrã [Copiar].**

### **2 Coloque o original seguinte e prima a tecla [Start].**

Aparece uma mensagem e o original é copiado como o trabalho seguinte.

## <span id="page-38-0"></span>**Cancelar a cópia**

### **1 Prima a tecla [Stop].**

É apresentado o ecrã [A suspender].

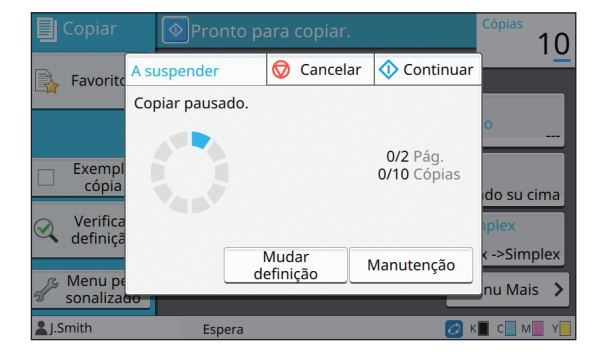

## **2 Toque em [Cancelar].**

É apresentado o ecrã [Confirmar].

## **3 Toque em [OK].**

A cópia é cancelada.

## **4 Toque em [Fechar].**

## <span id="page-38-1"></span>**Alterar as definições durante a cópia**

**1 Prima a tecla [Stop].**

É apresentado o ecrã [A suspender].

## **2 Toque em [Mudar definição].**

É apresentado o ecrã [Mudar definição].

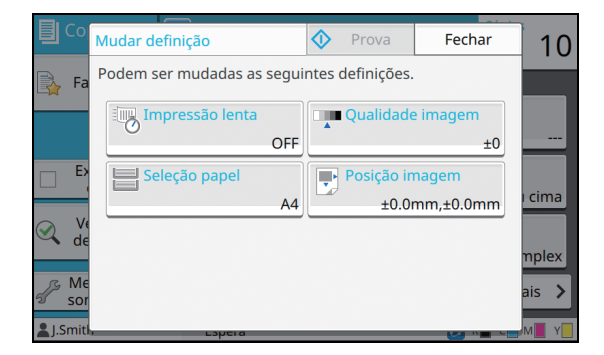

### **3 Altere as definições.**

Pode alterar as definições seguintes.

- Impressão lenta [\(p. 1-26 "Impressão lenta"\)](#page-61-0)
- Qualidade imagem [\(p. 1-11 "Qualidade imagem"\)](#page-46-0)
- Seleção papel [\(p. 1-8 "Seleção papel"\)](#page-43-0)
- Posição imagem [\(p. 1-20 "Posição imagem"\)](#page-55-0)

• Se tocar em [Prova], apenas sai uma cópia da página que estava a ser processada quando a tecla [Stop] é premida.

## **4 Toque em [Fechar].**

### **5 Toque em [Continuar].**

Inicia a cópia do trabalho com as definições alteradas.

## <span id="page-39-0"></span>**Efetuar a manutenção durante a cópia**

### **1 Prima a tecla [Stop].**

É apresentado o ecrã [A suspender].

## **2 Toque em [Manutenção].**

É apresentado o ecrã [Manutenção].

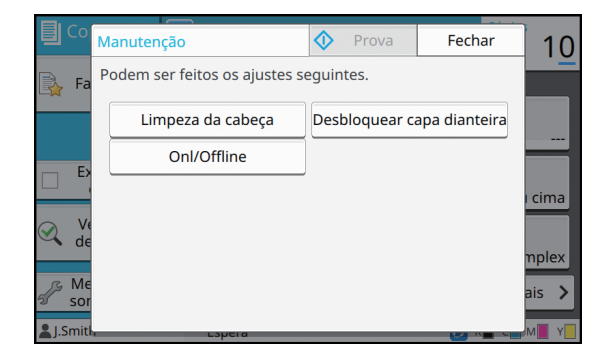

### **3 Efetue os ajustes necessários.**

Estão disponíveis as opções de manutenção seguintes.

- Limpeza da cabeça
- Controlo guia papel
- Onl/Offline
- Desbloquear capa dianteira

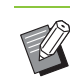

• Toque em [Onl/Offline] para apresentar o ecrã [Onl/Offline]. Pode monopolizar a impressora definindo [Onl/Offline] para [OFF].

- Para mais informações sobre [Limpeza da cabeça] e [Desbloquear capa dianteira], consulte o "Guia de Resolução de Problemas" fornecido em separado.
- Se tocar em [Prova], apenas sai uma cópia da página que estava a ser processada quando a tecla [Stop] é premida.
- Se estiver a utilizar o tabuleiro de empilhamento de controlo automático opcional, pode ajustar a posição do tabuleiro de empilhamento a partir de [Controlo guia papel].

Para mais informações, consulte o "Guia de Resolução de Problemas" fornecido em separado.

## **4 Toque em [Fechar].**

## **5 Toque em [Continuar].**

O trabalho de cópia é retomado com o ajuste aplicado.

## <span id="page-40-0"></span>**Lista de definições**

Eis uma lista das definições disponíveis no modo de cópia.

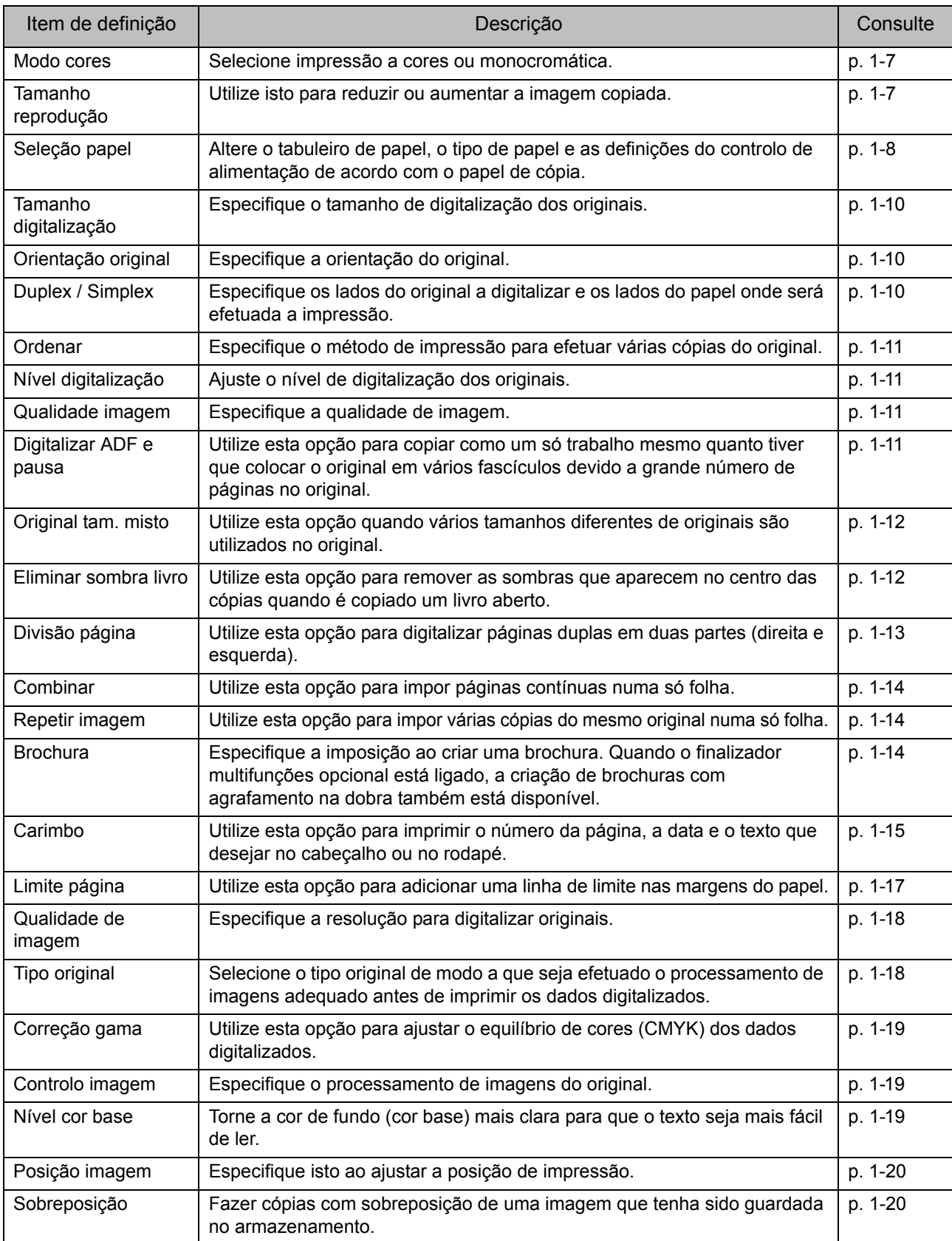

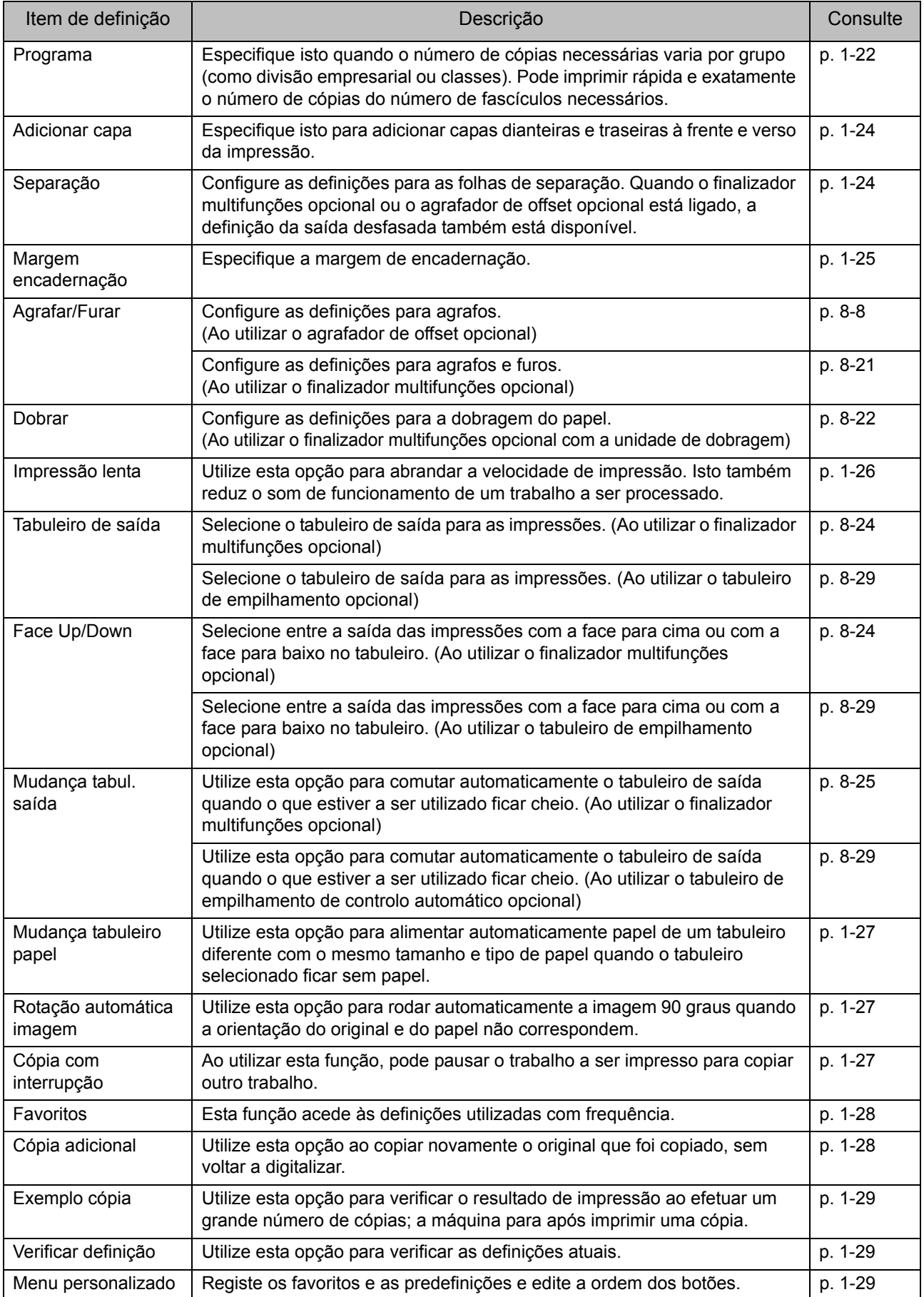

## <span id="page-42-0"></span>Definições de cópia

| Copiar                  | Cópias<br>Ponha o documento original. |                                                 |
|-------------------------|---------------------------------------|-------------------------------------------------|
| <b>Favoritos</b>        |                                       |                                                 |
| Cópia<br>adicional      | <b>Modo cores</b><br>П<br>Auto        | <b>Tamanho</b><br>digitalização<br>Auto         |
| Exemplo<br>cópia        | Tamanho<br>reprodução<br>100% (1:1)   | Orientação<br>Ά<br>original<br>Lado su cima     |
| Verificar<br>definição  | Seleção papel<br>Auto                 | <b>Duplex/Simplex</b><br>幂<br>Simplex ->Simplex |
| Menu per-<br>sonalizado |                                       | <b>Menu Mais</b>                                |
| <b>L</b> .Smith         | Espera                                |                                                 |

Botões de definições

## <span id="page-42-1"></span>**Modo cores**

Selecione impressão a cores ou monocromática.

#### **[Auto]**

Selecione esta opção se pretender que a máquina detete automaticamente as cores do original e copie a cores (ciano, magenta, amarelo e preto) preto e branco.

#### **[Cores]**

Selecione esta opção para copiar convertendo os dados originais para dados de quatro cores (utilizando ciano, magenta, amarelo e preto).

#### **[Preto]**

Selecione esta opção para copiar numa só cor (preto) independentemente da cor do original.

#### **[Ciano]**

Selecione esta opção para copiar numa só cor (ciano) independentemente da cor do original.

#### **[Magenta]**

Selecione esta opção para copiar numa só cor (magenta) independentemente da cor do original.

### **1 Toque em [Modo cores].**

É apresentado o ecrã [Modo cores].

**2 Selecione o modo a cores.**

## **3 Toque em [OK].**

## <span id="page-42-2"></span>**Tamanho reprodução**

Copie com o tamanho de reprodução especificado.

#### **[100% (1:1)]**

Selecione esta opção para copiar a 100%.

#### **[Adaptr papel]**

O tamanho de reprodução é definido automaticamente com base no tamanho do original e no tamanho do papel. ([p. 1-8 "Seleção papel"\)](#page-43-0)

#### **[Reduzir]**

Selecione esta opção para copiar reduzindo um original de tamanho standard para se adaptar a outro papel de tamanho standard.

#### **[Aumentar]**

Selecione esta opção para copiar aumentando um original de tamanho standard para se adaptar a outro papel de tamanho standard.

#### **Manual**

Especifique o tamanho de reprodução para aumentar ou reduzir o original ao copiar.

## **1 Toque em [Tamanho reprodução].**

É apresentado o ecrã [Tamanho reprodução].

### **2 Especifique o tamanho de reprodução.**

Para utilizar um tamanho de reprodução definido pelo utilizador, toque em  $[\langle \cdot \rangle]$  ou  $[\langle \cdot \rangle]$  para especificar o tamanho. Pode também introduzir o número utilizando as teclas numéricas.

## <span id="page-43-0"></span>**Seleção papel**

Selecione o tabuleiro de papel.

Pode também alterar as definições do tabuleiro (tamanho do papel, tipo de papel, verificação de alimentação dupla e seleção automática).

#### **[Auto]**

Selecione esta opção se pretender que o tabuleiro de papel seja selecionado automaticamente a partir da seleção do tabuleiro.

#### **Seleção do tabuleiro de papel**

Ao utilizar um tamanho de papel diferente do tamanho original ou para utilizar um tabuleiro com [Seleç auto] não definido para [ON], selecione um tabuleiro de papel.

#### **[Definição tabuleiro papel]**

Altere as definições do tabuleiro de papel.

## **1 Toque em [Seleção papel].**

É apresentado o ecrã [Seleção papel].

## **2 Selecione [Auto] ou selecione um tabuleiro de papel.**

## **3 Toque em [OK].**

• Se utilizar a opção ["Original tam. misto"](#page-47-0)  [\(p. 1-12\),](#page-47-0) [Seleção papel] estará definido para [Auto].

## <span id="page-43-1"></span>**Alterar a Definição tabuleiro papel**

Toque em [Definição tabuleiro papel] para alterar as definições do tabuleiro de papel. Ao alterar o papel colocado num tabuleiro, certifique-se de que altera as definições do tabuleiro de papel.

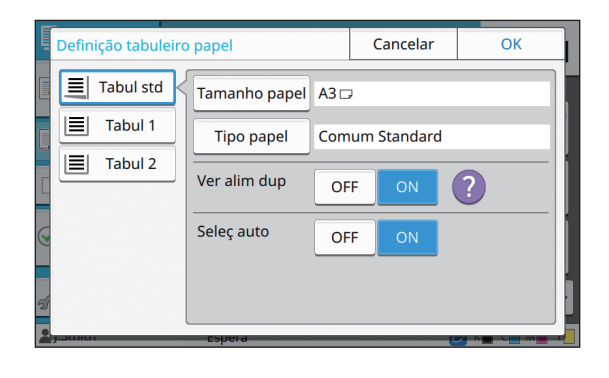

#### **Seleção do tabuleiro de papel**

Selecione o tabuleiro de papel para o qual vai alterar as definições.

#### **[Tamanho papel]**

Selecione o tamanho de papel.

#### **[Tipo papel]**

Selecione o tipo de papel e a espessura.

#### **[Ver alim dup]**

Selecione se pretende verificar a alimentação de várias folhas de papel. Normalmente, esta definição está definida para [ON]. Esta função utiliza uma ligeira permeabilidade à luz para detetar várias folhas de papel, por isso, ao utilizar papel impresso no verso ou papel com um cor base escura ou envelopes, selecione [OFF].

#### **[Seleç auto]**

Defina esta opção para [ON] para tornar um tabuleiro de papel disponível para seleção automática.

## **1 Toque em [Definição tabuleiro papel] no ecrã [Seleção papel].**

É apresentado o ecrã [Definição tabuleiro papel].

## **2 Selecione o tabuleiro de papel para o qual vai alterar as definições.**

- **3 Toque em [Tamanho papel].** É apresentado o ecrã [Tamanho papel].
- **4 Selecione um tamanho de papel e toque em [OK].**
- **5 Toque em [Tipo papel].**

É apresentado o ecrã [Tipo papel].

- **6 Selecione um tipo de papel e toque em [OK].**
- **7 Selecione a definição de verificação de alimentação dupla.**
- **8 Selecione se pretender tornar este tabuleiro de papel disponível para seleção automática do tabuleiro de papel.**

## **9 Toque em [OK].**

**[Tipo], [Espessura]** • É aconselhável que os tabuleiros com papel especial (papel de alta qualidade, papel de cor, papel espesso, papel timbrado, etc.) não sejam definidos para estarem disponíveis para seleção automática.

### ■ **Tam. papel utilizável**

#### **[Auto]**

Selecione esta opção se pretender que os originais de tamanho standard sejam detetados automaticamente.

#### **[Standard]**

Especifique o tamanho standard.

#### **[Personalizada]**

Selecione esta opção para selecionar entre tamanhos de papel não standard registados antecipadamente pelo administrador.

#### **[Manual]**

Especifique o tamanho de papel não standard que não está registado.

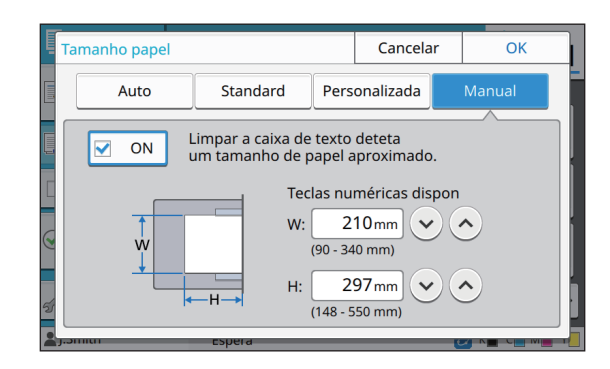

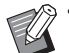

Se o tamanho de papel não estiver

especificado, a largura da folha é definida para a largura de cada guia do tabuleiro de papel. O comprimento máximo do tabuleiro é utilizado para o comprimento.

### ■ **Tipo papel**

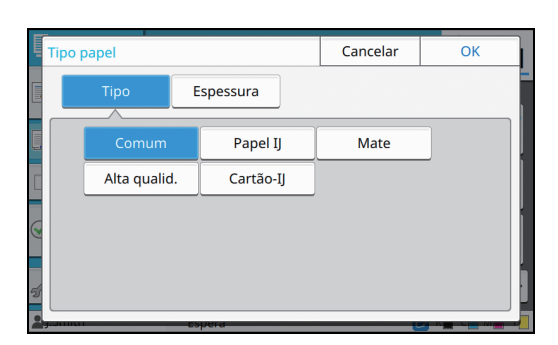

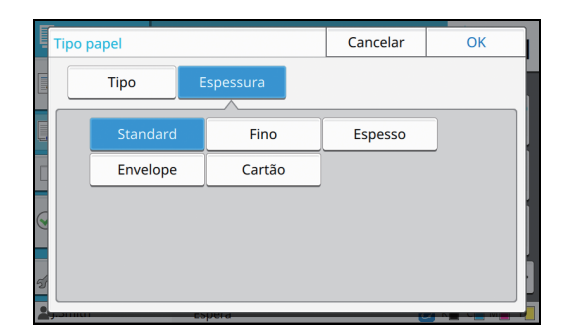

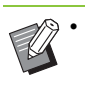

• Se a espessura do papel colocado no tabuleiro standard estiver definida para [Envelope], a impressão duplex não pode ser efetuada a partir do tabuleiro standard.

- A máquina seleciona o perfil de cor de acordo com o tipo de papel selecionado. (Quando altera o tipo de papel, o resultado de impressão altera.) Se o resultado de impressão não for o esperado, altere o tipo de papel.
- Ao utilizar o papel especial, pode adicionar definições a [U1] através de [U5] para [Espessura]. Para mais informações, contacte o seu revendedor ou representante de assistência autorizado.

## <span id="page-45-0"></span>**Tamanho digitalização**

Especifique o tamanho de digitalização dos originais.

#### **[Auto]**

Selecione esta opção se pretender que o tamanho de digitalização do original seja detetado automaticamente.

#### **[Standard]**

Selecione esta opção ao utilizar um tamanho standard diferente do tamanho standard do original.

#### **[Personalizada]**

Selecione esta opção para selecionar entre tamanhos de papel não standard registados antecipadamente pelo administrador.

#### **[Manual]**

Especifique o tamanho de papel não standard que não está registado.

## **1 Toque em [Tamanho digitalização].**

É apresentado o ecrã [Tamanho digitalização].

## **2 Especifique o tamanho de digitalização dos originais.**

Para utilizar um tamanho não standard que não está registado, toque em  $\lceil \sqrt{2} \rceil$  ou  $\lceil \sqrt{2} \rceil$  no ecrã [Manual] para introduzir valores. Pode também introduzir o número utilizando as teclas numéricas.

## **3 Toque em [OK].**

## <span id="page-45-1"></span>**Orientação original**

#### **[Lado su cima]**

Selecione isto ao colocar o original com o lado superior virado para a parte de trás da tampa de cristal ou do ADF.

#### **[Lado sup esq]**

Selecione isto ao colocar o original com o lado superior virado para a esquerda da tampa de cristal ou do ADF (para que o texto do original esteja de lado).

## **1 Toque em [Orientação original].**

É apresentado o ecrã [Orientação original].

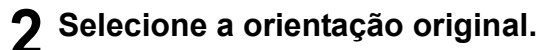

## **3 Toque em [OK].**

## <span id="page-45-2"></span>**Duplex / Simplex**

Especifique a combinação dos lados do original a digitalizar e os lados do papel onde será efetuada a impressão.

#### **[Simplex -> Simplex]**

Um lado do original é digitalizado e impresso num único lado do papel.

#### **[Simplex -> Duplex]**

Um lado do original é digitalizado. Os dados digitalizados são, então, impressos em ambos os lados do papel.

#### **[Duplex -> Duplex]**

Ambos os lados do original são digitalizados e copiados para lados separados do papel.

#### **[Duplex -> Simplex]**

Ambos os lados do original são digitalizados. Os dados digitalizados dos dois lados são copiados para um único lado de duas folhas separadas de papel.

#### **[Direção paginaç]**

Especifique se as páginas são abertas direita/esquerda ou cima/baixo.

**[Orientação original]** ([p. 1-10 "Orientação original"\)](#page-45-1)

Como definir a combinação dos lados de digitalização e lados de impressão é explicado abaixo utilizando um exemplo de copiar dados digitalizados de um único lado do original para ambos os lados do papel.

### **1 Toque em [Duplex/Simplex].**

É apresentado o ecrã [Duplex/Simplex].

- Se aparecer o ecrã [Confirmar], defina a orientação original para [Lado su cima] ou [Lado sup esq].
- **2 Toque em [Simplex -> Duplex].**
- **3 Especifique a direção de paginação.**
- **4 Toque em [OK].**

**1**

## <span id="page-46-1"></span>**Ordenar**

Especifique o método de saída do papel ao efetuar várias cópias.

#### **[Auto]**

Selecione esta opção se pretender que a máquina separe as cópias em conjuntos quando carregar o original no ADF e separe as cópias por página quando carregar o original no vidro expositor.

#### **[Agrupado]**

Selecione esta opção efetuar cópias em fascículos.

#### **[Desagrupad]**

Selecione esta opção para copiar por página.

**1 Toque em [Ordenar].** É apresentado o ecrã [Ordenar].

**2 Selecione o tipo de ordenação.**

## **3 Toque em [OK].**

## <span id="page-46-2"></span>**Nível digitalização**

Pode ajustar o nível de digitalização dos originais.

**[-2], [-1], [±0], [+1], [+2]**

**1 Toque em [Nível digitalização].** É apresentado o ecrã [Nível digitalização].

**2 Selecione o nível de digitalização.**

## **3 Toque em [OK].**

• Pode tornar a cor de fundo (cor base) mais clara para que o texto seja mais fácil de ler ao copiar originais de texto com uma cor de fundo ou originais impressos em papel colorido. [\(p. 1-19 "Nível cor base"\)](#page-54-2)

## <span id="page-46-0"></span>**Qualidade imagem**

Pode ajustar a quantidade de tinta a utilizar na impressão.

**[-3], [-2], [-1], [±0], [+1], [+2], [+3]**

**1 Toque em [Qualidade imagem].** É apresentado o ecrã [Qualidade imagem].

**2 Selecione a qualidade de imagem.**

**3 Toque em [OK].**

## <span id="page-46-3"></span>**Digitalizar ADF e pausa**

Ao copiar uma quantidade de originais que não podem ser colocados de uma só vez no ADF, estes podem ser copiados como um só trabalho. Podem ser copiados até 1.000 originais de um lado ou 500 originais de dois lados como um só trabalho.

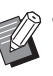

• O número máximo de folhas que pode ser colocado de uma só vez no ADF é 200 (com uma gramagem de 80 g/m<sup>2</sup> (21-lb bond)).

• Digitalize todos os originais utilizando o ADF e não utilize a tampa de cristal.

### **[OFF], [ON]**

**1 Toque em [Digitalizar ADF e pausa].**

É apresentado o ecrã [Digitalizar ADF e pausa].

## **2 Toque em [ON].**

**3 Toque em [OK].**

## **4 Prima a tecla [Start].**

É apresentado o ecrã [Copiar] e a cópia do original é iniciada. O estado atual é apresentado no ecrã.

Quando não existem folhas do original no ADF, é apresentado o ecrã de confirmação de adição de original.

### **5 Coloque as páginas seguintes do original no ADF e toque em [Digitali].**

Inicia a digitalização do original.

Repita este passo até todas as páginas estarem digitalizadas.

## **6 Toque em [Digitalizado].**

Inicia a impressão dos dados digitalizados.

## <span id="page-47-0"></span>**Original tam. misto**

Utilize esta opção ao colocar originais de dois tamanhos diferentes no ADF.

Coloque o original com os lados com o mesmo comprimento alinhados (A4 LEF\* e A3, B5 LEF e B4, Letter LEF e Ledger).

\* Alimentação de borda longa

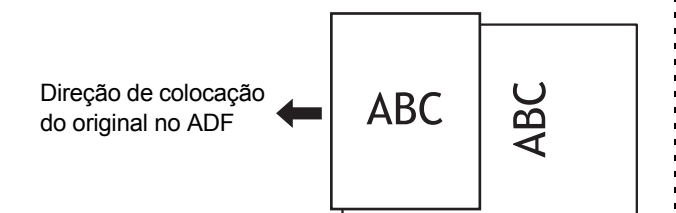

- [Original tam. misto] não pode ser utilizado em combinação com a opção [Eliminar sombra livro], [Divisão página], [Combinar], [Repetir imagem], [Brochura] ou [Limite página]. [\(p. 1-12](#page-47-1)  ["Eliminar sombra livro"](#page-47-1), [p. 1-13 "Divisão](#page-48-0)  [página"](#page-48-0), [p. 1-14 "Combinar"](#page-49-0), [p. 1-14 "Repetir](#page-49-1)  [imagem"](#page-49-1), [p. 1-14 "Brochura",](#page-49-2) [p. 1-17 "Limite](#page-52-0)  [página"](#page-52-0))
	- Pode utilizar qualquer combinação do tamanho original ao digitalizar na tampa de cristal.
	- Utilize a opção [Original tam. misto] ao digitalizar originais de tamanhos diferentes na tampa de cristal e ao agrupar as páginas.

### **[OFF], [ON]**

### **1 Defina [Seleção papel] para [Auto].**

Para mais informações, consulte ["Seleção papel"](#page-43-0)  [\(p. 1-8\)](#page-43-0).

## **2 Toque em [Original tam. misto].**

É apresentado o ecrã [Original tam. misto].

## **3 Toque em [ON].**

**4 Toque em [OK].**

## <span id="page-47-1"></span>**Eliminar sombra livro**

Esta função retira as sombras que aparecem no centro (margem interna) ao digitalizar um livro ou outros documentos encadernados.

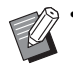

• Ao colocar um livro na tampa de cristal, coloque-o com o lado superior para cima e alinhado com a seta no canto superior esquerdo da superfície do vidro. Esta função não pode ser utilizada com o livro colocado na vertical ou inclinado.

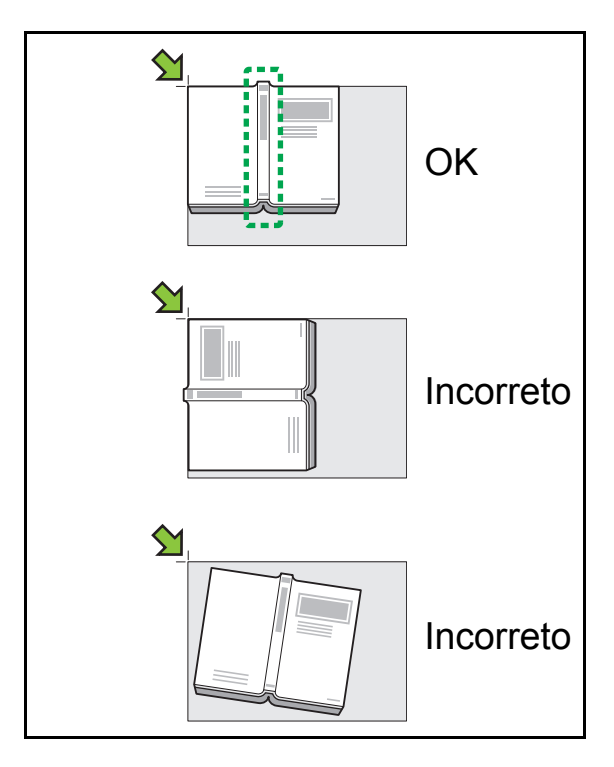

**[OFF], [10 mm] (3/8"), [20 mm] (13/16"), [30 mm] (1 3/16"), [40 mm] (1 9/16"), [50 mm] (1 15/16") [Divisão página] ([p. 1-13 "Divisão página"\)](#page-48-0)**

# **1 Toque em [Eliminar sombra livro].**

É apresentado o ecrã [Eliminar sombra livro].

## **2 Selecione a largura de eliminação.**

## **3 Defina [Divisão página].**

Para mais informações, consulte ["Divisão página"](#page-48-0)  [\(p. 1-13\)](#page-48-0).

## **4 Toque em [OK].**

## <span id="page-48-0"></span>**Divisão página**

Utilize esta opção para digitalizar páginas duplas em duas partes (direita e esquerda). Os tamanhos originais que podem ter divisão de página são os seguintes. A3, A4, A5, B4, B5, Ledger, Letter

• Ao colocar um livro na tampa de cristal, coloque-o com o lado superior para cima e alinhado com a seta no canto superior esquerdo da superfície do vidro. Esta função não pode ser utilizada com o livro colocado na vertical ou inclinado.

#### **[Ordem págin]**

Quando esta opção está definida para [OFF], a função de divisão de página não está disponível.

Defina o limite de página para [Esq. para a dir.] para livros que podem ser abertos a partir da esquerda. Defina o limite de página para [Dir. para a esq.] para livros que podem ser abertos a partir da direita.

#### **[Sel pág dig]**

Quando esta opção está definida para [OFF], as páginas duplas são divididas em duas páginas (direita e esquerda).

Quando esta opção está definida para [ON], pode especificar o intervalo de digitalização para as páginas duplas.

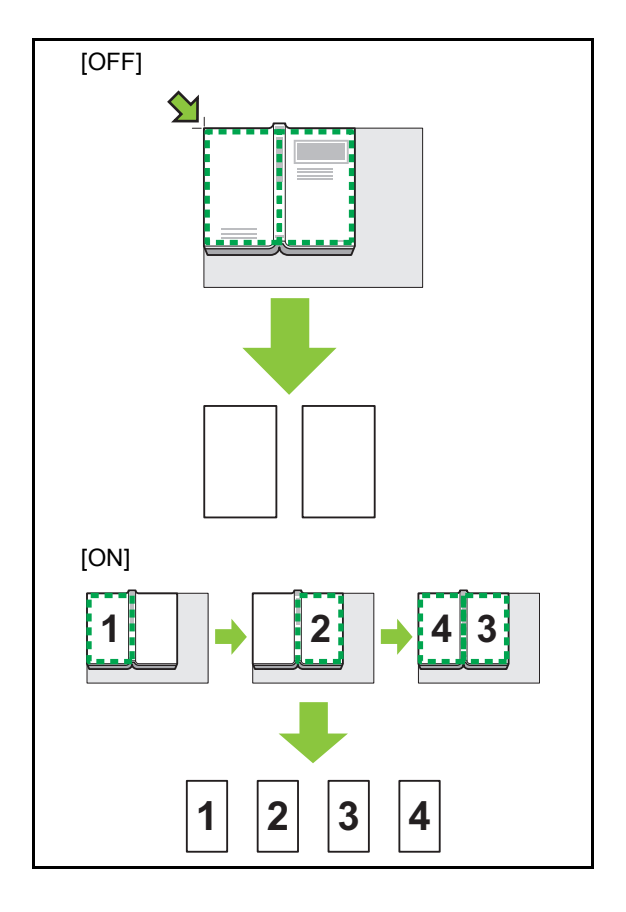

Abaixo é explicado como se configura uma divisão de página utilizando um exemplo [Sel pág dig] para [ON].

## **1 Toque em [Divisão página].**

É apresentado o ecrã [Divisão página].

## **2 Especifique a ordem das páginas.**

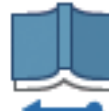

Esquerda para a direita

Direita para a esquerda

- **3 Defina [Sel pág dig] para [ON].**
- **4 Toque em [OK].**

## **5 Prima a tecla [Start].**

É apresentado o ecrã de definição do intervalo de digitalização.

## **6 Selecione uma das seguintes: [Só esquerda], [Ambos lados] ou [Apenas direi].**

### **7 Toque em [Digitali].**

Inicia a digitalização do original.

Repita os passos 6 e 7 até todas as páginas estarem digitalizadas.

### **8 Toque em [Digitalizado].**

Inicia a impressão dos dados digitalizados.

## <span id="page-49-0"></span>**Combinar**

Esta função impõe páginas contínuas numa só folha.

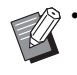

• Não pode utilizar [Combinar] e [Original tam. misto] ao mesmo tempo. [\(p. 1-12 "Original tam.](#page-47-0)  [misto"\)](#page-47-0)

#### **[Págin/Folha]**

#### **[OFF], [2 páginas], [4 páginas], [8 páginas] [Layout]**

Especifique a ordem de imposição das páginas.

Exemplo: Documento de retrato

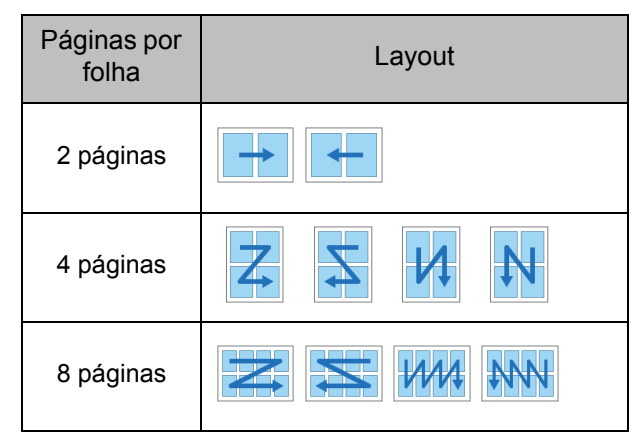

**[Orientação original] ([p. 1-10 "Orientação original"\)](#page-45-1)**

### **1 Toque em [Combinar].**

É apresentado o ecrã [Combinar].

• Se aparecer o ecrã [Confirmar], defina a orientação original para [Lado su cima] ou [Lado sup esq].

**2 Especifique o número de páginas por folha.**

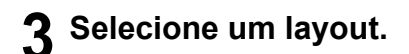

**4 Toque em [OK].**

## <span id="page-49-1"></span>**Repetir imagem**

Esta função impõe várias cópias do mesmo original numa só folha.

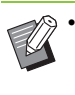

• Não pode utilizar [Repetir imagem] e [Original tam. misto] ao mesmo tempo. [\(p. 1-12 "Original](#page-47-0)  [tam. misto"\)](#page-47-0)

**[OFF], [2 páginas], [4 páginas], [8 páginas] [Orientação original] ([p. 1-10 "Orientação original"](#page-45-1))**

## **1 Toque em [Repetir imagem].**

É apresentado o ecrã [Repetir imagem].

- Se aparecer o ecrã [Confirmar], defina a orientação original para [Lado su cima] ou [Lado sup esq].
- **2 Selecione o número de páginas por folha.**

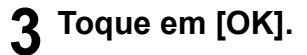

## <span id="page-49-2"></span>**Brochura**

Esta função é utilizada para impressão duplex de páginas contínuas impostas numa só folha.

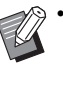

• Não pode utilizar [Brochura] com [Original tam. misto] ou [Combinar]. [\(p. 1-12 "Original tam.](#page-47-0)  [misto",](#page-47-0) [p. 1-14 "Combinar"\)](#page-49-0)

<Tipos de papel que podem ser utilizados para criar brochuras>

A3, B4, A4, Ledger, Legal, Letter, Foolscap e tamanho personalizado

**1**

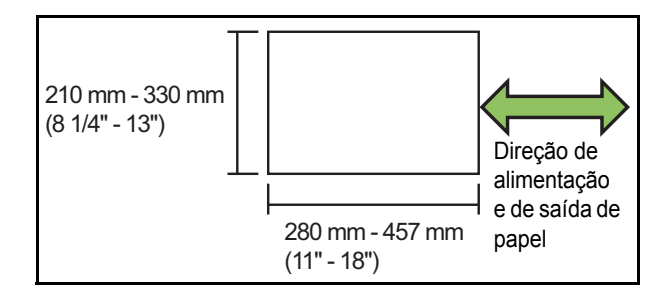

#### **[Ordm layout]**

Especifique a ordem de imposição.

Quando esta opção está definida para [OFF], a função de imposição não está disponível.

#### **[Centrar margem]**

Centre a margem para o centro das secções dobradas para evitar que as secções dobradas fiquem ocultas quando as folhas são dobradas a meio.

#### **[Redução autom]**

Defina esta opção para [ON] para permitir a redução automática.

### **1 Toque em [Brochura].**

É apresentado o ecrã [Brochura].

## **2 Selecione a ordem do layout.**

## **3** Toque em [ $\odot$ ] ou [ $\odot$ ] para **especificar a centragem da margem.**

Pode também introduzir o número utilizando as teclas numéricas.

## **4 Selecione [Redução autom].**

## **5 Toque em [OK].**

Se a centragem da margem especificada fizer com que a imagem impressa não caiba na folha, defina a redução automática para [ON].

• Se estiver a utilizar o finalizador multifunções opcional, as função [Encadernaç] e [Separar livros] estão disponíveis. Para mais informações, consulte ["Encadernaç](#page-178-0)  [\(\[Brochura\]\)" \(p. 8-23\)](#page-178-0) e ["Separar livros](#page-179-2)  [\(\[Brochura\]\)" \(p. 8-24\)](#page-179-2) em "Equipamento opcional".

## <span id="page-50-0"></span>**Carimbo**

Esta função imprime o número da página, a data e o texto que desejar no cabeçalho ou no rodapé.

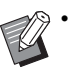

• O número da página e a data não podem ser carimbados no papel da folha de separação ou papel da capa. ([p. 1-24 "Separação",](#page-59-1) [p. 1-24](#page-59-0)  ["Adicionar capa"\)](#page-59-0)

- Ao utilizar esta função com [Combinar] ou [Repetir imagem], o número da página e a data são carimbados em todas as páginas do papel de cópia, não por página do original. Ao utilizar esta função [Brochura], o número da página e a data são carimbados em todas as páginas da brochura.
- Especificar o tamanho da reprodução não afeta o tamanho do carimbo.
- As funções [Carimbo] e [Limite página] não podem ser utilizadas ao mesmo tempo. [\(p. 1-17](#page-52-0)  ["Limite página"\)](#page-52-0)

## **[Pág.], [Data], [Texto]**

#### **[OFF]**

A página e a data não são impressas.

#### **[Pos. impressão]**

Especifique a posição de impressão.

#### **[Tamanho do texto]**

Especifique o tamanho do texto para impressão.

#### **[Transparência]**

Quando esta opção está definida para [OFF], as imagens são removidas da área do carimbo para criar um espaço branco e o texto é carimbado nesse espaço branco. Quando esta opção está definida para [ON], o texto é carimbado sobre uma imagem quando a área do carimbo e uma imagem se sobrepõem.

#### **[Número inicial]**

Especifique o primeiro número a carimbar.

#### **[Timbrar pág. inicial]**

Especifique a primeira página a carimbar.

1-15

#### [Capítulo 1](#page-36-0) Cópia

Exemplo: Quando a página inicial de carimbo está definida para "2" e o número inicial de carimbo está definido para "3"

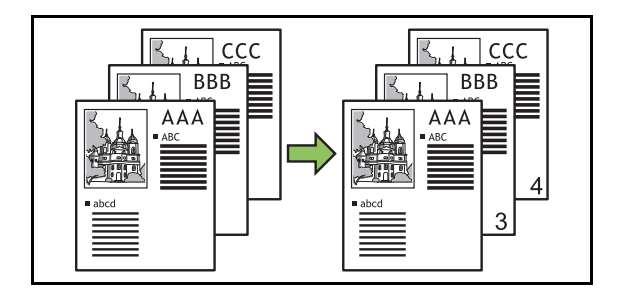

#### **[Aplicar página]**

Quando esta opção está definida para [Todas as pág.], o carimbo é aplicado a todas as páginas.

Quando esta opção está definida para [Só prim pág], o carimbo é aplicado apenas na primeira página.

#### **[Data do carimbo]**

Quando esta opção está definida para [Hoje], a data de hoje (a data definida na máquina) é carimbada.

Quando esta opção está definida para [Especif data], a data especificada é carimbada.

#### **[Texto a impr.]**

Especifique o texto que será impresso.

## **Carimbar o número da página**

### **1 Toque em [Carimbo].**

É apresentado o ecrã [Carimbo].

## **2 Toque em [Pág.].**

### **3 Especifique a posição de impressão.**

• Não é possível carimbar com carimbos de tipo diferente juntos na mesma posição.

### **4 Especifique o tamanho do texto.**

Toque em  $\lceil \sqrt{2} \rceil$  ou  $\lceil \sqrt{2} \rceil$  para especificar o tamanho do texto no ecrã [Tamanho do texto]. Pode também introduzir o número utilizando as teclas numéricas.

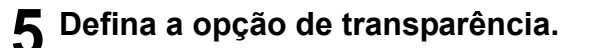

**6 Especifique o número inicial.**

**7 Especifique a página inicial de carimbo.**

**8 Toque em [OK].**

### **Carimbar a data**

## **1 Toque em [Carimbo].**

É apresentado o ecrã [Carimbo].

## **2 Toque em [Data].**

### **3 Especifique a posição de impressão.**

• Não é possível carimbar com carimbos de tipo diferente juntos na mesma posição.

## **4 Especifique o tamanho do texto.**

Toque em  $\lceil \sqrt{2} \rceil$  ou  $\lceil \sqrt{2} \rceil$  para especificar o tamanho do texto no ecrã [Tamanho do texto]. Pode também introduzir o número utilizando as teclas numéricas.

- **5 Defina a opção de transparência.**
- **6 Defina a opção de aplicar página.**

### **7 Defina a data a carimbar.**

Para especificar uma data à sua escolha, toque em [Especif data] e toque no ecrã de introdução apresentado para definir a data.

Pode também introduzir o número utilizando as teclas numéricas.

## **Imprimir o texto**

**1 Toque em [Carimbo].**

É apresentado o ecrã [Carimbo].

## **2 Toque em [Texto].**

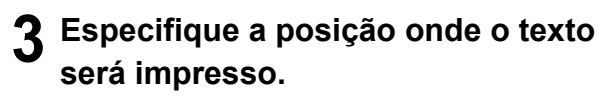

• Não é possível carimbar com carimbos de tipo diferente juntos na mesma posição.

### **4 Especifique o tamanho do texto.**

Toque em  $[\heartsuit]$  ou  $[\heartsuit]$  para especificar o tamanho do texto no ecrã [Tamanho do texto]. Pode também introduzir o número utilizando as teclas numéricas.

**5 Defina a opção de transparência.**

**6 Defina a opção de aplicar página.**

- **7 Defina o texto a carimbar.**
- **8 Toque em [OK].**

## <span id="page-52-0"></span>**Limite página**

Esta opção adiciona uma linha de limite nas margens do papel.

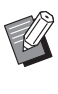

• Mesmo quando esta opção é utilizada com [Combinar] ou [Repetir imagem], a linha de limite é impressa em cada papel de cópia, não por página do original.

- As linhas de limite são impressas sobre os dados originais. Se existir uma sobreposição de uma imagem na área de impressão limite, parte da imagem pode não ser impressa.
- Quando [Modo cores] está definido para [Preto], [Cyan] ou [Magenta], as cores não selecionáveis ficam desativadas. [\(p. 1-7 "Modo cores"\)](#page-42-1)
- Imprimir um limite em cópias a preto e branco pode fazer com que os cartazes e sinais se destaquem.
- Não pode utilizar [Limite página] com [Carimbo] ou [Original tam. misto]. ([p. 1-15 "Carimbo",](#page-50-0) [p. 1-12](#page-47-0)  ["Original tam. misto"](#page-47-0))

**[OFF], [Vermelho], [Azul], [Verde], [Amarelo], [Preto]** Largura da linha de limite (entrada manual)

### **1 Toque em [Limite página].**

É apresentado o ecrã [Limite página].

### **2 Selecione uma cor para a linha de limite.**

### **3** Toque em [ $\odot$ ] ou [ $\odot$ ] para **especificar a largura da linha de limite.**

Pode também introduzir o número utilizando as teclas numéricas.

## <span id="page-53-0"></span>**Qualidade de imagem Tipo original**

Especifique a resolução para digitalizar originais.

#### **[Standard]**

Selecione isto quando o original tem maioritariamente texto.

#### **[Fina]**

Selecione isto quando o original tem fotografias. O original é digitalizado com resolução superior.

### **1 Toque em [Qualidade de imagem].**

É apresentado o ecrã [Qualidade de imagem].

## **2 Selecione uma resolução.**

**3 Toque em [OK].**

<span id="page-53-1"></span>Selecione um tipo original para imprimir o original utilizando um processamento de imagens adequado.

#### **[Linha/Fotogr]**

Selecione isto quando o original tem texto e fotografias.

#### **[Linha]**

Selecione isto quando o original tem texto ou imagens. **[Foto]**

Selecione isto quando o original tem fotografias.

#### **[Mapa/Lápis]**

Selecione isto para originais com muitas cores subtis ou linhas finas, como um mapa ou para originais com desenhos a lápis.

#### **[Proc. pontos]**

Quando esta opção está definida para [OFF], a função de processamento de pontos é desativada.

Quando esta opção está definida para [70 lpi], as fotografias são reproduzidas com uma resolução de impressão de 70 lpi.

Quando esta opção está definida para [100 lpi], as fotografias são reproduzidas com uma resolução de impressão de 100 lpi.

### **1 Toque em [Tipo original].**

É apresentado o ecrã [Tipo original].

**2 Selecione um tipo original.**

**3 Se [Linha/Fotogr], [Foto] ou [Mapa/ Lápis] estiver selecionado, defina a opção de processamento de pontos.**

## <span id="page-54-0"></span>**Correção gama**

Esta função ajusta o equilíbrio de cores (CMYK) dos dados digitalizados.

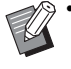

• Quando [Modo cores] está definido para [Preto], [Cyan] ou [Magenta], o valor de gama só pode ser ajustado para preto (K). [\(p. 1-7 "Modo](#page-42-1)  [cores"](#page-42-1))

### **[C] - [R]**

#### **[1], [2], [3], [4], [5], [6], [7]**

Quanto menor for o valor (sendo o mais baixo [1]), mais forte será o ciano (C) na imagem. Quanto maior for o valor (sendo o mais alto [7]), mais forte será o vermelho (R) na imagem.

#### **[M] - [G]**

#### **[1], [2], [3], [4], [5], [6], [7]**

Quanto menor for o valor (sendo o mais baixo [1]), mais forte será o magenta (M) na imagem. Quanto maior for o valor (sendo o mais alto [7]), mais forte será o verde (G) na imagem.

#### **[Y] - [B]**

#### **[1], [2], [3], [4], [5], [6], [7]**

Quanto menor for o valor (sendo o mais baixo [1]), mais forte será o amarelo (Y) na imagem. Quanto maior for o valor (sendo o mais alto [7]), mais forte será o azul (B) na imagem.

#### **[K]**

#### **[1], [2], [3], [4], [5], [6], [7]**

Quanto maior for o valor (sendo o mais alto [7]), mais forte será o preto (K) na imagem.

### **1 Toque em [Correção gama].**

É apresentado o ecrã [Correção gama].

### **2 Selecione o equilíbrio para cada cor.**

[Imagem de saída] apresenta uma pré-visualização da imagem com o equilíbrio de cores ajustado.

## **3 Toque em [OK].**

## <span id="page-54-1"></span>**Controlo imagem**

Especifique as definições do processamento de imagens adequado para os dados digitalizados.

#### **[Auto]**

Os valores são automaticamente configurados com base nas definições [Modo cores] e [Tipo original]. [\(p. 1-7](#page-42-1)  ["Modo cores",](#page-42-1) [p. 1-18 "Tipo original"](#page-53-1))

#### **[Nível linha/fotog]**

#### **[1], [2], [3], [4], [5], [6], [7]**

Quanto maior for o valor (sendo o mais alto [7]), maior será o nível de reconhecimento de texto aplicado (mesmo o texto com contornos pouco claros é reconhecido como texto).

#### **[Melhoria bordas]**

**[1], [2], [3], [4], [5], [6], [7]**

Quanto maior for o valor (sendo o mais alto [7]), maior será o ênfase nas bordas para as partes reconhecidas como texto.

#### **[Eliminação Moiré]**

#### **[1], [2], [3], [4], [5], [6], [7]**

Quanto maior for o valor (sendo o mais alto [7]), maior será a redução do Moiré para as partes reconhecidas como uma fotografias.

**1 Toque em [Controlo imagem].** É apresentado o ecrã [Controlo imagem].

### **2 Defina as definições de controlo de imagem.**

**3 Toque em [OK].**

## <span id="page-54-2"></span>**Nível cor base**

Esta função torna a cor de fundo (cor base) mais clara para que o texto seja mais fácil de ler ao copiar originais de texto com uma cor de fundo ou originais impressos em papel colorido.

#### **[1], [2], [3], [4], [5], [6], [7]**

Quanto maior for o valor, mais reduzido será o nível da cor de fundo.

#### **[Auto]**

A densidade da cor de fundo é definida automaticamente.

#### [Capítulo 1](#page-36-0) Cópia

### **1 Toque em [Nível cor base].** É apresentado o ecrã [Nível cor base].

**2 Configure as definições do nível da cor base.**

## **3 Toque em [OK].**

## <span id="page-55-0"></span>**Posição imagem**

Esta função ajusta a posição de impressão das imagens.

#### **[Lado da frente], [Lado de trás]**

Selecione o lado para o qual ajustar a posição da imagem.

#### **[Reset]**

Selecione esta opção para repor o valor ajustado para o lado selecionado (lado da frente ou de trás) para 0 mm. **[**  $\odot$ ], **[**  $\odot$ ], **[**  $\odot$ ]

Utilize estas chaves para mover a posição das imagens.

### **1 Toque em [Posição imagem].**

É apresentado o ecrã [Posição imagem].

## **2 Selecione o lado para o qual ajustar a posição da imagem (lado da frente ou de trás).**

**3** Toque em [ⓒ], [ⓒ], [ⓒ] e/ou [ⓒ] **para ajustar a posição da imagem.**

## **4 Toque em [OK].**

• Pode ajustar a posição de impressão, no máximo, ± 20 mm (13/16") para cima, baixo, esquerda ou direita em incrementos de 0,5 mm (0,02").

#### • Ao efetuar impressão duplex, os lados da frente ou de trás podem ser ajustados separadamente.

## <span id="page-55-1"></span>**Sobreposição**

Copie a imagem guardada na caixa para o original com sobreposição.

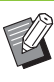

- Não é possível utilizar [Sobreposição] com as seguintes funções.
	- Tamanho de reprodução [\(p. 1-7](#page-42-2))
	- Original com mistura de tamanhos [\(p. 1-12\)](#page-47-0)
- Combinar ([p. 1-14\)](#page-49-0)
- Repetir imagem [\(p. 1-14](#page-49-1))
- Brochura [\(p. 1-14](#page-49-2))
- Programa [\(p. 1-22](#page-57-0))
- Adicionar capa [\(p. 1-24](#page-59-0))
- Rotação automática da imagem [\(p. 1-27](#page-62-1))
- Se estiver a utilizar o finalizador multifunções opcional ou o tabuleiro de empilhamento opcional, selecione [Auto] ou [Tabuleiro de face para baixo] para o tabuleiro de saída.

#### **[OFF] / [ON]**

#### **[Nome da Pasta]**

Apresenta os nomes das pastas onde são guardadas as imagens especificadas em [Seleção imag.].

#### **[Nome documento]**

Apresenta os nomes dos ficheiros especificados em [Seleção imag.].

#### **[Seleção imag.]**

Especifique a imagem a sobrepor.

#### **[Página(s) alvo]**

Especifique a página do ficheiro de imagem será a sobreposição.

#### **[Repetição]**

Especifique se a página alvo do ficheiro de imagem será utilizada repetidamente.

#### **[Camada priori.]**

Especifique se é o original ou a imagem de sobreposição que fica por cima.

#### **Área de pré-visualização**

Pode verificar o resultado das definições de página alvo de imagem de sobreposição, repetição de imagem e camada prioritária.

**1**

### **1 Toque em [Sobreposição].**

É apresentado o ecrã [Sobreposição].

## **2 Toque em [ON].**

### **3 Toque em [Seleção imag.].**

É apresentado o ecrã [Seleção imag.].

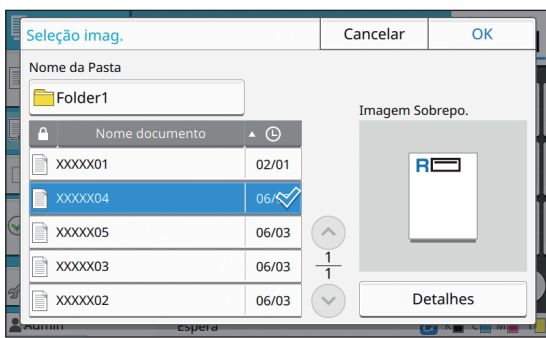

Toque na caixa de texto [Nome da Pasta] para alterar a pasta. Selecione a pasta no ecrã [Seleção da pasta] e toque em [OK].

Selecione o ficheiro que será utilizado como imagem de sobreposição na lista de documentos e toque em [OK]. O ecrã regressa ao ecrã [Sobreposição].

> • É apresentada uma pré-visualização no ecrã [Imagem Sobrepo.] após selecionar o documento na lista. Toque em  $[\langle \rangle]$  ou  $[\langle \rangle]$ para mudar de documento.

• Toque em [Detalhes] para abrir o ecrã [Detalhes] e poder verificar os detalhes do documento.

### **4 Especifique a página alvo.**

Especifique a página alvo se o ficheiro que for utilizado como imagem de sobreposição tiver mais do que uma página.

[Todas as pág.]: Usar todas as páginas como imagem de sobreposição. Sobrepor pela ordem da frente para trás no original.

[Primeira pág.]: Usar apenas a primeira página como imagem de sobreposição.

> • Não será possível especificar qualquer outra página além da primeira.

## **5 Especifique se será utilizada repetidamente ou não.**

[ON]: Usar a imagem de sobreposição repetidamente no original.

[OFF]: Não repetir. Usar a imagem da página especificada do ficheiro para sobrepor ao original por ordem uma vez. A sobreposição não será aplicada nas restantes páginas do original.

## **6 Especifique a camada prioritária.**

[Original]: O original é sobreposto por cima da imagem de sobreposição.

[Imagem Sobrepo.]: A imagem de sobreposição é sobreposta por cima do original.

## **7 Toque em [OK].**

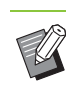

• Usar o tamanho da imagem de sobreposição (guardado na caixa) igual ao tamanho do original. Não será possível ampliar/reduzir a imagem de sobreposição.

- Guardar a imagem de sobreposição com a definição de impressão Simplex na caixa.
- Se a resolução do original for diferente da resolução da imagem de sobreposição, o resultado impresso pode ser um granulado grosseiro. Definir a mesma configuração de [Qualidade de imagem] do original e da imagem de sobreposição e copiar.
- Quando a cópia está configurada para monocromática, a cópia será monocromática mesmo que a imagem de sobreposição seja a cores.
- Quando o tamanho de papel ou a direção do original forem diferentes da imagem de sobreposição, a função de sobreposição não está disponível.
- O documento guardado na caixa é convertido de acordo com as definições. Utilizar o mesmo tipo de papel quando é guardado na caixa para impressão. Se o tipo de papel for diferente, o resultado impresso pode ser diferente.
- Se o original e a imagem de sobreposição ficarem sobrepostos numa área que tenha a mesma cor, pode ser difícil distinguir a imagem nas áreas assimiladas.

## <span id="page-57-0"></span>**Programa**

Esta opção é adequada quando o número de cópias necessárias varia por grupo (como divisão empresarial ou classes).

Pode programar definições para o número de cópias e fascículos, ordenação, folhas de separação e outras opções para cada grupo. Isto permite imprimir rápida e exatamente o número de cópias do número de fascículos necessários.

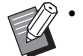

Pode configurar até 60 grupos.

• Esta opção não pode ser utilizada com a função [Ordenar] ou [Separação]. ([p. 1-11 "Ordenar",](#page-46-1) [p. 1-24 "Separação"](#page-59-1))

### ■ **Exemplos de introduzir o número de cópias e fascículos**

Pode introduzir até 9.999 cópias e até 99 fascículos. Por exemplo, para distribuir uma brochura aos pais de todos os alunos da primeira classe na escola, pode utilizar a função [Programa] para imprimir o número necessário de cópias para cada turma com um único trabalho de cópia.

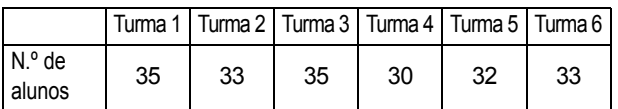

Para imprimir as brochuras por grupos, configure as definições da seguinte forma.

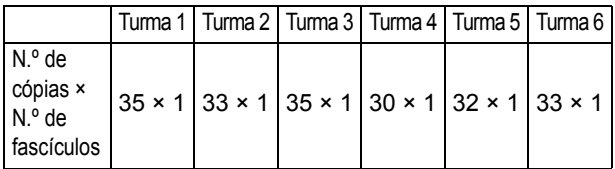

Mesmo que duas turmas tenham o mesmo número de alunos (como as turmas 1 e 3 ou as turmas 2 e 6), pode configurar as definições da seguinte forma para imprimir o número de cópias por turma.

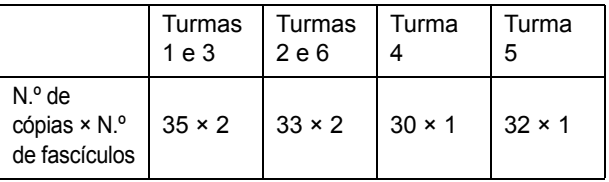

### ■ **Sobre as definições de separação**

#### **[Ordenar]**

Quando estiver selecionado [Auto], as cópias são separadas em conjuntos quando carregar o original no ADF e separadas por página quando carregar o original no vidro expositor.

Defina a opção [Ordenar] para [Desagrupad] para copiar por página.

Defina para [Agrupado] para efetuar cópias em fascículos.

#### **[Folha de separação]**

Quando esta opção está definida para [OFF], as folhas de separação não são introduzidas.

Quando esta opção está definida para [Entre fasc.], é introduzida uma folha de separação entre cada fascículo. Quando esta opção está definida para [Entre grupos], é introduzida uma folha de separação entre cada grupo.

#### **[Papel]**

Especifique o tabuleiro de papel no qual as folhas de separação são colocadas.

#### **[Impress n.º]**

Defina esta opção para [ON] para imprimir números. O número do grupo e o número do fascículo são impressos quando esta opção está definida para [Entre fasc.] e apenas é impresso o número do grupo quando esta opção está definida para [Entre grupos].

## <span id="page-57-1"></span>**Guardar um programa**

Pode registar até 12 programas e acedê-los sempre que necessário.

## **1 Toque em [Programa].**

É apresentado o ecrã [Programa].

## **2 Toque em [Nenhuma entrada] e, de seguida, toque em [Editar].**

É apresentado o ecrã de edição de programas.

## **3 Introduza o número de cópias e fascículos utilizando as teclas numéricas.**

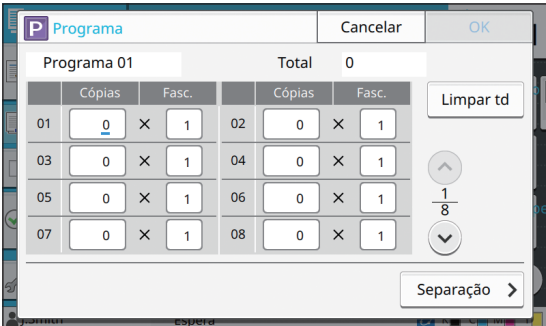

### **4 Toque em [Separação].**

É apresentado o ecrã de separação.

### **5 Defina as opções de ordenação e de folha de separação.**

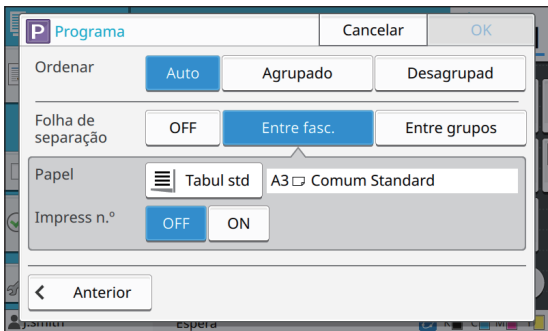

Defina igualmente as opções [Papel] e [Impress n.º], se necessário.

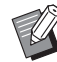

• Se estiver a utilizar o agrafador de offset opcional ou o finalizador multifunções opcional, a função [Saída desfasada] está disponível.

Para mais informações, consulte as seguintes páginas:

- - ["Saída desfasada \(\[Programa\]\)" \(p. 8-9\)](#page-164-0) ao utilizar o agrafador de offset opcional
- - ["Saída desfasada \(\[Programa\]\)" \(p. 8-25\)](#page-180-1) ao utilizar o finalizador multifunções opcional

## **6 Toque em [OK].**

É apresentado o ecrã [Confirmar].

## **7 Selecione [Substituir] ou [Registar como].**

Para guardar dando um nome, introduza um nome de programa e toque em [OK].

O registo está concluído.

## **8 Toque em [OK].**

### **Recuperar um programa**

Pode aceder a um programa guardado.

### **1 Toque em [Programa].**

É apresentado o ecrã [Programa].

### **2 Selecione o programa a aceder.**

O número registado de cópias e fascículos é apresentado numa lista.

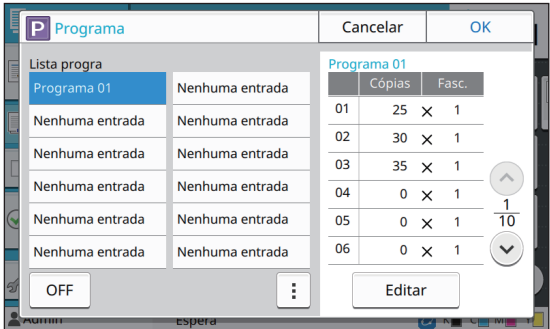

## **3 Toque em [OK].**

## **Alterar as definições do programa**

Pode alterar um programa guardado.

### **1 Toque em [Programa].**

É apresentado o ecrã [Programa].

## **2 Selecione um programa.**

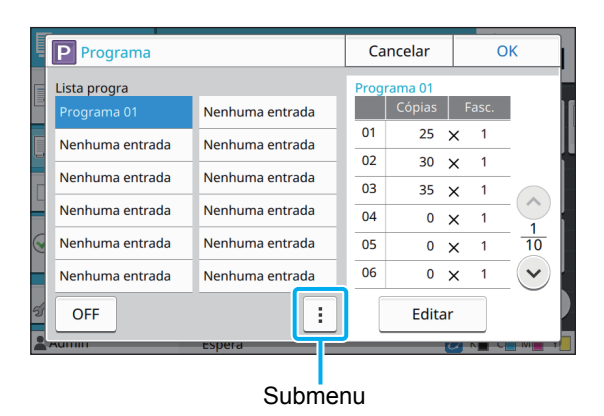

As definições seguintes podem ser configuradas a partir do submenu.

- Mudar nome
- Eliminar

Siga as instruções no ecrã para alterar as definições.

## **3 Toque em [Editar].**

Para instruções específicas sobre as operações posteriores, consulte os passos 3 a 8 em ["Guardar](#page-57-1)  [um programa" \(p. 1-22\).](#page-57-1)

## <span id="page-59-0"></span>**Adicionar capa**

Pode colocar papel impresso ou papel colorido num tabuleiro de papel para adicionar à frente e ao verso do documento impresso como uma capa.

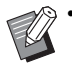

• Não pode utilizar papel de tamanho diferente do tamanho do papel de cópia.

#### **[Lado encade]**

Especifique o lado de encadernação.

#### **[Capa]**

Defina esta opção para [ON] para adicionar uma capa na frente de cada impressão.

#### **[Tampa trás]**

Defina esta opção para [ON] para adicionar uma capa no verso de cada impressão.

#### **[Tabuleiro papel]**

Especifique o tabuleiro de alimentação com o papel de capa.

## **1 Toque em [Adicionar capa].**

É apresentado o ecrã [Adicionar capa].

## **2 Selecione o lado de encadernação.**

## **3 Configure as definições da capa.**

Selecione [OFF] ou [ON] para as capas da frente e de trás.

### **4 Toque no tabuleiro de papel.**

É apresentado o ecrã [Seleci tabul].

## **5 Selecione um tabuleiro de papel e toque em [OK].**

**6 Toque em [OK].**

## **7 Coloque o papel de capa.**

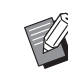

• O lado no qual o papel é colocado varia consoante o tabuleiro.

[Capa] Tabuleiro standard: Coloque o papel com a

primeira página virada para cima.

Tabuleiro aliment.: Coloque o papel com a primeira página virada para baixo.

#### [Tampa trás]

Tabuleiro standard: Coloque o papel com a primeira página virada para baixo.

Tabuleiro aliment.: Coloque o papel com a primeira página virada para cima. Consulte ["Carregar papel" \(p. 28\)](#page-29-0).

• Altere as definições de [Seleção papel] de acordo com o papel colocado. [\(p. 1-8](#page-43-0)  ["Seleção papel"\)](#page-43-0)

## <span id="page-59-1"></span>**Separação**

Introduza uma folha de separação entre páginas ou fascículos ou para separar trabalhos.

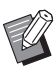

• Para colocar papel especial a utilizar como folhas de separação, é aconselhável que [Seleç auto] esteja definido para [OFF] para o tabuleiro de papel para folhas de separação. ([p. 1-8](#page-43-1)  ["Alterar a Definição tabuleiro papel"\)](#page-43-1)

**1**

#### **[Folha de separação]**

Quando esta opção está definida para [OFF], as folhas de separação não são introduzidas.

Quando esta opção está definida para [Entre coleções], é introduzida uma folha de separação para cada unidade especificada em [Ordenar].

Quando esta opção está definida para [Após trabalho], é introduzida uma folha de separação após cada trabalho impresso.

#### **[Papel]**

Especifique o tabuleiro de papel no qual as folhas de separação são colocadas.

#### **[Impress n.º]**

Quando esta opção está definida para [OFF], os números não são impressos.

Quando esta opção está definida para [1 2 3 ...], os números são carimbados nas folhas de separação por ordem numérica (1, 2, 3...).

Quando esta opção está definida para [A B C ...], as letras são carimbadas nas folhas de separação por ordem alfabética (A, B, C … Z, AA, AB...). (Até ZZZ)

O texto é impresso na parte inferior (a cerca de 5 mm (7/32") da borda) ou parte superior (a cerca de 5 mm (7/32") da borda) da folha.

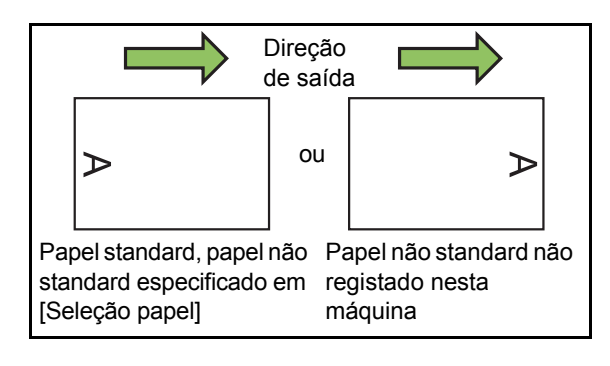

### **1 Toque em [Separação].**

É apresentado o ecrã [Separação].

**2 Selecione a posição onde as folhas de separação devem ser introduzidas.**

**3 Toque no tabuleiro de papel.**

É apresentado o ecrã [Seleci tabul].

**4 Selecione o tabuleiro de papel para folhas de separação e toque em [OK].**

## **5 Configure a definição [Impress n.º].**

## **6 Toque em [OK].**

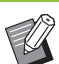

- Se estiver a utilizar o agrafador de offset
	- opcional ou o finalizador multifunções opcional, a função [Saída desfasada] está disponível. Para mais informações, consulte as seguintes páginas:
	- - ["Saída desfasada \(\[Separação\]\)" \(p. 8-8\)](#page-163-1) ao utilizar o agrafador de offset opcional
	- - ["Saída desfasada \(\[Separação\]\)" \(p. 8-20\)](#page-175-0) ao utilizar o finalizador multifunções opcional

## <span id="page-60-0"></span>**Margem encadernação**

Especifique a margem de encadernação.

#### **[Lado encade]**

Especifique o lado de encadernação.

**Largura**

Introduza a largura utilizando  $[\heartsuit]$ ,  $[\heartsuit]$  ou as teclas numéricas.

#### **[Redução autom]**

Defina esta opção para [ON] para reduzir automaticamente o tamanho de imagem para se adaptar à imagem no papel quando parte da área de impressão está em falta devido à definição da margem de encadernação.

## **1 Toque em [Margem encadernação].**

É apresentado o ecrã [Margem encadernação].

## **2 Especifique a margem de encadernação.**

- Especifique [Lado encade].
- Introduza a largura utilizando  $\lceil \sqrt{2} \rceil$ ,  $\lceil \sqrt{2} \rceil$  ou as teclas numéricas.
- Se parte da área de impressão estiver em falta devido à definição da margem de encadernação, defina [Redução autom] para [ON].

## <span id="page-61-1"></span>**Agrafar/Furar**

Se estiver a utilizar o agrafador de offset opcional, pode agrafar na posição especificada. Também pode especificar uma margem para encadernação. Se estiver a utilizar o finalizador multifunções opcional, além do indicado acima, ainda pode configurar as definições de furação.

Para mais informações, consulte as seguintes páginas:

- **•** ["Agrafar" \(p. 8-8\)](#page-163-0) ao utilizar o agrafador de offset opcional
- **•** ["Agrafar/Furar" \(p. 8-21\)](#page-176-0) ao utilizar o finalizador multifunções opcional

## <span id="page-61-2"></span>**Dobrar**

Se estiver a utilizar o finalizador multifunções opcional, pode especificar a dobragem do papel. Para mais informações, consulte ["Dobrar" \(p. 8-22\)](#page-177-0)  em "Equipamento opcional".

## <span id="page-61-0"></span>**Impressão lenta**

Esta opção abranda a velocidade de impressão e reduz o som de funcionamento do trabalho a ser processado.

#### **[OFF], [ON]**

**1 Toque em [Impressão lenta].**

É apresentado o ecrã [Impressão lenta].

## **2 Toque em [ON].**

**3 Toque em [OK].**

## <span id="page-61-3"></span>**Tabuleiro de saída**

Se estiver a utilizar o finalizador multifunções opcional ou o tabuleiro de empilhamento opcional, pode selecionar os tabuleiros para saída. Para mais informações, consulte as seguintes páginas:

- **•** ["Tabuleiro de saída" \(p. 8-24\)](#page-179-0) ao utilizar o finalizador multifunções opcional
- **•** ["Tabuleiro de saída" \(p. 8-29\)](#page-184-0) ao utilizar o tabuleiro de empilhamento opcional

## <span id="page-61-4"></span>**Face Up/Down**

Se estiver a utilizar o finalizador multifunções opcional ou o tabuleiro de empilhamento opcional, pode especificar se as impressões ficarão com a face para cima ou para baixo no tabuleiro. Para mais informações, consulte as seguintes páginas:

- **•** ["Face Up/Down" \(p. 8-24\)](#page-179-1) ao utilizar o finalizador multifunções opcional
- **•** ["Face Up/Down" \(p. 8-29\)](#page-184-1) ao utilizar o tabuleiro de empilhamento opcional

## <span id="page-61-5"></span>**Mudança tabul. saída**

Se estiver a utilizar o finalizador multifunções opcional ou o tabuleiro de empilhamento de controlo automático opcional, o tabuleiro de saída pode ser mudado automaticamente quando o tabuleiro que estiver a ser utilizado ficar cheio. Para mais informações, consulte as seguintes páginas:

- **•** ["Mudança tabul. saída" \(p. 8-25\)](#page-180-0) ao utilizar o finalizador multifunções opcional
- **•** ["Mudança tabul. saída" \(p. 8-29\)](#page-184-2) ao utilizar o tabuleiro de empilhamento de controlo automático opcional

**1**

## <span id="page-62-0"></span>**Mudança tabuleiro papel**

Utilize esta opção para alimentar automaticamente papel de um tabuleiro diferente com o mesmo tamanho e tipo de papel quando o tabuleiro selecionado ficar sem papel.

**[OFF], [ON]**

### **1 Toque em [Mudança tabuleiro papel].**

É apresentado o ecrã [Mudança tabuleiro papel].

## **2 Toque em [ON].**

**3 Toque em [OK].**

## <span id="page-62-1"></span>**Rotação automática imagem**

Isto roda automaticamente a imagem 90 graus quando as orientações do original e do papel não correspondem, mesmo que o tamanho do papel colocado no tabuleiro corresponda ao tamanho do original colocado. Normalmente, esta definição está definida para [ON].

## <span id="page-62-2"></span>**Cópia com interrupção**

Esta função permite pausar o trabalho que está a ser impresso para copiar outro documento.

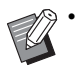

• As funções seguintes não estão disponíveis para a cópia com interrupção. [Programa], [Folha de separação], [Adicionar capa], [Digitalizar ADF e pausa]

- As seguintes funções não estão disponíveis para cópia com interrupção quando existe um trabalho a sair no finalizador multifunções. [Agrafar/furar], [Dobrar], [Encadernaç], [Separar livros], [Tabuleiro de saída], [Face Up/Down], [Mudança tabul. saída]
- A função Cópia com interrupção não está disponível enquanto um trabalho que utiliza a função de agrafar ou a função de saída desfasada está a ser processado com o agrafador de offset opcional. A função Cópia com interrupção está disponível se o finalizador multifunções ou o tabuleiro de empilhamento estiver ligado.

## **1 Prima a tecla [Interrupt].**

É apresentado o ecrã de interrupção.

- **2 Coloque o original e prima a tecla [Start].**
	- Pode continuar com a interrupção da cópia enquanto a mensagem [Pronto p/copiar. (Interromper)] é apresentada.

### **3 Após a cópia estar concluída, prima a tecla [Interrupt] para cancelar a interrupção da cópia.**

A impressão do trabalho pausado é retomada.

• A cópia com interrupção também é cancelada quando a máquina não é utilizada durante 60 segundos.

# <span id="page-63-0"></span>Botões de função do modo de cópia

| Copiar                  | Cópias<br>Ponha o documento original. |                                                 |
|-------------------------|---------------------------------------|-------------------------------------------------|
| <b>Favoritos</b>        |                                       |                                                 |
| Cópia<br>adicional      | <b>Modo cores</b><br>Auto             | Tamanho<br>digitalização<br>Auto                |
| Exemplo<br>cópia        | Tamanho<br>reprodução<br>100% (1:1)   | Orientação<br>original<br>Lado su cima          |
| Verificar<br>definição  | Seleção papel<br>Auto                 | <b>Duplex/Simplex</b><br>昴<br>Simplex ->Simplex |
| Menu per-<br>sonalizado |                                       | <b>Menu Mais</b>                                |
| <b>I.Smith</b>          | Espera                                |                                                 |

Botões de função

## <span id="page-63-1"></span>**Favoritos**

As definições podem ser acedidas sempre que necessário. As definições recomendadas são préregistadas como favoritos.

Pode ser útil registar as definições utilizadas mais frequentemente. Para mais informações, consulte ["Adicionar como favorito" \(p. 1-29\)](#page-64-3).

### **1 Toque em [Favoritos].**

É apresentado o ecrã [Favoritos].

### **2 Selecione um item dos favoritos.**

Os valores definidos são mostrados numa lista no ecrã.

As definições seguintes podem ser configuradas a partir do submenu.

- Mudar nome
- Eliminar

**3 Toque em [OK].**

• Não pode mudar o nome ou eliminar favoritos registados como definições de fábrica.

## <span id="page-63-2"></span>**Cópia adicional**

Esta função imprime uma cópia do original que foi copiado pela última vez. O original não necessita de ser novamente digitalizado.

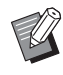

- A Cópia adicional não pode ser efetuada nos casos seguintes.
	- Quando o administrador não tiver autorizado a utilização da função de cópia adicional
	- Quando o reset automático tiver sido executado após copiar o original
	- Quando o utilizador termina a sessão

## **1 Toque em [Cópia adicional] após o trabalho de cópia estar concluído.**

É apresentado o ecrã [Cópia adicional].

**2 Utilize as teclas numéricas para especificar o número de cópias.**

### **3 Toque em [OK].**

Inicia a impressão de cópias adicionais.

## <span id="page-64-0"></span>**Exemplo cópia**

A impressão para após uma cópia ter sido impressa. Esta função permite verificar a saída antes de efetuar várias impressões.

• Se definir [Ordenar] para [Agrupado], pode utilizar esta função para efetuar uma cópia como uma amostra. [\(p. 1-11 "Ordenar"](#page-46-1))

## **1 Toque em [Exemplo cópia].**

É apresentado o ecrã [Exemplo cópia].

## **2 Toque em [ON].**

## **3 Toque em [OK].**

### **4 Prima a tecla [Start].**

É apresentado o ecrã [Efetuar cópias amostra] e a cópia do original é iniciada. O estado atual é apresentado no ecrã.

- A cópia pode ser pausada com a tecla [Stop]. [\(p. 1-3 "Cancelar a cópia"](#page-38-0))
- Toque em [Impressão lenta] para abrandar a velocidade de impressão. Isto também reduz o som de funcionamento do trabalho a ser processado.

O ecrã [Confirmar] aparece após um exemplo cópia ser impresso.

Pode alterar as definições seguintes.

- [Mudar definição] ([p. 1-3 "Alterar as definições](#page-38-1)  [durante a cópia"](#page-38-1))
- [Manutenção] [\(p. 1-4 "Efetuar a manutenção](#page-39-0)  [durante a cópia"](#page-39-0))

## <span id="page-64-1"></span>**Verificar definição**

Esta função permite verificar as definições atuais.

### **1 Toque em [Verificar definição].**

É apresentado o ecrã [Verificar definição]. Verifique as definições atuais.

As definições seguintes podem ser configuradas a partir do submenu.

- Adicionar a favoritos
- Guardar como predefinição
- Imprimir esta lista

## **2 Toque em [Fechar].**

## <span id="page-64-2"></span>**Menu personalizado**

Pode registar os favoritos e as predefinições e editar a ordem dos botões.

## <span id="page-64-3"></span>**Adicionar como favorito**

Registe as definições e o número de cópias para um botão de definição como favorito. Pode registar até 30 favoritos.

### **1 Toque em [Menu personalizado].**

É apresentado o ecrã [Menu personalizado].

## **2 Toque em [Favoritos Criar/Editar].**

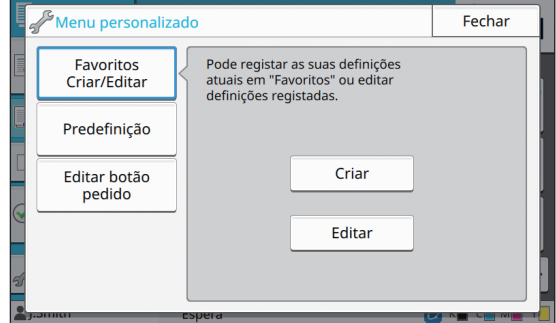

### **3 Toque em [Criar].**

É apresentado o ecrã [Adicionar a favoritos]. Verifique as definições atuais.

1-29

## **4 Toque em [OK].**

## **5 Introduza o nome de registo e toque em [OK].**

As definições são registadas como favorito.

## **6 Toque em [Fechar].**

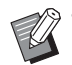

• As definições seguintes não são registadas como favorito.

- [Seleção papel]

## **Editar favoritos**

Pode alterar a ordem de apresentação dos favoritos.

### **1 Toque em [Menu personalizado].**

É apresentado o ecrã [Menu personalizado].

**2 Toque em [Favoritos Criar/Editar].**

## **3 Toque em [Editar].**

É apresentado o ecrã [Editar favoritos].

### **4 Selecione um dos favoritos.**

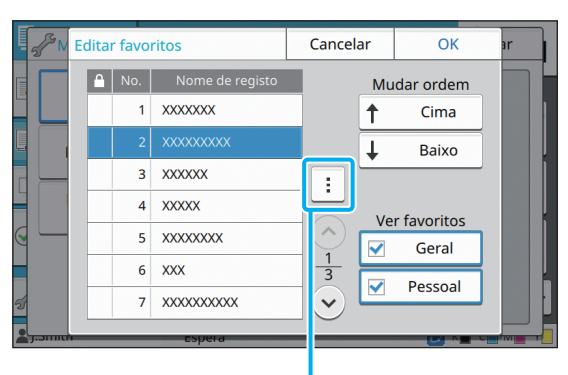

Submenu

Não pode editar favoritos com um ícone de bloqueio.

As definições seguintes podem ser configuradas a partir do submenu.

- Verificar definição
- Mudar nome
- Eliminar

## **5 Toque em [Cima] ou [Baixo] para configurar a ordem.**

## **6 Configure a definição [Ver favoritos].**

- Quando seleciona [Geral], são apresentados os favoritos comuns e os favoritos registados como definições de fábrica.
- Quando seleciona [Pessoal], são apresentados os favoritos pessoais.
- Quando seleciona [Geral] e [Pessoal], são apresentados os favoritos comuns, os favoritos registados como definições de fábrica e os favoritos pessoais.

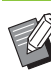

[Ver favoritos] pode não ser apresentado dependendo da configuração do administrador. Neste caso, são apresentados os favoritos comuns e os favoritos registados como definições de fábrica.

## **7 Toque em [OK].**

## **Guardar como predefinição**

Pode registar os valores e o número de cópias definidos utilizando os botões de definição como predefinições.

## **1 Toque em [Menu personalizado].**

É apresentado o ecrã [Menu personalizado].

**2 Toque em [Predefinição].**

## **3 Toque em [Entrada].**

É apresentado o ecrã [Guardar como predefinição]. Verifique as definições atuais.

## **4 Toque em [OK].**

As definições são registadas como predefinições.

**5 Toque em [Fechar].**

• As definições seguintes não são registadas como predefinições.

- [Seleção papel]

## **Limpar predefinições**

Esta função repõe os valores predefinidos registados para os valores definidos pelo administrador. (Se o administrador não tiver registado os valores predefinidos, os valores de fábrica são repostos.)

### **1 Toque em [Menu personalizado].**

É apresentado o ecrã [Menu personalizado].

**2 Toque em [Predefinição].**

## **3 Toque em [Limpar].**

É apresentado o ecrã [Inicializar].

### **4 Toque em [OK].**

Os valores predefinidos são apagados.

## **5 Toque em [Fechar].**

## **Editar ordem dos botões**

Esta função altera a disposição dos botões de definição.

**1 Toque em [Menu personalizado].** É apresentado o ecrã [Menu personalizado].

## **2 Toque em [Botão Ajuste].**

É apresentado o ecrã [Botão Ajuste].

### **3 Selecione um dos botões de definição.**

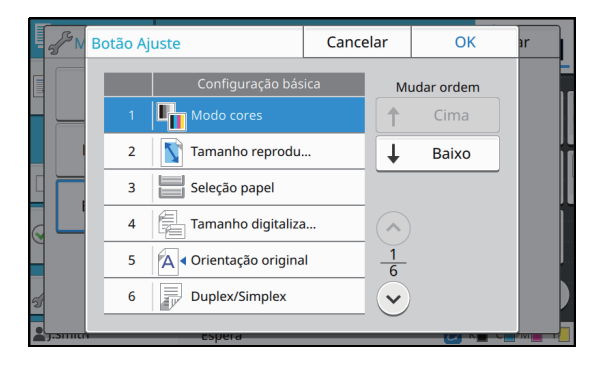

## **4 Toque em [Cima] ou [Baixo] para configurar a ordem.**

## **5 Toque em [OK].**

A disposição dos botões de definição está concluída.

**6 Toque em [Fechar].**

[Capítulo 1](#page-36-0) Cópia

<span id="page-68-0"></span>Pode digitalizar um original em papel.

Selecione o destino para guardar os dados digitalizados de acordo com a utilização a que a imagem digitalizada se destina.

Os dados digitalizados podem ser guardados num computador na rede, enviados por correio eletrónico como anexo ou guardados no disco rígido interno da máquina para transferir através do software RISO Console.

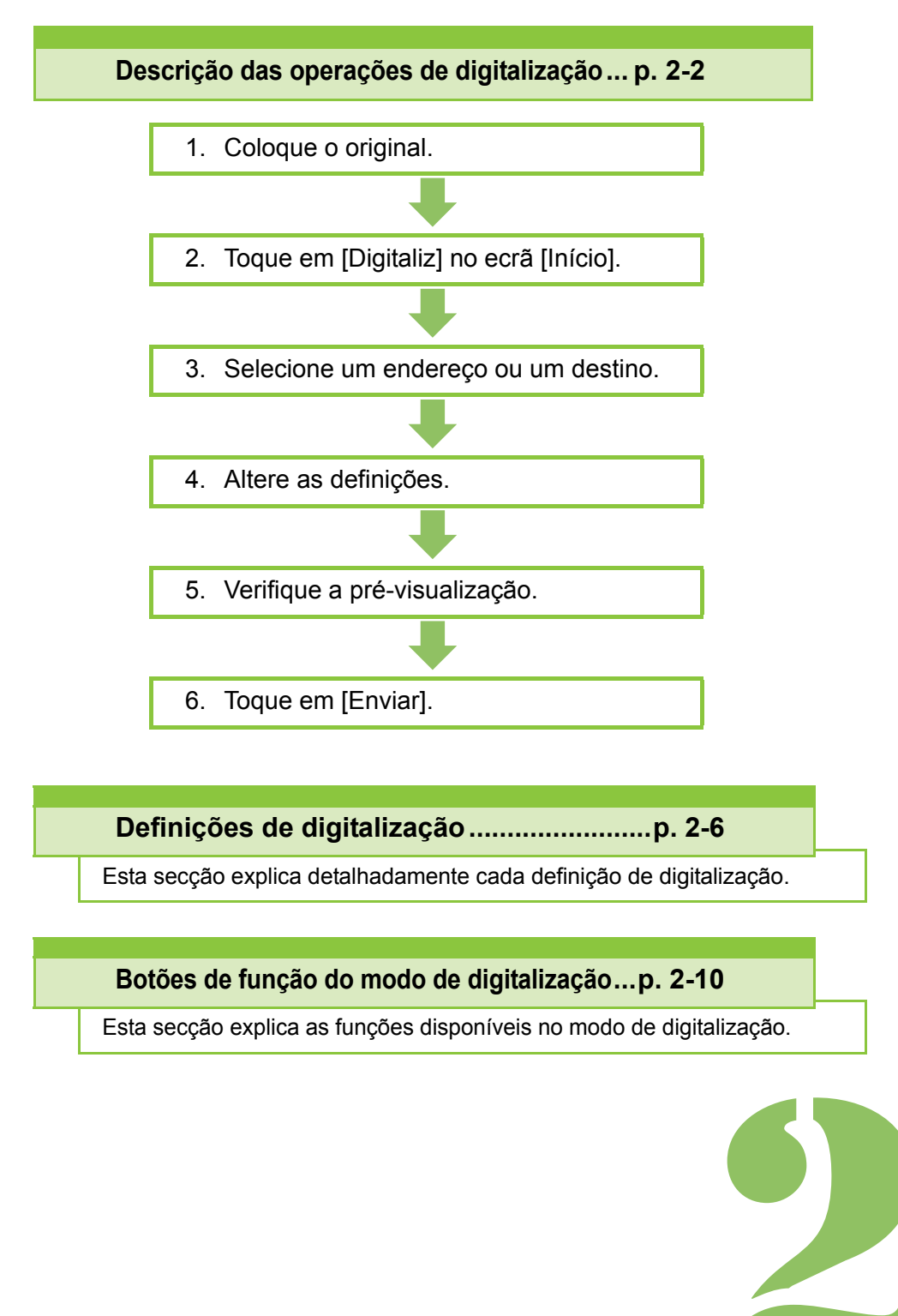

**Digitalização**

# <span id="page-69-0"></span>Descrição das operações de digitalização

Esta secção explica as operações básicas de digitalização.

## **Procedimento**

2 Digitalização

## **•1 Coloque o original.**

Para mais informações sobre os tipos de originais que podem ser utilizados, consulte "Originais" nas "Informação de Segurança".

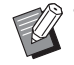

• A máquina não pode digitalizar a área inserida em 1 mm (0,04") da margem do papel. (Qualquer parte da imagem nesta área será perdida.)

### ■ **No ADF**

#### **1 Coloque o original no ADF.**

Alinhe os originais e coloque-os virados para cima.

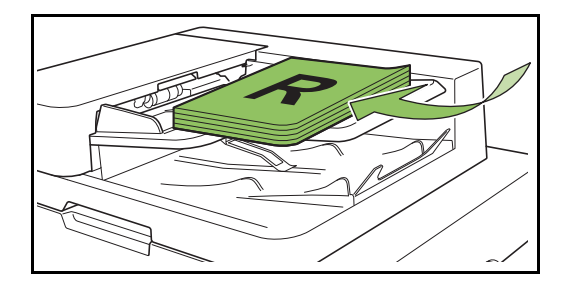

**2 Deslize os guias dos originais para corresponder à largura dos originais.**

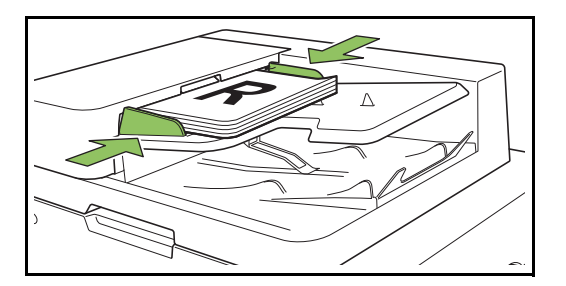

- **Na tampa de cristal**
- **1 Abra a capa do original.**

### **2 Colocar originais**

Coloque o original virado para baixo no vidro. Alinhe o canto do original com o canto superior esquerdo do vidro.

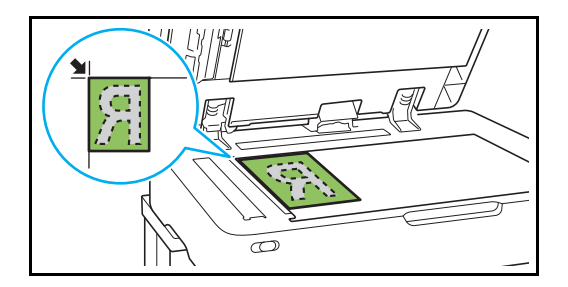

**3 Feche a capa do original.**

• Abra e feche suavemente a capa do original.

## ●**2 Toque em [Digitaliz] no ecrã [Início].**

Selecione [Correio], [PC], ou [Consola].

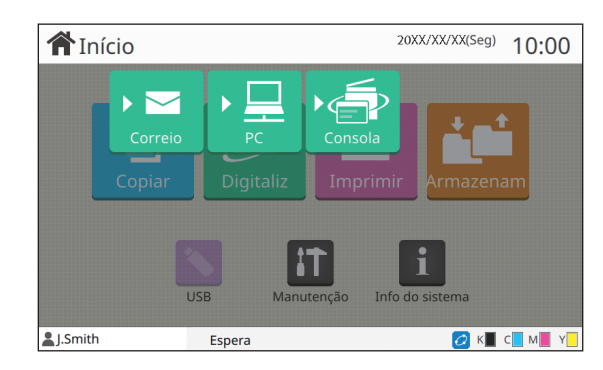

## ●**3 Selecione um endereço/ destino.**

Se selecionar [Correio] ou [PC], especifique o endereço/destino dos dados digitalizados.

Se selecionar [Consola], não precisa de especificar o destino. Os dados digitalizados são guardados no disco rígido interno desta máquina.

### ■ **Quando selecionar [Correio]**

Pode anexar os dados digitalizados às mensagens de correio eletrónico e enviá-los.

### **1 Toque em [Endereço].**

É apresentado o ecrã [Endereço].

**2 Selecione um endereço em [Livro endereços correio].**

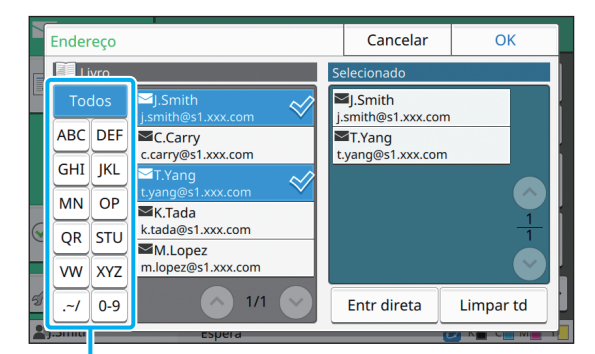

Índice

O endereço selecionado é apresentado em [Selecionado].

• Pode tocar no índice para reduzir a lista de endereços registados no livro de endereços.

## **3 Toque em [OK].**

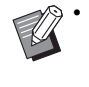

- Para enviar para um endereço não apresentado em [Livro endereços correio], toque em [Entr direta] para registar um novo endereço.
- Para remover um endereço de [Selecionado], pode limpar todos os endereços tocando em [Limpar td] ou selecionar o endereço a remover e tocar em [Limpar].
- Toque em [Remetente] para apresentar o ecrã [Remetente] e introduzir o nome do remetente.

## ■ **Quando selecionar [PC]**

Os dados digitalizados são guardados num computador na rede.

### **1 Toque em [Destino].**

É apresentado o ecrã [Destino].

## **2 Selecione um destino em [Livro endereços PC].**

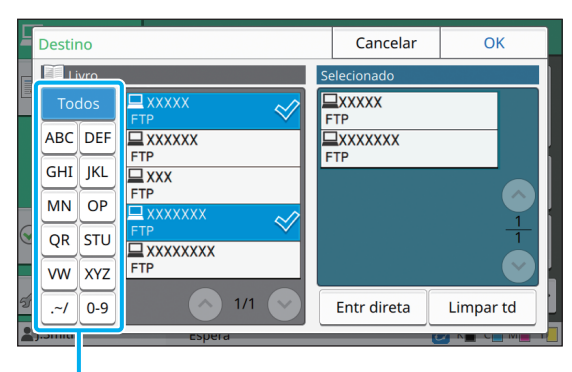

Índice

O destino selecionado é apresentado em [Selecionado].

• Pode tocar no índice para reduzir a lista de destinos registados no livro de endereços.

## **3 Toque em [OK].**

• Para guardar dados num computador não indicado em [Livro endereços PC], contacte o administrador.

• Toque em [Entr direta] para registar um novo destino. Para mais informações sobre o servidor de destino, contacte o administrador.

## **•4 Mude as definições.**

Especifique as definições detalhadas para a digitalização.

Para mais informações sobre as funções que podem ser configuradas, consulte ["Lista de](#page-72-0)  [definições" \(p. 2-5\).](#page-72-0)

## ●**5 Verifique a pré-visualização.**

### **1 Toque em [Verificar definição].**

É apresentado o ecrã [Verificar definição].

### **2 Toque em [Pré-visuali].**

A digitalização do original inicia-se e a prévisualização é apresentada.

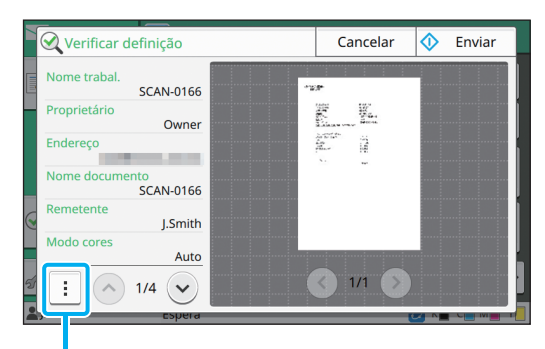

**Submenu** 

Para mudar as páginas, toque em  $\lceil \langle \cdot \rangle \rceil$  ou  $\lceil \cdot \rangle$ ].

As definições seguintes podem ser configuradas a partir do submenu.

• Mudar de endereço

## **•6 Toque em [Enviar].**

É apresentado o ecrã [A digitalizar docume...] e a digitalização do original é iniciada. O estado atual é apresentado no ecrã.

• Quando o ecrã [Confirmar] for apresentado, toque em [Fechar].

### O original é digitalizado e guardado.

### ■ **Para cancelar a digitalização**

### **1 Prima a tecla [Stop].**

A digitalização é interrompida e o ecrã Digitaliz é apresentado.

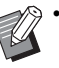

• Ao selecionar [Consola] para digitalizar dados, os dados digitalizados são guardados no disco rígido interno desta máquina. Os dados guardados podem ser transferidos para o computador de um utilizador utilizando o RISO Console. Consulte ["Ecrã do menu \[Digitaliz\]"](#page-140-0)  [\(p. 6-9\)](#page-140-0) em "RISO Console".

• O período de armazenamento para os dados digitalizados é configurado pelo administrador.

• A RISO KAGAKU CORPORATION não pode ser responsabilizada pela perda de dados no disco rígido interno que possa ocorrer no decurso da utilização desta máquina. Para proteger os dados, é recomendável fazer a cópia de segurança dos mesmos antecipadamente.
## **Lista de definições**

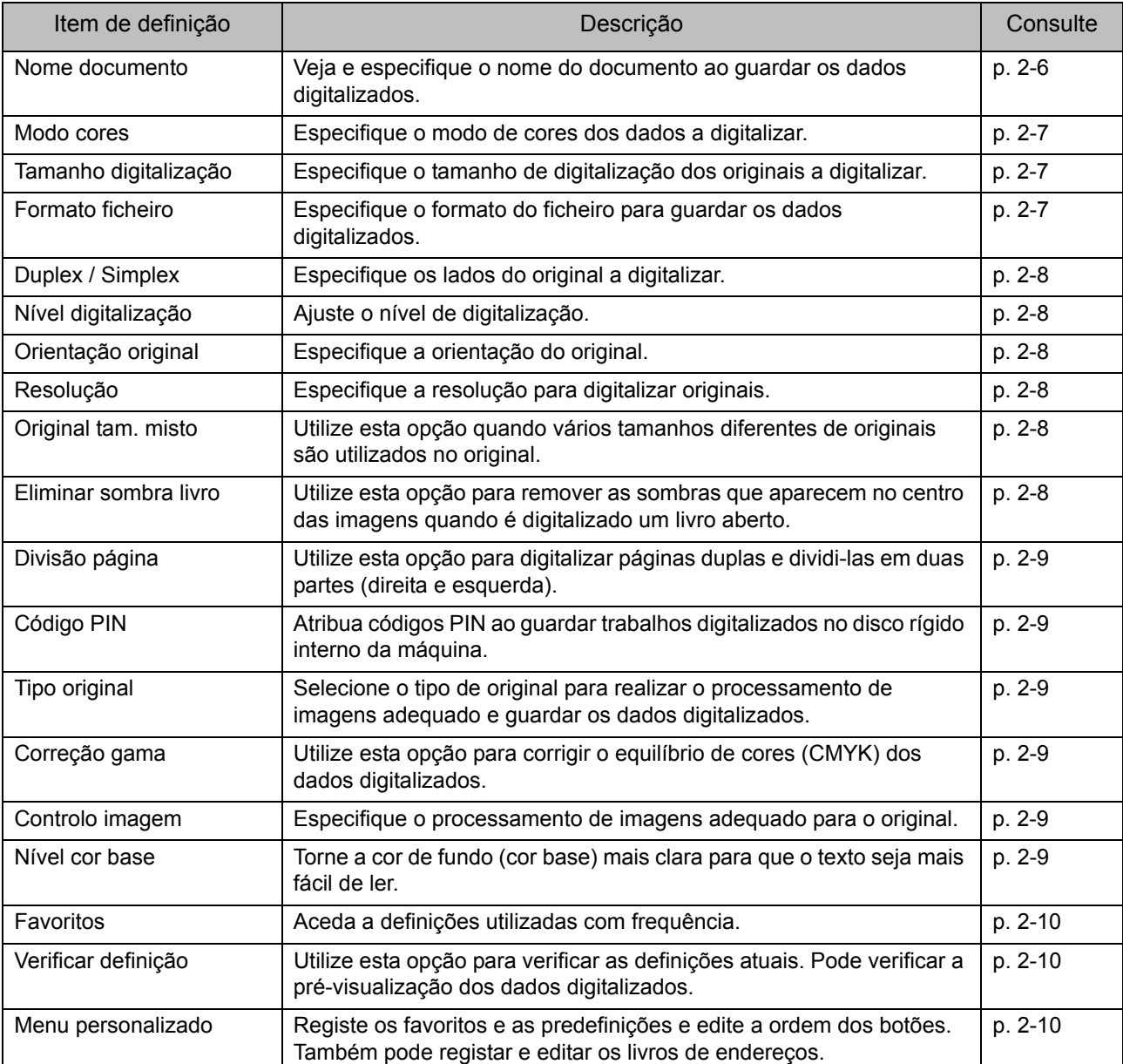

Eis uma lista das definições disponíveis no Modo digitaliz.

## Definições de digitalização

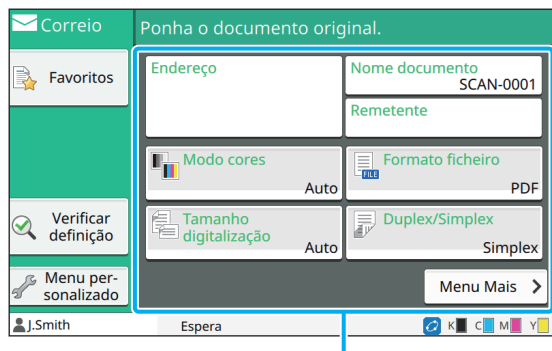

Botões de definições

## <span id="page-73-0"></span>**Nome documento**

Pode ver o nome do documento a utilizar ao guardar os dados digitalizados.

Toque em [Nome documento] para definir o nome do documento.

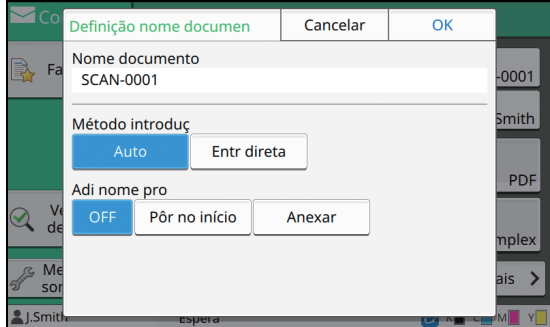

#### **[Nome documento]**

Entre a informação especificada em [Método introduç] e [Adi nome pro], as informações [Nome documento] e [Proprietário] são apresentadas.

#### **[Método introduç]**

Selecione [Auto] para definir o nome do documento automaticamente.

Selecione [Entr direta] para introduzir o nome de documento que pretender.

Se selecionar [Auto], é nomeado um documento com um número de série (0001 a 9999) atribuído a seguir a "SCAN-" como predefinição.

#### **[Adi nome pro]**

Especifique se pretende adicionar o nome do proprietário aos nomes do documento configurados em [Método introduç].

Selecione [OFF] para não adicionar o nome do proprietário.

Selecione [Pôr no início] para adicionar o nome do proprietário antes do nome do documento e designá-lo utilizando o seguinte formato:

Nome do proprietário - Nome do documento - Número da página\_Número de série.extensão

Exemplo: J.Smith-SCAN-0001-0001\_0001.tif

Selecione [Anexar] para adicionar o nome do proprietário depois do nome do documento e designá-lo utilizando o seguinte formato:

Nome do documento - Nome do proprietário - Número da página\_Número de série.extensão

Exemplo: SCAN-0001-J.Smith-0001\_0001.tif

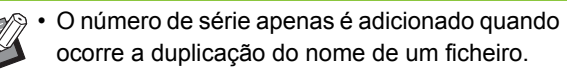

**1 Toque em [Nome documento].**

É apresentado o ecrã [Definição nome documen].

- **2 Selecione uma opção para [Método introduç].**
- **3 Selecione se pretende adicionar o nome do proprietário.**

**4 Toque em [OK].**

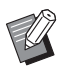

• Para mais informações sobre a introdução de texto, consulte ["Introduzir texto" \(p. 26\).](#page-27-0)

• Para [Entr direta], pode utilizar letras maiúsculas e minúsculas.

## <span id="page-74-0"></span>**Modo cores**

Selecione o modo de cores dos dados a digitalizar.

#### **[Auto]**

A máquina determina automaticamente se o original está a cores ou a preto e branco. Se for determinado que o original é a cores, este é convertido para dados RGB e guardado. Se for determinado que o original é a preto e branco, este é convertido para dados a preto e guardado.

#### **[Cores]**

Os originais são convertidos para dados RGB e guardados.

#### **[Escala cinz]**

Os originais a cores ou as fotografias a cores são convertidos para dados de escala de cinzentos e guardados.

#### **[Preto]**

Os originais são guardados como dados a preto e branco (binários).

## **1 Toque em [Modo cores].**

É apresentado o ecrã [Modo cores].

## **2 Selecione o modo a cores.**

## **3 Toque em [OK].**

## <span id="page-74-1"></span>**Tamanho digitalização**

Especifique o tamanho do original a digitalizar. Para mais informações, consulte ["Tamanho](#page-45-0)  [digitalização" \(p. 1-10\)](#page-45-0) em "Copiar".

## <span id="page-74-2"></span>**Formato ficheiro**

Especifique o formato do ficheiro para guardar os dados digitalizados.

#### **[PDF], [TIFF], [JPEG], [PDF/A]**

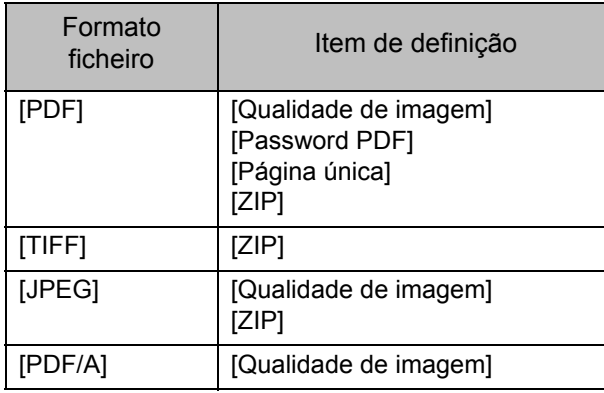

#### **[Qualidade de imagem]**

**[1: Baixo], [2], [3], [4], [5: Alto]**

#### **[Password PDF]**

Introduza a palavra-passe do utilizador e a palavra-passe do proprietário a partir de [Detalhes].

#### **[Página única]**

Selecione [ON] para guardar os dados digitalizados em páginas únicas.

#### **[ZIP]**

Esta opção aparece ao enviar os dados digitalizados por e-mail ou ao enviar os dados digitalizados para um computador na rede. Selecione [ON] para comprimir os dados digitalizados num ficheiro zip.

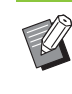

• Ao guardar os dados digitalizados no disco rígido interno da máquina, os dados digitalizados são comprimidos num ficheiro zip.

**1 Toque em [Formato ficheiro].**

É apresentado o ecrã [Formato ficheiro].

- **2 Selecione o formato do ficheiro a utilizar para guardar os dados digitalizados.**
- **3 Altere as definições conforme necessário.**
- **4 Toque em [OK].**

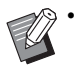

- Se os dados digitalizados corresponderem a um só ficheiro, os dados digitalizados não serão comprimidos.
- Se [Formato ficheiro] for definido para [PDF], a opção [ZIP] fica disponível quando a opção [Página única] é definida para [ON].
- A [Password utilizador] que se pode introduzir quando [PDF] é selecionado como formato do ficheiro é necessária para abrir os documentos posteriormente. A [Password proprietário] é necessária para definir os direitos de acesso aos documentos, especificamente a autorização para imprimir e editar. O [Código PIN] [\(p. 2-9](#page-76-1)) para esta máquina é diferente das palavras-passe mencionadas; o código PIN serve para proteger os trabalhos de digitalização a guardar no disco rígido interno e os trabalhos de impressão enviados de um computador.

## <span id="page-75-0"></span>**Duplex / Simplex**

Especifique os lados do original a digitalizar.

#### **[Um lado], [Dois lados] [Direção paginaç]**

Especifique se as páginas são abertas direita/esquerda ou cima/baixo.

**[Orientação original]** ([p. 2-8 "Orientação original"\)](#page-75-2)

### **1 Toque em [Duplex/Simplex].**

É apresentado o ecrã [Duplex/Simplex].

## **2 Toque em [Orientação original].**

Selecione [Lado su cima] ou [Lado sup esq].

## **3 Especifique os lados do original a digitalizar.**

Se tiver selecionado [Dois lados], especifique a direção de paginação.

**4 Toque em [OK].**

## <span id="page-75-1"></span>**Nível digitalização**

Ajuste o nível de digitalização. Para mais informações, consulte ["Nível](#page-46-0)  [digitalização" \(p. 1-11\)](#page-46-0) em "Copiar".

## <span id="page-75-2"></span>**Orientação original**

Especifique a orientação do original. Para mais informações, consulte ["Orientação](#page-45-1)  [original" \(p. 1-10\)](#page-45-1) em "Copiar".

## <span id="page-75-3"></span>**Resolução**

Especifique a resolução para digitalizar originais.

**[200 dpi], [300 dpi], [400 dpi], [600 dpi]**

## **1 Toque em [Resolução].**

É apresentado o ecrã [Resolução].

**2 Especifique a resolução.**

**3 Toque em [OK].**

## <span id="page-75-4"></span>**Original tam. misto**

Utilize esta opção quando vários tamanhos diferentes de originais são utilizados no original. Os tamanhos que podem coexistir são "A4-LEF e A3", "B5-LEF e B4" e "Letter-LEF e Ledger". Para mais informações, consulte o passo 2 e seguintes sob ["Original tam. misto" \(p. 1-12\)](#page-47-0) em "Copiar".

## <span id="page-75-5"></span>**Eliminar sombra livro**

Remova as sombras que aparecem no centro das imagens quando é digitalizado um livro aberto. Para mais informações, consulte ["Eliminar sombra](#page-47-1)  [livro" \(p. 1-12\)](#page-47-1) em "Copiar".

## <span id="page-76-0"></span>**Divisão página**

Utilize esta opção para digitalizar páginas duplas e dividi-las em duas partes (direita e esquerda). Para mais informações, consulte ["Divisão página"](#page-48-0)  [\(p. 1-13\)](#page-48-0) em "Copiar".

## <span id="page-76-1"></span>**Código PIN**

Atribua códigos PIN ao guardar trabalhos digitalizados no disco rígido interno da máquina. O código PIN definido aqui é necessário ao utilizar o RISO Console para transferir para um computador.

**[OFF], [ON] Introduza o valor (8 dígitos ou menos)**

**1 Toque em [Código PIN].** É apresentado o ecrã [Código PIN].

- **2 Toque em [ON].**
- **3 Utilize as teclas numéricas para introduzir o código PIN.**
- **4 Toque em [OK].**

## <span id="page-76-2"></span>**Tipo original**

Selecione o tipo de original para realizar o processamento de imagens adequado para guardar os dados digitalizados.

#### **[Linha/Fotogr]**

Selecione isto quando o original tem texto e fotografias. **[Linha]**

Selecione isto quando o original tem texto ou imagens. **[Foto]**

Selecione isto quando o original tem fotografias.

## **1 Toque em [Tipo original].**

É apresentado o ecrã [Tipo original].

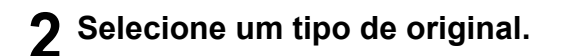

## **3 Toque em [OK].**

## <span id="page-76-3"></span>**Correção gama**

Corrija o equilíbrio de cores dos dados digitalizados.

Para mais informações, consulte ["Correção gama"](#page-54-0)  [\(p. 1-19\)](#page-54-0) em "Copiar".

• Quando a opção [Modo cores] for definida para [Escala cinz] ou [Preto], o valor gamma apenas pode ser ajustado para K. O valor gamma não pode ser corrigido para C-R, M-G ou Y-B. ([p. 2-7 "Modo cores"\)](#page-74-0)

## <span id="page-76-4"></span>**Controlo imagem**

Especifique o processamento de imagens adequado para o original. Para mais informações, consulte ["Controlo](#page-54-1)  [imagem" \(p. 1-19\)](#page-54-1) em "Copiar".

## <span id="page-76-5"></span>**Nível cor base**

Esta função torna a cor de fundo (cor base) mais clara para que o texto seja mais fácil de ler ao digitalizar originais de texto com uma cor de fundo ou originais impressos em papel colorido. Para mais informações, consulte ["Nível cor base"](#page-54-2)  [\(p. 1-19\)](#page-54-2) em "Copiar".

**2**

## Botões de função do modo de digitalização

| i Correio               |  | Ponha o documento original.   |      |                                              |
|-------------------------|--|-------------------------------|------|----------------------------------------------|
| <b>Favoritos</b>        |  | <b>Endereco</b>               |      | Nome documento<br><b>SCAN-0001</b>           |
|                         |  |                               |      | Remetente                                    |
|                         |  | Modo cores                    | Auto | Formato ficheiro<br>e.<br>Frie<br><b>PDF</b> |
| Verificar<br>definição  |  | 黾<br>Tamanho<br>digitalização | Auto | <b>Duplex/Simplex</b><br>最<br><b>Simplex</b> |
| Menu per-<br>sonalizado |  |                               |      | <b>Menu Mais</b><br>$\rightarrow$            |
| I.Smith                 |  | Espera                        |      | YL                                           |

Botões de função

## <span id="page-77-0"></span>**Favoritos**

As definições podem ser acedidas sempre que necessário. As definições recomendadas são préregistadas como favoritos. Pode ser útil registar as definições utilizadas mais frequentemente. Para mais informações, consulte ["Favoritos"](#page-63-0)  [\(p. 1-28\)](#page-63-0) em "Copiar".

## <span id="page-77-1"></span>**Verificar definição**

Utilize esta opção para verificar as definições atuais.

## **1 Toque em [Verificar definição].**

Verifique as definições atuais.

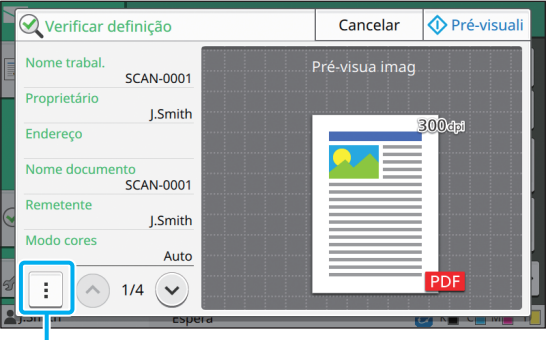

Submenu

As definições seguintes podem ser configuradas a partir do submenu.

- Adicionar a favoritos
- Guardar como predefinição
- Imprimir esta lista

Toque em [Pré-visuali] para verificar a imagem digitalizada antes de enviar os dados.

## **2 Toque em [Cancelar].**

Para digitalizar o original utilizando as definições visualizadas, toque em [Enviar] ou [Guardar].

## <span id="page-77-2"></span>**Menu personalizado**

Pode registar os favoritos e as predefinições e editar a ordem dos botões. Também pode registar e editar os livros de endereços.

## **Adicionar como favorito/ Editar favoritos**

Utilize esta função para registar as definições configuradas com os botões de definição como favorito. Pode registar até 30 favoritos. Para mais informações, consulte ["Adicionar como](#page-64-0)  [favorito" \(p. 1-29\)](#page-64-0) e ["Editar favoritos" \(p. 1-30\)](#page-65-0) em "Copiar".

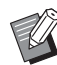

• As definições seguintes não são registadas como favorito.

- [Nome documento], [Password PDF] em [Formato ficheiro], [Código PIN]

## **Adicionar ao livro de endereços**

Pode registar endereços e destinos em livros de endereços.

## ■ **Quando selecionar [Correio]**

### **1 Toque em [Menu personalizado].**

É apresentado o ecrã [Menu personalizado].

## **2 Toque em [Livro endereços Adic./ Edit].**

É apresentado o ecrã [Livro endereços Adic./Edit].

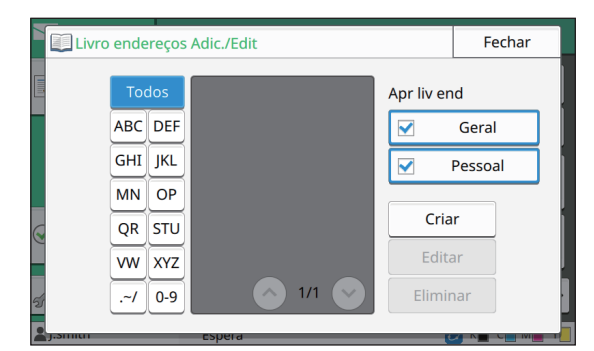

## **3 Toque em [Criar].**

É apresentado o ecrã [Criar].

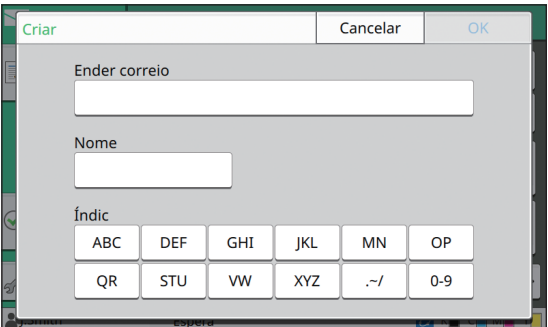

**4 Introduzir um endereço de correio eletrónico.**

**5 Introduza o nome do destinatário.**

**6 Especifique o índice.**

## **7 Toque em [OK].**

O endereço de correio eletrónico é registado no livro de endereços.

## **8 Defina a opção [Apr liv end].**

Especifique se pretende apresentar um destinatário comum ou um destinatário individual no livro de endereços.

## **9 Toque em [Fechar].**

## ■ **Quando selecionar [PC]**

Registe um computador como destino de dados digitalizados.

Para mais informações, consulte "Digitalizar diretório de dados" no "Manual de administrador" fornecido em separado.

## **Editar o livro de endereços**

Pode editar os endereços pessoais e os destinos registados nos livros de endereços.

- **Quando selecionar [Correio]**
- **1 Toque em [Menu personalizado].**

É apresentado o ecrã [Menu personalizado].

**2 Toque em [Livro endereços Adic./ Edit].**

É apresentado o ecrã [Livro endereços Adic./Edit].

## **3 Selecione um endereço de correio eletrónico e toque em [Editar].**

É apresentado o ecrã [Editar].

- **4 Altere as definições.**
- 

**5 Toque em [OK].**

As definições do endereço de correio eletrónico são alteradas.

**6 Toque em [Fechar].**

**2**

## ■ **Quando selecionar [PC]**

Altere as definições registadas como um destino de dados digitalizados.

Para mais informações, consulte "Digitalizar diretório de dados" no "Manual de administrador" fornecido em separado.

## **Eliminar um endereço / guardar destino**

Pode eliminar endereços e destinos pessoais dos livros de endereços.

## ■ **Quando selecionar [Correio]**

### **1 Toque em [Menu personalizado].**

É apresentado o ecrã [Menu personalizado].

### **2 Toque em [Livro endereços Adic./ Edit].**

É apresentado o ecrã [Livro endereços Adic./Edit].

## **3 Selecione um endereço de correio eletrónico e toque em [Eliminar].**

É apresentado o ecrã [Confirmar].

## **4 Toque em [OK].**

O endereço de correio eletrónico é eliminado do livro de endereços.

## **5 Toque em [Fechar].**

## ■ **Quando selecionar [PC]**

Elimine o destino que registou como um destino de dados digitalizados.

Para mais informações, consulte "Digitalizar diretório de dados" no "Manual de administrador" fornecido em separado.

## **Guardar / limpar predefinições**

Pode registar os valores introduzidos utilizando os botões de definição como predefinições. Para mais informações, consulte ["Guardar como](#page-65-1)  [predefinição" \(p. 1-30\)](#page-65-1) e ["Limpar predefinições"](#page-66-0)  [\(p. 1-31\)](#page-66-0) em "Copiar".

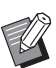

- As definições seguintes não são registadas como predefinições.
	- [Nome documento], [Password PDF] em [Formato ficheiro], [Código PIN]

## **Editar ordem dos botões**

Esta função altera a disposição dos botões de definição.

Para mais informações, consulte ["Editar ordem dos](#page-66-1)  [botões" \(p. 1-31\)](#page-66-1) em "Copiar".

# <span id="page-80-0"></span>**Imprimir**

Ligue esta máquina e um computador à rede para utilizar esta máquina como impressora. Utilizando o controlador da impressora, pode enviar os dados a imprimir para a máquina a partir de um computador.

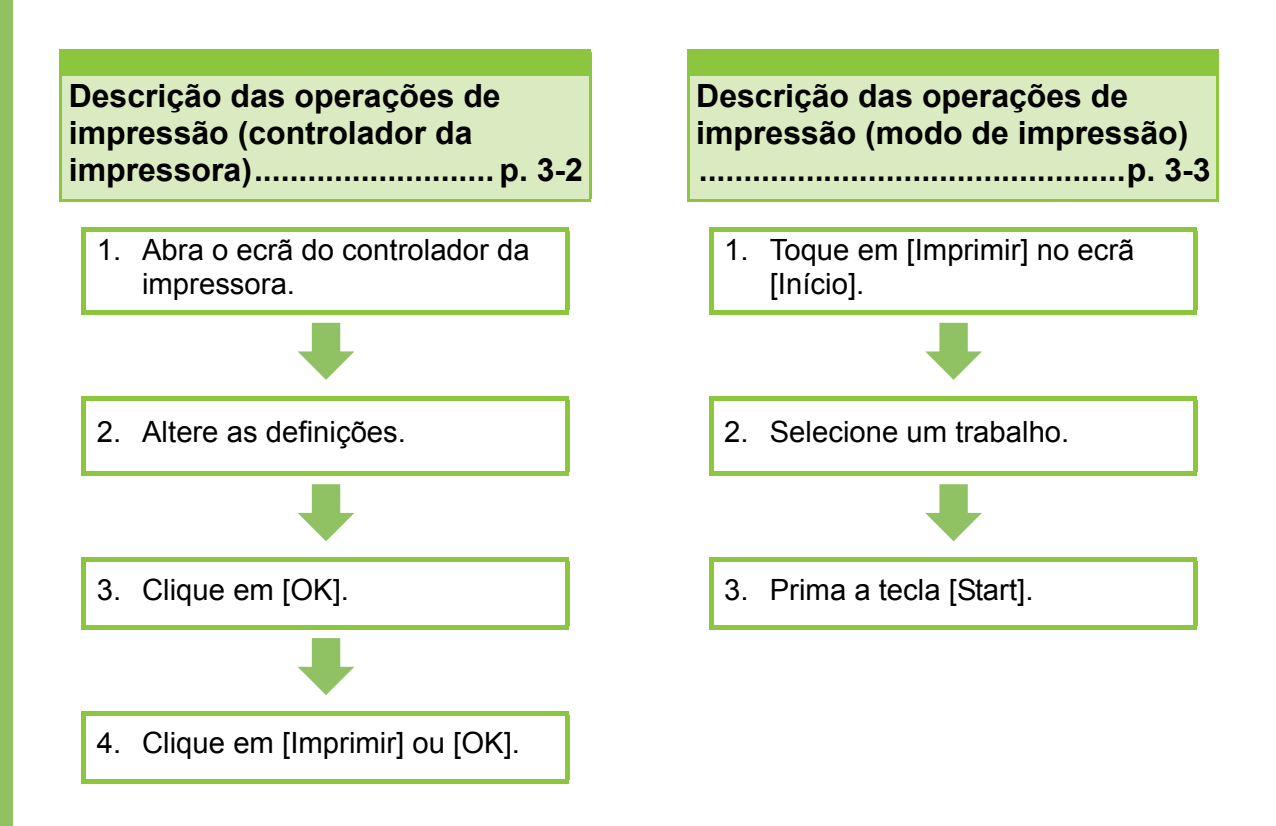

#### **Definições do controlador da impressora... [p. 3-9](#page-88-0)**

Esta secção explica detalhadamente cada definição do controlador da impressora.

#### **Botões de função do modo de impressão...[p. 3-32](#page-111-0)**

Esta secção explica as funções disponíveis no modo de impressão.

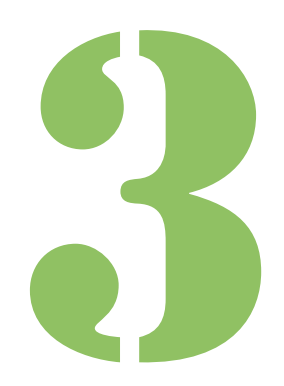

Série ComColor FW Manual do utilizador

**Imprimir**

## Descrição das operações de impressão

Este capítulo descreve as operações básicas para utilizar esta máquina como impressora.

## <span id="page-81-0"></span>**Procedimento do controlador da impressora**

Imprimir

3

## ●**1 Abra o ecrã do controlador da impressora.**

**1 Selecione a opção de impressão na aplicação do computador.**

A caixa de diálogo de impressão é apresentada.

### **2 Assinale o nome da impressora e clique em [Propriedades] ou [Detalhes].**

Os nomes do botão são diferentes consoante a aplicação.

## ●**2 Altere as definições conforme necessário.**

Para mais informações sobre as definições que podem ser configuradas, consulte ["Lista de](#page-85-0)  [definições" \(p. 3-6\).](#page-85-0)

• Para repor todas as predefinições no ecrã do controlador da impressora, clique em [Rest predefini].

> • As definições [Tipo original] e [Tipo papel] do controlador da impressora afetam substancialmente a qualidade de impressão. Altere as definições de acordo com as condições de utilização.

## ●**3 Clique em [OK].**

A caixa de diálogo de impressão é apresentada.

• Se a caixa de verificação [Collate] na caixa de diálogo imprimir estiver selecionada, retire a marca da caixa de verificação. Para imprimir agrupando as cópias, defina a opção [Ordenar] no separador [Básico] para [Agrupado].

## ● 4 Clique em [Imprimir] ou [OK].

Os dados de impressão são enviados para esta máquina.

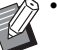

• Ao utilizar a hiperligação sistema externo, todos os trabalhos recebidos dos computadores são apresentados em [Trabalho do sistema externo] no ecrã [Imprimir] da máquina. Os trabalhos podem ser impressos ou eliminados a partir daqui.

A função [Trabalho do sistema externo] é apresentada quando a opção [Hiperligação sistema externo] é definida para [ON] pelo administrador.

Para mais informações, consulte ["Trabalho do](#page-111-1)  [sistema externo" \(p. 3-32\)](#page-111-1).

#### Descrição das operações de impressão

## <span id="page-82-0"></span>**Procedimento do modo de impressão**

• Consoante as definições configuradas pelo administrador, a impressão pode ser realizada simplesmente através do início de sessão.

## ●**1 Toque em [Imprimir] no ecrã [Início].**

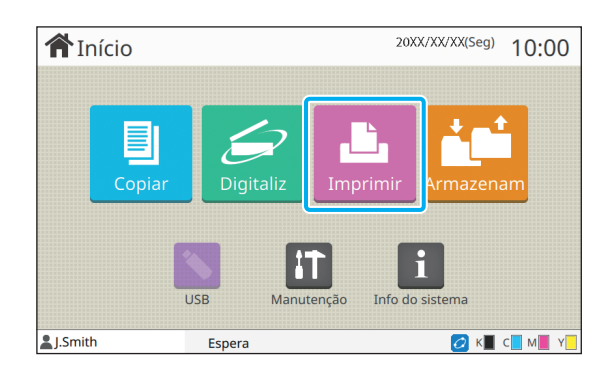

## ●**2 Selecione um trabalho.**

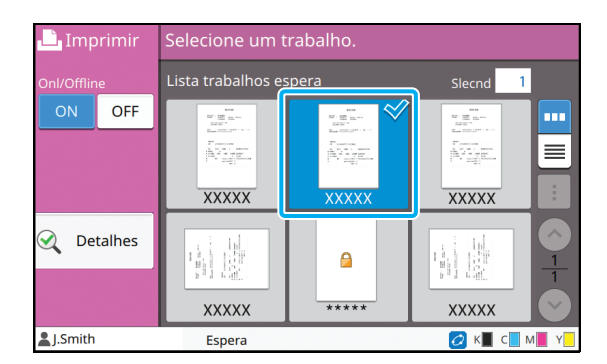

#### **Ícone apresentado em miniatura**

**C**: trabalho com um código PIN

: trabalhos danificado (Dados danificados ou com anomalias)

**Nenhum**: todos os outros trabalhos enviados de computadores

As definições seguintes podem ser configuradas a partir do submenu.

- Selec. tudo / Desmarcar todos
- Eliminar
- Mudar definição

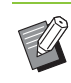

• Quando o nome de um trabalho excede o limite de caracteres, a primeira metade do nome do trabalho é omitido e apresentado como "...".

- Nos casos que se seguem, o nome do trabalho é apresentado como "\*\*\*\*\*".
	- Trabalhos com a caixa de verificação [Ocult nome trabalho] selecionada no controlador da impressora [\(p. 3-26 "Código PIN"\)](#page-105-0)

## ●**3 Prima a tecla [Start].**

O trabalho selecionado é impresso.

### ■ Ao imprimir um trabalho com um **código PIN**

É apresentado o ecrã de introdução do código PIN. Introduza o código PIN utilizando as teclas numéricas e toque em [Continuar].

## <span id="page-82-1"></span>**Alterar as definições durante a impressão**

### **1 Prima a tecla [Stop].**

É apresentado o ecrã [A suspender].

## **2 Toque em [Mudar definição].**

É apresentado o ecrã [Mudar definição].

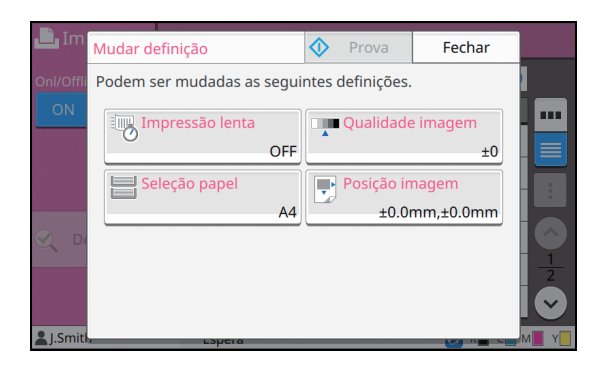

### **3 Alterar definições.**

Pode alterar as definições seguintes.

- Impressão lenta [\(p. 1-26 "Impressão lenta"\)](#page-61-0)
- Qualidade imagem [\(p. 1-11 "Qualidade imagem"\)](#page-46-1)
- Seleção papel [\(p. 1-8 "Seleção papel"\)](#page-43-0)
- Posição imagem [\(p. 1-20 "Posição imagem"\)](#page-55-0)

• Se tocar em [Prova], apenas sai uma cópia da página que estava a ser processada quando a tecla [Stop] é impressa.

## **4 Toque em [Fechar].**

## **5 Toque em [Continuar].**

A impressão do trabalho com as definições alteradas inicia-se.

## **Efetuar a manutenção durante a impressão**

### **1 Prima a tecla [Stop].**

É apresentado o ecrã [A suspender].

## **2 Toque em [Manutenção].**

É apresentado o ecrã [Manutenção].

### **3 Alterar definições.**

Pode alterar as definições seguintes.

- Limpeza da cabeça
- Controlo guia papel
- Onl/Offline
- Desbloquear capa dianteira
- 
- Toque em [Onl/Offline] para apresentar o ecrã [Onl/Offline]. Pode monopolizar a impressora definindo [Onl/Offline] para [OFF].
- Para mais informações sobre [Limpeza da cabeça] e [Desbloquear capa dianteira], consulte o "Guia de Resolução de Problemas" fornecido em separado.
- Se tocar em [Prova], apenas sai uma cópia da página que estava a ser processada quando a tecla [Stop] é impressa.
- Se estiver a utilizar o tabuleiro de empilhamento de controlo automático opcional, pode ajustar a posição do tabuleiro de empilhamento a partir de [Controlo guia papel]. Para mais informações, consulte o "Guia de Resolução de Problemas" fornecido em separado.

## **4 Toque em [Fechar].**

## **5 Toque em [Continuar].**

A impressão do trabalho com as definições alteradas inicia-se.

## **Ecrã do controlador da impressora**

As definições podem ser configuradas a partir do ecrã do controlador da impressora.

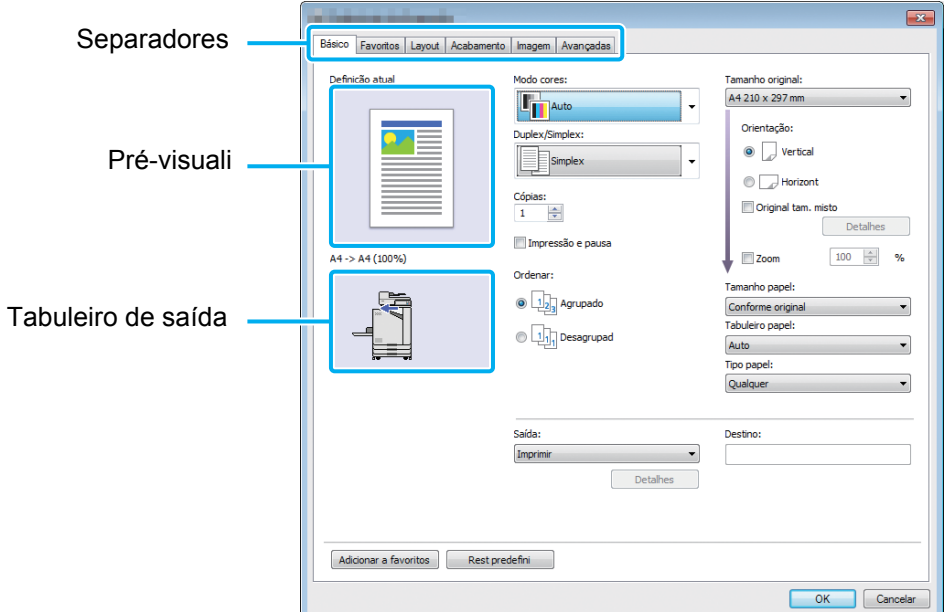

- Separador: clique num separador para alterar o ecrã.
- Pré-visuali: apresenta uma imagem de pré-visualização do documento a imprimir. O tamanho original, o tamanho papel e a percentagem de aumentar/reduzir são apresentados por baixo da imagem.
- Tabuleiro de saída: o tabuleiro de saída é apresentado com uma seta.

• Ao clicar em [Rest predefini] irá repor todas as predefinições no ecrã do controlador da impressora.

• Quando for ligado um equipamento opcional, configure primeiro as definições em [Configuração impressora] no separador [Ambiente] para utilizar determinadas funções. As funções indisponíveis são desativadas. [\(p. 3-28](#page-107-0)  ["Separador \[Ambiente\]"\)](#page-107-0)

## <span id="page-85-0"></span>**Lista de definições**

## **Lista de definições do controlador da impressora**

Segue-se uma lista de definições que podem ser configuradas através do controlador da impressora.

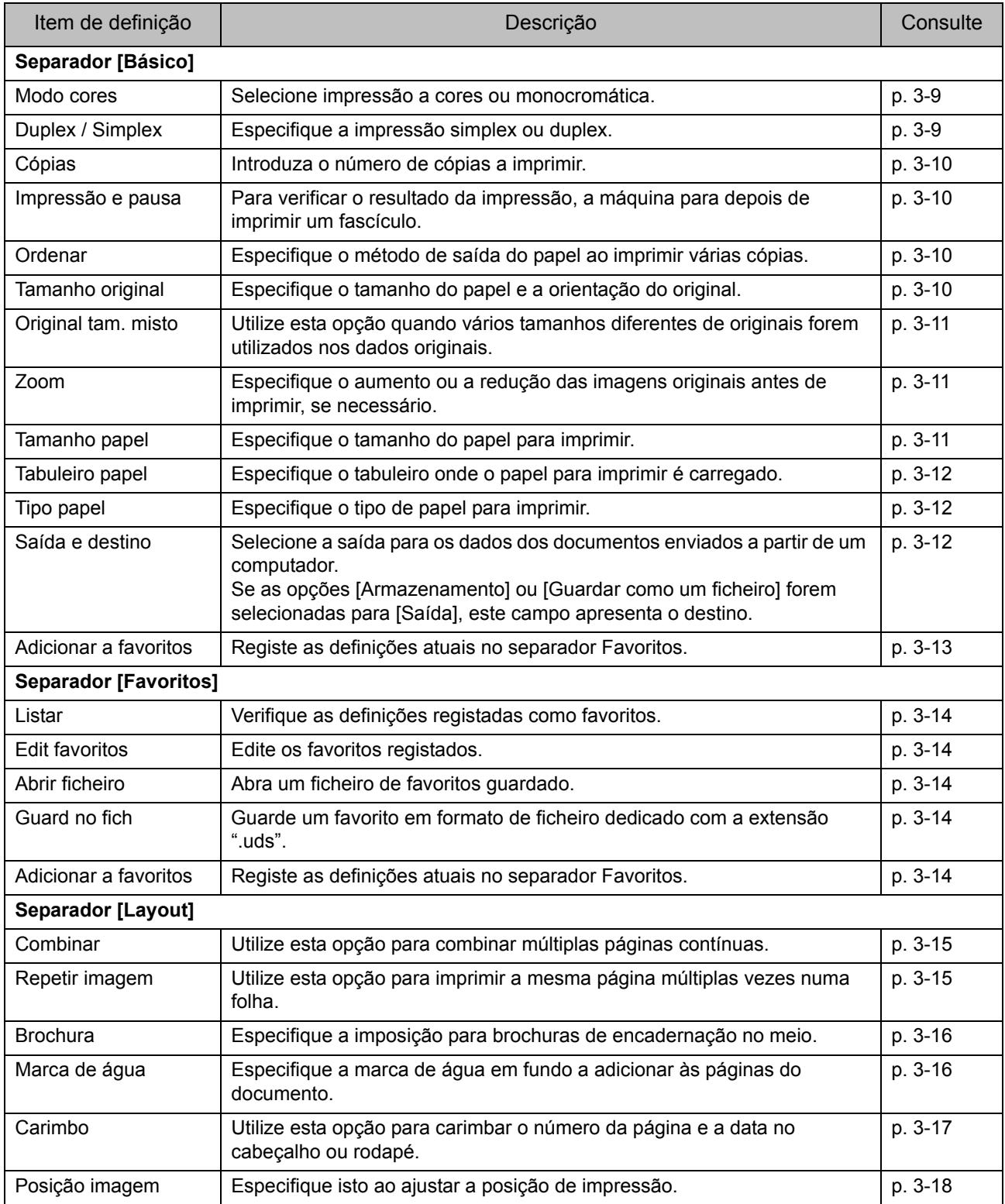

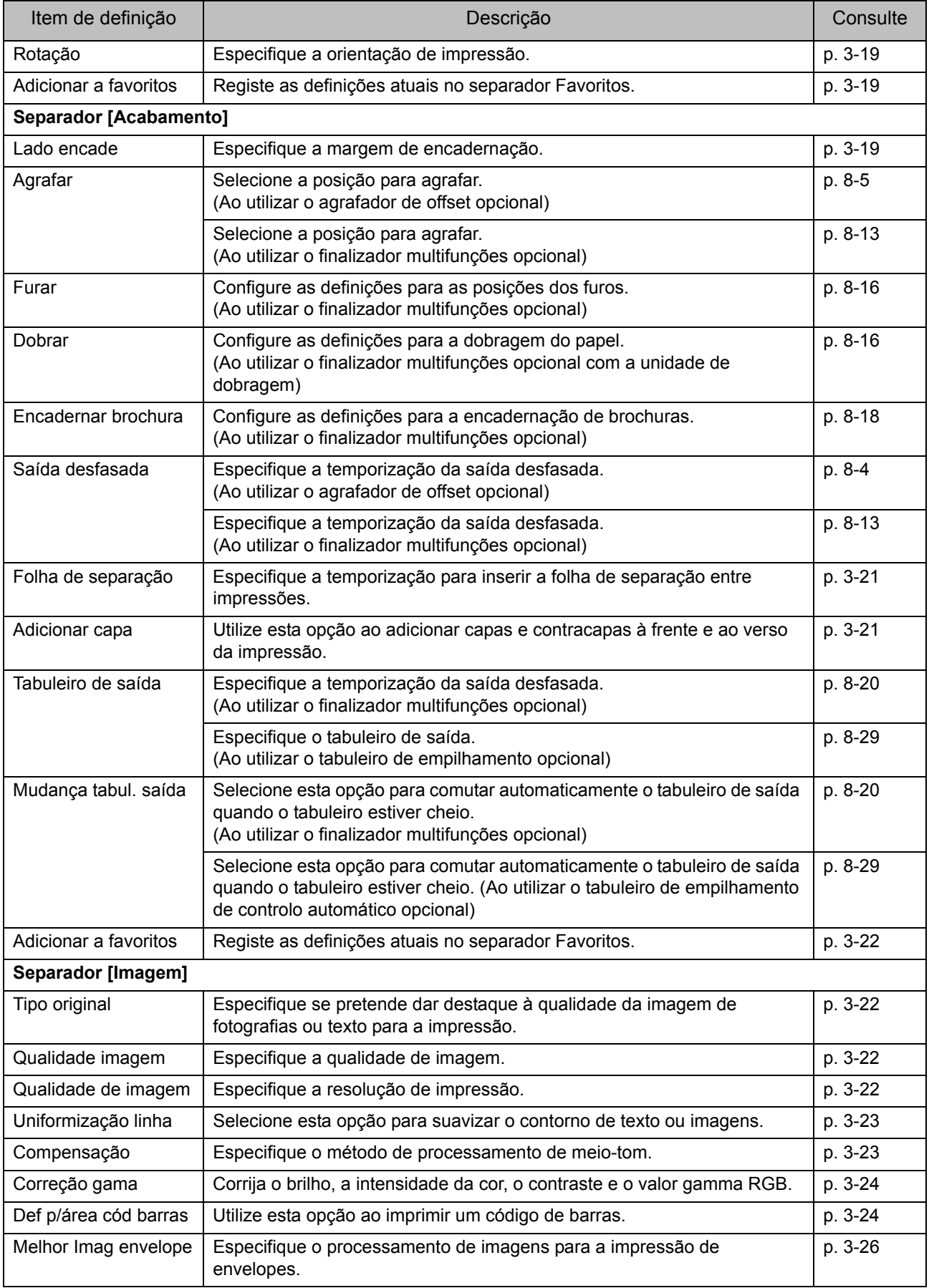

3-7

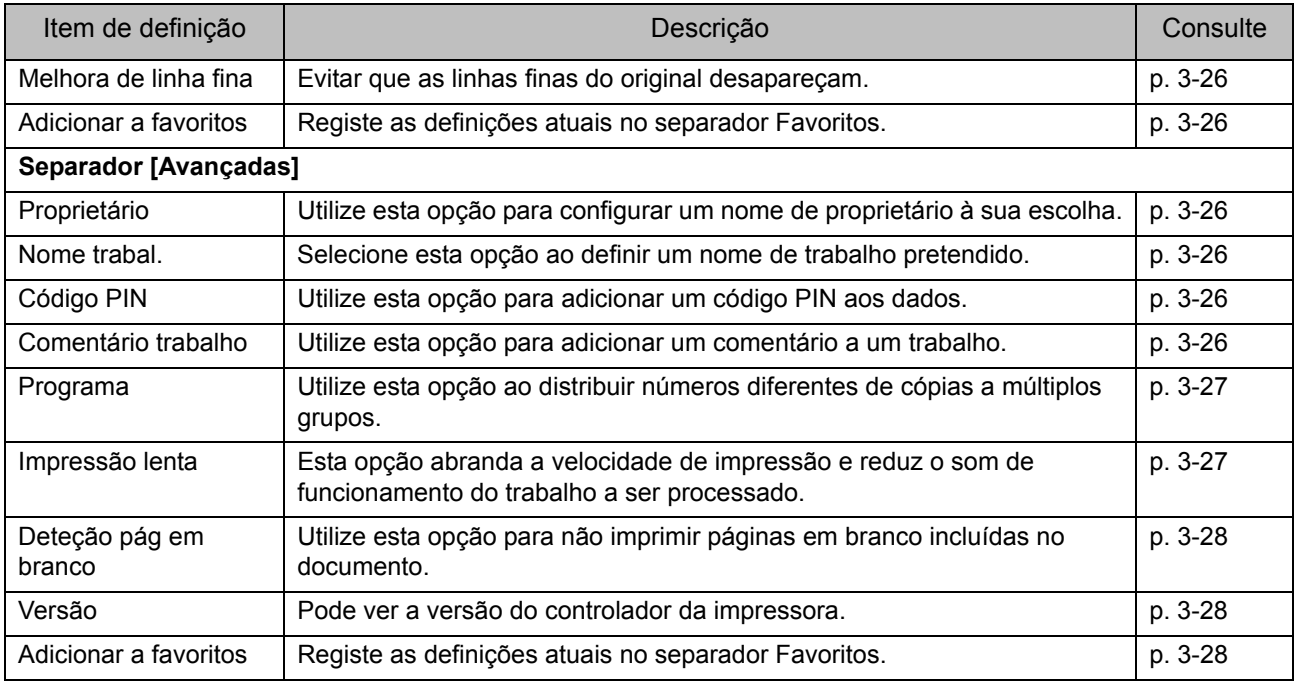

## **Lista de botões de função do modo de impressão**

Os botões de função disponíveis no modo de impressão são indicados abaixo.

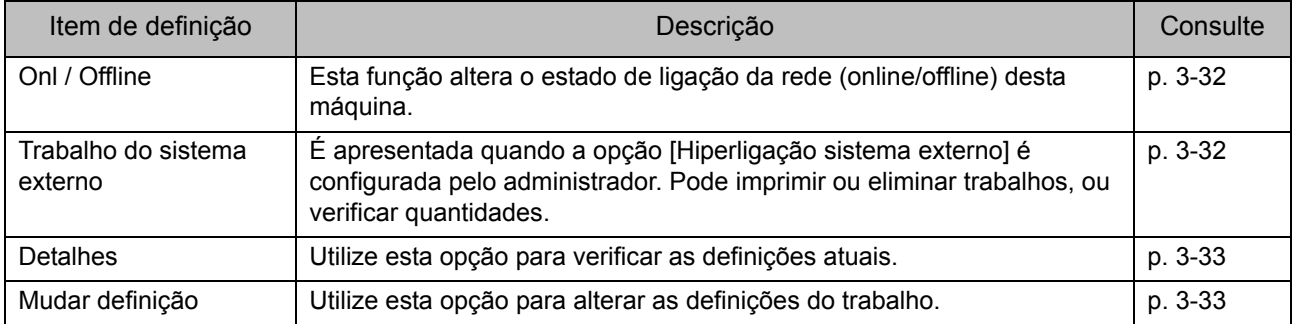

## <span id="page-88-0"></span>Definições do controlador da impressora

Esta secção descreve como configurar as definições básicas do controlador da impressora, como por exemplo para o modo cores, impressão duplex/simplex e tipo de papel.

## <span id="page-88-1"></span>**Separador [Básico]**

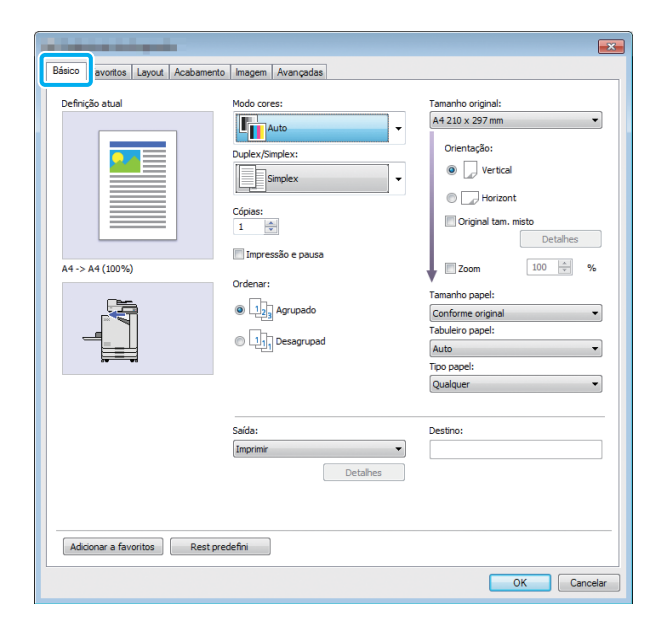

### <span id="page-88-2"></span>**Modo cores**

Selecione um modo de cores.

#### **[Auto]**

A máquina lê automaticamente a cor do documento e imprime a cores (ciano, magenta, amarelo e preto) ou a preto, consoante o caso.

#### **[Cores]**

Selecione esta opção para imprimir em quatro cores (ciano, magenta, amarelo e preto).

#### **[Preto]**

Selecione esta opção para imprimir numa só cor (preto) independentemente das cores utilizadas no documento.

#### **[Ciano]**

Selecione esta opção para imprimir numa cor (ciano) independentemente das cores utilizadas no documento.

#### **[Magenta]**

Selecione esta opção para imprimir numa cor (magenta) independentemente das cores utilizadas no documento.

## <span id="page-88-3"></span>**Duplex / Simplex**

Especifique a impressão simplex ou duplex.

#### **[Simplex]**

Os dados são impressos num lado do papel.

#### **[Duplex (Margem longa)]**

Os dados são impressos em ambos os lados do papel com a borda longa como posição de encadernação.

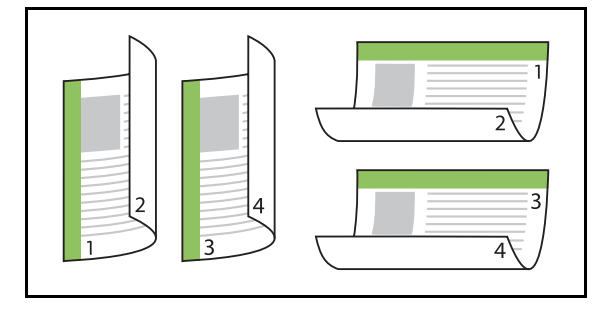

#### **[Duplex (Margem curta)]**

Os dados são impressos em ambos os lados do papel com a borda curta como posição de encadernação.

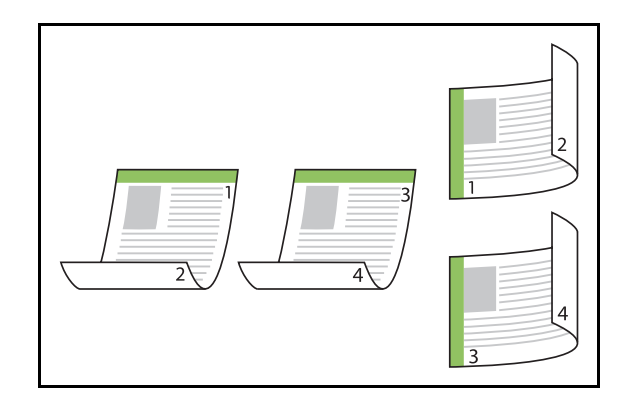

• Para imprimir em ambos os lados do papel com documentos de vários tamanhos, especifique a orientação de encadernação na caixa de diálogo [Original tam. misto].

## <span id="page-89-0"></span>**Cópias**

Introduza o número de cópias (1 a 9999) a imprimir.

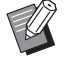

• Quando o programa for configurado, não pode introduzir o número de cópias.

## <span id="page-89-1"></span>**Impressão e pausa**

Ao imprimir um documento com um elevado número de páginas ou folhas, é impressa uma página ou um fascículo (a página ou o fascículo não são incluídos no número de páginas especificado) para verificar antes de iniciar a impressão. Depois de verificar a impressão, prima a tecla [Start] na impressora para continuar a imprimir. Selecione a caixa de verificação para ativar esta opção.

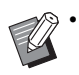

• Consoante a unidade de impressão ([Desagrupad] ou [Agrupado]) selecionada em [Ordenar], é impresso um exemplar para verificação.

• Após verificar a impressão, pode alterar as definições no painel de operações da impressora. ([p. 3-3 "Alterar as definições](#page-82-1)  [durante a impressão"](#page-82-1))

## <span id="page-89-2"></span>**Ordenar**

Especifique o método de saída do papel ao imprimir várias cópias.

#### **[Agrupado], [Desagrupad]**

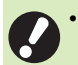

• Se a opção [Agrupado] for selecionada, retire a marca de verificação de [Collate] na caixa de diálogo Imprimir da aplicação. Os documentos podem não ser corretamente impressos se esta caixa de verificação estiver selecionada.

## <span id="page-89-3"></span>**Tamanho original**

Especifique o tamanho do papel e a orientação dos dados do documento.

### **[Orientação]**

#### **[Vertical], [Horizontal]**

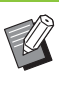

• Ao imprimir em envelopes, é recomendável ligar o tabuleiro de empilhamento opcional e o alimentador de envelopes.

• A lista apresenta os tamanhos registados em [Entrada papel personalizado] no separador [Ambiente]. ([p. 3-30 "Entr papel personaliz"](#page-109-0))

■ **Especificar um tamanho personalizado**

Quando o tamanho do documento não for standard, selecione [Custom].

## **1 Selecione [Custom] para [Tamanho original].**

A caixa de diálogo [Personalizar] é apresentada.

## **2 Introduza o tamanho do documento.**

## **3 Clique em [OK].**

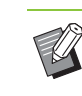

• O tamanho introduzido aqui apenas é válido ao configurar o tamanho do documento. Pode ser útil registar tamanhos de documentos utilizados frequentemente. [\(p. 3-30 "Entr papel personaliz"\)](#page-109-0)

## <span id="page-90-0"></span>**Original tam. misto**

Utilize esta opção quando vários tamanhos diferentes de originais forem utilizados nos dados originais.

Selecione esta caixa de verificação para permitir a seleção automática do tabuleiro de papel adequado ao tamanho do documento.

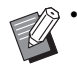

• Não pode utilizar a opção [Original tam. misto] com as funções [Combinar], [Repetir imagem] ou [Brochura]. [\(p. 3-15 "Combinar",](#page-94-1) [p. 3-15](#page-94-2)  ["Repetir imagem",](#page-94-2) [p. 3-16 "Brochura"\)](#page-95-0)

- Ao utilizar esta função com a impressão duplex, a impressão duplex apenas é aplicada quando o tamanho da frente e verso do documento é o mesmo. (Se o tamanho não for o mesmo, o verso da página é deixado em branco.)
- Ao imprimir os dados de documentos de tamanho misto sem selecionar a caixa de verificação [Original tam. misto], todas as páginas são impressas no tamanho da primeira página.

## ■ **Utilizar esta função com a impressão duplex**

Ao utilizar esta função com a impressão duplex, pode definir a posição de encadernação para cada tamanho de papel.

Selecione a caixa de verificação [Original tam. misto] e clique em [Detalhes] para apresentar a caixa de diálogo [Original tam. misto]. Selecione a posição de encadernação para cada tamanho.

#### **[Página maior]**

**[Borda longa], [Borda curta]**

**[Página menor] [Borda longa], [Borda curta]**

#### **[Rode a página maior em 180 graus]**

Selecione a caixa de verificação [Rode a página maior em 180 graus] para rodar as páginas maiores 180 graus.

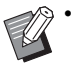

[Página maior] diz respeito a A3, B4 (Ledger, Legal) e Tabloid; [Página menor] diz respeito a outros tamanhos.

• Algumas aplicações não lhe permitem rodar as páginas maiores para a orientação pretendida. Neste caso, selecione a caixa de verificação para rodar a orientação de impressão 180 graus.

## <span id="page-90-1"></span>**Zoom**

Especifique a relação aumentar/reduzir do original.

Selecione a caixa de verificação [Zoom] e introduza a relação aumentar/reduzir entre 50% e 200%. Se não selecionar [Zoom], a relação aumentar/reduzir é automaticamente selecionada com base nas definições [Tamanho original] e [Tamanho papel].

## <span id="page-90-2"></span>**Tamanho papel**

Especifique o tamanho do papel para imprimir.

- Ao imprimir em envelopes, é recomendável ligar o tabuleiro de empilhamento opcional e o alimentador de envelopes.
	- A lista apresenta os tamanhos registados em [Entrada papel personalizado] no separador [Ambiente]. [\(p. 3-30 "Entr papel personaliz"](#page-109-0))

### ■ **Especificar um tamanho de papel personalizado**

Quando o tamanho do papel não for standard, selecione [Custom].

## **1 Selecione [Custom] para [Tamanho papel].**

A caixa de diálogo [Personalizar] é apresentada.

## **2 Introduza o tamanho do papel.**

## **3 Clique em [OK].**

• O tamanho introduzido aqui apenas é válido ao configurar o tamanho do documento. Pode ser útil registar tamanhos de papel utilizados frequentemente. [\(p. 3-30 "Entr papel](#page-109-0)  [personaliz"](#page-109-0))

**3**

## <span id="page-91-0"></span>**Tabuleiro papel**

Especifique o tabuleiro de entrada a utilizar para imprimir.

#### **[Auto]**

O tabuleiro de papel é selecionado automaticamente de acordo com as definições [Tipo papel] e [Tamanho papel].

#### **[Tabuleiro de alim. 1], [Tabuleiro de alim. 2]**

O papel carregado no tabuleiro especificado é utilizado para imprimir.

#### **[Tabuleiro standard]**

O papel carregado no tabuleiro standard é utilizado para imprimir.

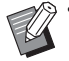

Se a opção [Auto] for selecionada, mas o papel carregado no tabuleiro não corresponder às definições [Tamanho papel] e [Tipo papel] (ou estiver carregado o mesmo papel, mas a definição de seleção do tabuleiro não estiver configurada para [Seleç auto]), ocorre um erro e o trabalho não é impresso. Selecione [Qualquer] em [Tipo papel]. [\(p. 3-12 "Tipo](#page-91-1)  [papel"](#page-91-1))

• Pode utilizar o RISO Console para confirmar o tamanho do papel e o tipo de papel carregado no tabuleiro de papel da impressora. Consulte ["Ecrã \[Consumíveis\]" \(p. 6-6\)](#page-137-0) em "RISO Console".

## <span id="page-91-1"></span>**Tipo papel**

Selecione o tipo de papel para imprimir. Pode imprimir os dados do documento com ajustes, tais como a cor e a quantidade de tinta, e o processamento de imagem adequado ao tipo de papel selecionado.

#### **[Qualquer]**

Selecione esta opção para permitir a seleção automática do tipo de papel de acordo com as definições da impressora.

#### **[Comum]**

#### **[Papel IJ], [Mate]**

Selecione uma destas opções ao utilizar papel IJ ou semelhante.

## **[Alta qualid.]**

**[Cartão-IJ]**

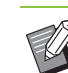

• A máquina seleciona o perfil de cor mais adequado ao tipo de papel. Para imprimir com o equilíbrio de cor adequado, faça corresponder as definições do papel da impressora com o papel carregado.

• Se a opção [Qualquer] for selecionada, a comunicação pode não ser estabelecida com a impressora. Se as definições do papel da impressora forem alteradas após enviar um trabalho de impressão, o tipo de papel e o processamento da imagem podem não ser compatíveis.

#### **Perfil de cor**

As cores num monitor ou noutro visor são expressas nas três cores primárias da luz (RGB: vermelho, verde e azul), no entanto, as cores impressas com tinta são expressas nas três cores primárias (CMY: ciano, magenta e amarelo).

Pelo facto de o sistema CMY, utilizado para exprimir as cores impressas em papel, ter menos cores do que o sistema RGB, utilizado para exprimir as cores apresentadas num monitor de computador, a impressora não pode imprimir as cores exatamente como são vistas no monitor. Por este motivo, é necessário utilizar um método especial para converter cores RGB em cores CMY para reproduzir praticamente as mesmas cores ou cores naturais. Este método denomina-se "gestão das cores" e a tabela de conversão denomina-se "perfil de cor". Com a gestão das cores, a impressora seleciona automaticamente vários tipos de perfis de cores para obter a cor ideal de acordo com a combinação da imagem original e do papel utilizado.

• Esta impressora utiliza perfis de cores criados e editados com base na tecnologia ColorSet licenciada pela Monotype Imaging K.K.

## <span id="page-91-2"></span>**Saída e destino**

Especifique se pretende imprimir os dados enviados de um computador ou guardá-los numa pasta na impressora.

Também pode guardar os dados numa unidade flash USB como ficheiro PRN ou criar um ficheiro a utilizar no Software de definição da área do código de barras.

**[Imprimir]** O documento é impresso.

#### **[Imprimir e guardar]**

Guarda os dados originais numa pasta na máquina e imprime-os.

#### **[Armazenamento]**

Pode guardar os dados do documento numa pasta na impressora como ficheiro PRN.

#### **[Guardar unidade USB]**

Pode guardar os dados do documento numa unidade flash USB como ficheiro PRN. Mesmo que não tenha um ambiente de rede, pode imprimir ligando uma unidade flash USB à máquina.

#### **[Guardar como um ficheiro]**

Um ficheiro PRN é criado para ser utilizado no Software de definição da área do código de barras.

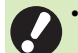

• Não retire a unidade flash USB até que tenha terminado de guardar. Ao guardar os dados, é apresentado um ícone de impressora na barra de tarefas apresentada no computador. Quando terminar de guardar, o ícone de impressora desaparece. Certifique-se de que o ícone desapareceu antes de retirar a unidade flash USB.

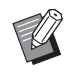

• Os dados guardados numa pasta na máquina podem ser impressos a partir do ecrã [Armazenam] - [Carregar] ([p. 4-3\)](#page-116-0), ou "Menu [\[Armazenamento\]" \(p. 6-11\)](#page-142-0) no "RISO Console".

- Os dados guardados numa unidade flash USB podem ser impressos a partir do ecrã [USB] - [Carregar] ligando a unidade flash USB à máquina. Também pode guardar os dados nesta máquina copiando-os para uma pasta na máquina. ([p. 5-7 "Copiar para pasta"](#page-130-0))
- Um ficheiro PRN é um formato de ficheiro dedicado em que os dados são produzidos através do controlador da impressora. Este tipo de ficheiro apenas pode ser aberto numa aplicação ou impressora RISO.
- O nome de utilizador do computador é adicionado, como proprietário, aos dados guardados numa pasta na máquina.

#### ■ **Definicões da pasta de destino**

As pastas registadas em [Registar pasta] no separador [Ambiente] são apresentadas em [Destino]. [\(p. 3-28](#page-107-0)  ["Separador \[Ambiente\]"](#page-107-0))

### **1 Em [Saída], selecione [Imprimir e guardar], [Armazenamento] ou [Guardar em unidade USB].**

## **2 Clique em [Detalhes].**

A caixa de diálogo [Saída] é apresentada.

## **3 No menu pendente [Destino], selecione o diretório dos dados originais.**

• As pastas disponíveis são apresentadas na lista [Destino].

## **4 Clique em [OK].**

O nome da pasta selecionada é apresentado no campo [Destino].

## <span id="page-92-0"></span>**Adicionar a favoritos**

As definições atuais no ecrã do controlador da impressora podem ser guardadas para posterior recuperação conforme necessário. Podem guardar-se até 30 grupos de definições.

**1 Configure as definições necessárias no ecrã do controlador da impressora.**

## **2 Clique em [Adicionar a favoritos].**

É apresentada a caixa de diálogo [Adicionar a favoritos].

#### **3 Introduzir um nome.**

• Introduza um nome com até 20 caracteres.

#### **4 Clique em [Entrada].**

As definições são guardadas e apresentadas no separador [Favoritos].

## <span id="page-93-0"></span>**Separador [Favoritos]**

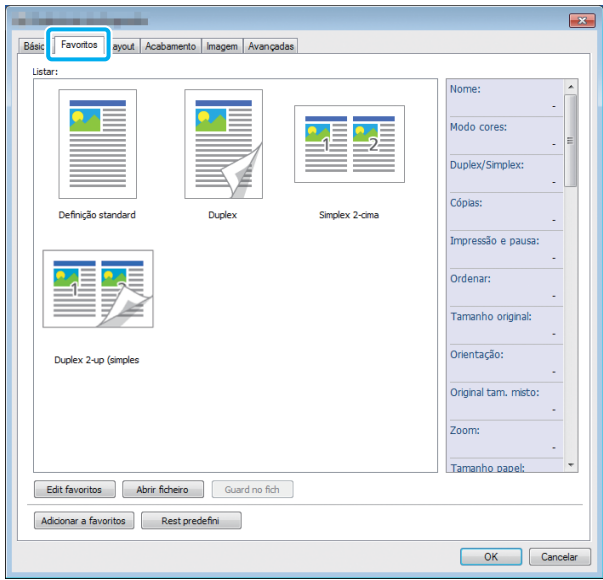

### <span id="page-93-1"></span>**Listar**

As definições do controlador da impressora registadas como favoritos são apresentadas numa lista. As definições recomendadas são préregistadas como favoritos.

Clique num favorito para apresentar os detalhes das definições favoritas selecionadas numa lista. As definições de impressão são alteradas de acordo com as definições favoritas selecionadas.

## <span id="page-93-2"></span>**Edit favoritos**

Edite os favoritos registados.

#### **[Definição atual]**

As definições favoritas selecionadas são apresentadas.

#### **[Listar]**

Os favoritos registados são apresentados.

#### **[Cima], [Baixo]**

Pode alterar a ordem de apresentação dos favoritos em [Listar] utilizando estas teclas.

#### **[Mudar nome]**

Pode alterar o nome registado de um favorito. Introduza um novo nome com 1 a 20 caracteres.

#### **[Eliminar]**

Pode eliminar um favorito.

## <span id="page-93-3"></span>**Abrir ficheiro**

Pode chamar e utilizar definições do controlador da impressora guardados num computador.

## **1 Clique em [Abrir ficheiro].**

A caixa de diálogo [Abrir] é apresentada.

## **2 Selecione um ficheiro no computador.**

## **3 Clique em [Abrir].**

As definições carregadas são apresentadas em [Listar].

## <span id="page-93-4"></span>**Guard no fich**

Pode guardar as definições registadas como favorito num computador.

É útil guardar definições num computador quando, por exemplo, pretender partilhar as definições entre múltiplos utilizadores ou reinstalar o controlador da impressora.

**1 Selecione em [Listar] as definições que pretende guardar num computador.**

## **2 Clique em [Guard no fich].**

A caixa de diálogo [Guardar como] é apresentada.

## **3 Especifique a pasta de destino e o nome do ficheiro.**

## **4 Clique em [Guardar].**

As definições selecionadas são guardadas.

## <span id="page-93-5"></span>**Adicionar a favoritos**

As definições atuais no ecrã do controlador da impressora podem ser guardadas para posterior recuperação conforme necessário. Podem guardar-se até 30 grupos de definições. Para mais informações, consulte ["Adicionar a](#page-92-0)  [favoritos" \(p. 3-13\)](#page-92-0).

## <span id="page-94-0"></span>**Separador [Layout]**

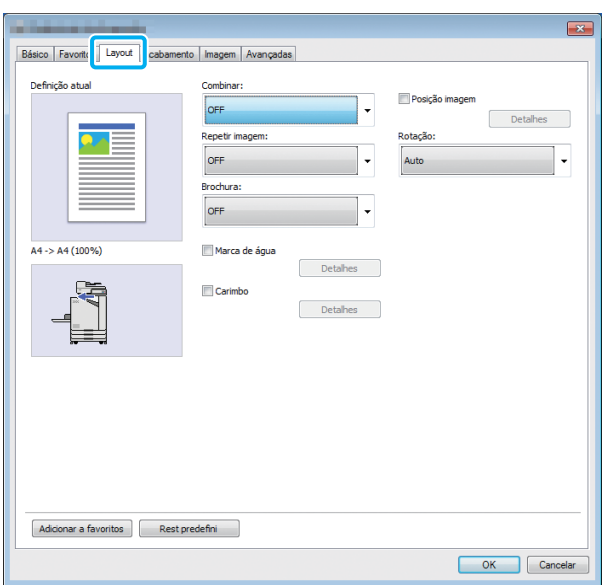

## <span id="page-94-1"></span>**Combinar**

Esta função impõe páginas contínuas numa só folha para impressão.

• Não pode utilizar a função [Combinar] com as funções [Original tam. misto], [Repetir imagem] ou [Brochura]. [\(p. 3-11 "Original tam. misto",](#page-90-0) [p. 3-15 "Repetir imagem"](#page-94-2), [p. 3-16 "Brochura"](#page-95-0))

**[OFF], [2 páginas: Esquerda para a direita],** 

- **[2 páginas: Direita para a esquerda],**
- **[2 páginas: Superior para Inferior],**
- **[2 páginas: Inferior para Superior],**
- **[4 páginas: Superior esquerdo para inferior],**
- **[4 páginas: Superior esquerdo para a direita],**
- **[4 páginas: Superior direito para inferior],**
- **[4 páginas: Superior direito a esquerda],**
- **[8 páginas: Superior esquerdo para inferior],**
- **[8 páginas: Superior esquerdo para a direita],**
- **[8 páginas: Superior direito para inferior],**
- **[8 páginas: Superior direito a esquerda]**

Selecione o número de páginas por folha e a ordem de disposição.

Exemplo: se a opção [4 páginas: Superior esquerdo para inferior] for selecionada

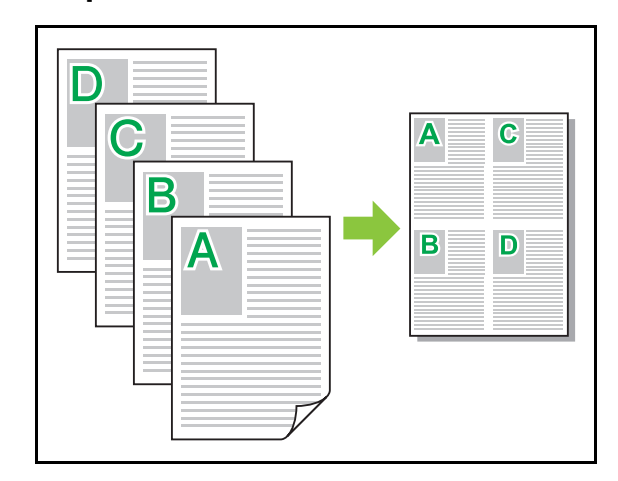

## <span id="page-94-2"></span>**Repetir imagem**

**3**

A mesma página é impressa múltiplas vezes numa folha.

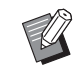

• Não pode utilizar a função [Repetir imagem] com as funções [Original tam. misto], [Combinar] ou [Brochura]. ([p. 3-11 "Original](#page-90-0)  [tam. misto",](#page-90-0) [p. 3-15 "Combinar"](#page-94-1), [p. 3-16](#page-95-0)  ["Brochura"\)](#page-95-0)

#### **[OFF], [2 páginas], [4 páginas], [8 páginas]** Selecione o número de páginas por folha.

Exemplo: se a opção [4 páginas] for selecionada

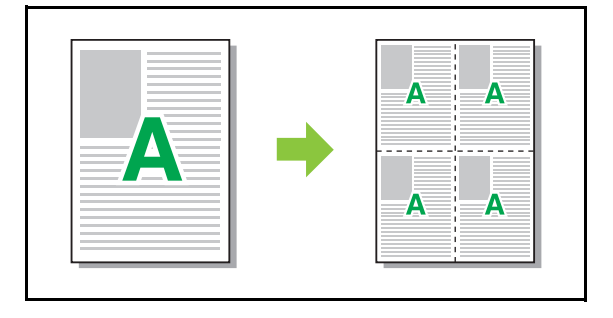

## <span id="page-95-0"></span>**Brochura**

São impostas múltiplas páginas contínuas e impressas para criar uma brochura com encadernação no meio após a impressão duplex.

- Não pode utilizar a função [Brochura] com as funções [Original tam. misto], [Combinar] ou [Repetir imagem]. [\(p. 3-11 "Original tam. misto"](#page-90-0), [p. 3-15 "Combinar",](#page-94-1) [p. 3-15 "Repetir imagem"\)](#page-94-2)
	- Se estiver a utilizar o finalizador multifunções opcional, a opção [Encadern. brochura] (brochura com dobragem ou encadernação no meio) do separador [Acabamento] está disponível.

Para mais informações, consulte ["Encadern.](#page-173-0)  [brochura" \(p. 8-18\)](#page-173-0) em "Equipamento opcional".

#### **[OFF], [Esq. para a dir.], [Dir. para a esq.], [Cima/Baixo]**

Especifique a ordem do layout. As opções [Esq. para a dir.] e [Dir. para a esq.] são apresentadas quando a opção [Vertical] é selecionada para [Tamanho original]. A opção [Cima/Baixo] é apresentada quando a opção [Horizontal] é selecionada para [Tamanho original].

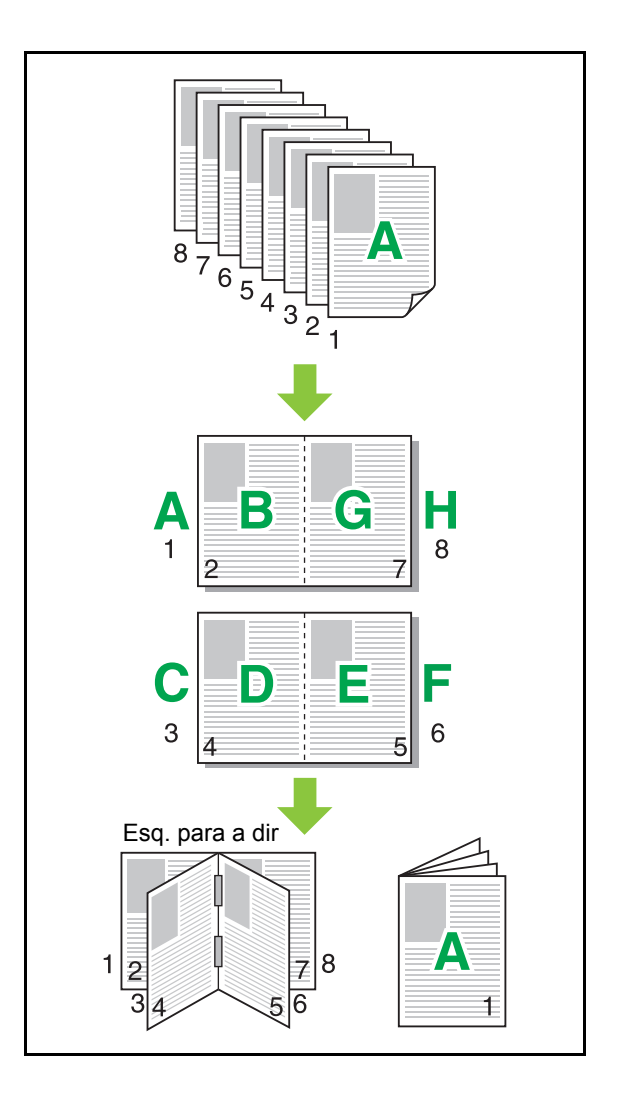

## <span id="page-95-1"></span>**Marca de água**

Adicione uma marca de água do tamanho pretendido e na posição pretendida nas impressões.

Selecione a caixa de verificação [Marca de água] e clique em [Detalhes] para apresentar a caixa de diálogo [Marca de água]. Selecione uma cadeia de caracteres da lista de cadeias de caracteres e configure as definições necessárias.

As definições selecionadas são imediatamente aplicadas à imagem de pré-visualização.

## ■ **Texto**

#### **[Selecionar texto]**

**[Confidential], [Important], [Circulation], [Reference], [Urgent], [Copying Prohibited]**

#### **[Adicionar]**

Também pode adicionar uma cadeia de caracteres de até 63 caracteres.

Clique em [Adicionar] na lista de cadeias de caracteres e introduza a cadeia de caracteres na caixa de diálogo [Adicionar].

#### **[Eliminar]**

Selecione a cadeia de caracteres para eliminar da lista e clique em [Eliminar].

Não pode eliminar as cadeias de caracteres predefinidas (Confidential, Important, Circulation, etc.).

#### **[Inserir texto]**

#### **[Aplicar]**

Também pode imprimir uma cadeia de caracteres de até 63 caracteres, mas não pode registá-la; introduza uma cadeia de caracteres de cada vez. Clique em [Aplicar] para aplicar a cadeia de caracteres introduzida na imagem de pré-visualização.

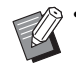

• Tem de dispor de autoridade administrativa para o seu computador adicionar ou eliminar uma cadeia de caracteres de marca de água.

## ■ **Pré-visuali**

A imagem é apresentada de acordo com as definições. Também pode utilizar o cursor do rato para ajustar a posição na imagem de pré-visualização.

### ■ **Aplicar página**

**[Todas as pág.], [Primeira pág.]**

### ■ **Formatação de texto**

#### **[Tipo de letra]**

Selecione um tipo de letra e um estilo.

#### **[Tamanho]**

Especifique o tamanho da cadeia de caracteres.

#### **[Cor]**

Especifique a cor da cadeia de caracteres. Clique em [Outros] para selecionar uma cor a partir da paleta de cores do sistema operativo.

#### **[Transparência]**

Especifique a transparência da cadeia de caracteres. Uma transparência superior significa que os dados de impressão serão mais visíveis em fundo da cadeia de caracteres de marca de água.

#### **[Moldura]**

**[Não], [Circunferência], [Retângulo], [Retângulo duplo]**

Selecione uma moldura para a marca de água.

### ■ **Posição impressão**

#### **[Ângulo de texto]**

**[Horizontal (0º)], [Vertical (90º)], [Vertical (270º)], [Oblíquo (45º)], [Oblíquo (315º)], [Custom] (0-360 graus)**

Selecione o ângulo do texto. Também pode introduzir o ângulo numérico do texto.

#### **[Pos. impressão]**

**[Centro], [Esquerda superior], [Centro superior], [Direita superior], [Centro direita], [Dir inf],** 

**[Cnt inf], [Esq inf], [Centro esquerda], [Custom]**

Selecione a posição de impressão da marca de água. Também pode introduzir os valores para as posições nas direções vertical e horizontal.

## <span id="page-96-0"></span>**Carimbo**

Utilize esta opção para carimbar o número da página e a data no cabeçalho ou rodapé.

Selecione a caixa de verificação [Carimbo] e clique em [Detalhes] para apresentar a caixa de diálogo [Carimbo]. Utilize os ecrãs de separadores para configurar as definições.

**[Pág.], [Data]**

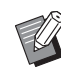

• Não é possível carimbar com carimbos de tipo diferente juntos na mesma posição.

• Ao utilizar esta função com [Combinar] ou [Repetir imagem], o número da página e a data são carimbados em todas as páginas do papel de cópia, não por página do documento original. Ao utilizar esta função [Brochura], o número da página e a data são carimbados em todas as páginas da brochura.

## ■ **Página**

Para carimbar o número da página, selecione [ON] no ecrã do separador [Pág.].

**[Esquerda superior], [Centro superior], [Direita superior], [Esq inf], [Cnt inf], [Dir inf]** Especifique a posição de impressão.

#### [Capítulo 3](#page-80-0) Imprimir

#### **[Transparência]**

Selecione a caixa de verificação [Transparência] para que o número da página seja carimbado em cima quando a área do carimbo e as imagens se sobrepõem. Retire a marca de verificação para criar um espaço em branco removendo imagens da área do carimbo e depois carimbar o número da página no espaço em branco.

#### **[Número inicial]**

Introduza o número de início do carimbo.

#### **[Timbrar pág. inicial]**

Introduza a página de início do carimbo. Para não carimbar na capa, defina [Timbrar pág. inicial] para "2" (para a impressão duplex, defina para "3", consoante o caso).

#### **[Tipo de letra]**

Selecione um tipo de letra e um estilo.

#### **[Tamanho]**

Especifique o tamanho do texto do número de página.

### ■ **Data**

Para carimbar a data, selecione [ON] no ecrã do separador [Data].

### **[Esquerda superior], [Centro superior], [Direita superior], [Esq inf], [Cnt inf], [Dir inf]**

Especifique a posição de impressão.

#### **[Transparência]**

Selecione a caixa de verificação [Transparência] para que a data seja carimbada em cima quando a área do carimbo e as imagens se sobrepõem.

Retire a marca de verificação para criar um espaço em branco removendo imagens da área do carimbo e depois carimbar a data no espaço em branco.

#### **[Aplicar página]**

Quando esta opção está definida para [Todas as pág.], a data é carimbada em todas as páginas.

Quando esta opção está definida para [Primeira pág.], a data é carimbada apenas na primeira página.

#### **[Data do carimbo]**

Selecione [Hoje] para carimbar a data com base na informação da data no computador.

Selecione [Especif data] para introduzir uma data à escolha na caixa de texto.

#### **[Tipo de letra]**

Selecione um tipo de letra e um estilo.

#### **[Tamanho]**

Especifique o tamanho do texto da data.

## <span id="page-97-0"></span>**Posição imagem**

Ajusta a posição de impressão das imagens.

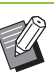

- Pode mover a posição da imagem até 20 mm (13/16") em todas as direções (cima, baixo, esquerda, direita).
- Ao efetuar impressão duplex, os lados da frente ou de trás podem ser ajustados separadamente.

Selecione a caixa de verificação [Posição imagem] e clique em [Detalhes] para apresentar a caixa de diálogo [Posição imagem].

Introduza um valor no campo de introdução de dados da direção que pretende ajustar.

**[Lado da frente], [Lado de trás]**

Introduza valores em [Horizontal] ou [Vertical].

**[Reset]**

Todos os valores são repostos a zero.

## <span id="page-98-0"></span>**Rotação**

Especifique a orientação de impressão.

#### **[Auto], [0 graus], [90 graus], [180 graus], [270 graus]**

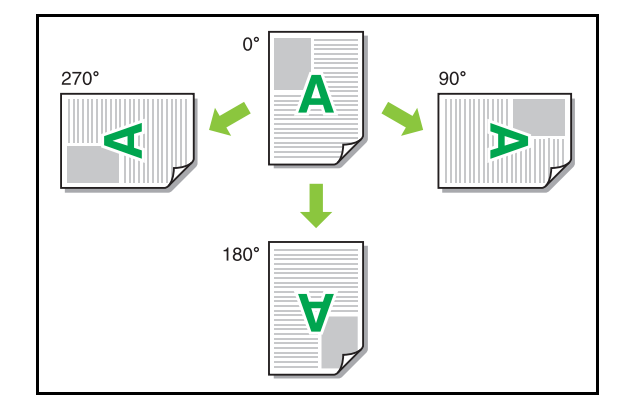

Quando a opção [Auto] está selecionada, a orientação de impressão é automaticamente definida de acordo com a orientação dos dados do documento e a orientação do papel carregado no tabuleiro de papel. Para a utilização normal, selecione [Auto].

- Para alinhar a orientação de impressão com um envelope ou outro papel com uma direção de alimentação fixa, especifique o ângulo de rotação.
	- A opção [Auto] pode ser a única opção disponível consoante o tamanho do documento, o tamanho e a orientação do papel carregado no tabuleiro e outras definições.

## <span id="page-98-1"></span>**Adicionar a favoritos**

As definições atuais no ecrã do controlador da impressora podem ser guardadas para posterior recuperação conforme necessário. Podem guardar-se até 30 grupos de definições. Para mais informações, consulte ["Adicionar a](#page-92-0)  [favoritos" \(p. 3-13\)](#page-92-0).

## <span id="page-98-2"></span>**Separador [Acabamento]**

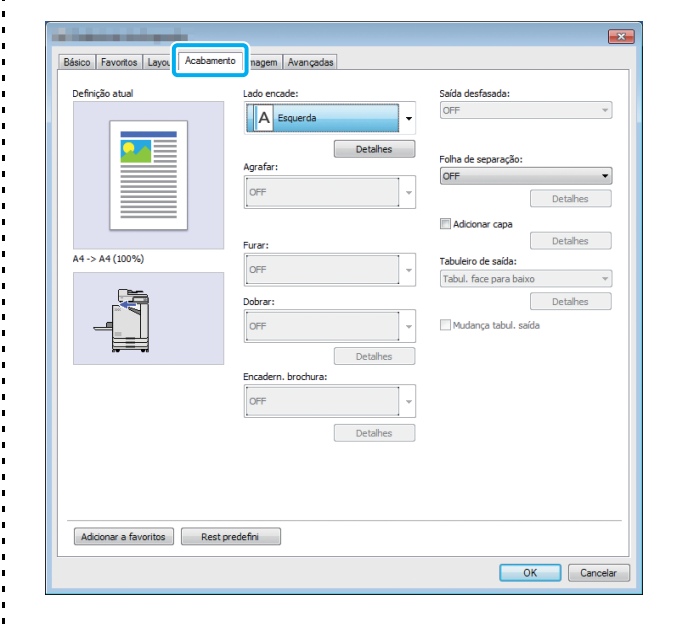

## <span id="page-98-3"></span>**Lado encade**

Especifique a margem de encadernação.

**[Esquerda], [Direita], [Superior]**

### ■ **Definições da margem de encadernação**

Selecione o lado de encadernação e clique em [Detalhes] para apresentar a caixa de diálogo [Lado encade].

Especifique a largura da margem.

Selecione a caixa de verificação [Redução autom] para reduzir automaticamente a imagem impressa para se adequar ao papel em casos em que a largura da margem não permita que a imagem impressa à escala original se adeque ao papel.

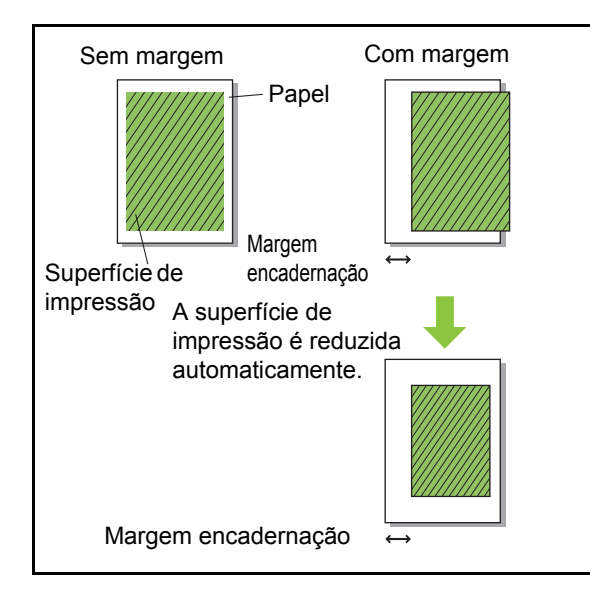

## <span id="page-99-0"></span>**Agrafar**

Se estiver a utilizar o agrafador de offset opcional ou o finalizador multifunções opcional, pode especificar as posições dos agrafos.

Para mais informações, consulte as seguintes páginas:

- • ["Agrafar" \(p. 8-5\)](#page-160-0) ao utilizar o agrafador de offset opcional
- • ["Agrafar" \(p. 8-13\)](#page-168-0) ao utilizar o finalizador multifunções opcional

## <span id="page-99-1"></span>**Furar**

Se estiver a utilizar o finalizador multifunções opcional, pode especificar as posições dos furos. Para mais informações, consulte ["Furar" \(p. 8-16\)](#page-171-0) em "Equipamento opcional".

## <span id="page-99-2"></span>**Dobrar**

Se estiver a utilizar o finalizador multifunções opcional, a função de dobragem do papel está disponível.

Para mais informações, consulte ["Dobrar" \(p. 8-16\)](#page-171-1) em "Equipamento opcional".

## <span id="page-99-3"></span>**Encadernar brochura**

Se estiver a utilizar o finalizador multifunções opcional, a função de encadernação de brochuras está disponível.

Para mais informações, consulte ["Encadern.](#page-173-0)  [brochura" \(p. 8-18\)](#page-173-0) em "Equipamento opcional".

## <span id="page-99-4"></span>**Saída desfasada**

Se estiver a utilizar o agrafador de offset opcional ou o finalizador multifunções opcional, pode desfasar a posição de saída.

Para mais informações, consulte as seguintes páginas:

- • ["Saída desfasada" \(p. 8-4\)](#page-159-0) ao utilizar o agrafador de offset opcional
- • ["Saída desfasada" \(p. 8-13\)](#page-168-1) ao utilizar o finalizador multifunções opcional

## <span id="page-100-0"></span>**Folha de separação**

Utilize esta função para inserir uma folha de separação entre unidades de impressão ao imprimir múltiplas cópias. Pode carimbar um número ou uma letra em folhas de separação.

#### **[OFF]**

As folhas de separação não são inseridas.

#### **[Entre coleções]**

É inserida uma folha de separação entre fascículos, com base na unidade especificada em [Ordenar].

#### **[Entre trab.]**

É inserida uma folha de separação entre trabalhos de impressão.

Selecione se pretende inserir uma folha de separação entre coleções ou entre trabalhos e clique em [Detalhes] para apresentar a caixa de diálogo [Folha de separação]. Selecione o tabuleiro para folhas de separação e especifique o texto a carimbar.

### ■ Seleção do tabuleiro de folhas de **separação**

**[Tabuleiro standard], [Tabuleiro de alim. 1], [Tabuleiro de alim. 2]**

### ■ **Número na folha de separação**

O texto é impresso na parte inferior (a cerca de 5 mm (7/32") da borda) ou parte superior (a cerca de 5 mm (7/32") da borda) da folha.

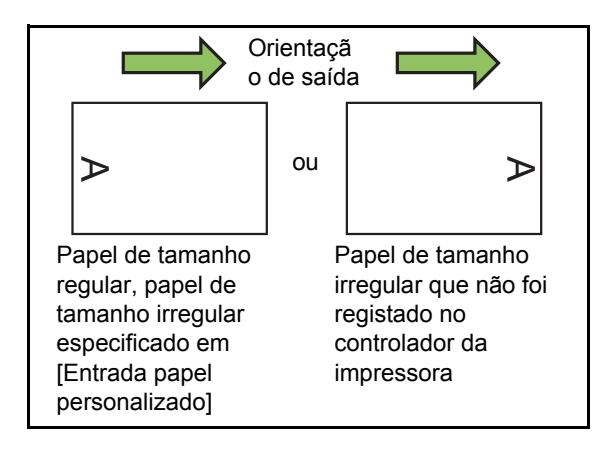

#### **[OFF]**

Nada é carimbado.

#### **[1 2 3 ...]**

Os números são carimbados nas folhas de separação por ordem numérica (1, 2, 3...). (Até 9999)

#### **[A B C ...]**

As letras são carimbadas nas folhas de separação por ordem alfabética (A, B, C...Z, AA, AB, AC...). (Até ZZZ)

## <span id="page-100-1"></span>**Adicionar capa**

Especifique esta opção para adicionar uma capa e/ ou contracapa.

O papel é adicionado a partir de um tabuleiro especificado antes ou depois dos dados a imprimir. Especifique esta opção para utilizar papel colorido ou papel diferente das páginas a imprimir.

Selecione a caixa de verificação [Adicionar capa] e clique em [Detalhes] para apresentar a caixa de diálogo [Adicionar capa]. Selecione [Colocar capa] ou [Colocar contracapa], ou ambas as caixas de verificação e especifique o tabuleiro para a capa selecionada.

#### **[Colocar capa]**

Esta opção insere uma folha de capa antes da primeira página.

#### **[Colocar contracapa]**

Esta opção insere uma folha de capa depois da última página.

**[Seleccionar tabuleiro capa], [Selec. tabul.contracapa]**

**[Tabuleiro standard], [Tabuleiro de alim. 1], [Tabuleiro de alim. 2]**

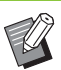

• Especifique os tabuleiros carregados com papel a utilizar para as capas.

• Ao carregar papel pré-impresso, é recomendável que seja impresso um fascículo para verificar se a orientação corresponde às outras páginas a imprimir.

## <span id="page-100-2"></span>**Tabuleiro de saída**

Se estiver a utilizar o finalizador multifunções opcional ou o tabuleiro de empilhamento opcional, pode selecionar o tabuleiro de saída. Para mais informações, consulte as seguintes páginas:

- • ["Tabuleiro de saída" \(p. 8-20\)](#page-175-0) ao utilizar o finalizador multifunções opcional
- • ["Tabuleiro de saída" \(p. 8-29\)](#page-184-0) ao utilizar o tabuleiro de empilhamento opcional

## <span id="page-101-0"></span>**Mudança tabul. saída**

Se estiver a utilizar o finalizador multifunções opcional ou o tabuleiro de empilhamento de controlo automático opcional, o tabuleiro de saída pode ser mudado automaticamente quando o tabuleiro que estiver a ser utilizado ficar cheio. Para mais informações, consulte as seguintes páginas:

- • ["Mudança tabul. saída" \(p. 8-20\)](#page-175-1) ao utilizar o finalizador multifunções opcional
- • ["Mudança tabul. saída" \(p. 8-29\)](#page-184-1) ao utilizar o tabuleiro de empilhamento de controlo automático opcional

## <span id="page-101-1"></span>**Adicionar a favoritos**

As definições atuais no ecrã do controlador da impressora podem ser guardadas para posterior recuperação conforme necessário. Podem guardar-se até 30 grupos de definições. Para mais informações, consulte ["Adicionar a](#page-92-0)  [favoritos" \(p. 3-13\)](#page-92-0).

## <span id="page-101-2"></span>**Separador [Imagem]**

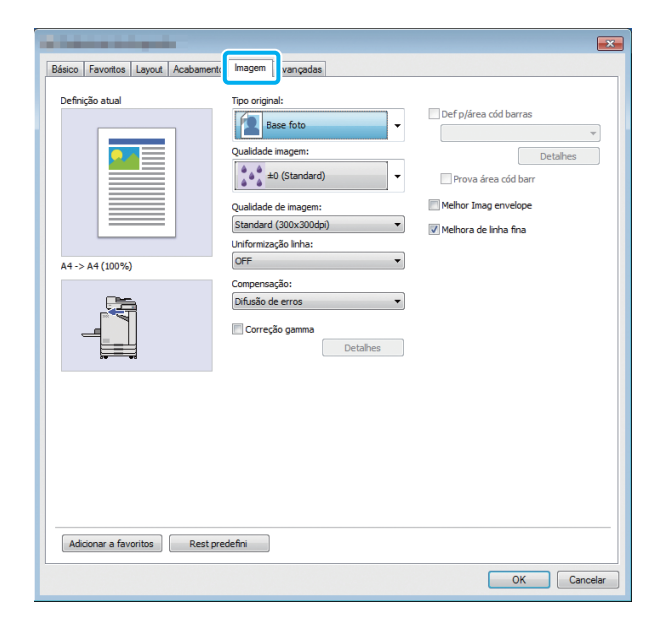

## <span id="page-101-3"></span>**Tipo original**

Selecione se pretende dar prioridade à qualidade da imagem das fotografias ou do texto nos originais.

#### **[Base foto]**

Esta opção processa os dados da imagem com cores mais naturais.

#### **[Base linha]**

Esta opção processa texto e imagens com uma representação precisa.

## <span id="page-101-4"></span>**Qualidade imagem**

Especifique a qualidade de imagem.

**[-3] (claro), [-2], [-1], [0 (Standard)], [+1], [+2], [+3] (escuro)**

## <span id="page-101-5"></span>**Qualidade de imagem**

Especifique a resolução da imagem.

#### **[Standard (300 × 300 dpi)]**

Adequada a documentos e outros originais com texto.

#### **[Rascunho (300 × 300 dpi)]**

O consumo de tinta é reduzido ao imprimir. Quando se utiliza menos tinta, a densidade da impressão é reduzida e as cores neutras ficam irregulares.

#### **[Compressão de dados (300 × 300 dpi)]**

Utilize esta opção para dar prioridade à velocidade da comunicação de rede relativamente à qualidade. Quando o tamanho do ficheiro de dados de impressão é menos, as cores neutras tornam-se irregulares.

#### **[Fina (300 × 600 dpi)]**

Esta opção é adequada a fotografias e originais semelhantes.

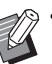

• A impressão demorará mais tempo se selecionar [Fina (300 × 600 dpi)].

• Na ComColor black FW1230/FW1230R, a opção [Fina (300 × 600 dpi)] não aparece e a resolução é fixada em 600 × 600 dpi para cada definição.

## <span id="page-102-0"></span>**Uniformização linha**

Esta função complementa as cores intermédias de desenho e as cores de fundo nas secções de contorno de texto ou imagens (desenho de linha) para suavizar os contornos.

Pode selecionar um de dois tipos de

processamento de imagem diferentes.

#### **[OFF]**

Selecione esta opção se não pretender suavizar as linhas.

#### **[Baixo]**

Selecione esta opção para suavizar os contornos. Esta opção é adequada para imprimir dados que não precisem de processamento fino.

#### **[Alto]**

Selecione esta opção para suavizar os contornos e tornar mais nítidos os caracteres finos e as linhas.

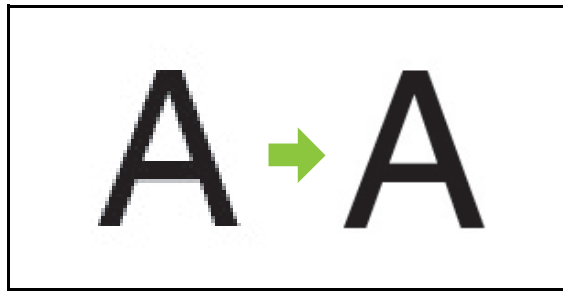

(Imagem)

• O processamento da imagem com função de suavização de linhas é inversamente proporcional à velocidade de processamento (velocidade de impressão). Quanto mais alta for a qualidade da imagem, mais baixa será a velocidade de impressão.

## <span id="page-102-1"></span>**Compensação**

Especifique o método de processamento de meiotom.

O meio-tom é um método de processamento que faz variar a densidade e o tamanho dos pontos de tinta impressos no papel para dar o aspeto de gradação de cor contínua ao utilizar apenas um número limitado de tintas.

#### **[Difusão de erros]**

A gradação é expressa através da densidade dos pontos. Quanto mais alta for a densidade, mais escura será a gradação. Quanto mais baixa for a densidade, mais clara será a gradação.

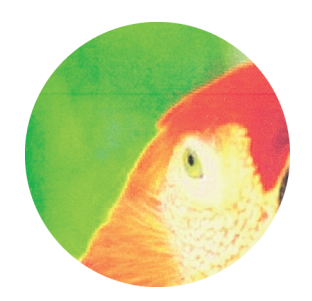

#### **[Proc. pontos (70 lpi)], [Proc. pontos (100 lpi)]**

A gradação é expressa através da alteração do tamanho dos pontos. Quanto maiores forem os pontos, mais escura será a gradação. Quanto mais pequenos forem os pontos, mais clara será a gradação. Um processamento de pontos de 100 linhas por polegada produz imagens mais detalhadas.

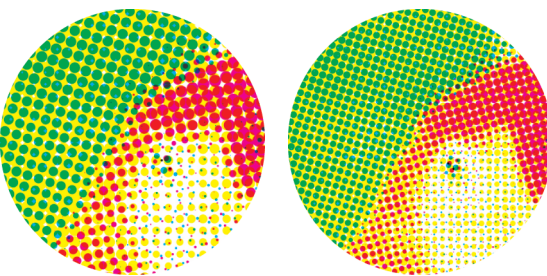

70 linhas por polegada 100 linhas por polegada

(Imagem aumentada)

• Na ComColor black FW1230/FW1230R, a função de processo de pontos reproduz gradações com o tamanho de ponto de 140 linhas por polegada ou 200 linhas por polegada.

## <span id="page-103-0"></span>**Correção gama**

Utilize esta função para corrigir o brilho, a intensidade da cor, o contraste e o valor gamma RGB.

Selecione a caixa de verificação [Correção gama] e clique em [Detalhes] para apresentar a caixa de diálogo [Correção gama]. Introduza um valor entre -25 e +25 para cada item.

#### **[Luminosidade]**

Quanto mais baixo for o valor, mais escura (mais preta) é a cor. Quanto mais alto for o valor, mais clara (mais branca) é a cor.

#### **[Intensid. cor]**

Quanto mais baixo for o valor, mais desbotada é a cor. Quanto mais alto for o valor, mais viva é a cor.

#### **[Contraste]**

Ajuste o contraste do brilho.

Quanto mais baixo for o valor, mais baixo é o contraste. Quanto mais alto for o valor, mais alto é o contraste.

#### **[Vermelho], [Verde], [Azul]**

Ajusta o valor gamma de cada cor.

Quanto mais baixo for o valor, mais fraca é a cor. Quanto mais alto for o valor, mais forte é a cor.

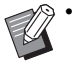

• Quando as impressões estiverem amareladas, baixe os valores de vermelho e verde. Para ajustar outras cores, consulte o administrador relativamente à configuração.

## <span id="page-103-1"></span>**Def p/área cód barras**

Esta função torna a densidade de impressão da área do código de barras especificada adequada para leitura.

#### **[Def p/área cód barras]**

Selecione a caixa de verificação e um ficheiro de definição da área para imprimir a partir do menu pendente.

#### **[Detalhes]**

Clique em [Detalhes] para apresentar a caixa de diálogo [Def p/área cód barras]. A densidade de impressão da área do código de barras especificada pode ser definida para um valor entre -3 e +3.

#### **[Prova área cód barr]**

Pode verificar nas impressões (impressões com sombras numa área de impressão de código de barras) se a definição da área do código de barras está fora do alinhamento e se as letras ou as imagens se encontram 1 mm (0,04") em torno do código de barras.

### ■ Criar um ficheiro de definição da **área do código de barras**

Para utilizar a função [Def p/área cód barras], utilize antecipadamente o Software de definição da área do código de barras para criar um ficheiro CSV que especifique a área de impressão do código de barras para registar na impressora.

Relativamente a como instalar o Software de definição da área do código de barras, como especificar a área do código de barras e como registar o ficheiro de definição na impressora, consulte ["Utilizar o Software de definição](#page-146-0)  [da área do código de barras" \(p. 7-1\).](#page-146-0)

### ■ **Verificar a definição da área do código de barras**

Selecione a caixa de verificação [Prova área cód barr] e clique em [OK] para produzir uma impressão para verificação. Verifique se a área especificada está fora do alinhamento. Se a área especificada não for impressa na posição pretendida, utilize o Software de definição da área do código de barras novamente para reconfigurar a área do código de barras.

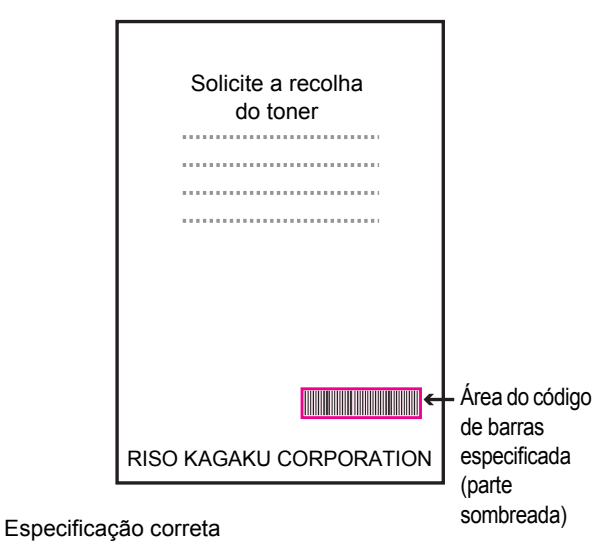

●Contorne o código de barras com uma margem de 1 mm (0,04") ou mais.

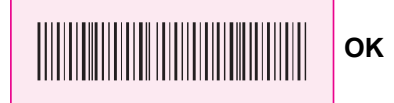

●Não contorne uma área menor do que o código de barras.

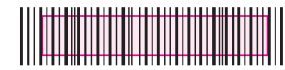

**Incorreto**

●Não contorne uma área que não esteja alinhada com o código de barras.

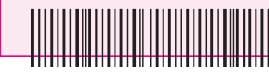

**Incorreto**

**Incorreto**

●Não inclua outro objeto com o código de barras. Qualquer imagem não preta dentro da área especificada é impressa a branco (desaparece).

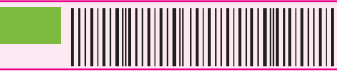

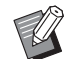

• Na área especificada como área do código de barras, independentemente da cor do original, a cor de base é o branco e a cor do código de barras é o preto. Quando o documento é impresso utilizando [Prova área cód barr], a área do código de barras especificada é impressa na cor especificada na definição [Modo cores].

- O tipo de códigos de barras abordado é unidimensional. Se os códigos de barras forem bidimensionais (por exemplo código QR), não precisa de realizar esta definição.
- Se imprimir utilizando resoluções diferentes para a aplicação que criou o original e a impressora, os códigos de barras podem não ser lidos corretamente, mesmo utilizando esta função.

### ■ **Imprimir originais com códigos de barras**

Quando a área do código de barras for corretamente definida, imprima o documento.

- **1 Abra o controlador da impressora a partir do menu Imprimir no ecrã da aplicação de documentos.**
- **2 No ecrã do separador [Imagem], selecione a caixa de verificação [Def p/área cód barras].**
- **3 Selecione o ficheiro de definição da área do código de barras a partir do menu pendente.**

### **4 Clique em [OK].**

A densidade de impressão da área do código de barras é corretamente configurada antes de imprimir.

• Para um original de código de barras utilizado frequentemente, configure as definições como predefinições. Pode omitir definições desnecessárias e realizar a impressão de códigos de barras facilmente.

- Como registar como predefinição
- **1 Clique com o botão direito do rato na impressora FW series a partir de [Dispositivos e impressoras] no menu [Início].**
- **2 Abra o ecrã do controlador da impressora a partir de [Preferências de impressão] para apresentar o ecrã do separador [Imagem].**

## **3 Configure as definições necessárias para a impressão de códigos de barras e clique em [Aplicar].**

O ficheiro de "definição da área do código de barras" é registado como predefinição. A partir deste momento, pode realizar a impressão de códigos de barras selecionando simplesmente o controlador da impressora.

## <span id="page-105-1"></span>**Melhor Imag envelope**

Evite o desbotamento e as pequenas manchas durante a impressão de envelopes. Selecione a caixa de verificação [Melhor Imag envelope].

## <span id="page-105-7"></span>**Melhora de linha fina**

Evitar que as linhas finas do original desapareçam. Selecione a caixa de verificação [Melhora de linha fina].

## <span id="page-105-2"></span>**Adicionar a favoritos**

As definições atuais no ecrã do controlador da impressora podem ser guardadas para posterior recuperação conforme necessário. Podem guardar-se até 30 grupos de definições. Para mais informações, consulte ["Adicionar a](#page-92-0)  [favoritos" \(p. 3-13\)](#page-92-0).

## <span id="page-105-3"></span>**Separador [Avançadas]**

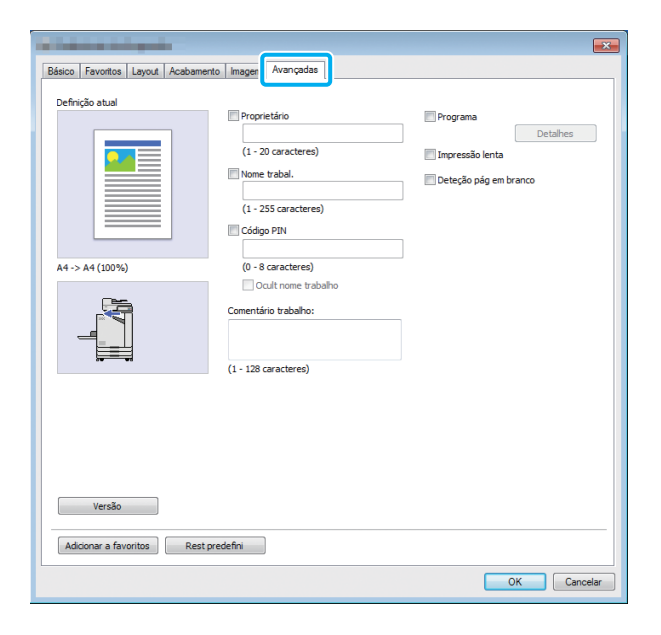

## <span id="page-105-4"></span>**Proprietário**

Pode introduzir um nome de proprietário à sua escolha. Selecione a caixa de verificação [Proprietário] para introduzir o nome do proprietário.

### <span id="page-105-5"></span>**Nome trabal.**

Pode introduzir um nome de trabalho à sua escolha. Selecione a caixa de verificação [Nome trabal.] para introduzir o nome do trabalho.

## <span id="page-105-0"></span>**Código PIN**

Pode definir um código PIN ao imprimir um documento que não pretende que outras pessoas vejam.

Para imprimir um trabalho protegido com código PIN, introduza o código PIN utilizando o painel de operações da impressora.

Selecione a caixa de verificação [Código PIN] e introduza um código PIN. Quando a opção [Ocult nome trabalho] é selecionada, o nome do trabalho é apresentado com asteriscos (\*) no painel de operações da impressora e no RISO Console.

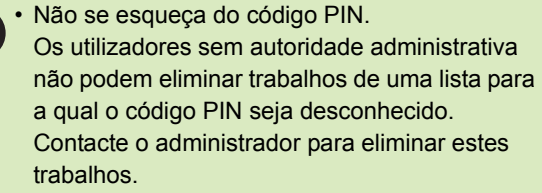

## <span id="page-105-6"></span>**Comentário trabalho**

Pode introduzir um comentário para os utilizadores da impressora. Pode apresentar comentários relativos ao trabalho utilizando o painel de operações da impressora ou o RISO Console.

### <span id="page-106-0"></span>**Programa**

Esta função é útil ao distribuir números diferentes de cópias a múltiplos grupos. Pode configurar até 60 grupos.

Selecione a caixa de verificação [Programa] e clique em [Detalhes] para apresentar a caixa de diálogo [Programa]. Especifique o número de cópias e fascículos para cada grupo.

### ■ **Introduzir o número de cópias e fascículos**

Pode especificar até 9999 cópias e 99 fascículos por grupo.

Por exemplo, para distribuir um documento a quatro divisões de um escritório, pode utilizar a opção [Programa] para imprimir pelo número de folhas por divisão com uma só operação.

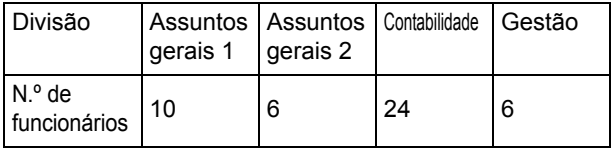

Para imprimir as brochuras por grupos, configure as definições da seguinte forma.

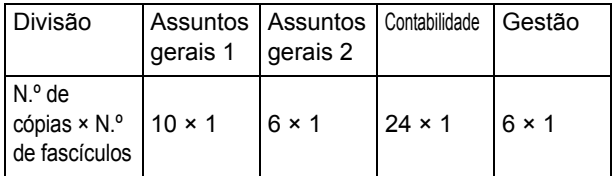

Mesmo que duas divisões tenham o mesmo número de funcionários (como os Assuntos gerais 2 e a Gestão), pode configurar as definições da seguinte forma para imprimir pelo número de folhas por divisão.

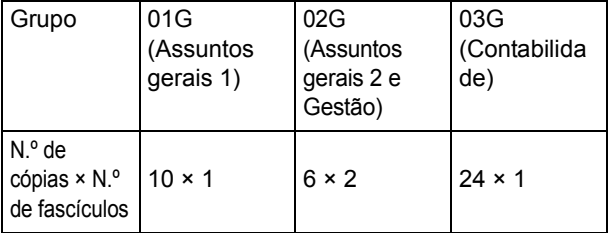

#### ■ **Ordenar**

Especifique se pretende imprimir página a página ou em fascículos.

**[Desagrupad], [Agrupado]**

#### ■ **Folha de separação (Programa)**

Insira uma folha de separação para separar as impressões em unidades especificadas.

#### **[OFF]**

As folhas de separação não são inseridas.

#### **[Entre fasc.]**

São inseridas folhas de separação entre fascículos.

#### **[Entre grupos]**

São inseridas folhas de separação entre grupos.

### ■ **Tabuleiro de folhas de separação**

**[Tabuleiro de alim. 1], [Tabuleiro de alim. 2], [Tabuleiro standard]**

### ■ **Número na folha de separação**

Quando esta caixa de verificação é selecionada, os números são carimbados nas folhas de separação. Se a opção [Entre fasc.] for selecionada, o número do grupo e o número do fascículo é carimbado. Se a opção [Entre grupos] for selecionada, o número do grupo é carimbado.

### ■ Saída desfasada (Programa)

Esta função está disponível quando o agrafador de offset opcional ou o finalizador multifunções opcional está ligado.

Para mais informações, consulte as seguintes páginas:

- • ["Saída desfasada \(Programa\)" \(p. 8-8\)](#page-163-0) ao utilizar o agrafador de offset opcional
- • ["Saída desfasada \(Programa\)" \(p. 8-20\)](#page-175-2) ao utilizar o finalizador multifunções opcional

## <span id="page-106-1"></span>**Impressão lenta**

Esta opção abranda a velocidade de impressão. Isto também reduz o som de funcionamento do trabalho a ser processado.

## <span id="page-107-1"></span>**Deteção pág em branco**

Os dados de impressão são impressos excluindo as páginas em branco.

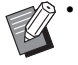

• "Páginas em branco" são páginas normalmente produzidas sem nada impresso. As páginas são impressas mesmo que tenham apenas um cabeçalho ou um rodapé, mas não tenham texto principal.

## <span id="page-107-2"></span>**Versão**

Verifique a "versão" e o "perfil de cor" do controlador da impressora, bem como o "nome do modelo" da impressora.

## <span id="page-107-3"></span>**Adicionar a favoritos**

As definições atuais no ecrã do controlador da impressora podem ser guardadas para posterior recuperação conforme necessário. Podem guardar-se até 30 grupos de definições. Para mais informações, consulte ["Adicionar a](#page-92-0)  [favoritos" \(p. 3-13\)](#page-92-0).

## **Definições ambientais**

Esta secção descreve como configurar as definições ambientais, incluindo a configuração de equipamento opcional ligado à máquina. Ao utilizar o controlador da impressora pela primeira vez ou ao adicionar equipamento opcional à máquina, defina a configuração da impressora.

## <span id="page-107-0"></span>**Separador [Ambiente]**

Para apresentar o separador [Ambiente], aceda a [Dispositivos e Impressoras] a partir do menu [Início], clique com o botão direito na impressora FW series e abra a opção [Propriedades da impressora].

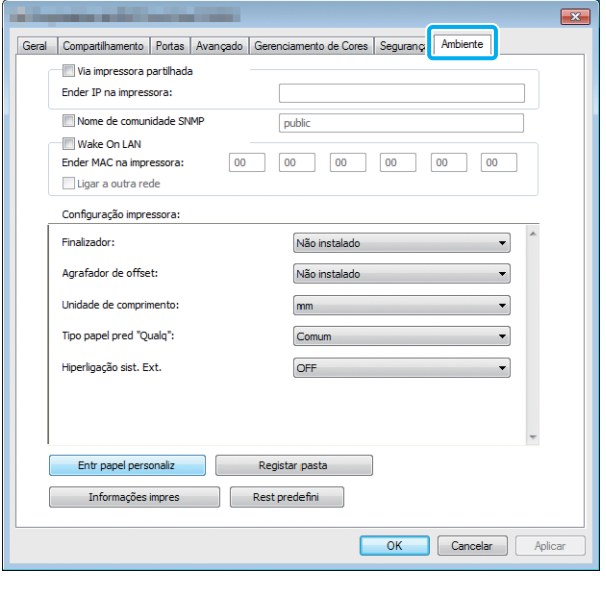

• Ao clicar em [Rest predefini] irá repor todas as predefinições no separador.

## **Via impressora partilhada**

Selecione esta opção para partilhar o controlador da impressora do computador servidor para utilizar esta máquina.

Selecione a caixa de verificação e introduza o endereço IP da máquina no campo [Ender IP na impressora]. Pode verificar o endereço IP da impressora no ecrã [Info do sistema] - [Info máquina] no painel de operações.

## **Nome de comunidade SNMP**

Especifique o nome da comunidade para a comunicação SNMP.

Coloque um visto em [Nome de comunidade SNMP] e introduza o nome da comunidade para comunicação SNMP com 1 a 32 carateres na caixa de texto.
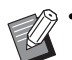

• Se não colocar um visto em [Nome de comunidade SNMP], o nome da comunidade para comunicação SNMP será definido como "public".

- A caixa de texto [Nome de comunidade SNMP] aceita carateres alfanuméricos (maiúsculas e minúsculas) e os seguintes símbolos: ,  $. /$  : ; @ [ \ ] ^
- Não será possível obter informação da máquina se os nomes de comunidade SNMP da máquina e do controlador da impressora forem diferentes. Se alterar o nome da comunidade SNMP com a máquina, não se esqueça de aplicar a alteração também no controlador da impressora.

## **Configurar o Endereço MAC**

Selecione [Informações impres] e clique em [Aplicar] para obter o endereço MAC e apresentálo em [Ender MAC na impressora]. Para introduzir o endereço MAC manualmente, selecione a caixa de verificação [Wake On LAN] e introduza o endereço MAC em [Ender MAC na impressora] e selecione [Ligar a outra rede].

### **[Ligar a outra rede]**

Normalmente, deixe esta caixa de verificação por selecionar. Selecione esta opção quando os segmentos de rede da impressora e do computador forem diferentes.

## **Configuração impressora**

Normalmente, clique em [Informações impres] para obter informações sobre a configuração de equipamento opcional da impressora automaticamente. As informações obtidas da máquina são apresentadas em [Configuração impressora]. As informações obtidas também podem ser alteradas manualmente.

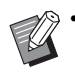

• As informações apresentadas no ecrã variam consoante o equipamento opcional ligado.

## ■ **Definir a configuração da impressora automaticamente**

Selecione [Informações impres] e clique em [Aplicar] para obter informações de configuração do equipamento opcional da impressora e apresentá-las em [Configuração impressora].

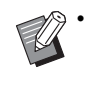

• As opções [Unidade de comprimento], [Tipo papel pred "Qualq"] e [Hiperligação sist. Ext.] não são configuradas automaticamente.

## ■ **Definir a configuração da impressora manualmente**

Pode alterar a configuração do equipamento opcional obtido da impressora.

Especifique as definições que se seguem manualmente.

### **[Finalizador]**

Selecione o tipo de finalizador ligado à máquina.

### **[Agrafador de offset]**

Selecione se existe um agrafador de offset.

**[Unidade de comprimento]**

Selecione se pretende apresentar o comprimento em [mm] ou [inch].

### **[Tipo papel pred "Qualq"]**

Selecione o tipo de papel a utilizar quando a opção [Tipo papel] no separador [Básico] no ecrã do controlador da impressora está definida para [Qualquer].

### **[Hiperligação sistema externo]**

Defina esta opção para [ON] para ativar e para [OFF] para desativar a hiperligação sistema externo.

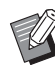

• A máquina muda o perfil de cor de acordo com o tipo de papel. [\(p. 3-12 "Tipo papel"](#page-91-0)) Mesmo que um tipo de papel não esteja especificado, tem de selecionar um dos perfis de cores. Efetue a seleção com base na recomendação do administrador.

## **Entr papel personaliz**

Registe até 99 tamanhos de papel não standard. Os tamanhos registados aqui são apresentados em [Tamanho original] e [Tamanho papel].

## ■ **Configurar o tamanho do papel automaticamente**

Pode utilizar esta opção quando o tamanho do papel já está registado na impressora.

## **1 Clique em [Entr papel personaliz].**

A caixa de diálogo [Entrada papel personalizado] é apresentada.

### **2 Clique em [Informações impres].**

As informações do tamanho do papel registadas na impressora são apresentadas.

## **3 Clique em [Fechar].**

As informações do tamanho do papel são guardadas.

## ■ Configurar o tamanho do papel **manualmente**

### **1 Clique em [Entr papel personaliz].**

A caixa de diálogo [Entrada papel personalizado] é apresentada.

## **2 Introduza a largura e o comprimento do papel.**

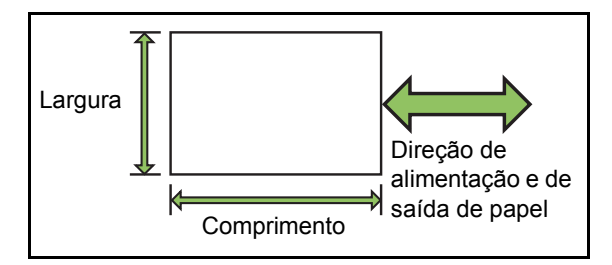

Se estiver a utilizar o finalizador multifunções opcional, consulte ["Finalizador multifunções FG10](#page-215-0)  [\(Opcional\)" \(p. 9-12\)](#page-215-0) no "Anexo".

## **3 Introduza um nome para o tamanho do papel.**

Introduza um nome com até 30 caracteres.

**4 Clique em [Adicionar] para registar o tamanho do papel.**

## **5 Clique em [Fechar].**

As informações do tamanho do papel são guardadas.

## ■ Guardar o tamanho do papel num **computador**

Pode guardar o tamanho do papel registado num computador.

É útil guardar definições num computador quando, por exemplo, pretender partilhar o tamanho do papel registado entre múltiplos utilizadores ou reinstalar o controlador da impressora.

## **1 Clique em [Entr papel personaliz].**

A caixa de diálogo [Entrada papel personalizado] é apresentada.

- **2 Selecione o tamanho do papel a guardar a partir da caixa listar.**
- **3 Clique em [Guard no fich].**
- **4 Especifique a pasta de destino e o nome do ficheiro.**

## **5 Clique em [Guardar].**

O tamanho do papel selecionado é guardado.

## ■ Ler o tamanho do papel num **computador**

Pode ler e utilizar um tamanho de papel guardado num computador.

## **1 Clique em [Entr papel personaliz].**

A caixa de diálogo [Entrada papel personalizado] é apresentada.

**2 Clique em [Abrir ficheiro].**

## **3 Selecione o ficheiro com a definição do tamanho do papel no computador.**

### **4 Clique em [Abrir].**

Os tamanhos do papel lidos são apresentados na lista na caixa de diálogo [Entrada papel personalizado].

## ■ **Eliminar um tamanho de papel**

### **1 Clique em [Entr papel personaliz].**

A caixa de diálogo [Entrada papel personalizado] é apresentada.

**2 Selecione o tamanho do papel a eliminar a partir da caixa listar.**

### **3 Clique em [Eliminar].**

O tamanho do papel selecionado é eliminado.

## **Registar pasta**

Pode registar no controlador da impressora as pastas para guardar os dados de impressão. As pastas partilhadas e as pastas pessoais registadas aqui são apresentadas como pastas de destino de dados de impressão em [Saída] no separador [Básico] no ecrã do controlador da impressora. [\(p. 3-12 "Saída e destino"](#page-91-1))

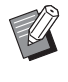

• Se não for possível obter informações sobre pastas da impressora, as pastas partilhadas são apresentadas como "Pasta partilha 1" a "Pasta partilha 30".

## ■ Configurar Registar pasta

## **1 Clique em [Registar pasta].**

A caixa de diálogo [Registar pasta] é apresentada.

## **2 Clique em [Informações impres].**

As informações de pastas partilhadas registadas na impressora são apresentadas em [Pasta partilhada na impressora].

## **3 Selecione a pasta para adicionar a [Pasta registada] e clique em [Adic. ->].**

## **4 Configure a pasta pessoal.**

Para as pastas pessoais, selecione a caixa de verificação [Usar pasta pessoal].

- **5 Clique em [Aplicar].**
- **6 Clique em [OK].**

# Botões de função do modo de impressão

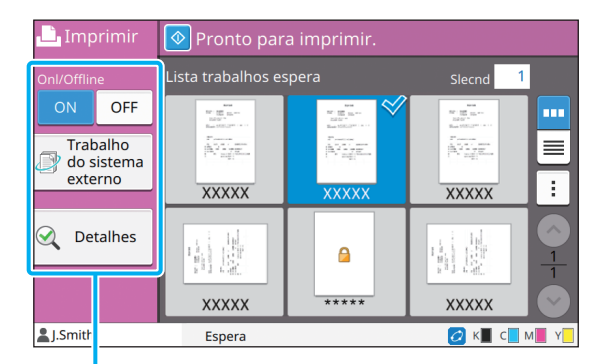

Botões de função

# **Onl / Offline**

Pode alterar o estado da ligação à rede (online/ offline) desta máquina. Quando esta definição está em [OFF], a máquina não aceita ordens de impressão de computadores.

A opção [OFF] deve ser utilizada ao utilizar a máquina exclusivamente.

### **[OFF], [ON]**

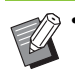

• Quando esta definição está definida para [OFF], [ $\angle$  ] é apresentado. ([p. 17 "Ecrã \[Início\]"\)](#page-18-0)

- Se o utilizador não voltar a colocar esta definição em [ON] após imprimir o trabalho, a definição volta automaticamente a [ON] nos casos seguintes.
	- Quando é executada a opção de reset automático (a temporização de reset automático é definida pelo administrador.)
	- Ao terminar sessão

# **Trabalho do sistema externo**

Ao utilizar uma hiperligação de sistema externo, pode imprimir trabalhos guardados num sistema externo.

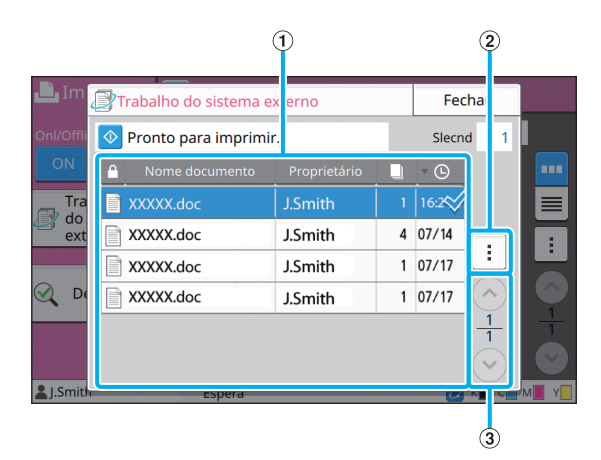

### (1) Vista

Os trabalhos no sistema externo são listados. A lista de trabalhos apresenta o nome do documento, o nome do proprietário, o número de cópias e a data/hora de receção.

- 2 Submenu
- Selec. tudo / Desmarcar todos
- Eliminar
- Detalhes

Em Detalhes, pode assinalar Nome documento, Nome de utilizador, Recebido, Cliente, Páginas e Custo.

### $\Omega$  Botões  $\bigcirc$ / $\bigcirc$

Utilize estes botões para alterar as páginas visualizadas. A página atual e o número total de páginas são apresentados como fração.

## **Detalhes**

Pode verificar os detalhes do documento selecionado.

## **1 Toque em [Detalhes].**

É apresentado o ecrã [Detalhes]. Verifique os detalhes do documento selecionado.

As definições seguintes podem ser configuradas a partir do submenu.

• Imprimir esta lista

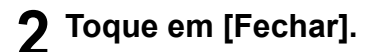

## **Mudar definição**

Para verificar as definições do trabalho, selecione o trabalho e toque em [Mudar definição] no submenu.

## **Seleção papel**

Selecione um tabuleiro de papel.

Pode também alterar as definições do tabuleiro (tamanho do papel, tipo de papel, verificação de alimentação dupla e seleção automática). Para mais informações, consulte ["Seleção papel"](#page-43-0)  [\(p. 1-8\)](#page-43-0) em "Copiar".

## **Qualidade imagem**

Pode ajustar a qualidade da imagem. Para mais informações, consulte ["Qualidade](#page-46-0)  [imagem" \(p. 1-11\)](#page-46-0) em "Copiar".

## **Posição imagem**

Esta função ajusta a posição de impressão das imagens.

Para mais informações, consulte ["Posição](#page-55-0)  [imagem" \(p. 1-20\)](#page-55-0) em "Copiar".

## **Impressão lenta**

Esta opção abranda a velocidade de impressão e reduz o som de funcionamento do trabalho a ser processado.

Para mais informações, consulte ["Impressão lenta"](#page-61-0)  [\(p. 1-26\)](#page-61-0) em "Copiar".

[Capítulo 3](#page-80-0) Imprimir

# <span id="page-114-0"></span>**Armazenamento**

Pode guardar os dados digitalizados em pastas para impressão.

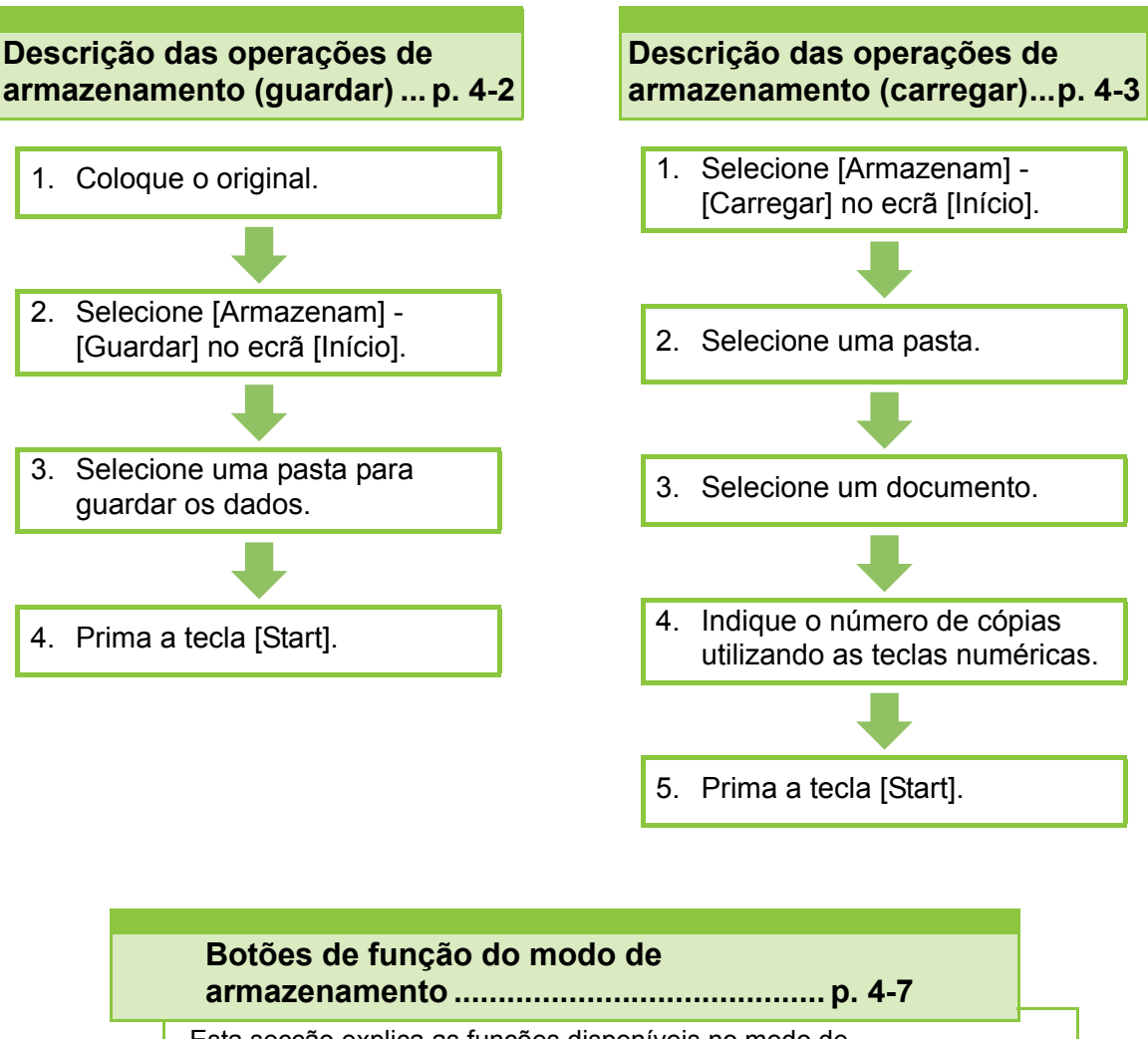

Esta secção explica as funções disponíveis no modo de armazenamento.

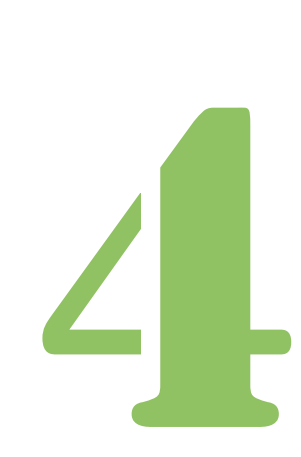

**Armazenamento**

# Descrição das operações de armazenamento

Esta secção explica as operações básicas de armazenamento.

Armazenamento

## <span id="page-115-0"></span>**Guardar os dados numa pasta**

Pode guardar os dados digitalizados numa pasta.

## **•1 Coloque o original.**

Para mais informações sobre os tipos de originais que podem ser utilizados, consulte "Originais" nas "Informação de Segurança".

## ■ **No ADF**

4

### **1 Coloque o original no ADF.**

Alinhe os originais e coloque-os virados para cima.

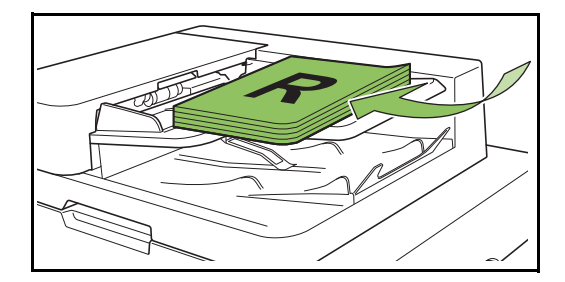

**2 Deslize os guias dos originais para corresponder à largura dos originais.**

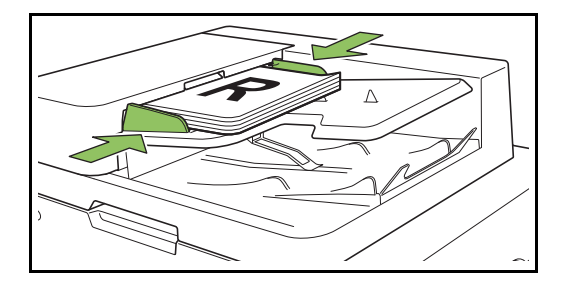

### ■ **Na tampa de cristal**

**1 Abra a capa do original.**

## **2 Coloque o original.**

Coloque o original virado para baixo no vidro. Alinhe o canto do original com o canto superior esquerdo do vidro.

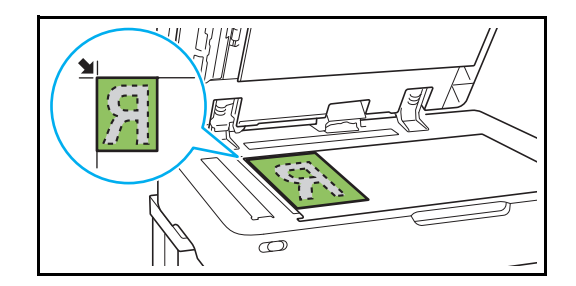

**3 Feche a capa do original.**

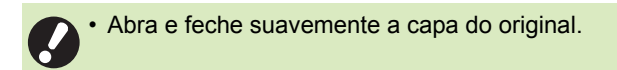

## ●**2 Selecione [Armazenam] - [Guardar] no ecrã [Início].**

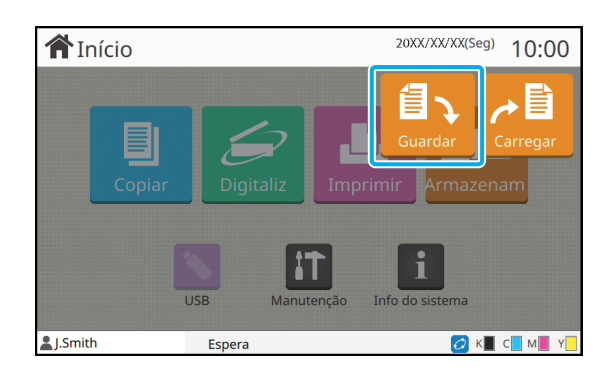

## ●**3 Selecione uma pasta para guardar os dados.**

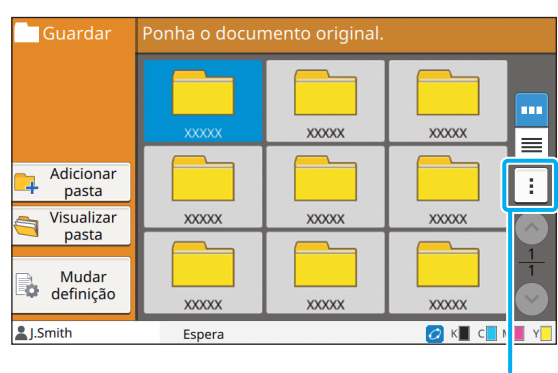

Submenu

A lista de pastas apresenta as pastas pessoais. Também apresenta as pastas partilhadas, cujo acesso é gerido pelo administrador.

As definições seguintes podem ser configuradas a partir do submenu.

- Mudar cor
- Mudar nome

## ●**4 Prima a tecla [Start].**

## <span id="page-116-0"></span>**Imprimir um documento numa pasta**

Pode imprimir um documento guardado numa pasta.

## ●**1 Selecione [Armazenam] - [Carregar] no ecrã [Início].**

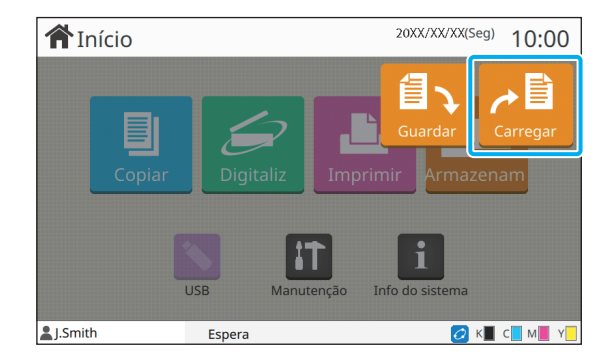

## ● 2 Selecione a pasta que **pretende utilizar e toque em [Abrir].**

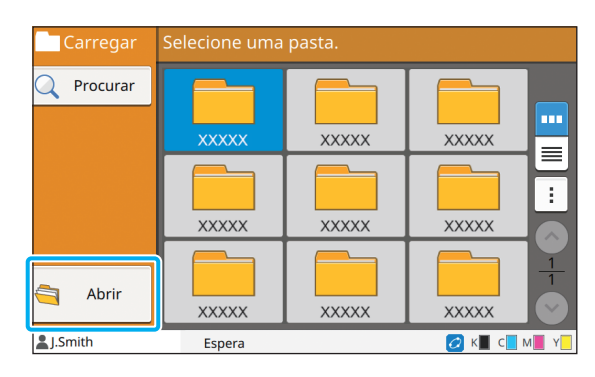

A lista de pastas apresenta as pastas pessoais. Também apresenta as pastas partilhadas, cujo acesso é gerido pelo administrador.

## ●**3 Selecione o documento que pretende imprimir.**

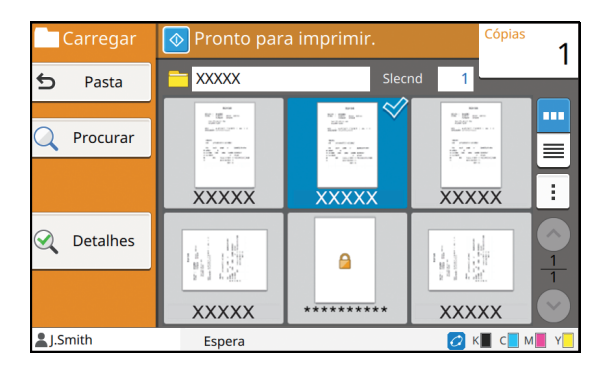

O documento selecionado tem uma marca de verificação.

## ●**4 Indique o número de cópias utilizando as teclas numéricas.**

## ●**5 Prima a tecla [Start].**

• Os documentos guardados numa pasta são digitalizados com as respetivas definições. Ao imprimir estes documentos, utilize o mesmo tipo de papel que o utilizado ao guardar os dados na pasta.

# <span id="page-117-0"></span>**Lista de definições em [Armazenam] - [Guardar]**

Selecione uma pasta no ecrã [Armazenam] - [Guardar] e toque em [Mudar definição] para apresentar as definições. Eis uma lista das definições disponíveis neste ecrã.

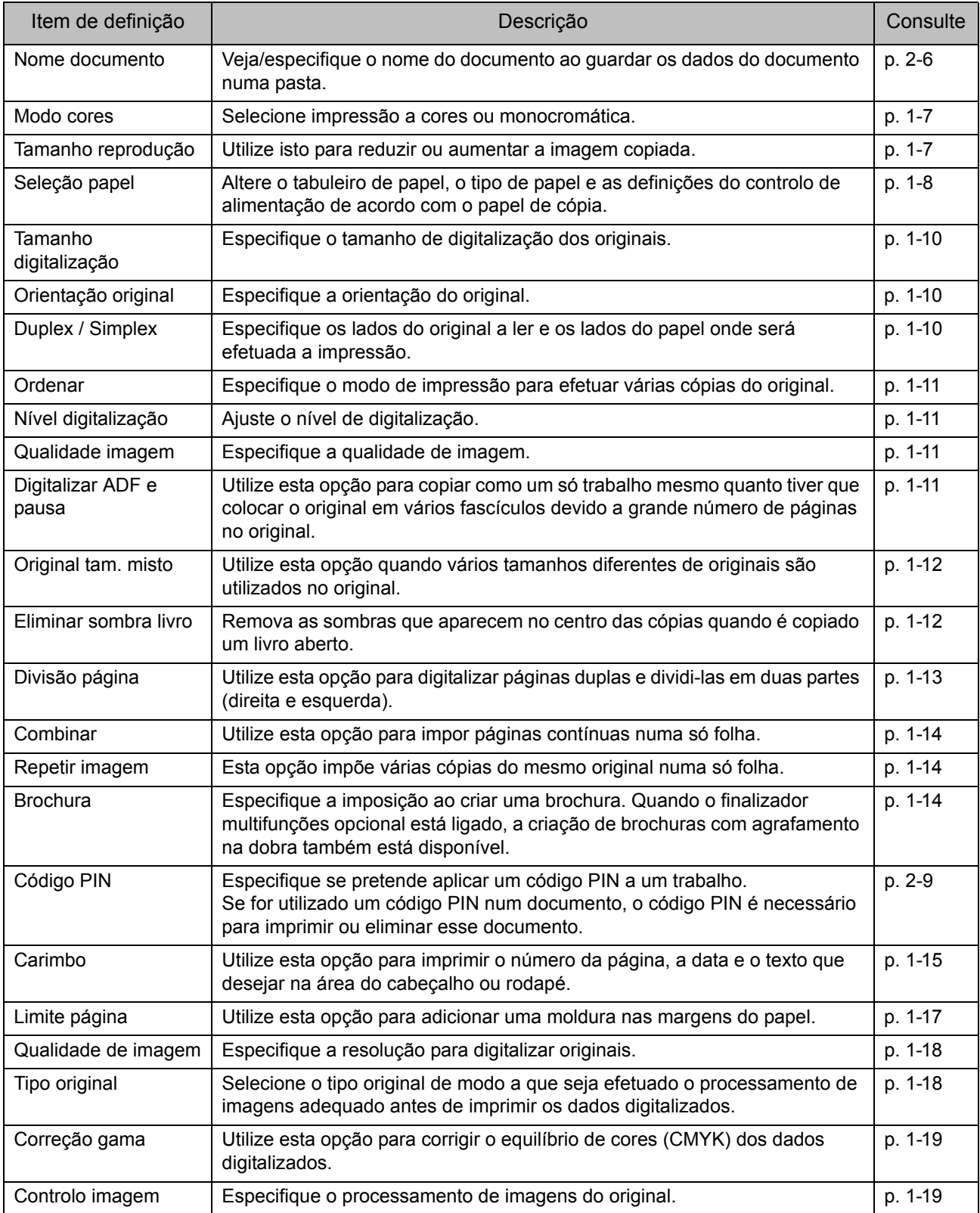

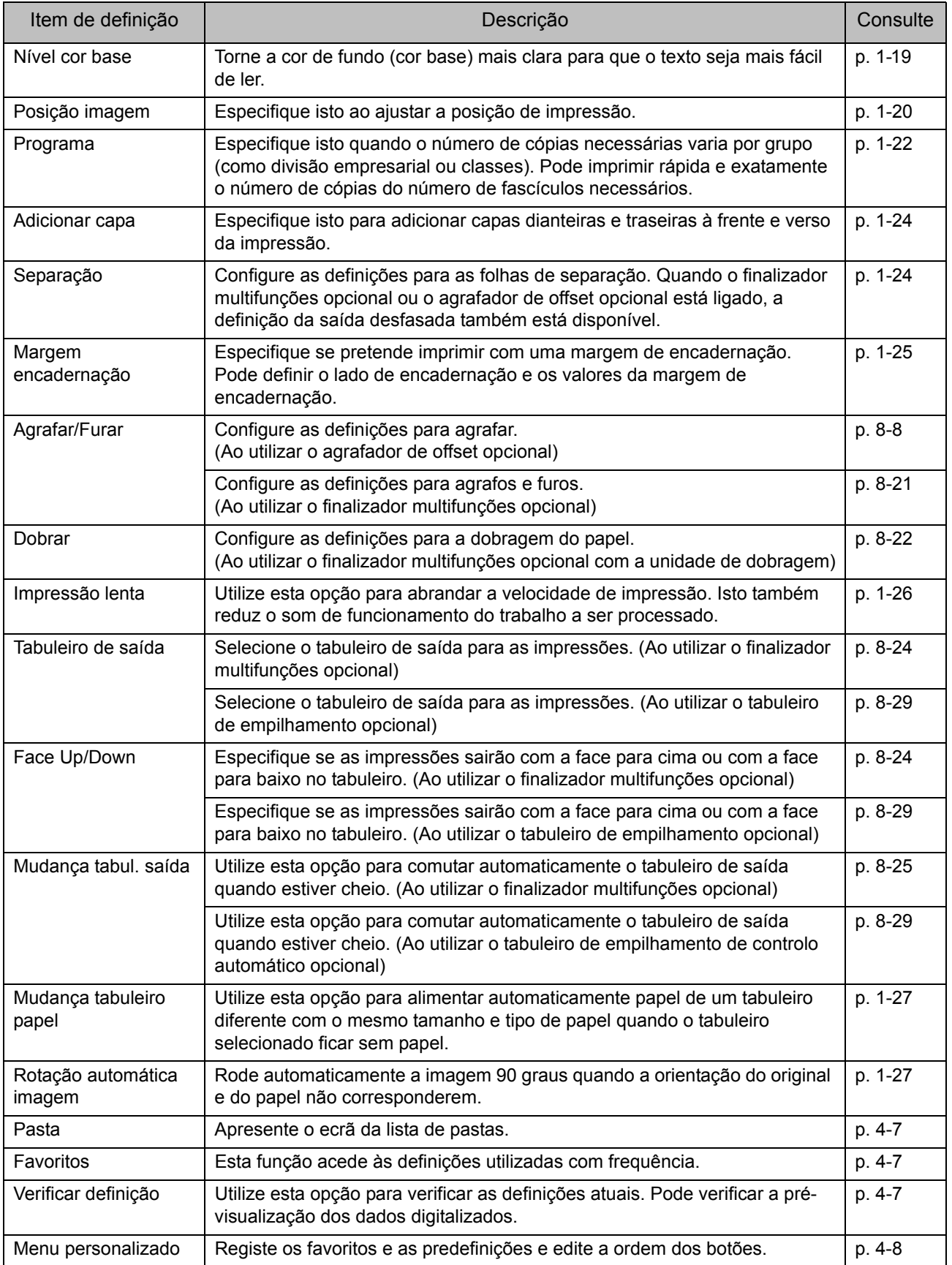

# **Lista de definições em [Armazenam] - [Carregar]**

Selecione uma pasta no ecrã [Armazenam] - [Carregar] e toque em [Abrir] para apresentar uma lista de todos os documentos dentro da pasta. Selecione um documento e toque em [Mudar definição] no submenu para apresentar o ecrã de definições. Eis uma lista das definições disponíveis neste ecrã.

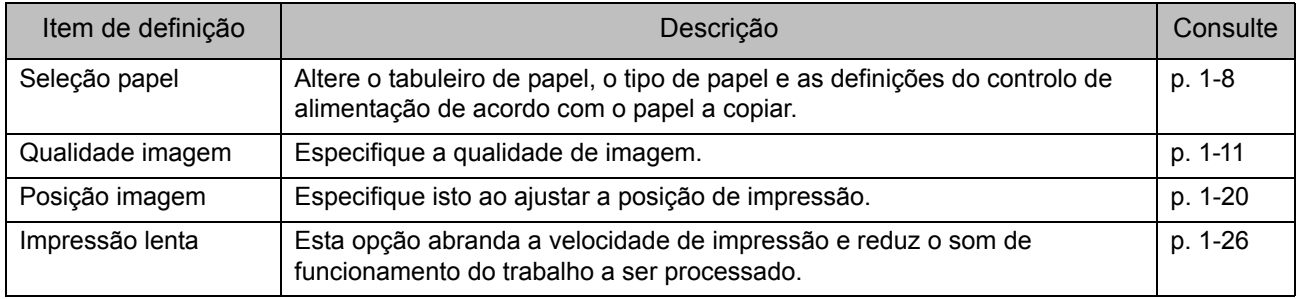

# <span id="page-120-0"></span>Botões de função do modo de armazenamento

## **Botões de função em [Armazenam] - [Guardar]**

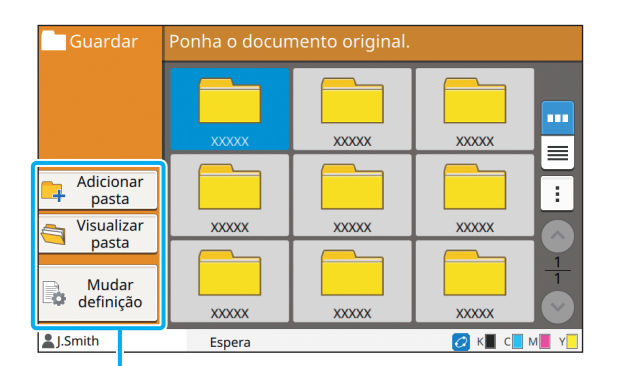

Botões de função

## **Adicionar pasta**

Pode adicionar uma nova pasta.

## **1 Toque em [Adicionar pasta].**

É apresentado o ecrã [Adicionar pasta].

## **2 Introduza o nome da pasta e toque em [OK].**

- Para mais informações sobre a introdução de texto, consulte ["Introduzir texto" \(p. 26\)](#page-27-0) em "Painel sensível ao toque".
- Pode utilizar letras maiúsculas e minúsculas.
- Se já existir uma pasta com o mesmo nome, é apresentado um ecrã de confirmação com uma mensagem a indicar que o nome da pasta introduzido não pode ser registado.

## **Visualizar pasta**

Esta função apresenta uma lista de documentos na pasta selecionada.

• Toque em [Nome documento], [Proprietário] ou [Guard] para alterar a ordem de apresentação entre ascendente e descendente.

## **Mudar definição**

Pode alterar as definições para guardar um documento numa pasta.

Para mais informações sobre os botões de definição, consulte ["Lista de definições em](#page-117-0)  [\[Armazenam\] - \[Guardar\]" \(p. 4-4\).](#page-117-0)

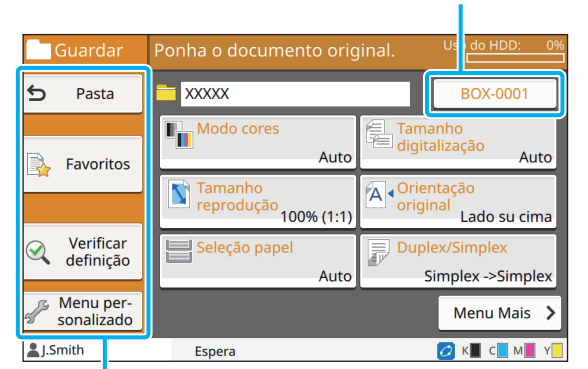

#### Nome documento

Botões de função

### <span id="page-120-1"></span>■ **Pasta**

Toque neste botão para apresentar o ecrã lista de pastas.

### <span id="page-120-2"></span>■ **Favoritos**

Toque neste botão para aceder às definições registadas. Para mais informações, consulte ["Favoritos" \(p. 1-28\)](#page-63-0) em "Copiar".

### <span id="page-120-3"></span>■ **Verificar definição**

Pode ver as definições para o documento a guardar. Para mais informações, consulte ["Verificar definição"](#page-77-0)  [\(p. 2-10\)](#page-77-0) em "Digitalizar".

### <span id="page-121-0"></span>■ Menu personalizado

Pode registar os favoritos e as predefinições e editar a ordem dos botões.

Para mais informações, consulte ["Menu personalizado"](#page-64-0)  [\(p. 1-29\)](#page-64-0) em "Copiar".

### ■ **Nome documento**

Toque no botão do nome do documento para especificar o nome do documento ao guardar um documento numa pasta.

Para mais informações, consulte ["Nome documento"](#page-73-0)  [\(p. 2-6\)](#page-73-0) em "Digitalizar".

> • O nome do proprietário não pode ser adicionado ao nome do documento.

# **Botões de função em [Armazenam] - [Carregar]**

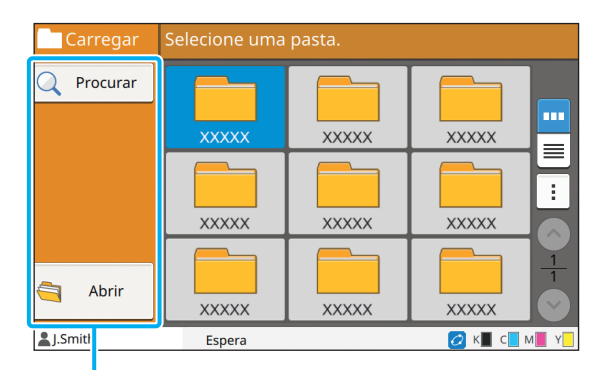

Botões de função

## **Procurar**

Toque neste botão para procurar documentos em todas as pastas.

## **1 Toque em [Procurar].**

O ecrã [Procurar] é apresentado.

## **2 Introduza um segmento de texto que pretende procurar e toque em [OK].**

• Para mais informações sobre a introdução de texto, consulte ["Introduzir texto" \(p. 26\).](#page-27-0)

- Nos casos que se seguem, o nome do trabalho é apresentado como "\*\*\*\*\*".
	- Trabalhos com a caixa de verificação [Ocult nome trabalho] selecionada no controlador da impressora [\(p. 3-26 "Código PIN"\)](#page-105-0)

## **Abrir**

Toque neste botão para apresentar a lista de documentos na pasta.

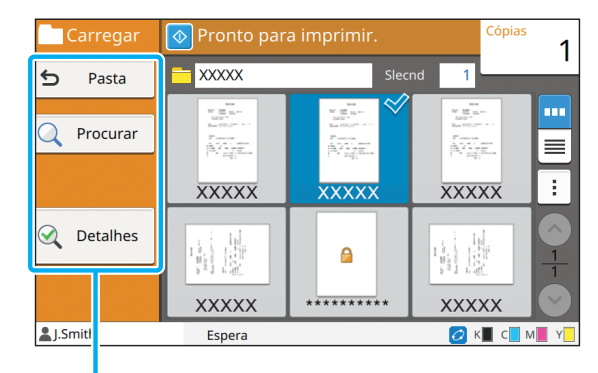

Botões de função

### ■ **Pasta**

Toque neste botão para apresentar o ecrã lista de pastas.

### ■ **Procurar**

Toque neste botão para procurar documentos na pasta aberta.

### ■ **Detalhes**

Clique neste botão para verificar os detalhes do documento selecionado. Pode imprimir esta lista do submenu.

### ■ **Submenu**

As definições seguintes podem ser configuradas para documentos selecionados.

- Mudar nome
- Selec. tudo / Desmarcar todos
- Eliminar
- Mudar definição
- Copiar para USB ([p. 4-9\)](#page-122-0)
- Copiar para pasta ([p. 4-9\)](#page-122-1)

## <span id="page-122-0"></span>■ Copiar para USB

Os documentos guardados numa pasta podem ser copiados para uma unidade flash USB.

## **1 Insira uma unidade flash USB na porta USB.**

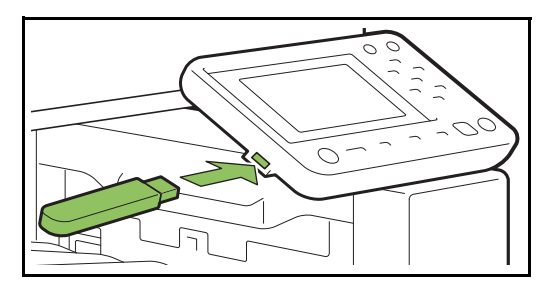

## **2 Apresentar o submenu e tocar em [Copiar para USB].**

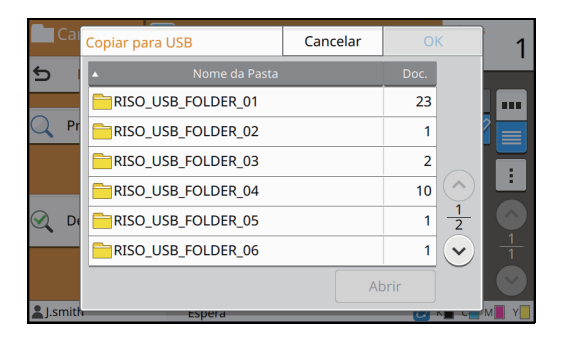

## **3 Selecione a pasta em que pretende guardar o documento e toque em [OK].**

- 
- Se a unidade flash USB não tiver uma pasta quando se toca em [OK], uma pasta é automaticamente gerada para copiar o documento.
- Selecione uma pasta e toque em [Abrir] para apresentar uma lista de todos os documentos dentro da pasta.

## <span id="page-122-1"></span>■ Copiar para pasta

Os documentos guardados numa pasta podem ser copiados para outra pasta.

## **1 Apresentar o submenu e tocar em [Copiar para pasta].**

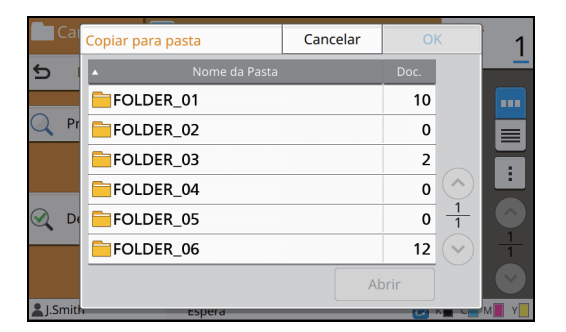

## **2 Selecione a pasta em que pretende guardar o documento e toque em [OK].**

• Apenas as pastas acessíveis para o utilizador com sessão iniciada são apresentadas no ecrã [Copiar para pasta].

• Selecione uma pasta e toque em [Abrir] para apresentar uma lista de todos os documentos dentro da pasta.

**4**

## Capítulo 4 [Armazenamento](#page-114-0)

<span id="page-124-0"></span>Pode guardar os dados digitalizados numa unidade flash USB ligada a esta máquina. Também pode imprimir documentos guardados numa unidade flash USB a partir do controlador da impressora.

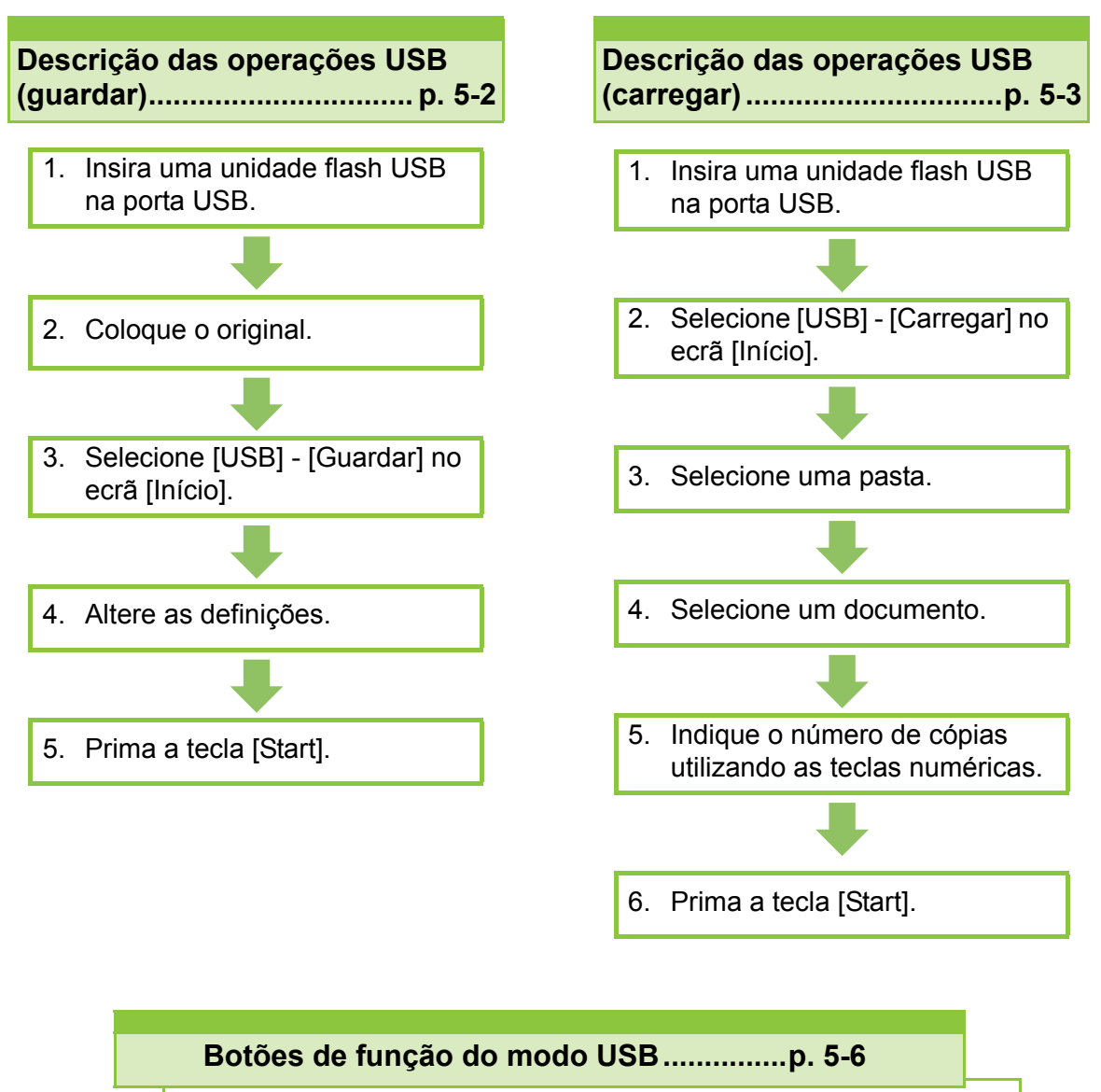

Esta secção explica as funções disponíveis no modo USB.

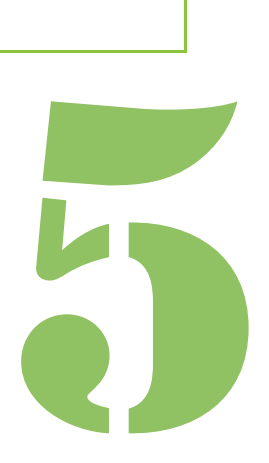

**USB**

# Descrição das operações USB

Esta secção explica as operações básicas no modo USB.

## <span id="page-125-0"></span>**Guardar os dados digitalizados numa unidade flash USB**

USB

5

Pode guardar os dados digitalizados numa unidade flash USB.

## ●**1 Insira uma unidade flash USB na porta USB.**

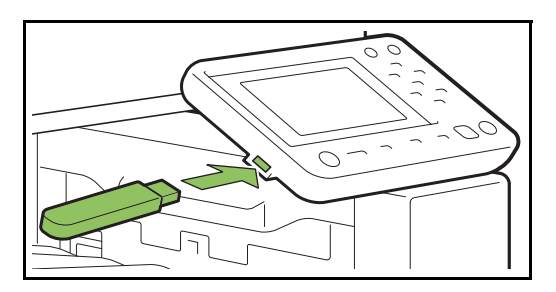

## **•2 Coloque o original.**

Para mais informações sobre os tipos de originais que podem ser utilizados, consulte "Originais" nas "Informação de Segurança".

## ■ **No ADF**

### **1 Coloque o original no ADF.**

Alinhe os originais e coloque-os virados para cima.

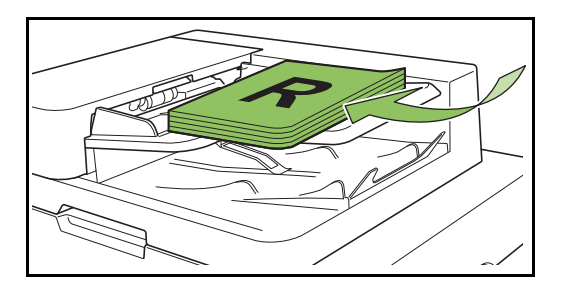

**2 Deslize os guias dos originais para corresponder à largura dos originais.**

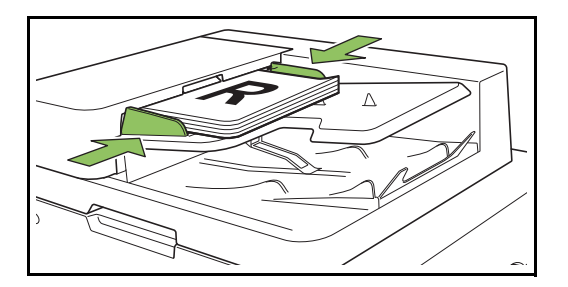

- **Na tampa de cristal**
- **1 Abra a capa do original.**

### **2 Coloque o original.**

Coloque o original virado para baixo no vidro. Alinhe o canto do original com o canto superior esquerdo do vidro.

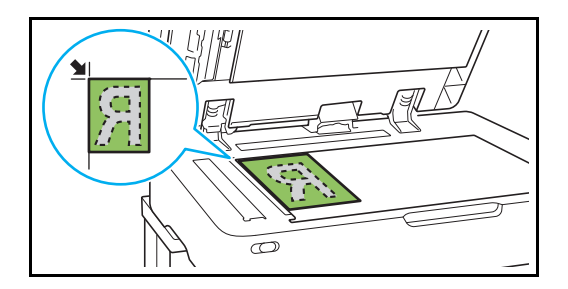

- **3 Feche a capa do original.**
- Abra e feche suavemente a capa do original.

## ●**3 Selecione [USB] - [Guardar] no ecrã [Início].**

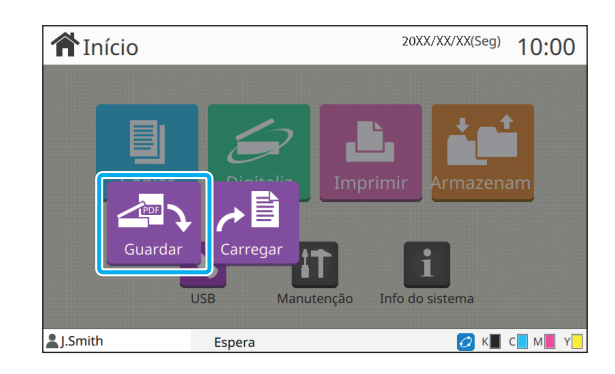

## **•4 Mude as definições.**

Especifique as definições detalhadas para a digitalização. Para mais informações sobre as funções que podem ser configuradas, consulte ["Lista de definições em \[USB\] - \[Guardar\]" \(p. 5-4\).](#page-127-0)

## ●**5 Prima a tecla [Start].**

## <span id="page-126-0"></span>**Imprimir um documento guardado numa unidade flash USB**

Pode imprimir um documento guardado numa unidade flash USB.

Para obter instruções específicas sobre como guardar um documento numa unidade flash USB, consulte ["Saída e destino" \(p. 3-12\)](#page-91-2) em "Imprimir".

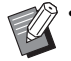

• Apenas é possível imprimir ficheiros em formato PRN.

- Um ficheiro PRN é um formato de ficheiro dedicado em que os dados são produzidos através do controlador da impressora. Este tipo de ficheiro apenas pode ser aberto numa aplicação ou impressora RISO.
- Se estiver a utilizar o kit de PostScript opcional, também pode utilizar ficheiros PDF. Para mais informações, consulte ["Ficheiros imprimíveis na](#page-198-0)  [unidade flash USB" \(p. 8-43\)](#page-198-0) em "Equipamento opcional".

## ●**1 Insira uma unidade flash USB na porta USB.**

## ●**2 Selecione [USB] - [Carregar] no ecrã [Início].**

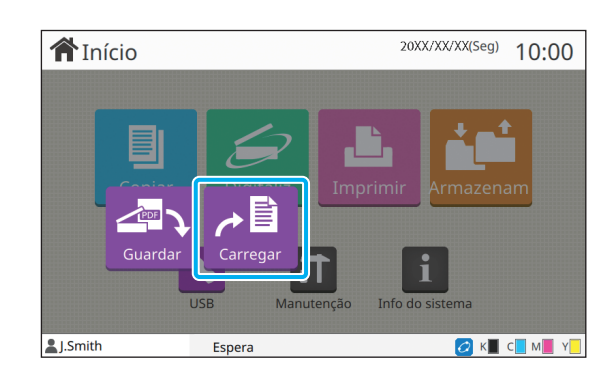

● **3 Selecione a pasta que pretende utilizar e toque em [Abrir].**

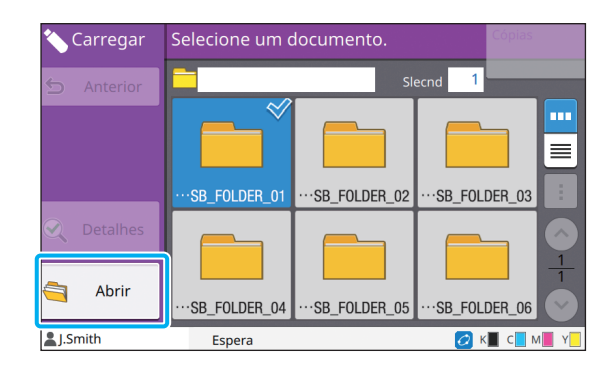

## **•4 Selecione o documento que pretende imprimir.**

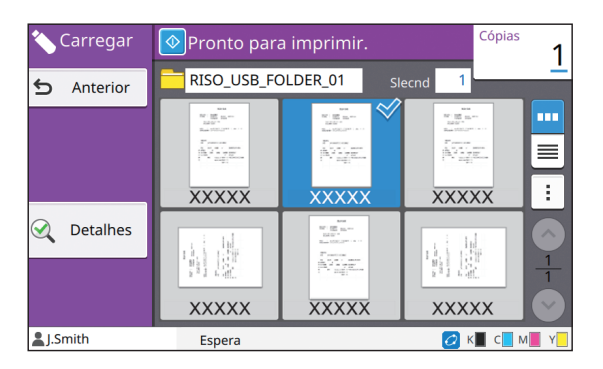

O documento selecionado tem uma marca de verificação.

## ●**5 Indique o número de cópias utilizando as teclas numéricas.**

●**6 Prima a tecla [Start].**

# <span id="page-127-0"></span>**Lista de definições em [USB] - [Guardar]**

### Eis uma lista das definições disponíveis no ecrã [USB] - [Guardar].

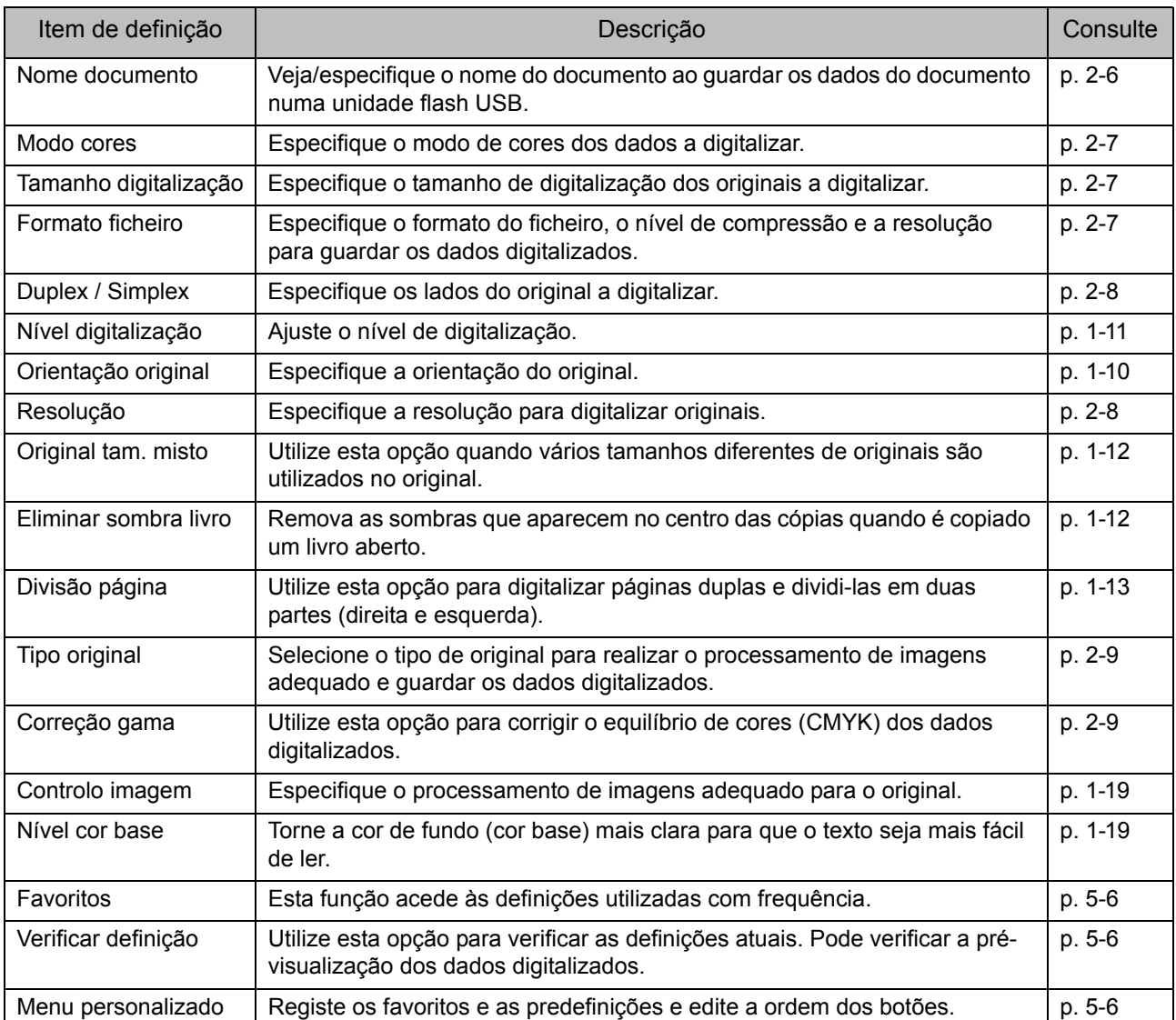

# **Lista de definições em [USB] - [Carregar]**

Selecione uma pasta no ecrã [USB] - [Carregar] e toque em [Abrir] para apresentar uma lista de todos os documentos dentro da pasta. Selecione um documento e toque em [Mudar definição] no submenu para apresentar o ecrã de definições.

Eis uma lista das definições disponíveis neste ecrã.

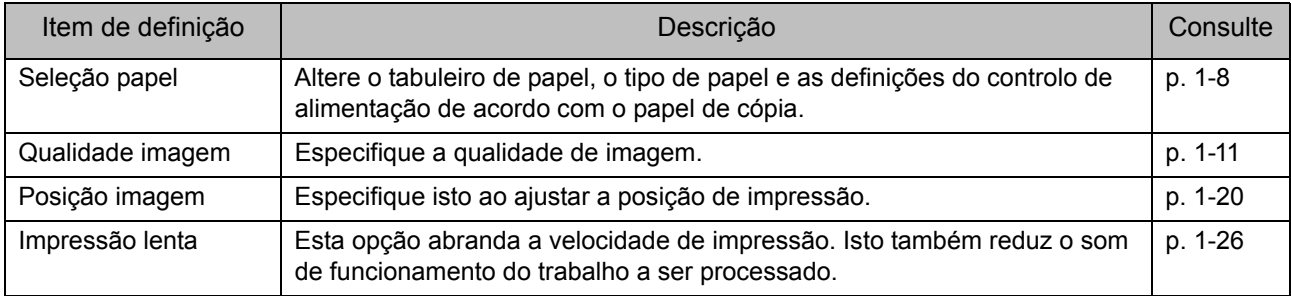

• Se o kit de PostScript opcional estiver instalado, os ficheiros PDF guardados numa unidade flash USB também podem ser utilizados. Neste caso, pode alterar as definições para imprimir ficheiros PDF. Para mais informações, consulte ["Ficheiros imprimíveis na unidade flash USB" \(p. 8-43\)](#page-198-0) em "Equipamento opcional".

# <span id="page-129-0"></span>Botões de função do modo USB

# **Botões de função em [USB] - [Guardar]**

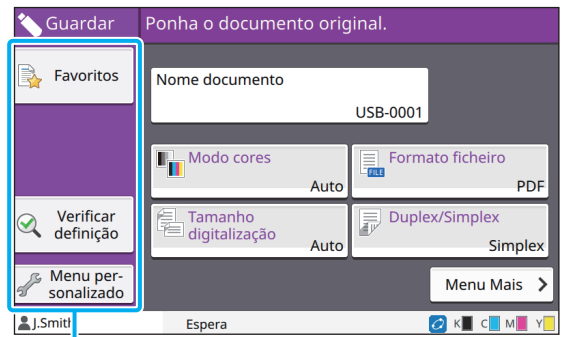

Botões de função

## <span id="page-129-1"></span>**Favoritos**

Toque neste botão para aceder às definições registadas.

Para mais informações, consulte ["Favoritos"](#page-63-0)  [\(p. 1-28\)](#page-63-0) em "Copiar".

## <span id="page-129-2"></span>**Verificar definição**

Pode ver as definições para o documento a guardar.

Para mais informações, consulte ["Verificar](#page-77-0)  [definição" \(p. 2-10\)](#page-77-0) em "Digitalizar".

## <span id="page-129-3"></span>**Menu personalizado**

Pode registar os favoritos e as predefinições e editar a ordem dos botões. Para mais informações, consulte ["Menu](#page-64-0)  [personalizado" \(p. 1-29\)](#page-64-0) em "Copiar".

## **Nome documento**

Apresente o nome do documento ao guardar os dados do documento numa unidade flash USB. Toque em [Nome documento] para definir as definições de nome do documento. Para mais informações, consulte ["Nome documento" \(p. 2-6\)](#page-73-0) em "Digitalizar".

# **Botões de função em [USB] - [Carregar]**

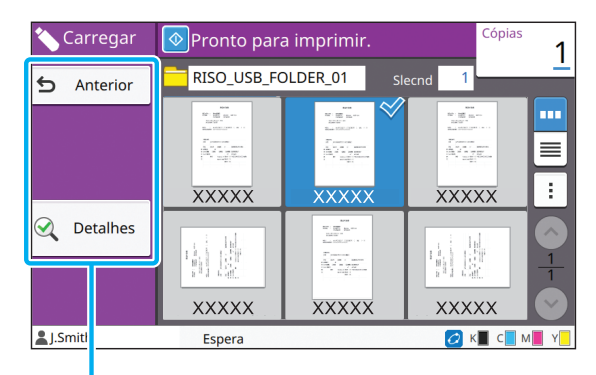

Botões de função

## **Anterior**

Toque neste botão para apresentar o diretório superior da lista de documentos.

## **Detalhes**

Clique neste botão para verificar os detalhes do documento selecionado.

As definições seguintes podem ser configuradas a partir do submenu no ecrã de detalhes.

• Imprimir esta lista

Ao selecionar o documento no ecrã da lista de documentos, as definições seguintes podem ser configuradas a partir do submenu.

- Selec. tudo / Desmarcar todos
- Mudar definição
- Copiar para pasta ([p. 5-7](#page-130-0))

• Toque em [Nome] ou [Doc.] para alterar a ordem de apresentação entre ascendente e descendente.

• Quando selecionar o documento PDF no ecrã da lista de documentos, pode selecionar apenas [Definição de impressão] no submenu.

### <span id="page-130-0"></span>■ Copiar para pasta

Os documentos guardados numa unidade flash USB podem ser copiados para uma pasta nesta máquina.

**1 Apresentar o submenu e tocar em [Copiar para pasta].**

## **2 Selecione a pasta em que pretende guardar o documento e toque em [OK].**

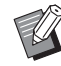

• Não pode copiar documentos de uma pasta na unidade flash USB para outra pasta na unidade flash USB.

- Apenas as pastas acessíveis para o utilizador com sessão iniciada são apresentadas no ecrã [Copiar para pasta].
- Selecione uma pasta e toque em [Abrir] para apresentar uma lista de todos os documentos dentro da pasta.

[Capítulo 5](#page-124-0) USB

# <span id="page-132-0"></span>**RISO Console**

O RISO Console é um software que utiliza um Web browser para controlar remotamente a máquina. Com um computador ligado à impressora através de uma rede, pode verificar o estado da impressora, alterar as definições de um trabalho e realizar outras operações.

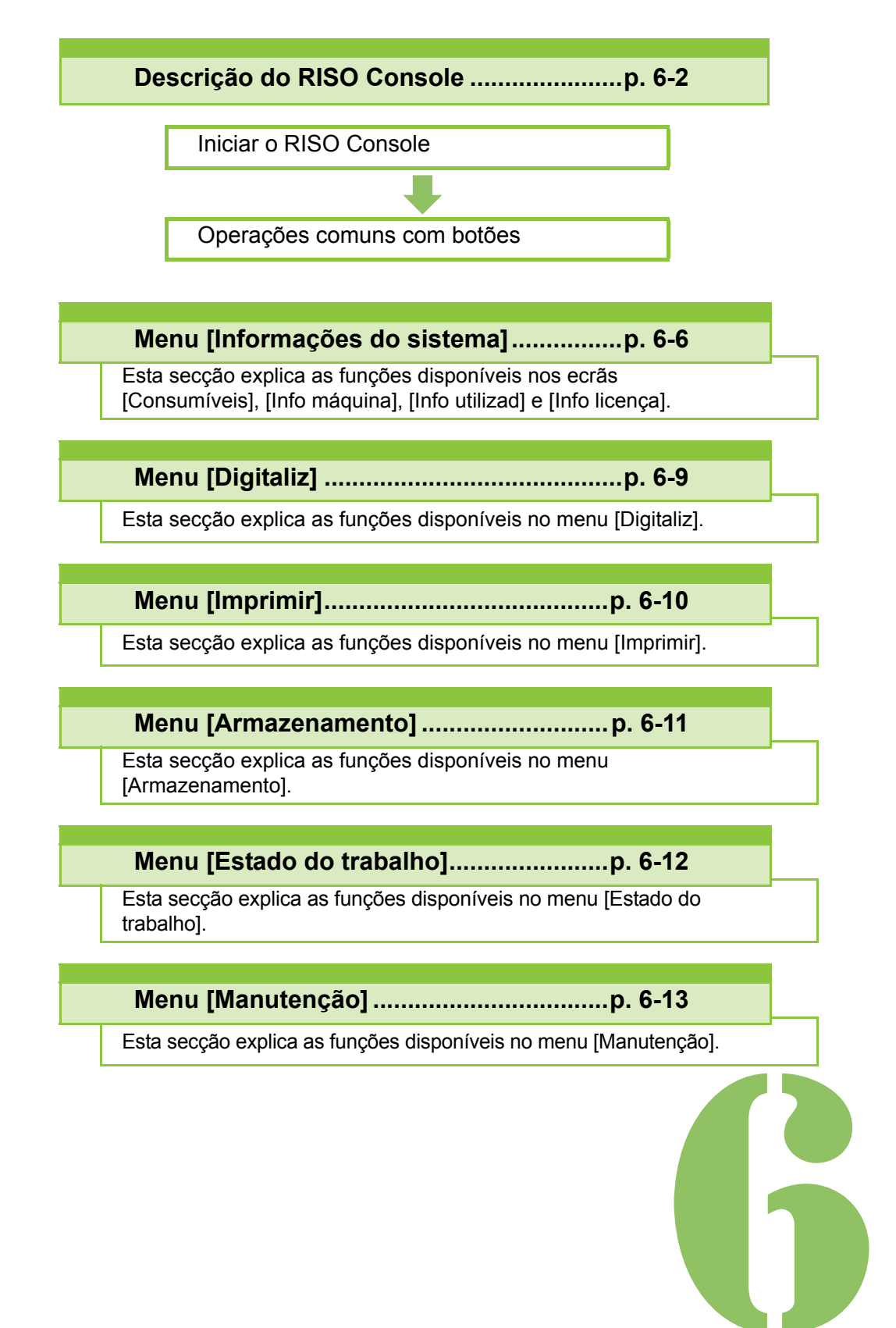

# <span id="page-133-0"></span>6 **RISO Console** Descrição do RISO Console Consola

Esta secção explica as funções do RISO Console.

# **Ecrã superior**

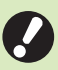

• Certifique-se de que a máquina está ligada à rede.

#### Painel de estado

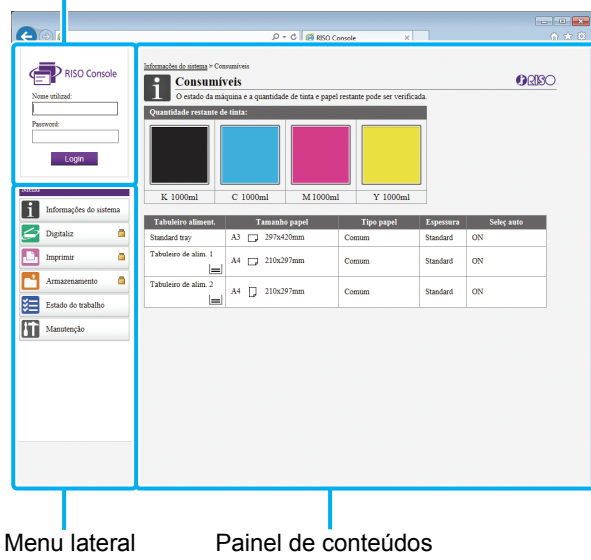

- Quando um item no menu lateral tem o ícone que indica que tem de iniciar sessão antes de poder aceder ao item em causa. Quando um item é apresentado com o ícone  $\bigcirc$  após iniciar sessão, o acesso ao modo é restrito.
	- A marca é é apresentada no lado esquerdo do ecrã enquanto a informação sobre a máquina está a ser recolhida.
- Os web browsers suportados são os que se seguem.
	- Windows® Internet Explorer Ver. 9.0
	- Windows<sup>®</sup> Internet Explorer Ver. 10.0
	- Windows<sup>®</sup> Internet Explorer Ver. 11.0
	- Microsoft<sup>®</sup> Edge
	- Safari $^{\circledR}$  (para Mac OS)
	- O ecrã RISO Console não é apresentado ao utilizar determinadas definições de poupança de energia. Contacte o administrador relativamente aos detalhes.
	- O menu lateral que é apresentado depende das definições configuradas pelo administrador.

## **Menu lateral**

As informações e funções disponíveis no menu lateral do RISO Console são indicadas abaixo.

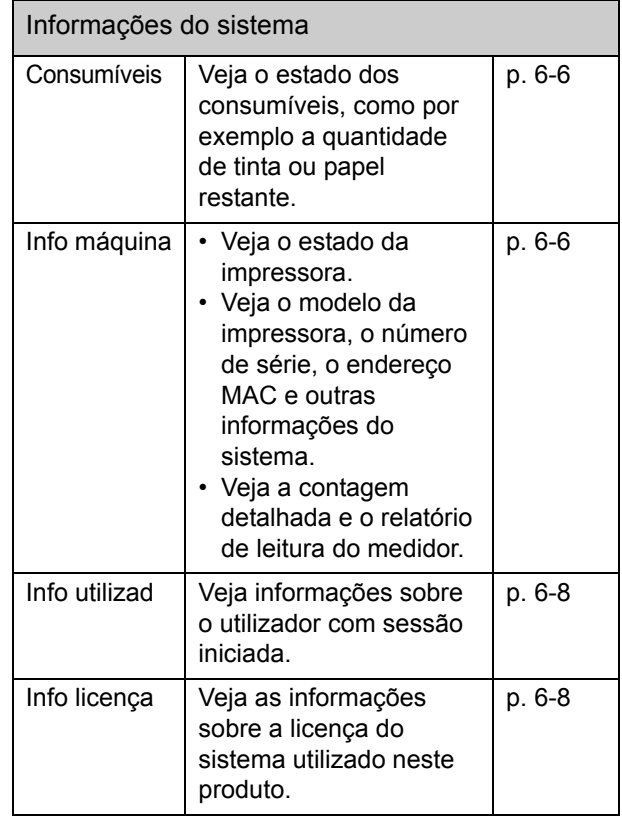

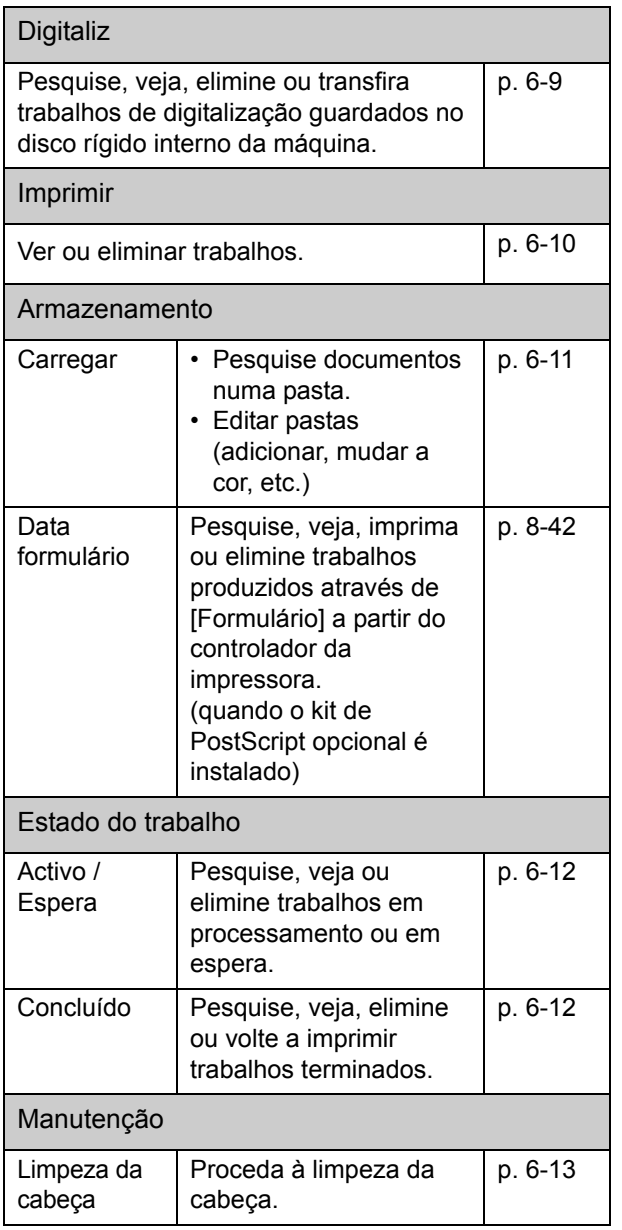

# **Iniciar o RISO Console**

Ligue o computador à rede antes de iniciar o RISO Console. Não é necessário estabelecer ligação à Internet.

## **1 Inicie o Web browser.**

## **2 Introduza o endereço IP da impressora na caixa de endereço do Web browser.**

Para ver o endereço IP da impressora, selecione [Info máquina] em [Informações do sistema] no painel de operações da máquina.

<Exemplo de como introduzir o endereço IP "192.168.1.99">

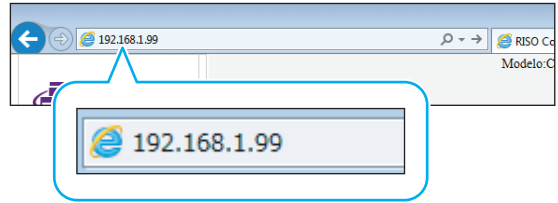

# **3 Prima a tecla [Enter].**

O ecrã [Informações do sistema] do RISO Console é apresentado.

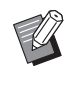

• Pode criar um atalho no ambiente de trabalho para aceder rapidamente ao RISO Console.

## **Login**

Quando um item no menu lateral tem o ícone que indica que tem de iniciar sessão antes de poder aceder ao item em causa.

## **1 Introduza o nome de utilizador e a palavra-passe no painel de estado.**

A palavra-passe deve ser composta por 0 a 16 caracteres (números e/ou letras minúsculas). Os caracteres introduzidos são apresentados com asteriscos (\*).

## **2 Clique em [Login].**

O ecrã [Informações do sistema] - [Consumíveis] é apresentado.

## ■ Logout

Clique em [Feche sessão] no painel de estado.

- Se tiver esquecido a palavra-passe, contacte o administrador.
- Pode alterar a palavra-passe do utilizador no ecrã [Informações do sistema] - [Info utilizad]. [\(p. 6-8 "Ecrã \[Info utilizad\]"](#page-139-0))

# **Operações comuns com botões**

O ecrã do menu [Digitaliz], o ecrã do menu [Imprimir], o ecrã do menu [Armazenamento] e o ecrã do menu [Estado do trabalho] têm botões comuns para os mesmos propósitos.

O ecrã do menu [Digitaliz] é utilizado aqui como exemplo para explicar as respetivas funções.

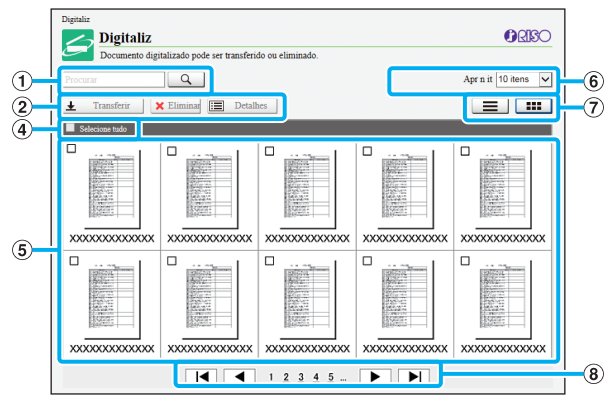

Apresentação de miniatura

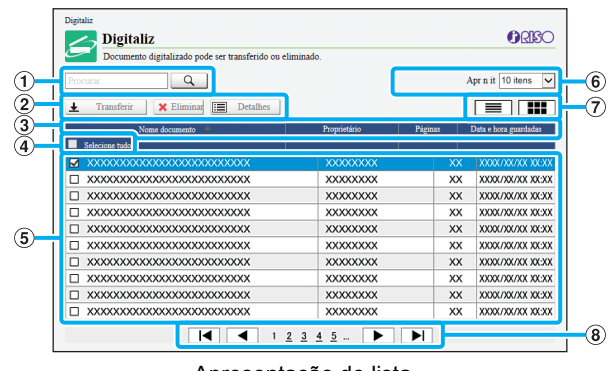

Apresentação de lista

### a **Procurar**

Utilize esta função para procurar trabalhos. Pode utilizar até 256 caracteres.

### b **Menu**

Selecione um trabalho e clique numa opção do menu. As opções do menu apresentadas dependem do ecrã.

### c **Barra de título (apenas apresentação de lista)**

Pode ordenar trabalhos clicando num item na barra de título ([Nome documento], [Proprietário], [Páginas] ou [Dt hr gul).

### d **Selecione tudo**

Selecione esta opção se pretender selecionar todos os trabalhos.

### e **Trabalhos**

Para selecionar um trabalho, clique no nome do trabalho para adicionar uma marca de verificação.

### f **Número de trabalhos apresentados numa página**

Selecione o número de trabalhos a apresentar numa página.

### g **Alternar a apresentação apenas entre o ecrã ([Digitaliz] e o ecrã [Imprimir])**

Clique em  $\equiv$  ou  $\equiv$  para alternar entre a apresentação de lista e miniatura.

### h **Mudança de página**

l◀ ou ▶ : mover para a primeira ou para a última página.

 ou : mover para a página anterior ou para a página seguinte.

1 2...: mover para a página especificada em que se clica.

- Se selecionar um trabalho com um código PIN atribuído, o ecrã de introdução do código PIN é apresentado. Introduza o código PIN e clique em [OK].
	- Pode selecionar mais do que um trabalho.
	- Se o nome do trabalho, do proprietário ou da pasta exceder o número de caracteres máximos que é possível apresentar, os nomes são apresentados com a primeira parte omitida e substituída por "...".

**6**

# <span id="page-137-0"></span>Menu [Informações do sistema]

# <span id="page-137-1"></span>**Ecrã [Consumíveis]**

Este ecrã apresenta informações sobre a tinta e o papel.

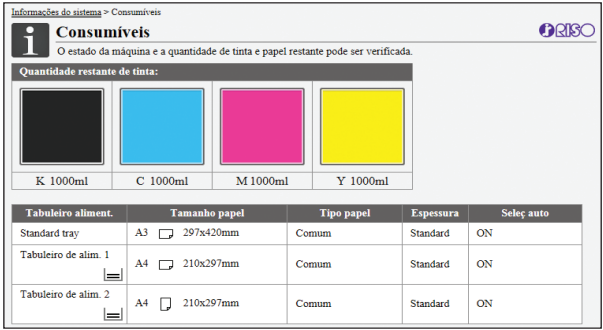

### **Quantidade restante de tinta**

A quantidade restante de tinta é apresentada em 10 níveis para cada tinteiro.

O indicador começa a piscar quando se aproxima o momento de substituir um tinteiro.

Prepare um novo tinteiro para a cor intermitente.

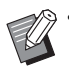

• A quantidade restante de tinta é indicada com base na capacidade do frasco.

• Se não estiver a utilizar tinta RISO, a quantidade restante de tinta não é apresentada.

#### **Estado do papel**

As informações de quantidade restante de papel estimada, tamanho do papel, tipo de papel, espessura e se a opção Seleç auto está ON são apresentadas para cada tabuleiro.

A quantidade restante de papel é apresentada em 3 níveis para os tabuleiros de alimentação 1 e 2 ( $\equiv$  51-100%,  $\equiv$  1-50% e  $\equiv$  0%). Quando  $\equiv$  é apresentado, indica que não há papel. Carregue papel.

Não existe indicador de estado do papel para o tabuleiro standard.

Para as definições de papel, consulte ["Alterar a Definição](#page-43-1)  [tabuleiro papel" \(p. 1-8\)](#page-43-1) em "Copiar".

## <span id="page-137-2"></span>**Ecrã [Info máquina]**

Este ecrã apresenta o estado da máquina, o estado da ligação de equipamento opcional, o número de série, o espaço utilizado no disco rígido interno e outras informações relacionadas com o sistema.

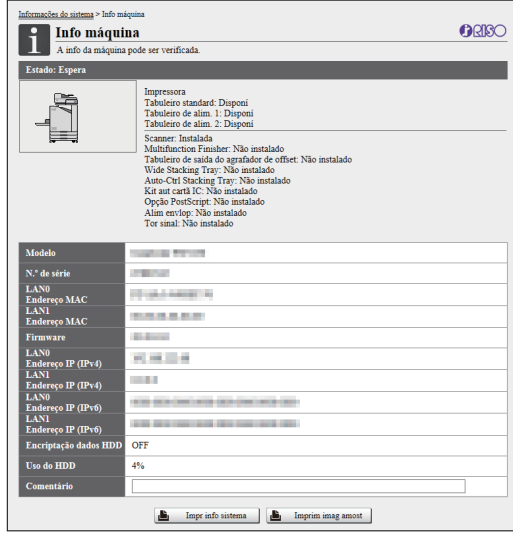

#### **Estado da máquina**

O estado da máquina, a disponibilidade de tabuleiros e o estado da ligação de equipamento opcional são apresentados. Se ocorrer um erro, a mensagem de erro é apresentada.

#### **Info máquina**

Modelo: modelo da máquina. N.º de série: número de série da máquina. Endereço MAC (LAN0/LAN1): endereço MAC da máquina.

Firmware: versão do firmware.

Endereço IP (IPv4/IPv6) (LAN0/LAN1): endereço IP da máquina.

Uso do HDD: relação de espaço usado no disco rígido interno.

Encriptação dados HDD: apresenta o estado (ON ou OFF) da definição de encriptação de dados do disco rígido interno.

Comentário: comentários introduzidos pelo administrador. Apenas um utilizador com conta de administrador pode introduzir comentários.

### **[Impr info sistema]**

Clique nesta opção para imprimir as informações do sistema.

### **[Imprim imag amost]**

Clique nesta opção para imprimir uma página de amostra para verificar o resultado de uma imagem impressa.

## **Verificar a conta detalhada**

A contagem total de impressões e cópias desta máquina e a contagem para cada tamanho de papel são apresentadas.

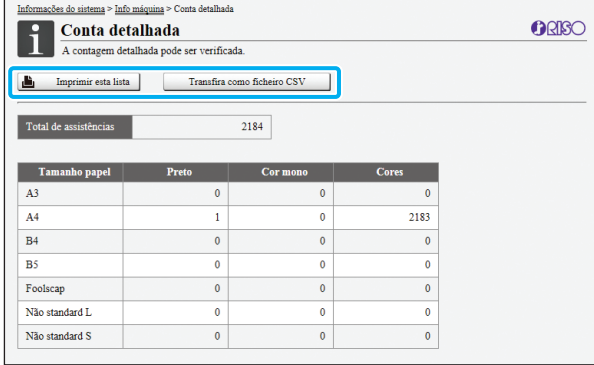

### **[Imprimir esta lista]**

Clique nesta opção para imprimir as informações mais recentes.

### **[Transfira como ficheiro CSV]**

Clique nesta opção para guardar as informações mais recentes num computador como ficheiro CSV.

#### **Total de assistências**

O número total de impressões e cópias efetuadas com a máquina é apresentado.

#### **Conta detalhada**

A contagem para cada tamanho de papel é apresentada.

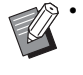

• Ao clicar em [Imprimir esta lista] ou em [Transfira como ficheiro CSV], são obtidas as informações mais recentes e podem ser diferentes das informações apresentadas no ecrã.

## **Verificar a contagem de carregamento**

A contagem de carregamento para cada divisão de tamanho de papel é apresentada separadamente para a opção monocromática e a cores.

#### **[Imprimir esta lista]**

Clique nesta opção para apresentar as informações mais recentes.

### **[Transfira como ficheiro CSV]**

Clique nesta opção para guardar as informações mais recentes num computador como ficheiro CSV.

#### **Def relat leit ind**

O tipo de carregamento é apresentado.

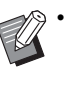

• O ecrã [Relatório leitura indicador] apenas é apresentado ao utilizar a ComColor FW5230R/ FW5231R/FW5000R.

- Ao clicar em [Imprimir esta lista] ou em [Transfira como ficheiro CSV], são obtidas as informações mais recentes e podem ser diferentes das informações apresentadas no ecrã.
- Para mais informações sobre a contagem de carregamento, contacte o seu revendedor ou representante de assistência autorizado.

# <span id="page-139-0"></span>**Ecrã [Info utilizad]**

As informações sobre os utilizadores com sessão iniciada são apresentadas.

• Se não for necessário efetuar o login, o ecrã [Info utilizad] não é apresentado.

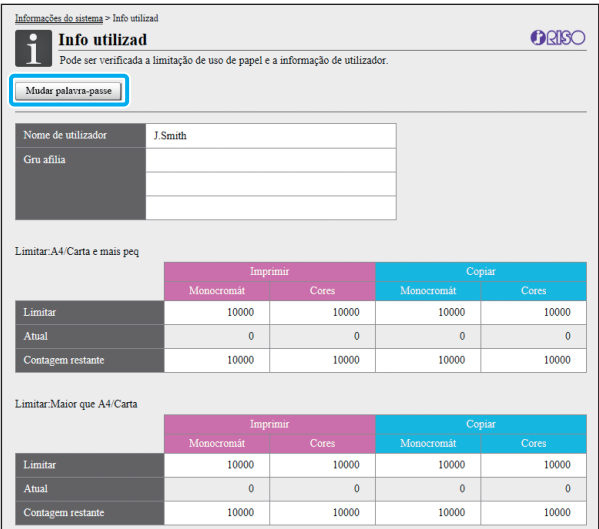

### **[Mudar palavra-passe]**

Pode alterar a palavra-passe.

### **Info utilizad**

Este ecrã apresenta os nomes dos utilizadores e os grupos de utilizadores com sessão iniciada.

### **Limites**

Os limites de impressão e de cópia estabelecidos pelo administrador e o número atual de impressões e cópias efetuadas pelo utilizador com sessão iniciada são apresentados.

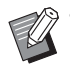

• As informações apresentadas são registadas pelo administrador. Se os factos forem diferentes das informações apresentadas, contacte o administrador.

## **Alterar a palavra-passe de login**

Os utilizadores podem alterar as próprias palavraspasse de login.

**1 Clique em [Mudar palavra-passe].**

## **2 Introduza a nova palavra-passe em [Nova password].**

A palavra-passe deve ser composta por 0 a 16 caracteres (números e/ou letras minúsculas). Os caracteres introduzidos são apresentados com asteriscos (\*).

## **3 Introduza novamente a nova palavra-passe para confirmação.**

## **4 Clique em [OK].**

O ecrã é apresentado para indicar que as definições foram enviadas.

## **5 Clique em [OK].**

# <span id="page-139-1"></span>**Ecrã [Info licença]**

O ecrã [Info licença] apresenta informações sobre a licença do sistema utilizado na máquina.

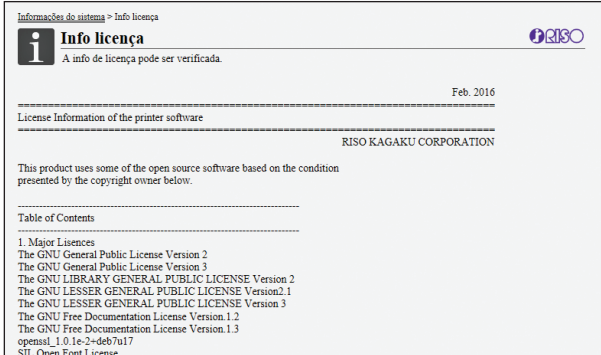

# <span id="page-140-0"></span>Menu [Digitaliz]

## <span id="page-140-1"></span>**Ecrã do menu [Digitaliz]**

Pode transferir os dados digitalizados guardados no disco rígido interno desta máquina para um computador.

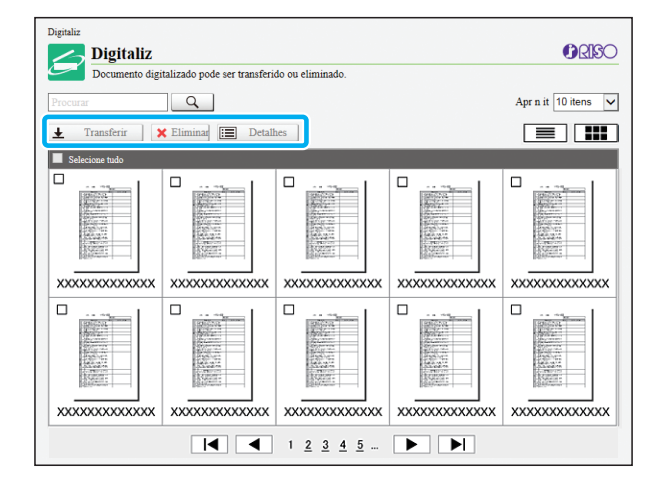

### **[Transferir]**

Transfira o trabalho selecionado. **[Eliminar]**

Elimine os trabalhos selecionados.

### **[Detalhes]**

Pode visualizar as definições, a capacidade do ficheiro e outras informações relativas ao trabalho selecionado.

• O período de armazenamento para os trabalhos digitalizados é configurado pelo administrador com [Def.guardar doc.digitaliz]. Quando esse período for alcançado, o trabalho é eliminado automaticamente.

## **Transferir trabalhos digitalizados para um computador**

## **1 Selecione a caixa de verificação do trabalho digitalizado para transferir.**

Pode selecionar mais do que um trabalho.

## **2 Clique em [Transferir].**

O ecrã que indica que um ficheiro zip está a ser criado é apresentado.

• Para trabalhos com código PIN, o ecrã de introdução do código PIN é apresentado. Introduza o código PIN e clique em [OK].

## **3 Clique na hiperligação para o ficheiro zip.**

A caixa de diálogo [Guardar como] é apresentada.

## **4 Especifique a pasta de destino e o nome do ficheiro, e depois clique em [Guardar].**

Os dados digitalizados são guardados no computador.

# <span id="page-141-0"></span>Menu [Imprimir]

# <span id="page-141-1"></span>**Ecrã do menu [Imprimir]**

Pode verificar o estado de trabalhos enviados do controlador da impressora e guardados no disco rígido interno da máquina.

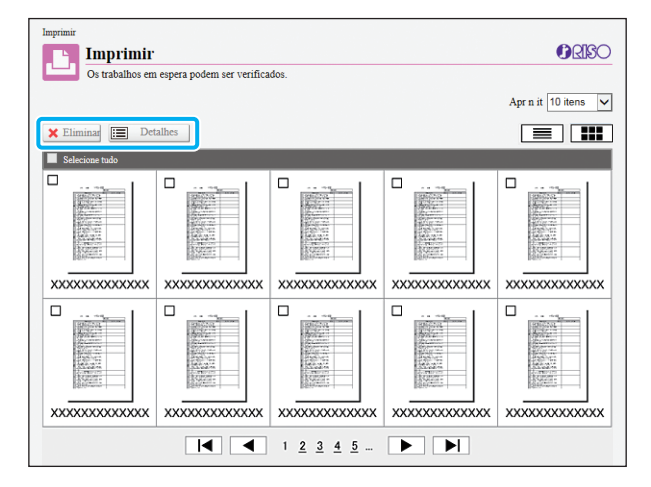

### **[Eliminar]**

Elimine os trabalhos selecionados.

### **[Detalhes]**

Pode visualizar as definições, a capacidade do ficheiro e outras informações relativas ao trabalho selecionado.

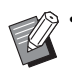

• Nos casos que se seguem, todos os nomes de trabalhos são apresentados na lista.

- Quando o início de sessão do utilizador não é necessário
- Nos casos que se seguem, o nome do trabalho é apresentado como "\*\*\*\*\*".
	- Trabalhos com a caixa de verificação [Ocult nome trabalho] selecionada no controlador da impressora ([p. 3-26 "Código PIN"](#page-105-0))

# <span id="page-142-0"></span>Menu [Armazenamento]

# <span id="page-142-1"></span>**Ecrã [Carregar]**

As pastas partilhadas e as pastas pessoais são apresentadas.

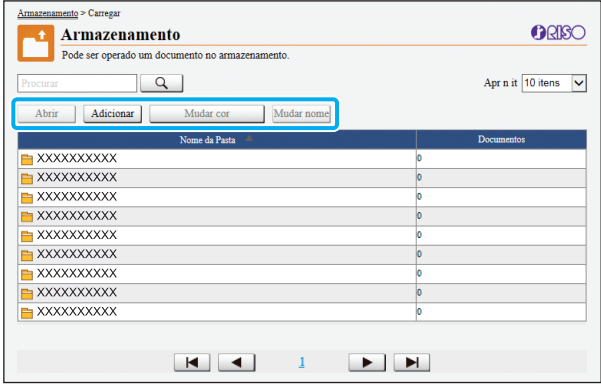

### **[Abrir]**

Clique neste botão para apresentar a lista de documentos na pasta.

### **[Adicionar]**

Clique neste botão para adicionar uma pasta.

Pode ser introduzido o nome de uma pasta utilizando até 128 caracteres.

### **[Mudar cor]**

Clique neste botão para mudar a cor da pasta selecionada.

#### **[Mudar nome]**

Clique neste botão para mudar o nome de uma pasta. Pode ser introduzido o nome de uma pasta utilizando até 128 caracteres.

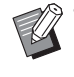

• As funções podem não estar disponíveis, consoante o modo como o administrador configurou as definições.

## **Gerir documentos numa pasta**

### **[Fechar]**

Feche o ecrã da lista de documentos e apresente o ecrã [Carregar].

### **[Imprimir]**

Imprima os documentos selecionados.

#### **[Eliminar]**

Elimine os documentos selecionados.

### **[Copiar para pasta]**

Selecione a pasta para onde pretende copiar e clique neste botão para copiar os documentos.

### **[Detalhes]**

Clique neste botão para ver as definições para o documento selecionado. Também pode alterar as definições.

### **[Transferir]**

Se o kit de PostScript opcional estiver instalado, pode guardar os trabalhos PostScript selecionados num computador.

## **1 Selecione uma pasta e clique em [Abrir].**

O ecrã apresenta uma lista de documentos na pasta.

## **2 Operar documentos.**

As funções seguintes estão disponíveis para documentos selecionados.

- Imprimir
- Eliminar
- Copiar para pasta
- Detalhes
- Transferir

# <span id="page-143-0"></span>Menu [Estado do trabalho]

# <span id="page-143-1"></span>**Ecrã [Activo / Espera]**

Os trabalhos que estão a ser impressos e os trabalhos a aguardar impressão são apresentados.

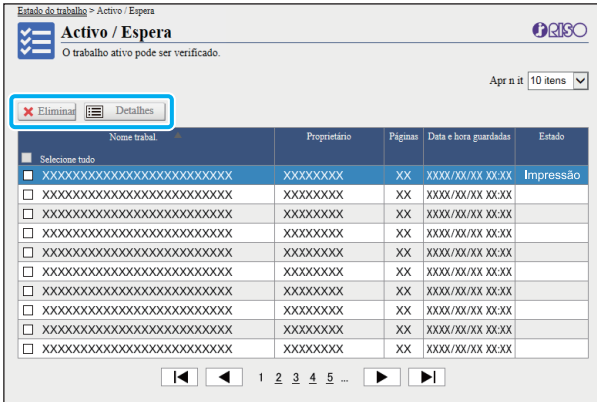

O item [Estado] na barra de título da lista apresenta o estado de cada trabalho ("Impressão", "Suspenso", etc.).

### **[Eliminar]**

Elimine os trabalhos selecionados.

### **[Detalhes]**

Clique neste botão para ver as definições para o trabalho selecionado. Os conteúdos apresentados diferem consoante o tipo de trabalho.

# <span id="page-143-2"></span>**Ecrã [Concluído]**

O ecrã [Concluído] apresenta os trabalhos de impressão concluídos, os trabalhos de impressão suspensos e os trabalhos de impressão com erros.

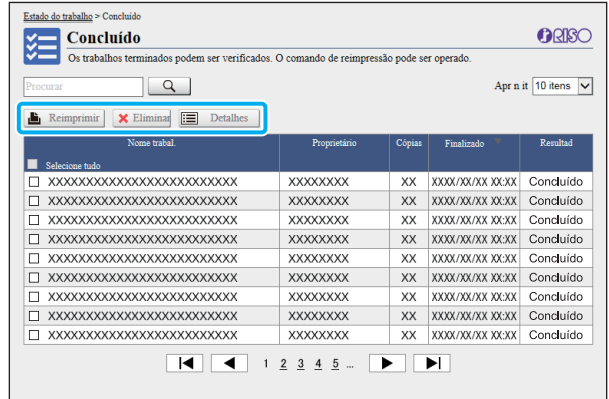

O item [Estado] na barra de título da lista apresenta o resultado de cada trabalho ("Concluído", "Erro", etc.).

### **[Reimprimir]**

Clique no botão para imprimir o trabalho selecionado novamente.

#### **[Eliminar]**

Clique no botão para eliminar os trabalhos selecionados. **[Detalhes]**

Clique neste botão para ver as definições para o trabalho selecionado. Os conteúdos apresentados diferem consoante o tipo de trabalho.

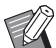

• Os trabalhos concluídos apenas são apresentados quando a opção [Def.trabalho concluído] no menu administrador está definida para [Guardar].

- A função de impressão não está disponível nos casos que se seguem.
	- Quando é selecionado um trabalho que não foi devidamente concluído
	- Quando é selecionado um trabalho que não de impressão
	- Quando a impressão de um trabalho concluído não é permitida
	- Quando um trabalho a cores é selecionado embora a impressão a cores não seja permitida
- O período de armazenamento dos trabalhos é configurado pelo administrador.
# Menu [Manutenção]

# **Ecrã do menu [Manutenção]**

Neste ecrã, pode configurar as funções configuráveis pelo utilizador da unidade principal da impressora (sistema).

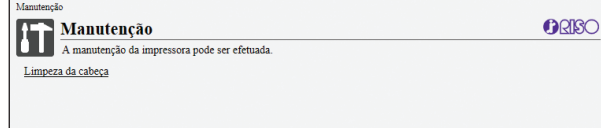

#### **[Limpeza da cabeça]**

Limpe a cabeça de impressão para evitar obstruções. Limpe a cabeça de impressão quando verificar uma alteração da qualidade da imagem, tais como desbotamento em parte de uma impressão, riscas brancas ou cores esbatidas.

Quando a impressora está a ser utilizada, a limpeza da cabeça de impressão é realizada depois de a impressora deixar de imprimir ou copiar.

# **1 Prima [Limpeza da cabeça].**

# **2 Clique em [OK].**

O ecrã é apresentado para indicar que as definições foram enviadas.

# **3 Clique em [OK].**

Capítulo 6 [RISO Console](#page-132-0)

# <span id="page-146-0"></span>**Utilizar o Software de definição da área do código de barras**

O Software de definição da área do código de barras foi exclusivamente concebido para utilização com os produtos da série ComColor FW.

O software é utilizado para especificar informações sobre a posição de impressão de códigos de barras, para que possam ser criados códigos de barras legíveis nos documentos. Este capítulo descreve como instalar e utilizar o software de definição da área do código de barras e como registar um ficheiro de definição da posição do código de barras para a impressora.

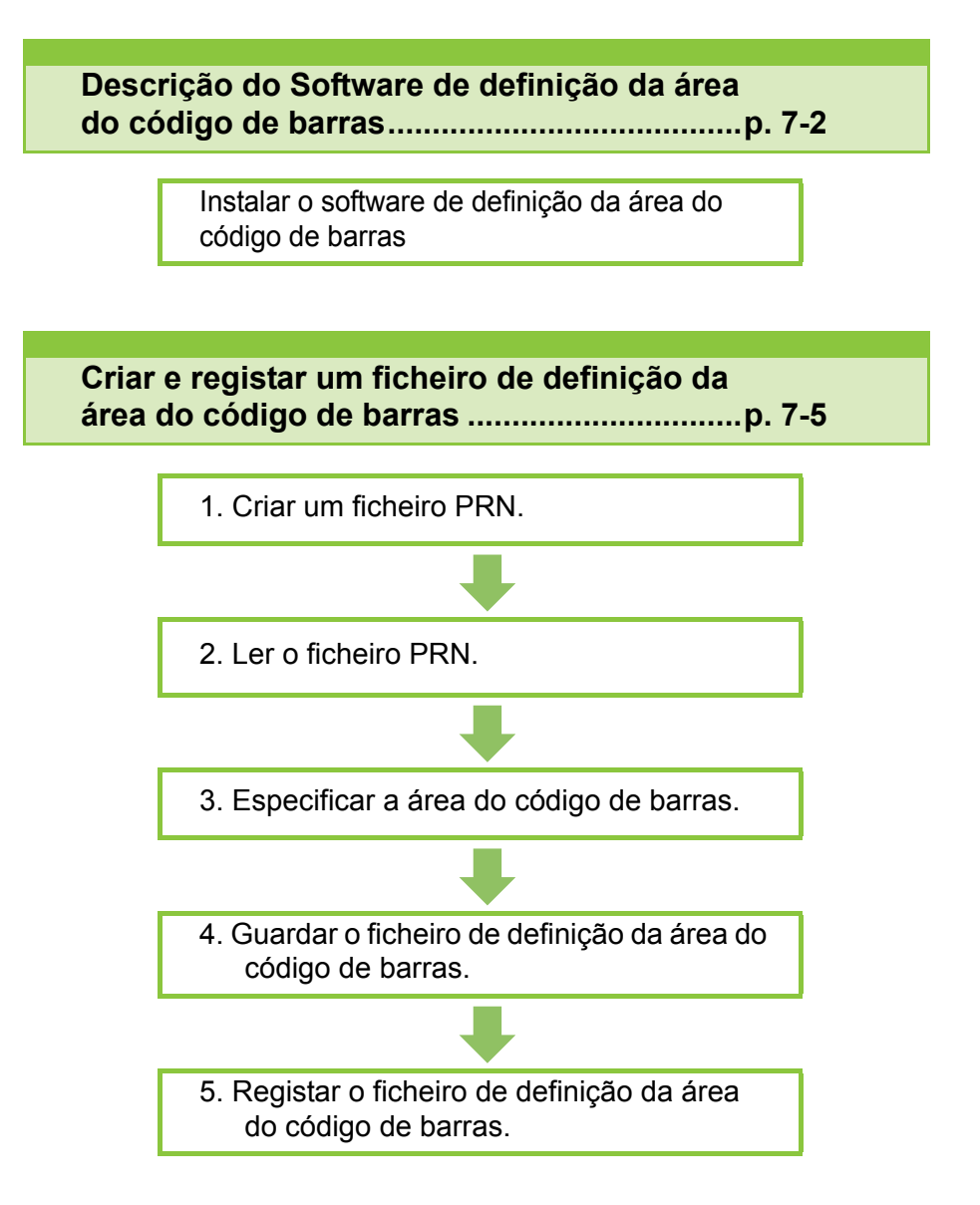

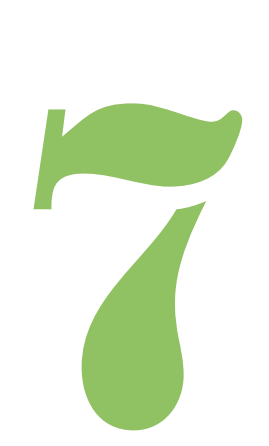

# <span id="page-147-0"></span>Descrição do software de definição da área do código de barras

# **Instalar o software de definição da área do código de barras**

Código de barras

7

Tem de instalar o software de definição da área do código de barras antes de o utilizar pela primeira vez.

# **Ambiente de Utilização**

Os requisitos do sistema para ativar o Software de definição da área do código de barras são descritos na tabela abaixo.

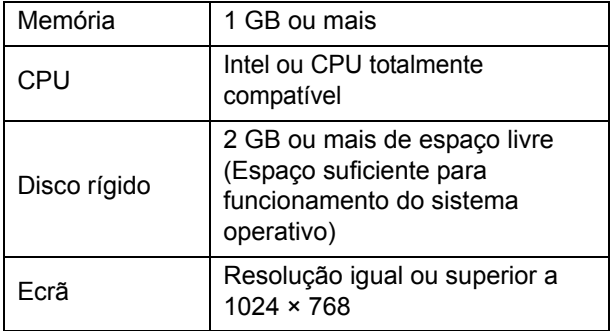

• O único sistema operativo que suporta Software de Definição de Códigos de Barras é o Windows.

### **Instalar**

• Inicie sessão como utilizador com privilégios de administrador.

- Feche todas as aplicações ativas.
- **1 Carregue o DVD-ROM do RISO Printer Driver incluído na unidade DVD-ROM do computador.**
- **2 Abra a pasta [Utilitário] [Software de definição da área do código de barras] no DVD-ROM e clique duas vezes no ficheiro "setup.exe".**
- **3 Clique em [Seguinte].**
- **4 Selecione [Aceito os termos do acordo de licença] e clique em [Seguinte].**
- **5 Siga as instruções no ecrã para configurar as definições.**

• Quando a instalação estiver concluída, é apresentado um ecrã "Readme". O ecrã "Readme" inclui precauções para utilizar a máquina. Leia esta informação.

## **6 Retire o DVD-ROM do computador.**

• Mantenha o DVD-ROM num local seguro para referência futura.

### ■ **Desinstalar**

- **1 Clique em [Iniciar] [Painel de Controlo] - [Programas e Funcionalidades] - [BarcodeAreaDefinitionSoftware] - [Desinstalar].**
- **2 Siga as instruções no ecrã para desinstalar o software de definição da área do código de barras.**
- **3 Quando o software de definição da área do código de barras tiver sido desinstalado, reinicie o computador.**

# **Iniciar o Software de definição da área do código de barras**

- **1 Clique em [Iniciar] [Todos os programas] - [RISO] - [Software de definição da área do código de barras].**
	- Em Windows 10, clique em [Iniciar] [Todas as Aplicações] - [RISO] - [Software de definição da área do código de barras].
	- Para o Windows 8.1, abra o ecrã "Aplicações" e selecione [RISO] - [Software de definição da área do código de barras].

# **Ecrã principal**

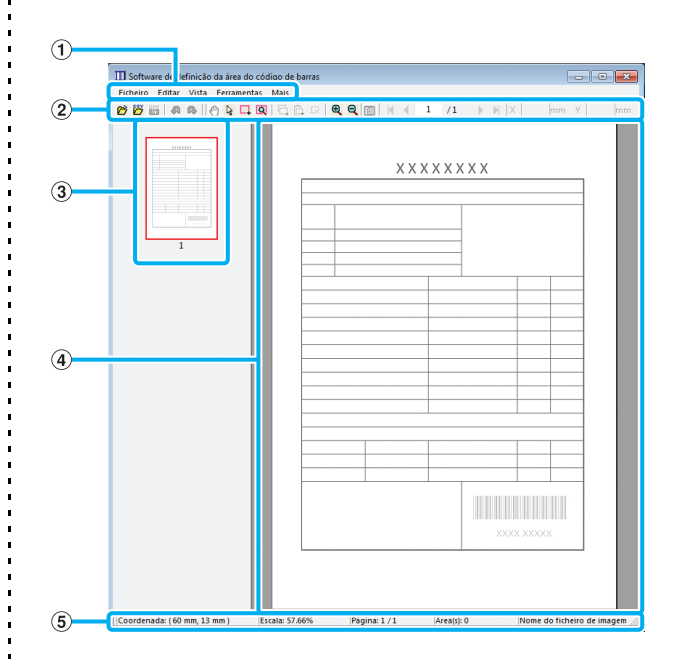

#### a **Barra de menus**

A barra de menu consiste nos menus [Ficheiro], [Editar], [Vista], [Ferramentas] e [Mais]. Cada menu inclui uma função de edição e os itens de definição.

#### b **Barra de ferramentas**

São apresentadas várias ferramentas.

#### c **Miniatura**

É apresentada uma miniatura da imagem impressa.

#### d **Apresentação de imagem/área de código de barras**

É apresentada a imagem impressa.

#### e **Barra de estado**

É apresentada a posição (coordenadas), a ampliação, o número de páginas e outros detalhes.

# <span id="page-149-0"></span>**Operações**

Para editar a área do código de barras, selecione a área da imagem impressa e utilize as funções na barra de ferramentas ou na barra de menus. Quando o mesmo ícone aparecer na barra de ferramentas e na barra de menus, pode clicar em qualquer uma delas para realizar a mesma operação.

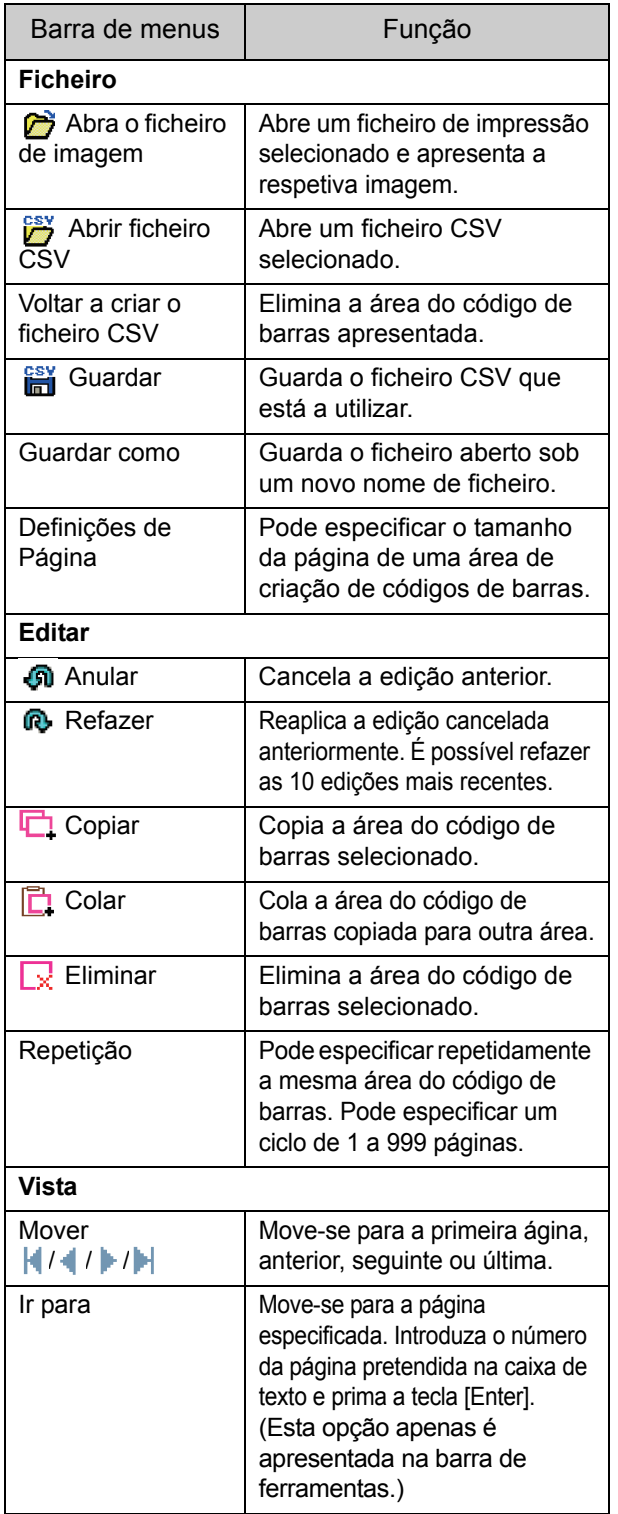

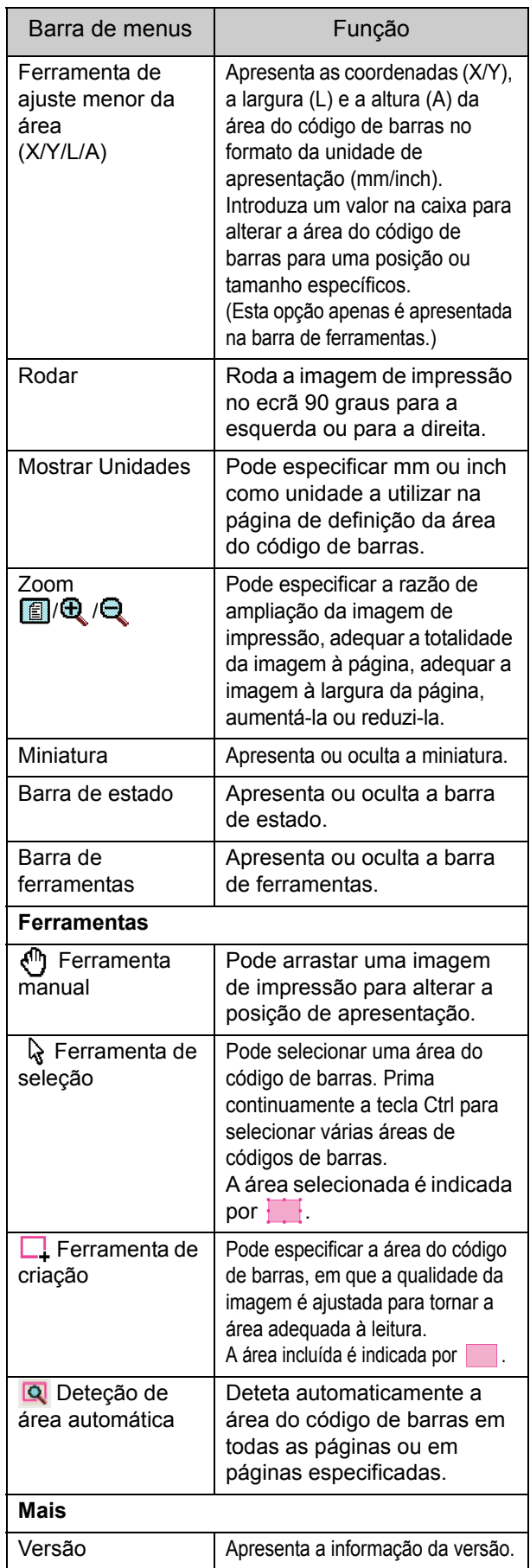

# <span id="page-150-0"></span>Criar e registar um ficheiro de definição da área do código de barras

Produza os dados originais a partir do controlador da impressora no formato de ficheiro PRN. Abra o ficheiro PRN utilizando o software de definição da área do código de barras, especifique a área do código de barras e crie um ficheiro CSV. O administrador utiliza o RISO Console para registar o ficheiro de definição da área do código de barras na impressora.

# **Procedimento**

## ●**1 Criar um ficheiro PRN**

Produza o original com o código de barras impresso no formato de ficheiro PRN.

- **1 Clique em [Propriedades] (ou em [Detalhes]) na caixa de diálogo de impressão da aplicação no computador.**
- **2 Clique no separador [Básico].**
- **3 Selecione [Guardar como um ficheiro] no menu pendente [Saída].**

• Se o kit de PostScript opcional estiver instalado, selecione [Armazenamento].

- **4 Clique em [Detalhes] e especifique um destino.**
- **5 Clique em [OK].**
- **6 Clique em [Imprimir].**

É criado um ficheiro PRN no destino especificado.

### **7 Se o kit de PostScript opcional estiver instalado, utilize o RISO Console para transferir documentos guardados na pasta.**

Inicie o RISO Console, selecione os documentos guardados no ecrã [Carregar] no menu [Armazenamento] e clique em [Transferir].

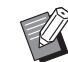

• Configure as mesmas definições para o controlador da impressora que as da impressão, exceto a definição [Saída]. Se o formato de ficheiro PRN e a definição de impressão real (tamanho do original, direção da impressão, tamanho do papel, imposição, etc.) forem diferentes, a definição da área do código de barras pode não ser corretamente aplicada. Se alterar quaisquer definições relacionadas com o layout, as coordenadas da área também se alteram.

• Os ficheiros PRN são produzidos pelo controlador da impressora num formato exclusivamente desenvolvido para a RISO KAGAKU CORPORATION. Os ficheiros PRN não podem ser abertos utilizando impressoras ou aplicações de outros fabricantes.

## ●**2 Ler o ficheiro PRN**

Abra o ficheiro PRN (imagem de impressão) utilizando o software de definição da área do código de barras.

### **1 Clique em [Iniciar] - [Todos os programas] - [RISO] - [Software de definição da área do código de barras].**

Para o Windows 8.1, abra o ecrã "Aplicações" e selecione [RISO] - [Software de definição da área do código de barras].

**2 Clique em [Ficheiro] - [Abrir ficheiro de imagem] e selecione o ficheiro PRN.**

**7**

### **3 Especifique o número de páginas para ler.**

Selecione a caixa de verificação [Detetar áreas de código de barras automaticamente.] para detetar automaticamente a área do código de barras em todas as páginas.

# **4 Clique em [OK].**

A imagem de impressão do original é apresentada na área de imagem/código de barras.

- Se utilizar dados de vários tamanhos, os dados originais podem ser orientados de modo diferente da imagem de impressão. Selecione [Vista] na barra de menus, rode a imagem de impressão na mesma direção que os dados originais e especifique a área do código de barras.
	- O tamanho máximo do código de barras que é possível ler através de [Detetar áreas de código de barras automaticamente.] é 100 mm (L) × 30 mm (A) (3 15/16" × 1 3/16"), e o tamanho mínimo é 20 mm (L) × 5 mm (A) (25/32" × 7/32").

• A área do código de barras pode não ser detetada automaticamente nos seguintes casos:

- Quando o espaço entre códigos de barras é de 5 mm (7/32") ou menos
- Quando a imagem do código de barras não é nítida
- Quando o código de barras é colocado em ângulo ou quando as barras pretas não estão direitas
- Quando as barras não são verdadeiramente pretas (RGB 0.0.0)
- Quando o espaço entre as barras não é verdadeiramente branco (RGB 255.255.255)

# ●**3 Especificar a área do código de barras**

Utilize  $\Box$  para contornar o código de barras no ecrã.

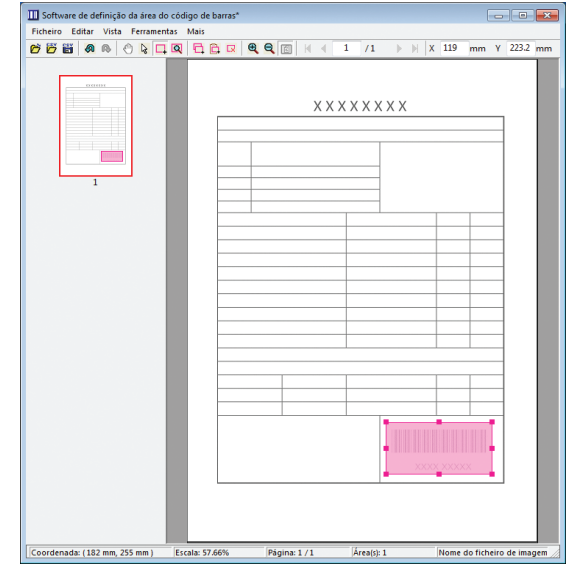

A área incluída é colorida e especificada como área do código de barras.

Para editar a área do código de barras, utilize a ferramenta de edição e a barra de menus. [\(p. 7-4](#page-149-0)  ["Operações"\)](#page-149-0)

Se for utilizada a deteção automática da área do código de barras, certifique-se de que o código de barras foi detetado corretamente. Se a área detetada não estiver alinhada com o código de barras, utilize  $\sqrt{2}$  (ferramenta de seleção) para ajustar a posição.

### ■ Apresentação de miniatura

O canto superior esquerdo de uma imagem de miniatura é o ponto de base e a imagem original e a imagem de definição da área do código de barras são apresentadas em sobreposição. Se a imagem original e a imagem de definição da área do código de barras não tiverem o mesmo tamanho, é apresentada uma miniatura semelhante à indicada abaixo. Para especificar uma área do código de barras na parte a cinzento, alinhe a imagem original e a imagem de definição da área do código de barras na mesma direção.

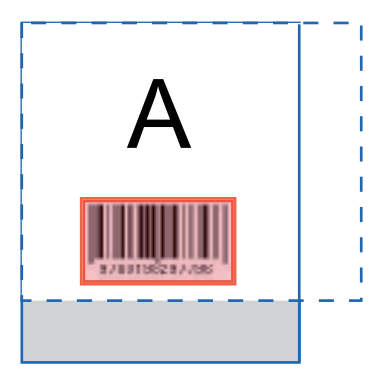

Neste exemplo, a imagem original (linha contínua) é mais pequena do que a imagem de definição da área do código de barras (linha tracejada).

A parte fora da imagem de definição da área do código de barras fica a cinzento.

> • Pode especificar até 50 códigos de barras por página em até 30 páginas. Se especificar [Repetição], pode aplicar áreas repetidamente.

• As áreas dos códigos de barras podem ser movidas na mesma página utilizando & (ferramenta de seleção). Para mover as áreas dos códigos de barras para uma página diferente, copie e cole-as para a página pretendida. Não pode colar a área do código de barras copiada se for maior do que o original.

### ■ **Precauções relativamente à definição da área do código de barras**

Se a informação relativa à posição da área do código de barras especificada mudar, como por exemplo quando uma imagem é rodada, a área do código de barras não é processada corretamente.

Se a imagem for rodada ou a direção da impressão mudar, utilize a ferramenta de criação para especificar a área do código de barras novamente. (Corrija a área do código de barras a partir do ponto de base.)

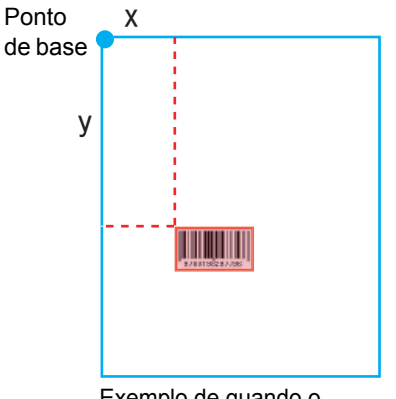

Exemplo de quando o processamento do código de barras é realizado corretamente

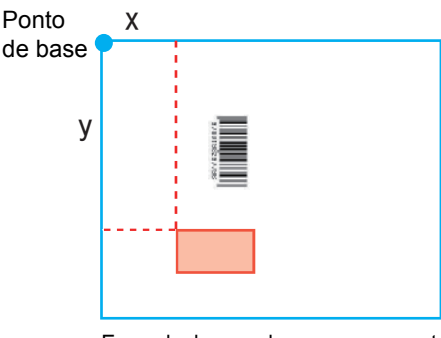

Exemplo de quando o processamento do código de barras não é realizado corretamente pelo facto de o original ser rodado e a posição do código de barras relativamente ao ponto de base se alterar

# ● 4 Guardar o ficheiro de **definição da área do código de barras**

Clique em  $\frac{csv}{\ln 1}$  na barra de menus. O ficheiro de definição da área do código de barras é produzido (guardado) no formato CSV.

Para alterar o nome do ficheiro ao guardar, selecione [Guardar como] no menu [Ficheiro].

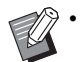

• O ficheiro CSV especifica o tamanho (L, A) e as coordenadas da posição (X, Y) do código de barras numa impressão (em unidades de 0,1 mm (0,004")) relativamente ao ponto de base, que corresponde ao canto superior esquerdo dos dados originais criados num computador.

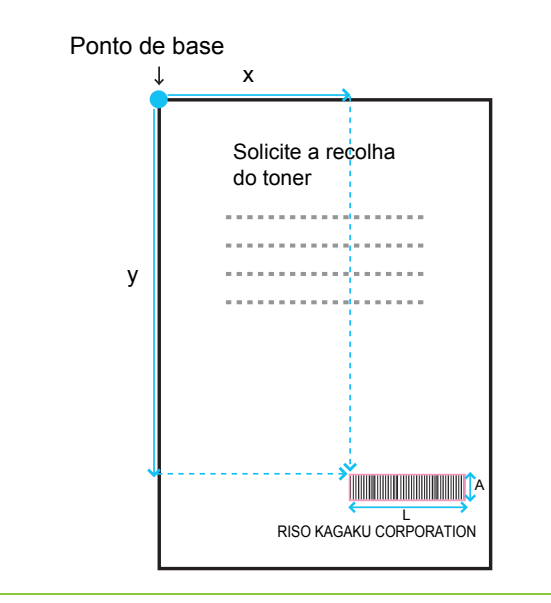

# ●**5 Registar o ficheiro de definição da área do código de barras**

Registe o ficheiro de definição da área do código de barras na impressora no menu administrador do RISO Console. Para mais informações, consulte o "Manual de administrador" fornecido em separado.

# **Função Repetição**

Se utilizar a função [Repetição] ao especificar as áreas dos códigos de barras, as áreas são especificadas repetidamente para as páginas seguintes com base no valor especificado para [Ciclo] na caixa de diálogo [Repetição]. Deste modo elimina-se a necessidade de definir a área em cada página.

- Quando o ciclo é 0: as áreas dos códigos de barras são aplicadas apenas nas páginas configuradas no ficheiro de definição da área do código de barras.
- Quando o ciclo é 1: as áreas dos códigos de barras configuradas para a primeira página no ficheiro de definição da área do código de barras são repetidas em cada página até à última.
- Quando o ciclo é 2: as áreas dos códigos de barras configuradas para as 2 primeiras páginas no ficheiro de definição da área do código de barras são repetidas a cada 2 páginas até à última.
- Quando o ciclo é 3: as áreas dos códigos de barras configuradas para as 3 primeiras páginas no ficheiro de definição da área do código de barras são repetidas a cada 3 páginas até à última.

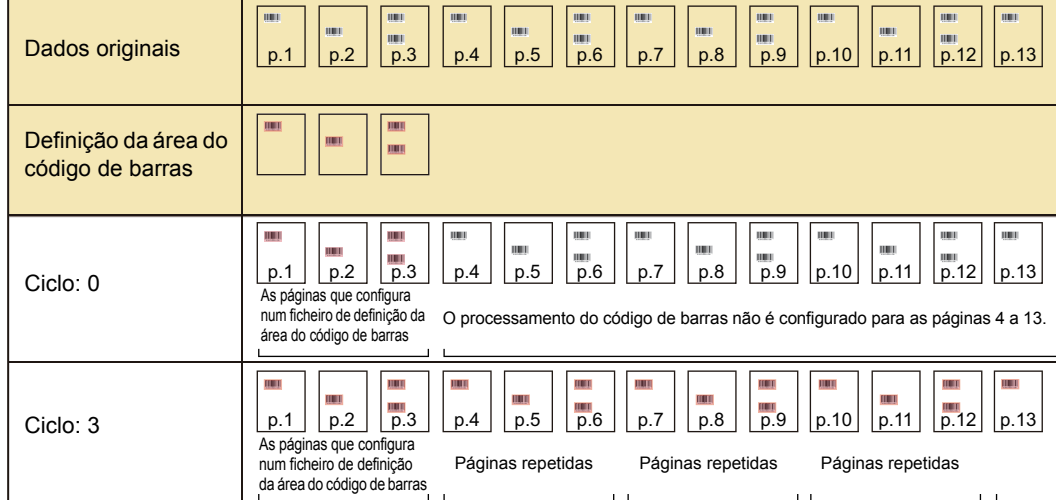

O exemplo que se segue indica quando as áreas dos códigos de barras são definidas para 3 páginas.

• Pode especificar entre 1 e 999 páginas para [Ciclo].

• As páginas após as definidas no processo de repetição não aparecem em miniaturas.

# **Imprimir originais com códigos de barras**

Pode selecionar um ficheiro de definição da área do código de barras registada no menu pendente [Def p/ área cód barras] no separador [Imagem] no ecrã do controlador da impressora. Selecione um ficheiro de definição da área do código de barras adequado ao imprimir um original com código de barras. ([p. 3-24 "Def p/área cód barras"\)](#page-103-0)

Capítulo 7 [Utilizar o Software de definição da área do código de barras](#page-146-0)

# <span id="page-156-0"></span>**Equipamento opcional**

Este capítulo descreve o equipamento opcional que pode utilizar-se com esta máquina.

**Agrafador de Offset ............................................[p. 8-2](#page-157-0)**

Esta secção descreve as definições e funções disponíveis quando o agrafador de offset está ligado.

#### **Finalizador Multifunções..................................[p. 8-10](#page-165-0)**

Esta secção descreve as definições e funções disponíveis quando o finalizador multifunções está ligado.

**Tabuleiro de empilhamento (Tabuleiro de empilhamento de controlo automático / Tabuleiro de empilhamento largo).........................................[p. 8-26](#page-181-0)**

Esta secção descreve as definições e funções disponíveis quando o tabuleiro de empilhamento de controlo automático/tabuleiro de empilhamento largo está ligado.

**Kit de PostScript ...............................................[p. 8-30](#page-185-0)**

Esta secção descreve as definições e funções disponíveis quando o Kit de PostScript está instalado.

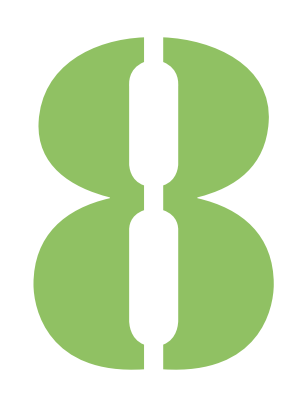

<span id="page-157-0"></span>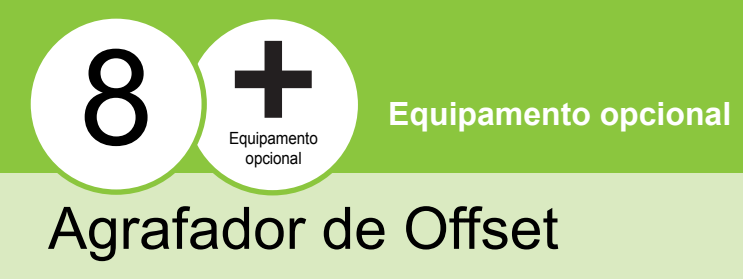

Se o agrafador de offset opcional estiver ligado, pode agrafar folhas impressas ou realizar a saída desfasada para cada conjunto de documentos impressos.

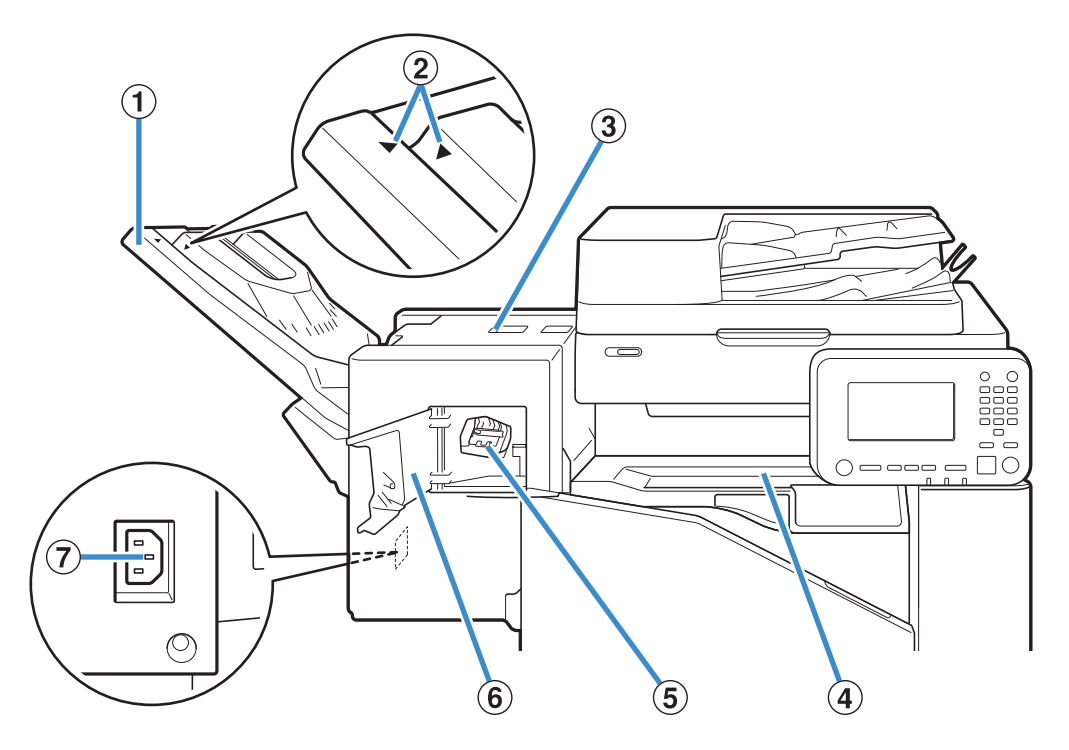

- a Tabuleiro de empilhamento
- As impressões saem viradas para baixo.
- b Posição de definição do tabuleiro de

#### empilhamento

Deslize o tabuleiro para a devida posição consoante o tipo de papel ou as condições de saída.

- (3) Tampa de desbloqueio de encravamento
- (4) Tampa superior

Se ocorrer um encravamento de papel durante a transferência de papel da impressora para o agrafador de offset, abra esta tampa e retire a folha encravada.

e Cartucho de agrafos

Puxe para fora o cartucho de agrafos para substituir os agrafos ou se um agrafo estiver encravado.

 $(6)$  Tampa dos agrafos

Abra esta tampa se estiver um agrafo encravado ou para substituir o cartucho de agrafos.

(7) Tomada do agrafador de offset

Ligue o cabo de alimentação do agrafador de offset.

• O tabuleiro de empilhamento desliza. Para uma saída normal, alinhe os símbolos  $\blacktriangleright$  e < apresentados em  $\hat{p}$ .

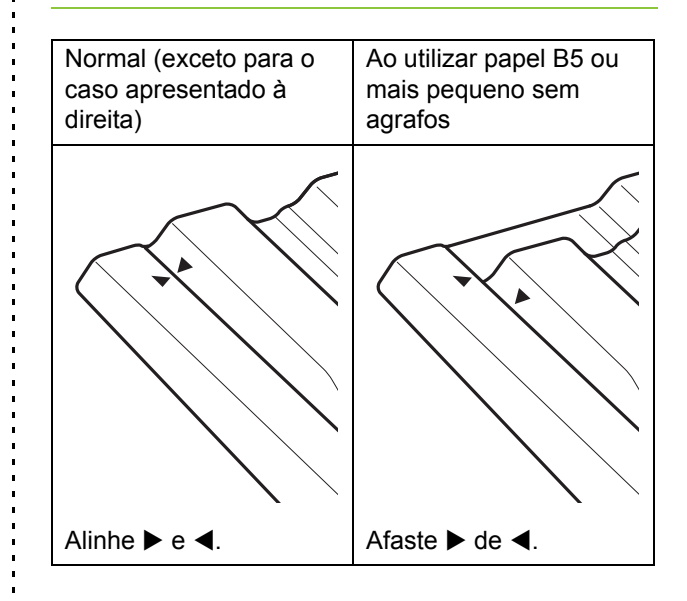

# **Etiqueta de cuidado**

Para uma utilização segura, a etiqueta de cuidado ilustrada abaixo encontra-se colada no agrafador de offset. Quando utilizar ou fizer a manutenção do agrafador de offset, respeite as instruções da etiqueta de cuidado para uma utilização segura. Não retire nem suje a etiqueta. Se a etiqueta não estiver bem colada no agrafador de offset, se estiver a descascar ou se não estiver legível, contacte o seu revendedor ou representante de assistência autorizado.

#### ■ **Posição da etiqueta de cuidado**

**A etiqueta de cuidado (aviso) encontra-se na posição indicada abaixo.**

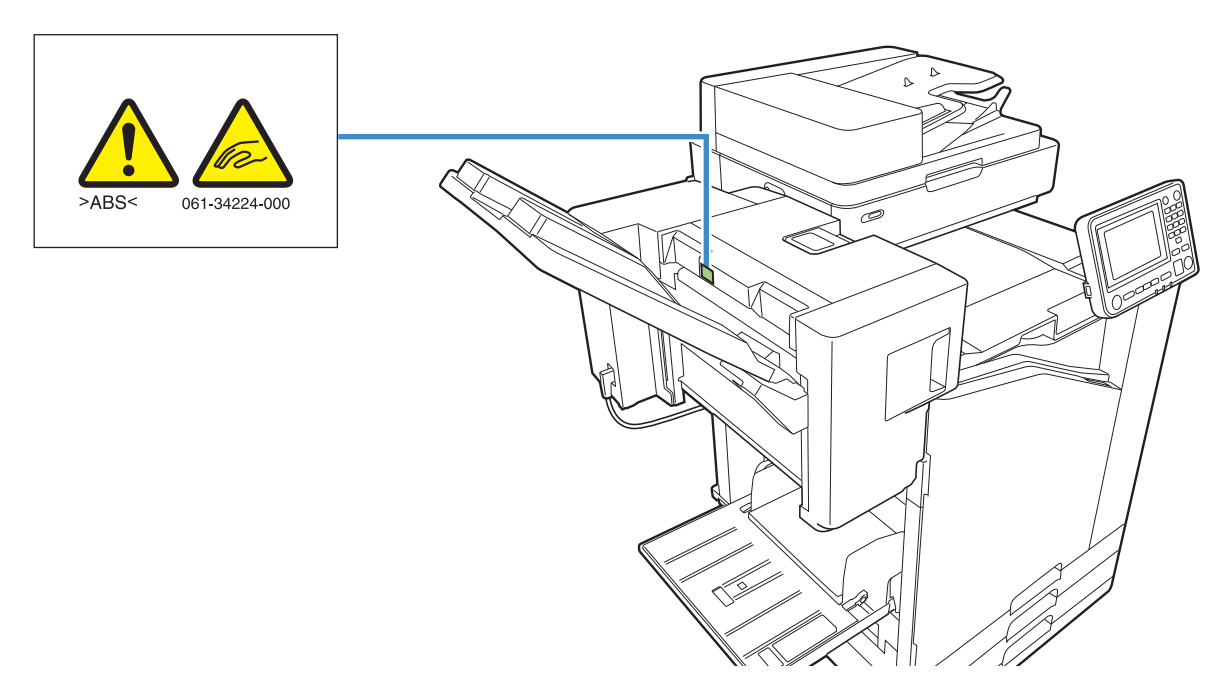

#### ■ **Detalhes da etiqueta**

**Os seus dedos podem ficar entalados durante o movimento do agrafador de offset ou quando retirar as impressões do tabuleiro de empilhamento.**

# **Lista de definições**

Os itens descritos abaixo podem ser definidos quando o agrafador de offset está ligado.

# **Controlador da impressora**

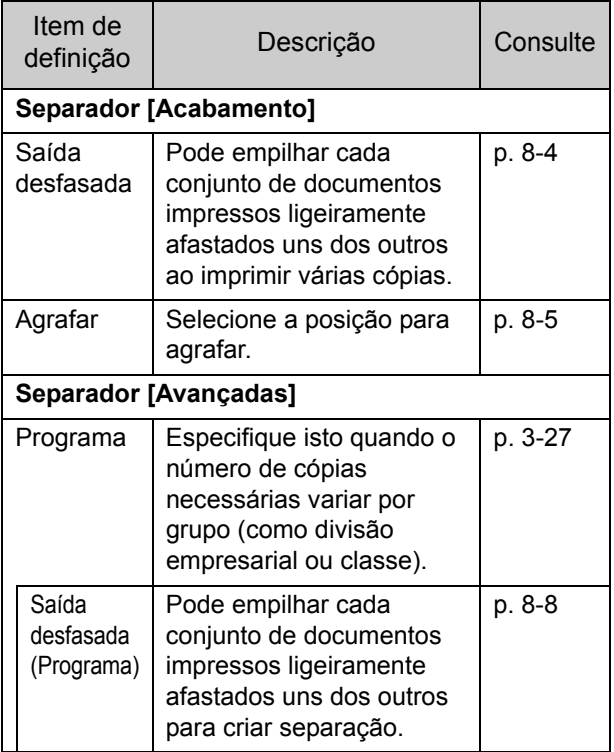

• Quando a opção [Agrafar] estiver desativada no separador [Acabamento], certifique-se de que a opção [Configuração impressora] no separador [Ambiente] no ecrã de propriedades foi corretamente configurada. ([p. 3-29](#page-108-0)  ["Configuração impressora"\)](#page-108-0)

# **Modo cópia**

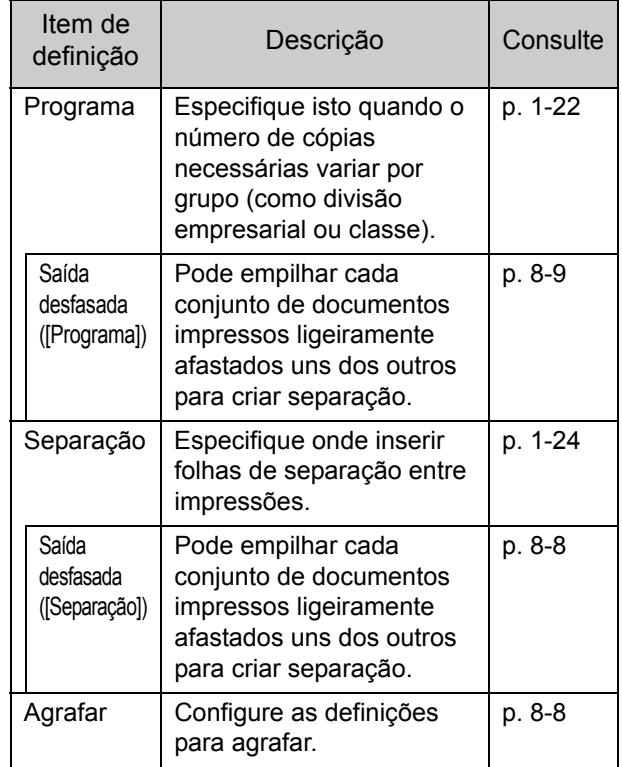

# **Definições do controlador da impressora**

# <span id="page-159-0"></span>**Saída desfasada**

Empilhe cada conjunto de documentos impressos ligeiramente afastados uns dos outros ao imprimir várias cópias.

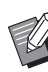

• Quando a opção [Programa] está configurada, a opção [Saída desfasada] está [OFF]. [\(p. 3-27](#page-106-0)  ["Programa"\)](#page-106-0)

- Esta definição não está disponível para tamanhos de papel que não possam sair pelo agrafador de offset.
- Ao utilizar o agrafador de offset, não pode utilizar esta definição com a ação de agrafar.
- Quando a opção [Original tam. misto] está configurada, a opção [Saída desfasada] está [OFF]. ([p. 3-11 "Original tam. misto"](#page-90-0))

#### **[OFF]**

A saída desfasada não é executada.

#### **[Entre coleções]**

Os conjuntos de documentos impressos especificados em [Ordenar] são empilhados ligeiramente afastados uns dos outros.

#### **[Entre trab.]**

Os trabalhos de impressão concluídos são empilhados ligeiramente afastados uns dos outros.

# <span id="page-160-0"></span>**Agrafar**

Selecione a posição para agrafar.

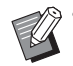

• Quando a opção [Agrafar] estiver configurada, certifique-se de que configura a opção [Lado encade].

- Quando a opção [Agrafar] estiver configurada, a opção [[Ordenar\]](#page-89-0) está definida para [Agrupado]. [\(p. 3-10 "Ordenar"\)](#page-89-0)
- Quando a opção [Original tam. misto] está configurada, a opção [Agrafar] está [OFF]. [\(p. 3-11 "Original tam. misto"\)](#page-90-0)
- Quando a opção [Brochura] está configurada, a opção [Agrafar] está [OFF]. ([p. 3-16 "Brochura"\)](#page-95-0)
- A orientação do papel varia consoante o lado de encadernação. Consulte ["Função agrafar e](#page-162-0)  [orientação de carregamento de papel" \(p. 8-7\).](#page-162-0)

Se selecionar [Esquerda] ou [Direita] para [Lado encade], selecione a partir das opções que se seguem.

#### **[OFF], [1 Agrafo], [2 Agrafos]**

Se selecionar [Superior] para [Lado encade], selecione a partir das opções que se seguem.

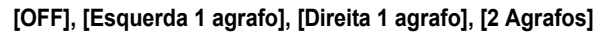

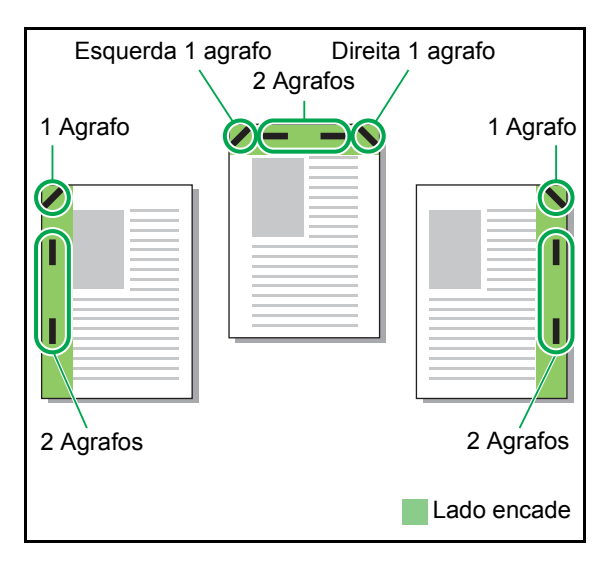

- <Tipos de papel que podem ser agrafados>
- Tamanho do papel: A3, B4, A4, A4-LEF<sup>\*1</sup>, B5, B5-LEF, Ledger, Legal, Letter, Letter-LEF, Foolscap

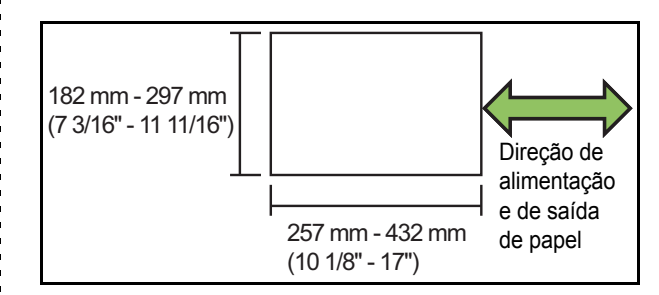

#### **• Gramagem do papel: 52 g/m2 a 210 g/m2 (bond de 14-lb - bond de 56-lb)**

<Número de folhas que podem ser agrafadas>

• Tamanho de papel standard A4, A4-LEF, B5, B5-LEF (Letter, Letter-LEF): 2 - 50 folhas $12$ 

Tamanhos que não os acima indicados (A3, B4 (Ledger, Legal, Foolscap)): 2 - 25 folhas<sup>\*2</sup>

- \*1 Alimentação de borda longa
- \*2 Ao utilizar papel comum e papel reciclado  $(85 \text{ g/m}^2 \text{ (23- lb bond)})$

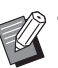

• Não é possível agrafar ao utilizar papel de tamanho irregular.

• Quando o trabalho de impressão exceder o número máximo de folhas que é possível agrafar, é apresentado um ecrã de confirmação para que selecione se pretende parar a impressão ou prosseguir com a impressão sem agrafar.

# <span id="page-161-0"></span>**Características do Agrafador de Offset**

O tamanho de papel que permite agrafamento depende do modelo.

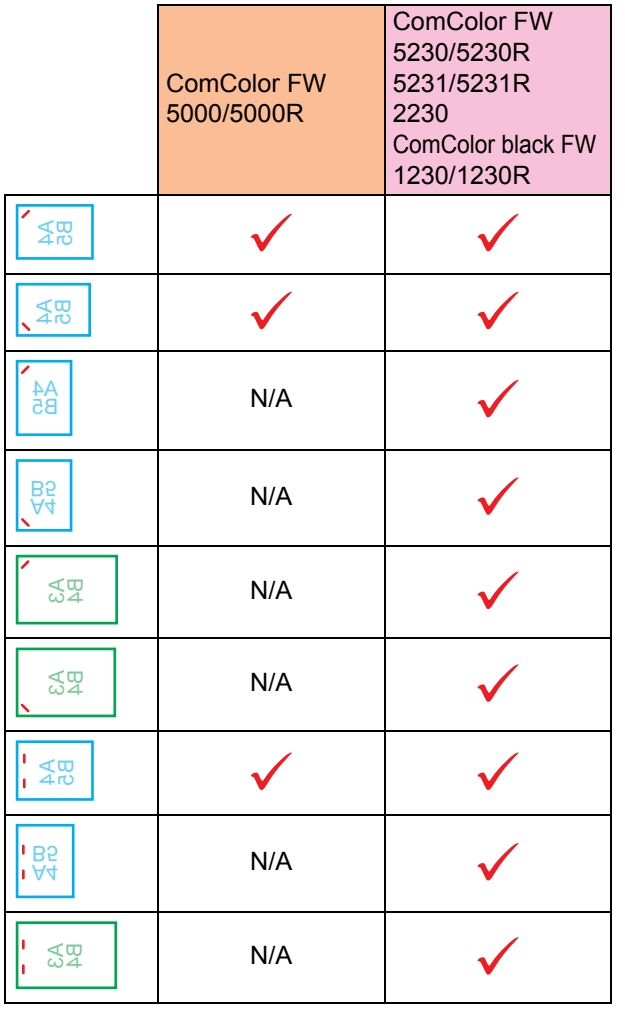

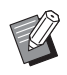

• Os tamanhos de papel em polegadas são os<br>Seguintes: ^? (1 odera) seguintes: A3 (Ledger) A4 (Letter) B4 (Legal)

# <span id="page-162-0"></span>**Função agrafar e orientação de carregamento de papel**

A orientação do papel no tabuleiro de papel e o lado de encadernação são apresentados abaixo.

Orientação: vertical Orientação: horizontal Face para cima Face para baixo

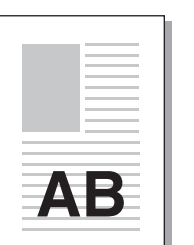

ΔB

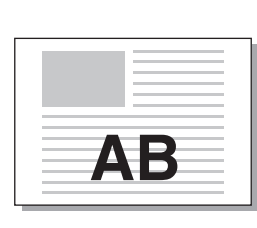

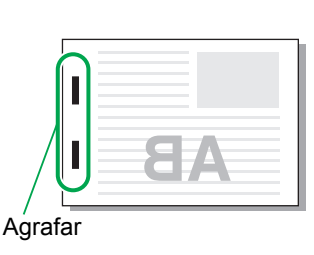

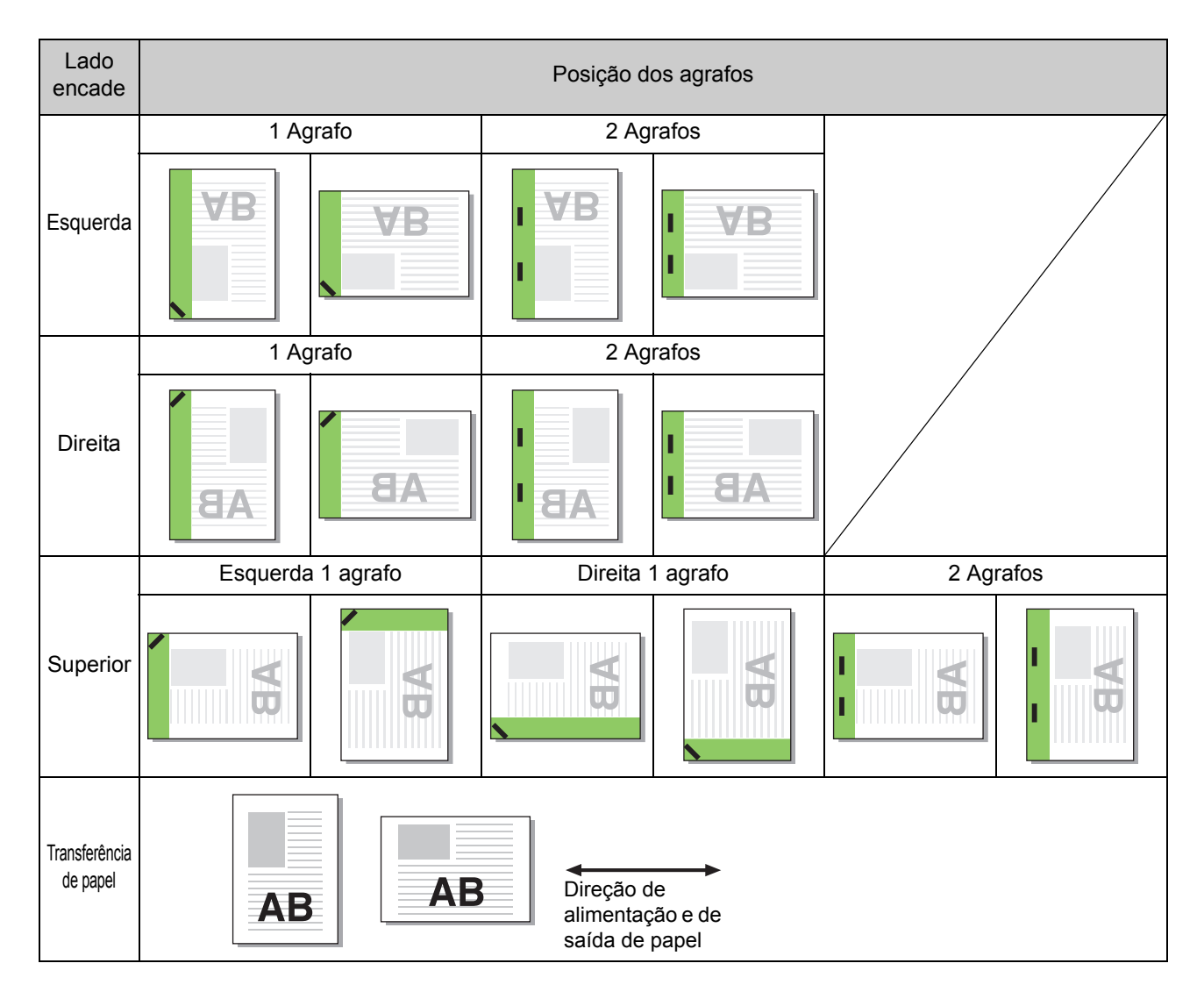

• Quando o tamanho de papel correspondente não é carregado no tabuleiro de papel, é apresentada uma mensagem.

Siga as instruções no ecrã para carregar o papel.

• Para a encadernação com [1 Agrafo], o ângulo do agrafo pode ser diferente do apresentado nas imagens acima e nas imagens no ecrã do controlador da impressora, consoante o tamanho e a orientação do papel.

8-7

# <span id="page-163-2"></span>**Saída desfasada (Programa)**

Quando se utiliza a opção [Programa], os conjuntos de documentos impressos são empilhados ligeiramente afastados uns dos outros para criar separação.

Para mais informações sobre a configuração de [Programa], consulte ["Programa" \(p. 3-27\)](#page-106-0) em "Imprimir".

#### **[OFF]**

A saída desfasada não é executada.

#### **[Entre fasc.]**

Os conjuntos de documentos impressos são empilhados ligeiramente afastados uns dos outros.

#### **[Entre grupos]**

Os grupos de documentos impressos são empilhados ligeiramente afastados uns dos outros.

# **Definições do modo cópia**

# <span id="page-163-0"></span>**Saída desfasada ([Separação])**

Quando se utiliza a opção [Separação], os conjuntos de documentos impressos são empilhados ligeiramente afastados uns dos outros para criar separação.

#### **[OFF]**

A saída desfasada não é executada.

#### **[Entre coleções]**

Os conjuntos ordenados são empilhados ligeiramente afastados uns dos outros.

#### **[Após trabalho]**

Os trabalhos de impressão são empilhados ligeiramente afastados uns dos outros.

#### <Papel que pode ser desfasado>

• Ao utilizar o agrafador de offset: 131 mm × 148 mm - 305 mm × 550 mm (5 3/16" × 5 27/32" - 12" × 21 5/8")

**1 Toque em [Separação].**

### **2 Selecione a definição de saída desfasada.**

# **3 Toque em [OK].**

# <span id="page-163-1"></span>**Agrafar**

Agrafe na posição especificada.

- <Tipos de papel que podem ser agrafados>
- Tamanho do papel: A3, B4, A4, A4-LEF\*1, B5, B5-LEF, Ledger, Legal, Letter, Letter-LEF, Foolscap

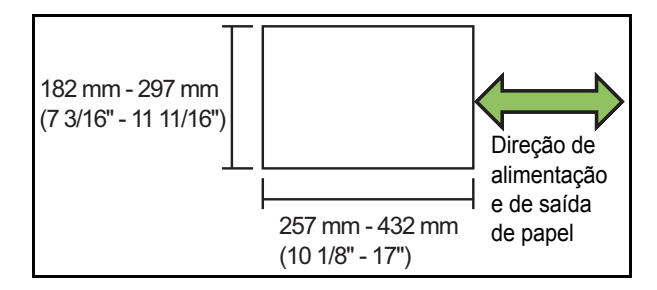

• Gramagem do papel: 52 g/m<sup>2</sup> a 210 g/m<sup>2</sup> **(bond de 14-lb - bond de 56-lb)**

<Número de folhas que podem ser agrafadas>

• Tamanho de papel standard A4, A4-LEF, B5, B5-LEF (Letter, Letter-LEF):  $2 - 50$  folhas<sup> $2$ </sup>

Tamanhos que não os acima indicados (A3, B4 (Ledger, Legal, Foolscap)): 2 - 25 folhas<sup>\*2</sup>

- \*1 Alimentação de borda longa
- \*2 Ao utilizar papel comum e papel reciclado  $(85 \text{ g/m}^2 (23 - \text{lb bond}))$

• Quando o trabalho de impressão exceder o número máximo de folhas que é possível agrafar, é apresentado um ecrã de confirmação para que selecione se pretende parar a impressão ou prosseguir com a impressão sem agrafar.

- Não é possível agrafar ao utilizar papel de tamanho irregular.
- O tamanho de papel que permite agrafamento depende do modelo. ([p. 8-6 "Características do](#page-161-0)  [Agrafador de Offset"\)](#page-161-0)

## ■ **Orientação original**

#### **[Lado su cima]**

Selecione esta opção ao carregar originais numa orientação em que possam ser lidos normalmente.

#### **[Lado sup esq]**

Selecione esta opção ao carregar originais cuja parte superior seja alinhada com o lado esquerdo.

### ■ **Lado encade**

Selecione o lado de encadernação do papel. **Esquerda, Direita, Superior**

### ■ **Agrafar**

Selecione a posição para agrafar.

Se selecionar a opção esquerda ou direita para [Lado] encade], selecione a partir das opções que se seguem.

#### **[OFF], 1 Agrafo, 2 Agrafos**

Se selecionar a opção superior para [Lado encade], selecione a partir das opções que se seguem.

**[OFF], esquerda 1 agrafo, direita 1 agrafo, 2 Agrafos**

• A opção esquerda 1 agrafo e direita 1 agrafo são apresentadas apenas quando a opção superior é selecionada para [Lado encade].

- **1 Toque em [Agrafar].**
- **2 Selecione a orientação original.**

**3 Configure [Lado encade].**

**4 Configure [Agrafar].** 

**5 Toque em [OK].**

### ■ **Margem encadernação**

Pode especificar a margem de encadernação de modo a que os agrafos não estejam na área de impressão.

### **1 Toque em [Margem encadernação] no ecrã [Agrafar].**

É apresentado o ecrã [Margem encadernação].

### **2 Especifique a margem de encadernação.**

- Selecione [Lado encade].
- Utilize  $[\heartsuit]$ ,  $[\heartsuit]$ , ou as teclas numéricas para introduzir a largura.
- Se parte da área de impressão estiver em falta devido à definição da margem de encadernação, defina [Redução autom] para [ON].

# **3 Toque em [OK].**

# <span id="page-164-0"></span>**Saída desfasada ([Programa])**

Quando se utiliza a opção [Programa], os conjuntos de documentos impressos são empilhados ligeiramente afastados uns dos outros para criar separação.

Para mais informações sobre o programa, consulte ["Programa" \(p. 1-22\)](#page-57-0) em "Copiar".

#### **[OFF]**

A saída desfasada não é executada.

#### **[Entre fasc.]**

Os conjuntos de documentos impressos são empilhados ligeiramente afastados uns dos outros.

#### **[Entre grupos]**

Os grupos de documentos impressos são empilhados ligeiramente afastados uns dos outros.

# <span id="page-165-0"></span>Finalizador Multifunções

Se ligar o finalizador multifunções opcional, pode utilizar as seguintes funções:

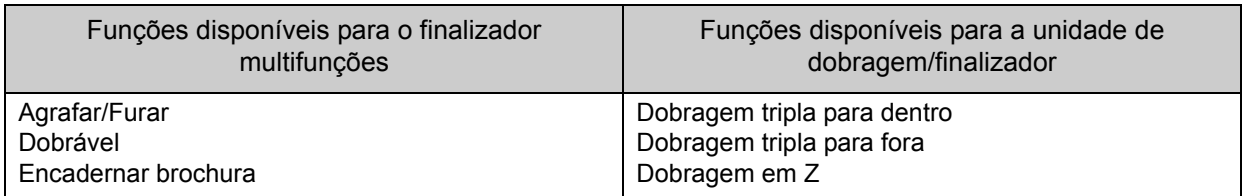

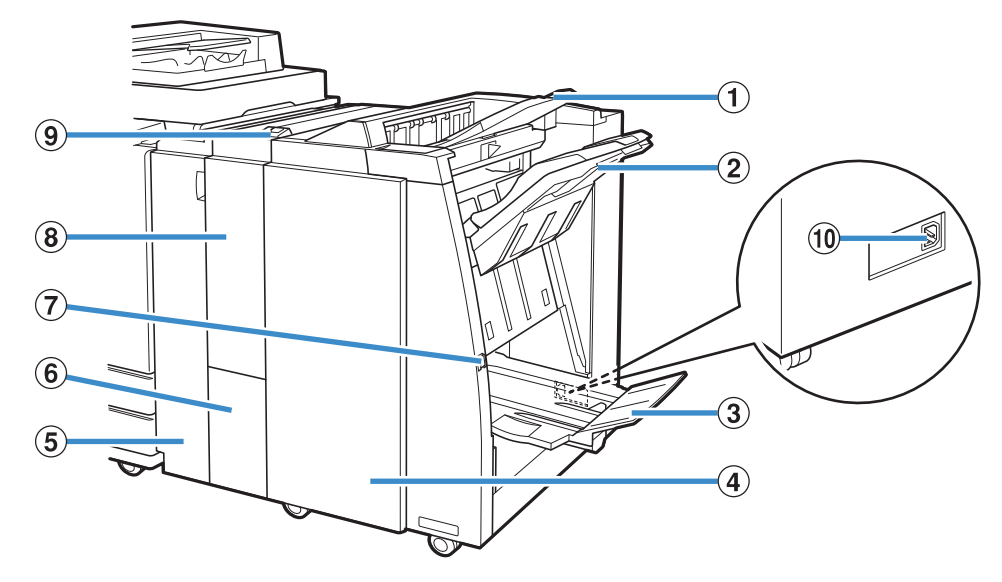

a Tabuleiro superior

As impressões saem aqui quando a furação é executada.

(2) Tabuleiro de empilhamento

As impressões saem aqui quando a função de agrafamento ou saída desfasada é executada.

3) Tabuleiro de brochuras

As brochuras e as impressões com dobragem dupla saem aqui.

(4) Tampa direita

Abra para substituir o cartucho de agrafos ou se existir papel encravado.

(5) Tampa esquerda

Abra para remover o papel encravado do percurso de passagem do papel entre a impressora e o finalizador.

6) Tabul saí folh c/dob trip

As impressões com dobragem tripla saem aqui.

g Botão de ejecção

Utilize este botão para mover as impressões que estiverem no tabuleiro de brochuras para a posição de onde podem ser retiradas facilmente.

(8) Unid dobragem/Finalizad.

As funções de dobragem tripla para fora, dobragem tripla para dentro e dobragem em z estão disponíveis.

 $\circledcirc$  Botão tabu saí folh c/dob trip

Prima este botão para ejetar as impressões com dobragem tripla. O tabuleiro de dobragem tripla abre-se na sua direção.

(10 Tomada do Finalizador Multifunções

Utilize para ligar o cabo de alimentação do finalizador multifunções.

A tomada encontra-se na parte de trás do finalizador.

# **Etiqueta de cuidado**

Para uma utilização segura, a etiqueta de cuidado ilustrada abaixo encontra-se colada no finalizador multifunções. Quando utilizar ou fizer a manutenção do finalizador multifunções, leia as instruções da etiqueta de cuidado para uma utilização segura. Não retire nem suje a etiqueta. Se a etiqueta não estiver bem colada no finalizador multifunções, se estiver a descascar ou se não estiver legível, contacte o seu revendedor ou representante de assistência autorizado.

#### ■ **Posição da etiqueta de cuidado**

**A etiqueta de cuidado (aviso) encontra-se na posição indicada abaixo.**

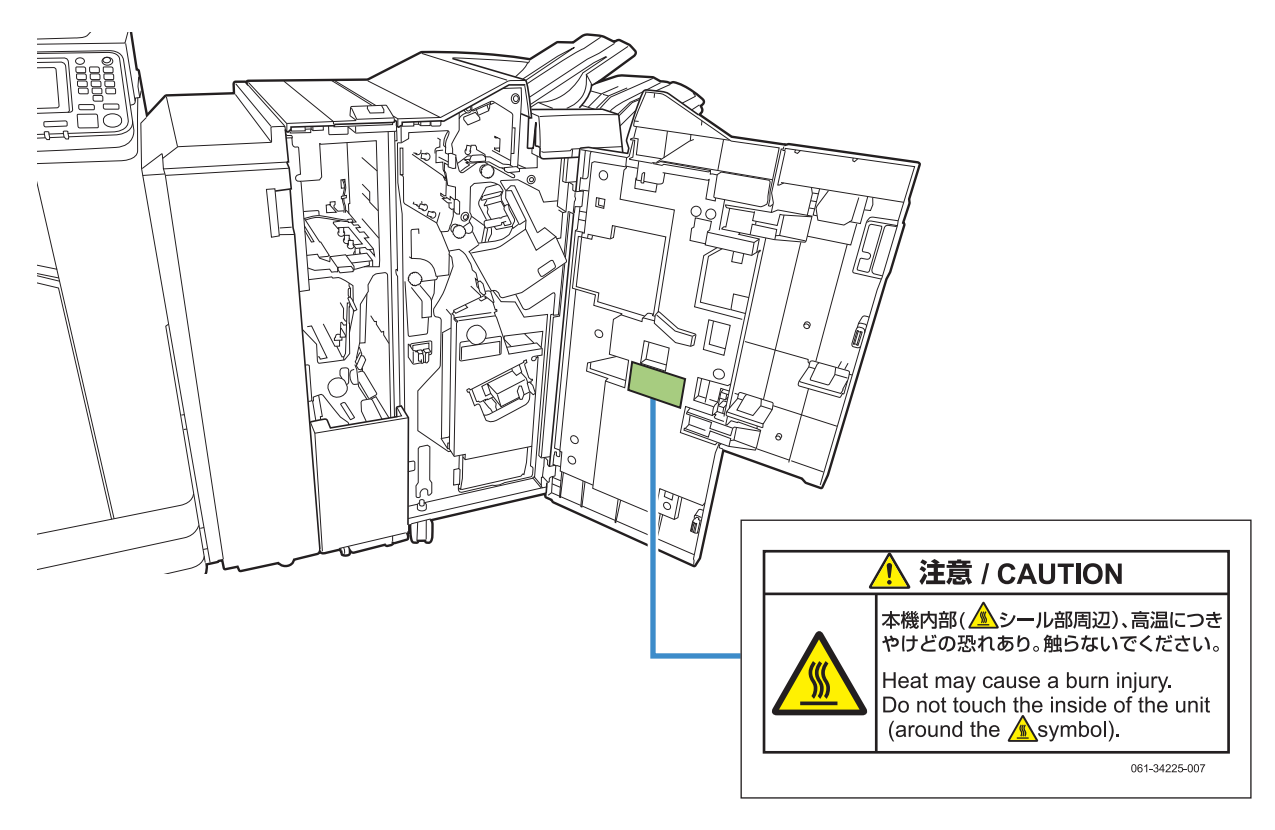

• Também existem etiquetas de cuidado que alertam para temperatura elevada no interior do finalizador multifunções.

#### ■ **Detalhes da etiqueta**

**A posição onde a etiqueta se encontra pode atingir uma temperatura elevada. O contacto pode causar queimaduras.**

# **Lista de definições**

Os itens descritos abaixo podem ser definidos quando o finalizador multifunções está ligado.

# **Controlador da impressora**

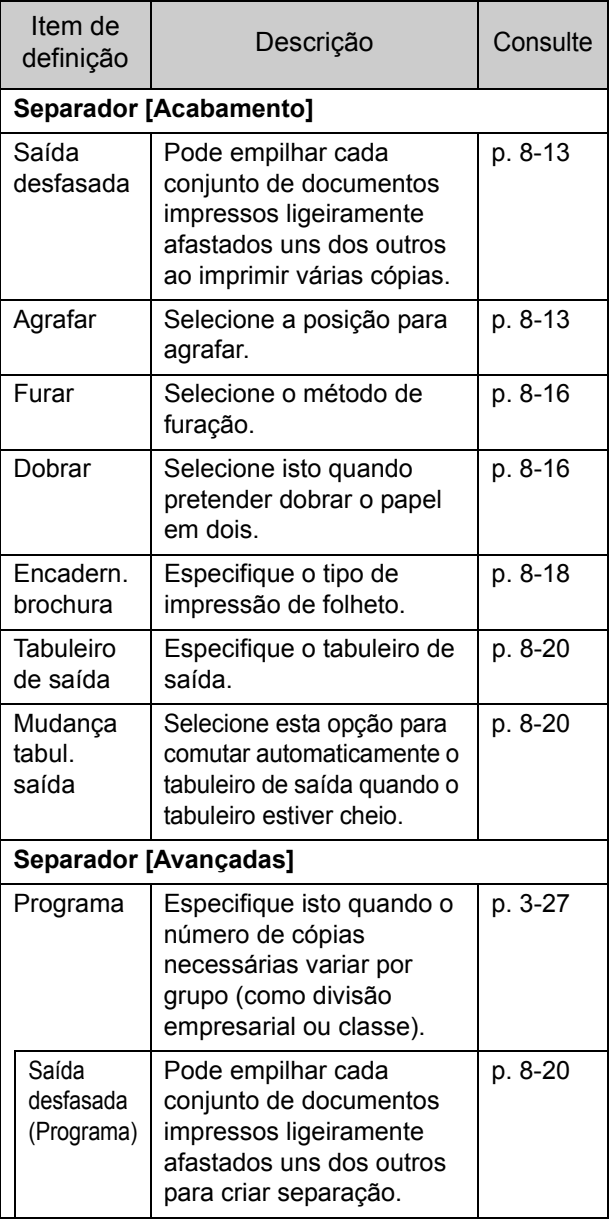

• Quando as funções [Agrafar], [Furar] e outras estão desativadas ou a cinzento no separador [Acabamento], certifique-se de que a opção [Configuração impressora] no separador [Ambiente] do ecrã de propriedades foi configurada corretamente. ([p. 3-29](#page-108-0)  ["Configuração impressora"\)](#page-108-0)

# **Modo cópia**

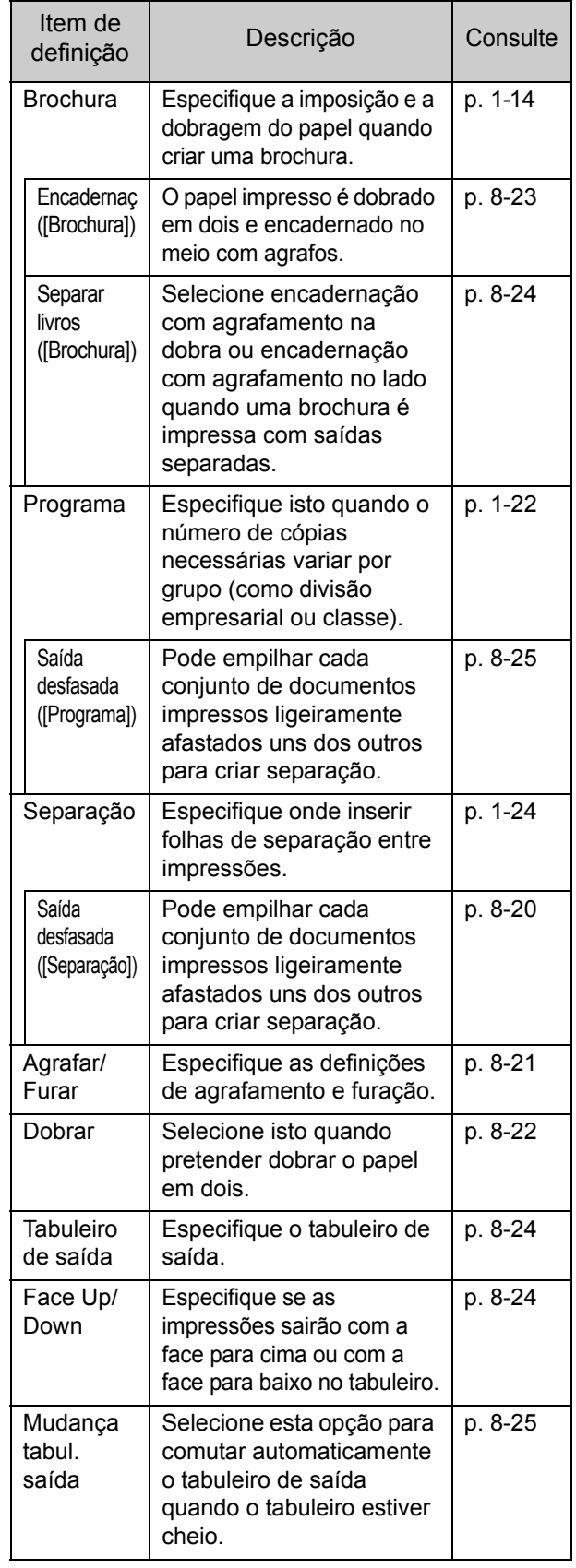

# **Definições do controlador da impressora**

# <span id="page-168-0"></span>**Saída desfasada**

Empilhe cada conjunto de documentos impressos ligeiramente afastados uns dos outros ao imprimir várias cópias.

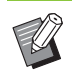

• Quando a opção [Programa] está configurada, a opção [Saída desfasada] está [OFF]. [\(p. 3-27](#page-106-0)  ["Programa"\)](#page-106-0)

- Esta definição não está disponível para tamanhos de papel que não possam sair pelo tabuleiro de empilhamento.
- Quando a opção [Original tam. misto] está configurada, a opção [Saída desfasada] está [OFF]. [\(p. 3-11 "Original tam. misto"\)](#page-90-0)
- Quando a opção [Dobrável], [Dobragem tripla para dentro] ou [Dobragem tripla para fora] está configurada em [Dobrar], [Saída desfasada] está [OFF]. ([p. 8-16 "Dobrar"\)](#page-171-1)
- Quando a opção [Encadern. brochura] está configurada, a opção [Saída desfasada] está [OFF]. [\(p. 8-18 "Encadern. brochura"\)](#page-173-0)
- Normalmente, é utilizado o desfasamento de duas camadas. Quando o agrafamento também é utilizado, é utilizado o desfasamento de três camadas.

#### **Desfasamento de duas camadas**

Sem agrafamento (finalizador multifunções, agrafador de offset)

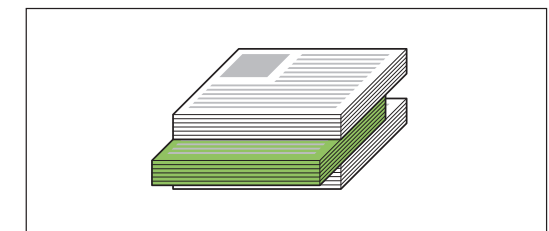

**Desfasamento de três camadas** Com agrafamento (finalizador multifunções)

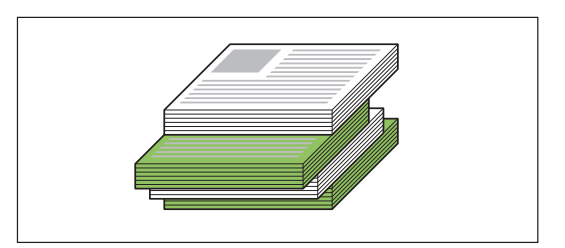

#### **[OFF]**

A saída desfasada não é executada.

#### **[Entre coleções]**

Os conjuntos de documentos impressos especificados em [Ordenar] são empilhados ligeiramente afastados uns dos outros.

#### **[Entre trab.]**

Os trabalhos de impressão concluídos são empilhados ligeiramente afastados uns dos outros.

# <span id="page-168-1"></span>**Agrafar**

Selecione a posição para agrafar.

- - Quando a opção [Agrafar] estiver configurada, certifique-se de que configura a opção [Lado encade].
	- Quando a opção [Agrafar] estiver configurada, a opção [Ordenar] está definida para [Agrupado]. ([p. 3-10 "Ordenar"\)](#page-89-0)
	- Quando a opção [Original tam. misto] está configurada, a opção [Agrafar] está [OFF]. ([p. 3-11 "Original tam. misto"](#page-90-0))
	- Quando a opção [Brochura] está configurada, a opção [Agrafar] está [OFF]. ([p. 3-16 "Brochura"\)](#page-95-0)
	- Quando a opção [Encadern. brochura] está configurada, a opção [Agrafar] está [OFF]. ([p. 8-18 "Encadern. brochura"\)](#page-173-0)
	- A orientação do papel varia consoante o lado de encadernação. Consulte ["Função agrafar e](#page-170-0)  [orientação de carregamento de papel" \(p. 8-15\)](#page-170-0).

Se selecionar [Esquerda] ou [Direita] para [Lado encade], selecione a partir das opções que se seguem.

#### **[OFF], [1 Agrafo], [2 Agrafos]**

Se selecionar [Superior] para [Lado encade], selecione a partir das opções que se seguem.

**[OFF], [Esquerda 1 agrafo], [Direita 1 agrafo], [2 Agrafos]**

#### Capítulo 8 [Equipamento opcional](#page-156-0)

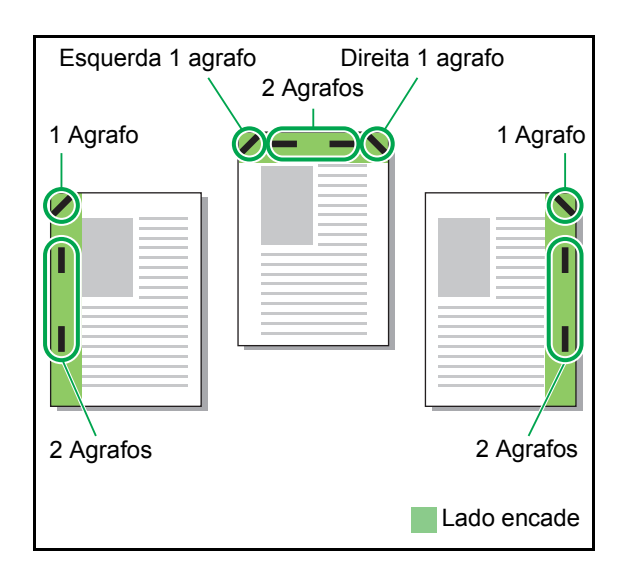

<Tipos de papel que podem ser agrafados>

• Tamanho do papel: A3, B4, A4, A4-LEF, B5-LEF, Ledger, Legal, Letter, Letter-LEF, Foolscap e tamanho personalizado

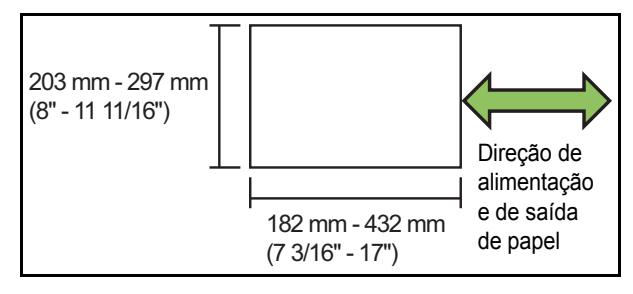

**• Gramagem do papel:** 

**52 g/m2 a 210 g/m2 (bond de 14-lb - bond de 56-lb) Quando a gramagem do papel excede 162 g/m<sup>2</sup> (bond de 43-lb), não é possível agrafar mais do que uma folha de capa.**

<Número de folhas que podem ser agrafadas>

- Com papel de tamanho standard A4 ou A4-LEF/B5-LEF (Letter ou Letter-LEF): 2 a 100 folhas Outro papel de tamanho standard (A3 ou B4 (Ledger, Legal)): 2 a 65 folhas
- Com papel de tamanho não standard Papel com comprimento superior a 297 mm (11 11/16"): 2 a 65 folhas

Papel com largura e comprimento superiores a 216 mm (8 1/2"): 2 a 65 folhas

Outro diferente dos indicados acima: 2 a 100 folhas

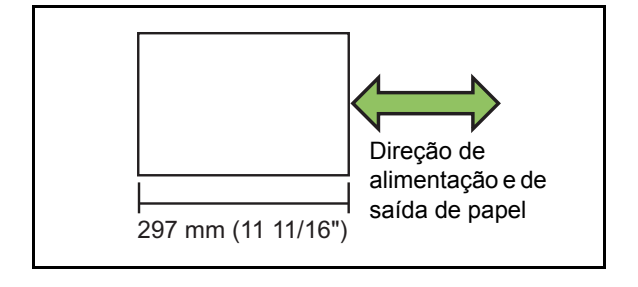

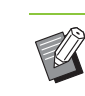

• Quando imprimir trabalhos que excedem o número máximo de folhas que é possível agrafar, as folhas saem sem serem agrafadas.

O tamanho de papel que permite agrafamento depende do modelo.

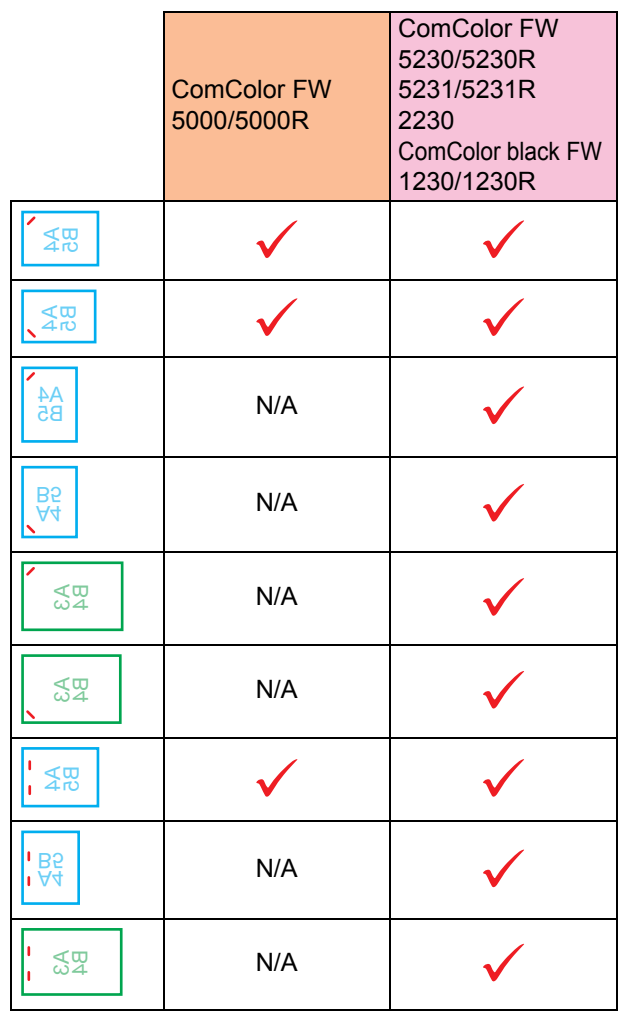

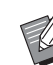

• Os tamanhos de papel em polegadas são os sequintes: A3 (Ledger) A4 (Letter) B4 (Legal)

# <span id="page-170-0"></span>**Função agrafar e orientação de carregamento de papel**

A orientação do papel no tabuleiro de papel e o lado de encadernação são apresentados abaixo.

Orientação: vertical Orientação: horizontal Face para cima Face para baixo

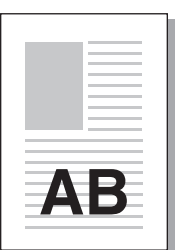

ΔB

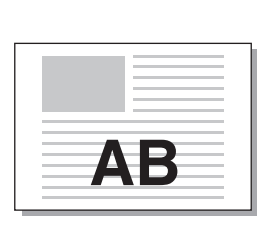

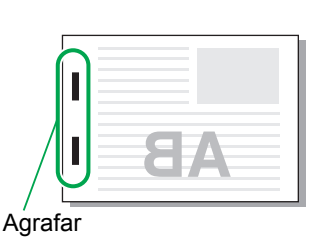

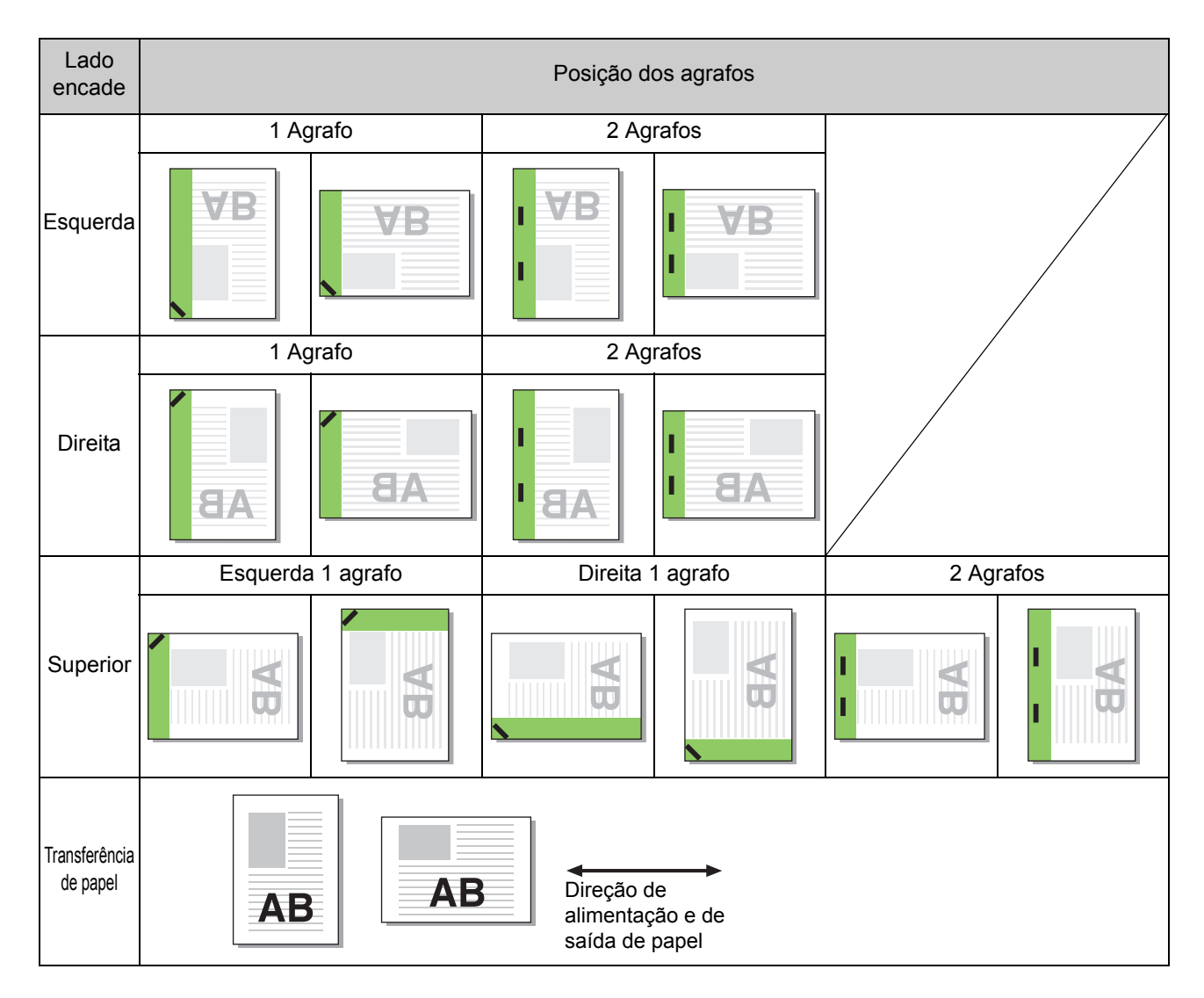

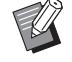

• Quando o tamanho de papel correspondente não é carregado no tabuleiro de papel, é apresentada uma mensagem.

Siga as instruções no ecrã para carregar o papel.

• Para a encadernação com [1 Agrafo], o ângulo do agrafo pode ser diferente do apresentado nas imagens acima e nas imagens no ecrã do controlador da impressora, consoante o tamanho e a orientação do papel.

### <span id="page-171-0"></span>**Furar**

Especifique o número de orifícios a furar.

- 
- Quando a opção [Original tam. misto] está configurada, a opção [Furar] está [OFF]. [\(p. 3-11 "Original tam. misto"\)](#page-90-0)
- Quando a opção [Brochura] está configurada, a opção [Furar] está [OFF]. ([p. 3-16 "Brochura"\)](#page-95-0)
- Quando a opção [Encadern. brochura] está configurada, a opção [Furar] está [OFF]. [\(p. 8-18 "Encadern. brochura"\)](#page-173-0)

#### **[OFF], [2 furos], [4 furos]**

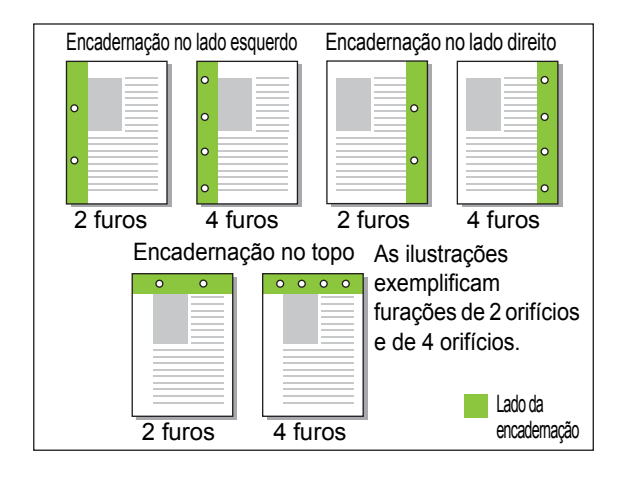

- <Tipos de papel que podem ser furados>
- Tamanho do papel:
	- 2 furos: A3, B4, A4, A4-LEF, B5-LEF, Ledger, Legal, Letter, Letter-LEF
- 4 furos: A3, A4-LEF, Ledger, Letter-LEF
- Gramagem do papel: 52 g/m<sup>2</sup> a 200 g/m<sup>2</sup> (bond de 14-lb a bond de 53-lb)

O tamanho de papel que permite furação depende do modelo.

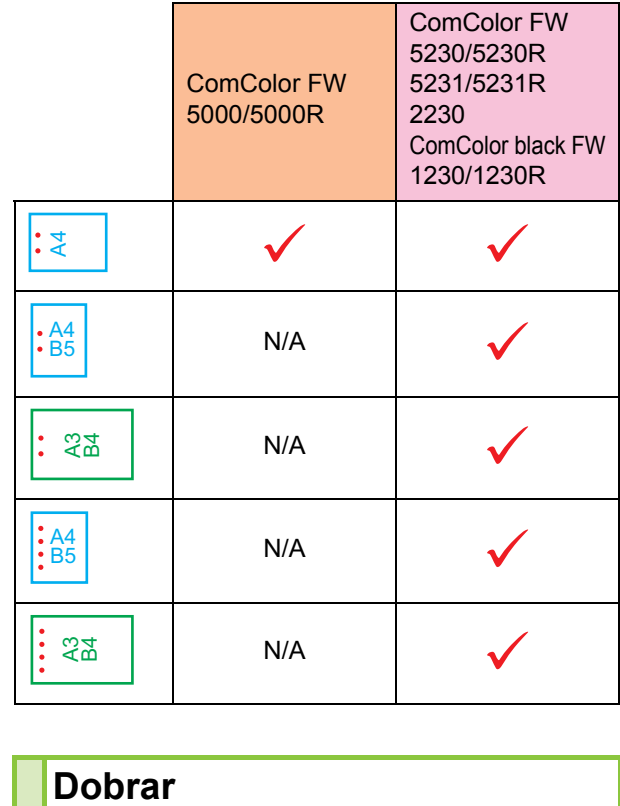

<span id="page-171-1"></span>Selecione o tipo de dobragem, como dobragem dupla ou dobragem em Z.

- <Tipos de papel que podem ser dobrados>
- Tamanho do papel: Dobrável: A3, B4, A4, Ledger, Legal, Letter, Foolscap e tamanho personalizado Dobragem tripla para dentro, Dobragem tripla para fora: A4, Letter

Dobragem em Z: A3, B4, Ledger

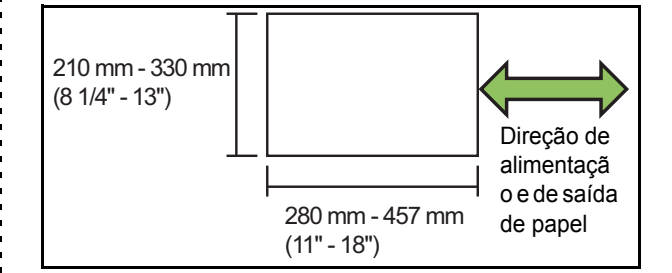

**• Gramagem do papel: 60 g/m2 a 90 g/m2 (bond de 16-lb a bond de 24-lb)**

#### **[OFF]**

O papel não é dobrado.

#### **[Dobrável]**

Cada folha de papel é dobrada em dois.

#### **[Dobragem tripla para dentro]**

Cada folha de papel é dobrada em três para interior.

#### **[Dobragem tripla para fora]**

Cada folha de papel é dobrada em três para exterior.

#### **[Dobragem em Z]**

Cada folha de papel é dobrada em forma de Z. Quando a opção [Original tam. misto] também é utilizada, sai papel dobrado em Z e papel não dobrado em Z conforme a mistura.

Selecione o tipo de dobragem e clique em [Detalhes] para abrir a caixa de diálogo [Dobrar]. Configure a direção de dobra e a posição da extremidade de encadernação.

## ■ **Direcção de dobra**

Se tiver selecionado a opção [Dobrável], [Dobragem tripla para dentro] ou [Dobragem tripla para fora], especifique a superfície impressa para dobrar para o interior ou exterior.

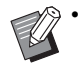

• Quando ambos os lados forem impressos, a primeira página é a superfície impressa.

#### **[Impressão interna]**

Dobrar o papel com a superfície impressa no interior. **[Impressão externa]**

Dobrar o papel com a superfície impressa no exterior.

#### **Dobrável**

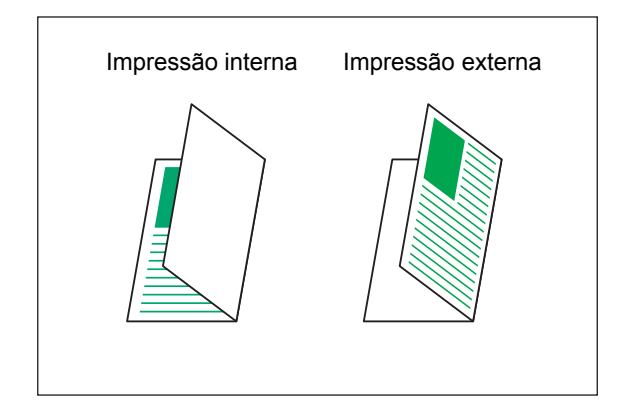

#### **Dobragem tripla para dentro**

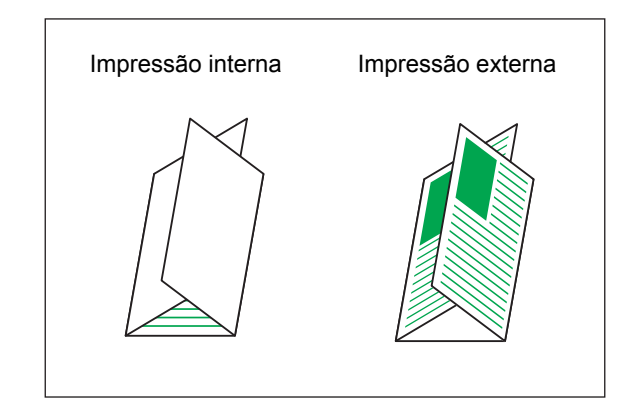

#### **Dobragem tripla para fora**

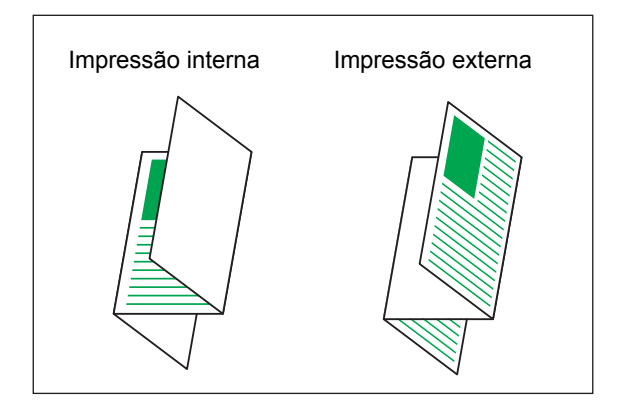

#### ■ **Lado encade**

Se tiver selecionado a opção [Dobragem em Z], especifique a posição da encadernação.

#### **[Encadern. esq./sup.]**

Dobrar a metade direita do papel em forma de Z.

#### **[Encadern. dir./inf.]**

Dobrar a metade esquerda do papel em forma de Z.

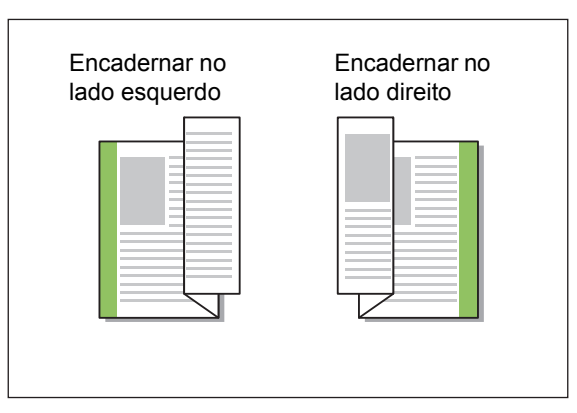

• Quando a opção [Original tam. misto] está configurada, a opção [Dobrar] está definida apenas como [Dobragem em Z]. Neste caso, os tamanhos que podem coexistir são "A4-LEF e A3", "B5-LEF e B4" e "Letter-LEF e Ledger". [\(p. 3-11 "Original tam. misto"\)](#page-90-0)

- Quando a opção [Original tam. misto] também é utilizada, selecione a direção do lado maior do original em [Orientação]. (Se tiver um original A4 na posição vertical ou um original A3 na posição horizontal, selecione [Horizontal].) [\(p. 3-10 "Tamanho original"](#page-89-1), [p. 3-11 "Original](#page-90-0)  [tam. misto"\)](#page-90-0)
- Selecione o tamanho de papel de dobragem em Z para [Tamanho papel]. [\(p. 3-11 "Tamanho](#page-90-1)  [papel"](#page-90-1))
- Ao utilizar esta função com a impressão duplex, a impressão duplex apenas é aplicada quando o tamanho da frente e verso do documento é o mesmo. (Se o tamanho não for o mesmo, o verso da página é deixado em branco.) ([p. 3-9](#page-88-0)  ["Duplex / Simplex"\)](#page-88-0)
- Quando a opção [Original tam. misto] também é utilizada, as funções de agrafar, furar e saída desfasada estão disponíveis. ([p. 3-10](#page-89-1)  ["Tamanho original",](#page-89-1) [p. 8-13 "Saída desfasada",](#page-168-0) [p. 8-13 "Agrafar"](#page-168-1), [p. 8-16 "Furar"](#page-171-0))
- Quando a opção [Adicionar capa] também é utilizada, pode adicionar uma página de capa que tenha o mesmo tamanho do papel dobrado em Z. ([p. 3-21 "Adicionar capa"\)](#page-100-0)

# <span id="page-173-0"></span>**Encadern. brochura**

Execute a impressão duplex com várias páginas contínuas para criar uma brochura com o papel dobrado em dois. O papel também pode ser encadernado no meio com agrafos.

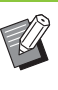

• Quando a opção [Encadern. brochura] está configurada, a opção [Ordenar] está definida para [Agrupado]. ([p. 3-10 "Ordenar"](#page-89-0))

<Tipos de papel que podem ser utilizados para criar brochuras>

• A3, B4, A4, Ledger, Legal, Letter, Foolscap e tamanho personalizado

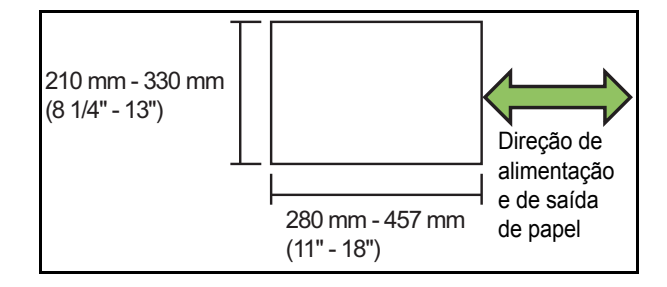

#### **[OFF]**

A encadernação da brochura não é efetuada.

#### **[Dobrar]**

O papel impresso é dobrado em dois.

#### **[Dobrado + agrafado]**

O papel impresso é dobrado em dois e encadernado no meio com agrafos.

Selecione o modo de criação da brochura e clique em [Detalhes] para abrir a caixa de diálogo [Encadern. brochura]. Configure as definições para separar livros, margem central e capa de brochura.

#### ■ **Separar livros**

Se tiver selecionado [Dobrar] ou [Dobrado + agrafado], o número de folhas que poderá dobrar está sujeito a algumas restrições.

[Dobrar] cria uma brochura separada a cada 5 folhas (20 páginas), enquanto [Dobrado + agrafado] cria uma brochura a cada 15 folhas (60 páginas).

Quando o número de páginas exceder estes números de folhas, é efetuada uma dobragem a cada número de folhas indicado acima e as folhas são ejetadas (criando uma brochura separada).

A ordem da disposição depende do tipo de encadernação (no meio ou no lado) que estiver a ser efetuado para as pilhas separadas. Por conseguinte, selecione [OFF] ou [ON].

#### **[OFF]**

Os dados são impressos de modo a criar um livro abrindo, sobrepondo e encadernando as folhas (no centro).

Quando estiver selecionado [OFF], as folhas não são agrafadas mesmo que a opção [Dobrado + agrafado] esteja selecionada.

#### **[ON]**

Os dados são impressos de modo a criar um livro dobrando, sobrepondo e encadernando as folhas (no lado).

Exemplo: Quando tiver sido selecionado [OFF] para [Separar livros] e [Dobrar] tiver sido definido para original de 60 páginas

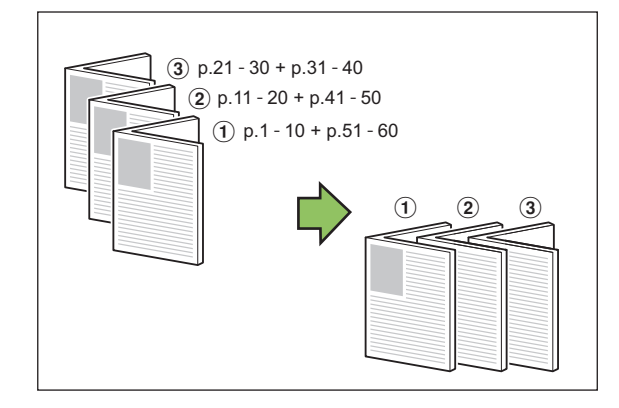

Exemplo: Quando tiver sido selecionado [ON] para [Separar livros] e [Dobrar] tiver sido definido para original de 60 páginas

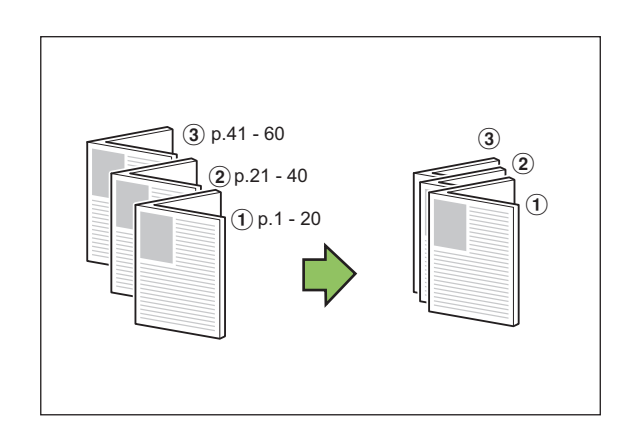

#### ■ Centrar margem

Introduza um valor para [Largura].

Se tiver selecionado a caixa de verificação [Redução autom] e a largura da margem que tiver especificado fizer com que a imagem impressa não caiba na folha, a imagem é reduzida automaticamente de modo a caber.

### ■ Capa da brochura

Apenas as páginas de capa (as duas primeiras e as duas últimas páginas) são impressas separadamente. Isto é útil quando se imprime as capas e o texto principal em papel diferente.

#### **[OFF]**

As capas da brochura não são impressas.

#### **[Imprimir só capa]**

Apenas as páginas de capa são impressas.

#### **[Imprimir sem capa]**

Todas as páginas exceto as capas são impressas como brochura.

#### **[Guard exc cp lista esp]**

Com a caixa de verificação [Guard exc cp lista esp] selecionada, pode iniciar a impressão do texto principal no painel de operações da máquina após a impressão das páginas de capa. Quando selecionar a caixa de verificação, especifique o tabuleiro de alimentação para as capas.

#### **[Tabul. folhas capa]**

**[Tabuleiro standard] / [Tabuleiro de alim. 1] / [Tabuleiro de alim. 2]**

Esta secção explica como proceder quando se imprime apenas as páginas de capa separadamente e se cria a brochura através do alinhamento do texto principal.

## **1 Clique em [Imprimir só capa] abaixo de [Capa da brochura].**

- **2 Selecione a caixa de verificação [Guard exc cp lista esp].**
- **3 Selecione [Tabul. folhas capa].**

## **4 Clique em [OK].**

Apenas as páginas de capa são impressas e os dados do corpo principal são listados num trabalho em espera.

- **5 Coloque as capas impressas no tabuleiro que tiver selecionado em [Tabul. folhas capa].**
- **6 Toque em [Imprimir] no ecrã [Início].**
- **7 Selecione um trabalho.**

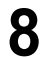

# **8 Prima a tecla [Start].**

O texto principal é impresso, alinhado com as capas, e a brochura é criada.

O tamanho de papel que permite brochura depende do modelo.

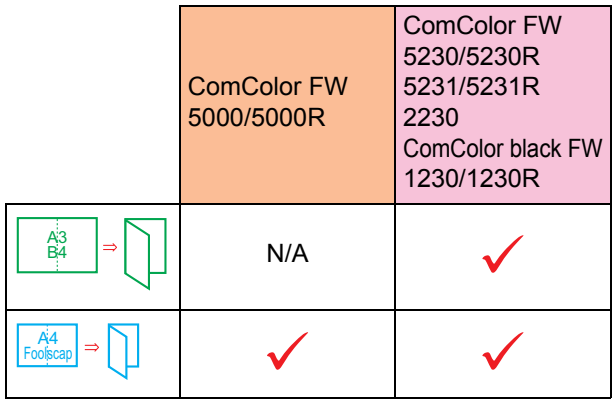

# <span id="page-175-0"></span>**Tabuleiro de saída**

Especifique o tabuleiro de saída para as impressões.

Quando especificar a opção [Auto], as impressões saem automaticamente para o tabuleiro adequado com base nas funções configuradas. Se o finalizador multifunções estiver ligado, selecione [Tabuleiro superior] ou [Tabuleiro de empilhamento].

Clique em [Detalhes] para abrir a caixa de diálogo [Tabuleiro de saída]. Especifique se as impressões sairão com a face para cima ou com a face para baixo no tabuleiro.

#### **[Face para cima] / [Face para baixo]**

• Se a opção [Saída desfasada], [Agrafar], [Furar], [Dobrar] ou [Encadern, brochura] estiver configurada, o tabuleiro que pode selecionar em ITabuleiro de saídal depende das definições. ([p. 8-13 "Saída desfasada",](#page-168-0) [p. 8-13](#page-168-1)  ["Agrafar",](#page-168-1) [p. 8-16 "Furar",](#page-171-0) [p. 8-16 "Dobrar",](#page-171-1) [p. 8-18 "Encadern. brochura"\)](#page-173-0)

# <span id="page-175-1"></span>**Mudança tabul. saída**

A máquina muda automaticamente para outro tabuleiro de saída quando o que estiver a utilizar encher.

É necessário definir [Ordenar] como [Desagrupad] no separador [Básico].

# <span id="page-175-2"></span>**Saída desfasada (Programa)**

Quando se utiliza a opção [Programa], os conjuntos de documentos impressos são empilhados ligeiramente afastados uns dos outros para criar separação.

Para mais informações sobre a configuração de [Programa], consulte ["Programa" \(p. 3-27\)](#page-106-0) em "Imprimir".

#### **[OFF]**

A saída desfasada não é executada.

**[Entre fasc.]**

Os conjuntos de documentos impressos são empilhados ligeiramente afastados uns dos outros.

#### **[Entre grupos]**

Os grupos de documentos impressos são empilhados ligeiramente afastados uns dos outros.

# **Definições do modo cópia**

# <span id="page-175-3"></span>**Saída desfasada ([Separação])**

Quando se utiliza a opção [Separação], os conjuntos de documentos impressos são empilhados ligeiramente afastados uns dos outros para criar separação.

#### **[OFF]**

A saída desfasada não é executada.

#### **[Entre coleções]**

Os conjuntos ordenados são empilhados ligeiramente afastados uns dos outros.

#### **[Após trabalho]**

Os trabalhos de impressão são empilhados ligeiramente afastados uns dos outros.

<Papel que pode ser desfasado>

• Quando utilizar o finalizador multifunções: A3, B4, A4, A4-LEF, B5-LEF, Ledger, Legal, Letter, Letter-LEF, Foolscap, tamanho personalizado (203 mm × 182 mm para 297 mm × 488 mm (8" × 7 3/16" para 11 11/16" × 19 3/16"))

# **1 Toque em [Separação].**

- **2 Selecione a definição de saída desfasada.**
- **3 Toque em [OK].**

# <span id="page-176-0"></span>**Agrafar/Furar**

Agrafar ou furar na posição especificada.

- <Tipos de papel que podem ser agrafados>
- Tamanho do papel: A3, B4, A4, A4-LEF, B5-LEF, Ledger, Legal, Letter, Letter-LEF, Foolscap e tamanho personalizado

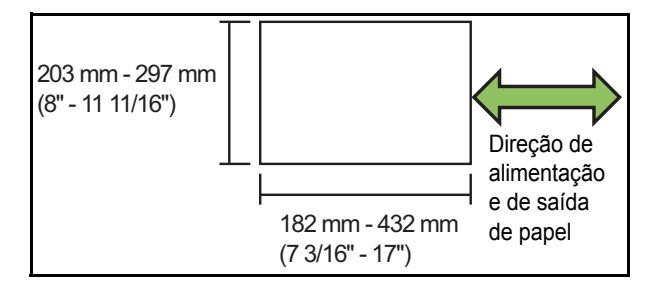

**• Gramagem do papel: 52 g/m2 a 210 g/m2 (bond de 14-lb a bond de 56-lb) Quando a gramagem do papel excede 162 g/m<sup>2</sup> (bond de 43-lb), não é possível agrafar mais do que uma folha de capa.**

<Número de folhas que podem ser agrafadas>

• Com papel de tamanho standard A4 ou A4-LEF/B5-LEF (Letter ou Letter-LEF): 2 a 100 folhas

Outro papel de tamanho standard (A3 ou B4 (Ledger ou Legal)): 2 a 65 folhas

• Com papel de tamanho não standard Papel com comprimento superior a 297 mm (11 11/16"): 2 a 65 folhas

Papel com largura e comprimento superiores a 216 mm (8 1/2"): 2 a 65 folhas

Outro diferente dos indicados acima: 2 a 100 folhas

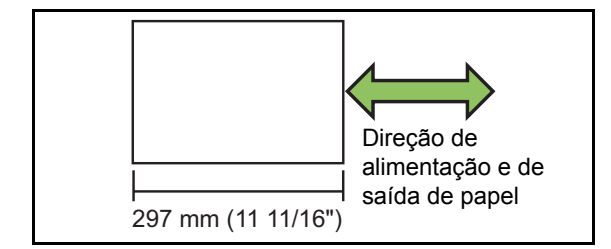

• Quando imprimir trabalhos que excedem o número máximo de folhas que é possível agrafar, as folhas saem sem serem agrafadas.

- <Tipos de papel que podem ser furados>
- Tamanho do papel: 2 furos: A3, B4, A4, A4-LEF, B5-LEF, Ledger, Legal, Letter, Letter-LEF
- 4 furos: A3, A4-LEF, Ledger, Letter-LEF **• Gramagem do papel: 52 g/m2 a 200 g/m2 (bond de 14-lb a bond de 53-lb)**

# ■ **Orientação original**

#### **[Lado su cima]**

Selecione esta opção ao carregar originais numa orientação em que possam ser lidos normalmente.

#### **[Lado sup esq]**

Selecione esta opção ao carregar originais cuja parte superior seja alinhada com o lado esquerdo.

### ■ Lado encade

Selecione o lado de encadernação do papel. **Esquerda, Direita, Superior**

# ■ **Agrafar**

Selecione a posição para agrafar.

Se selecionar a opção esquerda ou direita para [Lado encade], selecione a partir das opções que se seguem.

#### **[OFF], 1 Agrafo, 2 Agrafos**

Se selecionar a opção superior para [Lado encade], selecione a partir das opções que se seguem.

**[OFF], esquerda 1 agrafo, direita 1 agrafo, 2 Agrafos**

• A opção esquerda 1 agrafo e direita 1 agrafo são apresentadas apenas quando a opção superior é selecionada para [Lado encade].

- **1 Toque em [Agrafar/furar].**
- **2 Selecione a orientação original.**
- **3 Configure [Lado encade].**
- **4 Configure [Agrafar].**
- **5 Toque em [OK].**

#### Capítulo 8 [Equipamento opcional](#page-156-0)

### ■ **Furar**

Especifique o número de orifícios a furar. **[OFF], [2 furos], [4 furos]**

- **1 Toque em [Agrafar/furar].**
- **2 Selecione a orientação original.**
- **3 Configure [Lado encade].**
- **4 Configure [Furar].**
- **5 Toque em [OK].**

### ■ **Margem encadernação**

Pode especificar a margem de encadernação de modo a que os agrafos não estejam na área de impressão.

# **1 Toque em [Margem encadernação] no ecrã [Agrafar/furar].**

É apresentado o ecrã [Margem encadernação].

## **2 Especifique a margem de encadernação.**

- Selecione [Lado encade].
- Utilize  $[\heartsuit]$ ,  $[\heartsuit]$ , ou as teclas numéricas para introduzir a largura.
- Se parte da área de impressão estiver em falta devido à definição da margem de encadernação, defina [Redução autom] para [ON].

# **3 Toque em [OK].**

# <span id="page-177-0"></span>**Dobrar**

Selecione o tipo de dobragem, como dobragem dupla ou dobragem em Z.

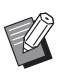

• Quando [Dobra Z vrs taman] abaixo de [Dobrar] está [ON], é possível utilizar esta função em conjunto com [Agrafar/furar]. ([p. 8-21 "Agrafar/](#page-176-0) [Furar"\)](#page-176-0)

<Tipos de papel que podem ser dobrados>

• Tamanho do papel: Dobrável: A3, B4, A4, Ledger, Legal, Letter, Foolscap e tamanho personalizado Dobragem tripla para dentro, Dobragem tripla para fora: A4, Letter Dobragem em Z: A3, B4, Ledger

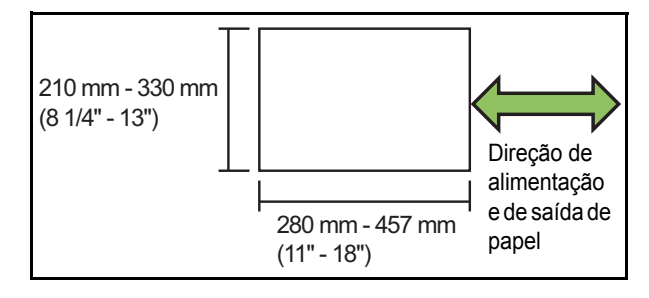

**• Gramagem do papel: 60 g/m2 a 90 g/m2 (bond de 16-lb a bond de 24-lb)**

#### **[OFF]**

O papel não é dobrado.

**[Dobrável]**

Cada folha de papel é dobrada em dois.

**[Dobragem tripla para dentro]**

Cada folha de papel é dobrada em três para interior.

#### **[Dobragem tripla para fora]**

Cada folha de papel é dobrada em três para exterior.

#### **[Dobragem em Z]**

Cada folha de papel é dobrada em forma de Z.

#### **[Direcção de dobra]**

Especifique se a superfície impressa será dobrada para o interior ou para o exterior.

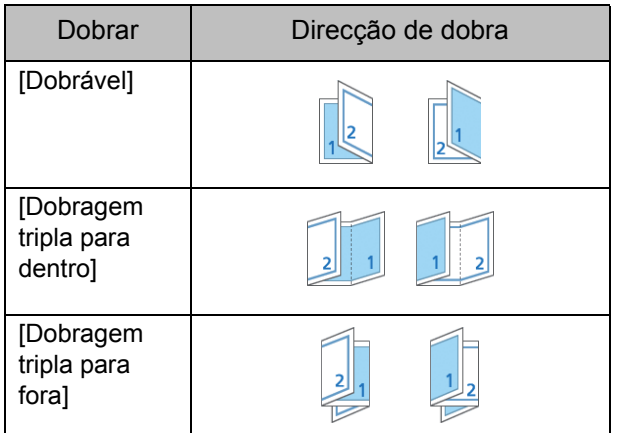

#### **[Lado encade]**

Especifique o lado de encadernação do papel.

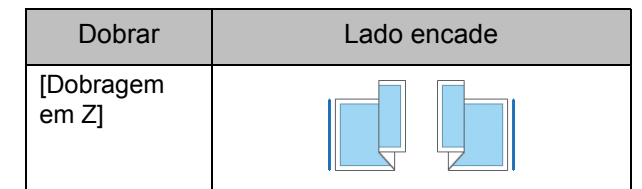

#### **[Dobra Z vrs taman]**

Quando esta opção está [ON], o tamanho maior dos dois tamanhos diferentes sairá com dobragem em Z e o tamanho menor sairá sem dobragem em Z.

Os tamanhos que podem coexistir no contexto de função de dobragem em Z com mistura de tamanhos são "A4- LEF e A3", "B5-LEF e B4" e "Letter-LEF e Ledger".

#### **[Rotação automática da imagem]**

Isto roda automaticamente a imagem 90 graus quando as orientações do original e do papel não correspondem, mesmo que o tamanho do papel colocado no tabuleiro corresponda ao tamanho do original colocado. Normalmente, esta definição está definida para [ON].

- Se tiver selecionado [Dobrável], **[Dobragem tripla para dentro] ou [Dobragem tripla para fora]**
- **1 Toque em [Dobrar].**
- **2 Selecione o tipo de dobragem.**
- **3 Selecione a [Direcção de dobra].**
- **4 Toque em [OK].**
- **Quando selecionar [Dobragem em Z]**
- **1 Toque em [Dobrar].**
- **2 Toque em [Dobragem em Z].**
- **3 Selecione [Lado encade].**
- **4 se o original tiver uma mistura de tamanhos, selecione [Dobra Z vrs taman].**

### **5 Toque em [OK].**

• Toque em [OK] após aparecer o ecrã de confirmação e defina [Rotação automática imagem] para [OFF].

# <span id="page-178-0"></span>**Encadernaç ([Brochura])**

Especifique as definições de imposição, dobragem do papel e agrafamento quando criar uma brochura.

Para mais informações sobre brochuras, consulte ["Brochura" \(p. 1-14\)](#page-49-0) em "Copiar".

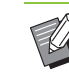

• Quando a opção [Encadernaç] está configurada, a opção [Ordenar] está definida para [Agrupado]. ([p. 1-11 "Ordenar"\)](#page-46-0)

#### **[OFF]**

A encadernação não é efetuada.

#### **[Dobrado + agrafado]**

O papel é dobrado em dois e encadernado no meio com agrafos.

#### **[Dobrar]**

O papel é dobrado em dois.

# <span id="page-179-0"></span>**Separar livros ([Brochura])**

Se tiver selecionado [Dobrar] ou [Dobrado + agrafado] abaixo de [Encadernaç], o número de folhas que poderá dobrar está sujeito a algumas restrições.

[Dobrar] cria uma brochura separada a cada 5 folhas (20 páginas), enquanto [Dobrado + agrafado] cria uma brochura a cada 15 folhas (60 páginas).

Quando o número de páginas exceder estes números de folhas, é efetuada uma dobragem a cada número de folhas indicado acima e as folhas são ejetadas (criando uma brochura separada). A ordem da disposição depende do tipo de encadernação (no centro ou no lado) que estiver a ser efetuado para as pilhas separadas. Por conseguinte, selecione [OFF] ou [ON].

#### **[OFF]**

Os dados são impressos de modo a criar um livro abrindo, sobrepondo e encadernando as folhas (no centro).

Quando estiver selecionado [OFF], as folhas não são agrafadas mesmo que a opção [Dobrado + agrafado] esteja selecionada.

#### **[ON]**

Os dados são impressos de modo a criar um livro dobrando, sobrepondo e encadernando as folhas (no lado).

Quando tiver sido selecionado "OFF" para [Separar livros] e [Dobrar] tiver sido definido para original de 60 páginas

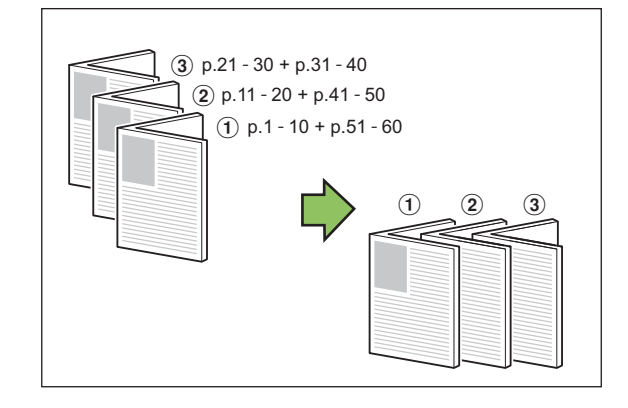

Quando tiver sido selecionado "ON" para [Separar livros] e [Dobrar] tiver sido definido para original de 60 páginas

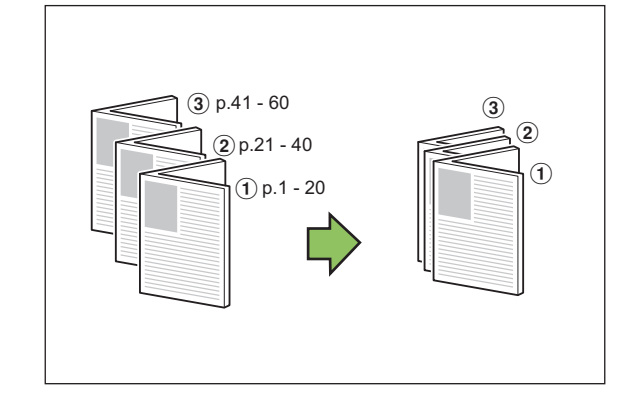

# <span id="page-179-1"></span>**Tabuleiro de saída**

Selecione o tabuleiro de saída para as impressões.

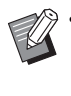

• Os botões apresentados no ecrã [Tabuleiro de saída] dependem do equipamento opcional ligado.

#### **[Auto]**

O tabuleiro adequado é selecionado automaticamente.

**[**a **Agrafador de Offset], [**b **Tabuleiro superior],** 

**[**c **Tabuleiro de empilhamento]**

Selecione o tabuleiro de saída.

**1 Toque em [Tabuleiro de saída].**

**2 Selecione o tabuleiro de saída.**

**3 Toque em [OK].**

## <span id="page-179-2"></span>**Face Up/Down**

Especifique se as impressões sairão com a face para cima ou com a face para baixo no tabuleiro.

**[Face para cima], [Face para baixo]**
## <span id="page-180-0"></span>**Mudança tabul. saída**

A máquina muda automaticamente para outro tabuleiro de saída quando o que estiver a utilizar encher.

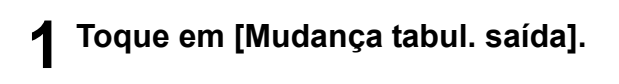

## **2 Toque em [ON].**

## **3 Toque em [OK].**

• Quando a opção [Mudança tabul. saída] está configurada, a opção [Ordenar] é definida para [Desagrupad]. [\(p. 1-11 "Ordenar"](#page-46-0))

## **Saída desfasada ([Programa])**

Quando se utiliza a opção [Programa], os conjuntos de documentos impressos são empilhados ligeiramente afastados uns dos outros para criar separação.

Para mais informações sobre o programa, consulte ["Programa" \(p. 1-22\)](#page-57-0) em "Copiar".

#### **[OFF]**

A saída desfasada não é executada.

#### **[Entre fasc.]**

Os conjuntos de documentos impressos são empilhados ligeiramente afastados uns dos outros.

#### **[Entre grupos]**

Os grupos de documentos impressos são empilhados ligeiramente afastados uns dos outros.

8-25

**8**

# <span id="page-181-0"></span>Tabuleiro de empilhamento (Tabuleiro de empilhamento de controlo automático / Tabuleiro de empilhamento largo)

O tabuleiro de empilhamento de controlo automático e o tabuleiro de empilhamento largo estão disponíveis como tabuleiros de empilhamento opcionais.

- Com o tabuleiro de empilhamento de controlo automático, as guias do papel ajustam-se automaticamente para se adaptarem ao tamanho do papel.
- Com o tabuleiro de empilhamento largo, deve mover as guias do papel (lados e extremidades) para corresponderem ao tamanho do papel.

<O tabuleiro de empilhamento de controlo automático é apresentado nesta figura.>

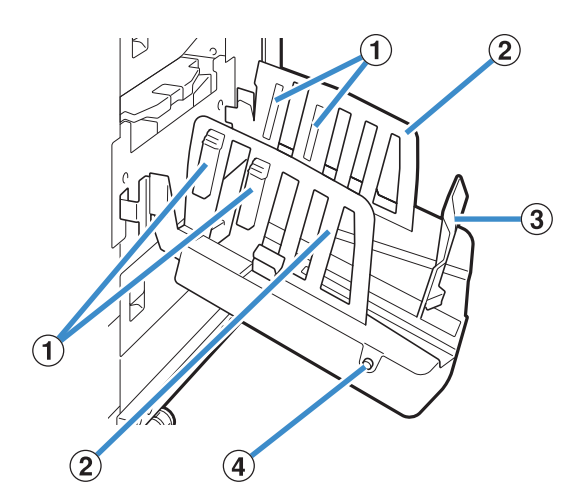

a Organizadores do papel

Defina para adaptar a textura do papel para que o papel saia organizadamente alinhado.

- b Guias do papel (lados)
- (3) Guia do papel (extremidades)

Utilize para evitar que o papel fique desalinhado no Tabuleiro empilhamento.

d Botão de abertura das guias do papel (apenas para o tabuleiro de empilhamento de controlo automático)

Utilize para afastar as guias do papel. A operação varia dependendo da presença ou da ausência de papel.

- Quando a máquina está em espera e não há papel no tabuleiro de empilhamento, as guias abrem-se para a posição de carregamento.
- Quando a máquina está em espera e há papel no tabuleiro de empilhamento, as guias do papel afastam-se, facilitando a remoção do papel. O administrador pode configurar que guias do papel se afastam quando o botão é premido.

## **Carregar o tabuleiro de empilhamento**

Respeite o procedimento que se segue para carregar o tabuleiro de empilhamento. Consoante o tamanho e o tipo de papel, também pode ajustar o organizador do papel.

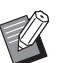

• O tabuleiro de empilhamento de controlo automático é apresentado nas figuras abaixo.

- Ao utilizar o tabuleiro de empilhamento largo, ajuste manualmente as posições das guias do papel (lados e extremidades) para corresponderem ao tamanho do papel.
- **1 Abra o tabuleiro de empilhamento na direção da seta até parar.**

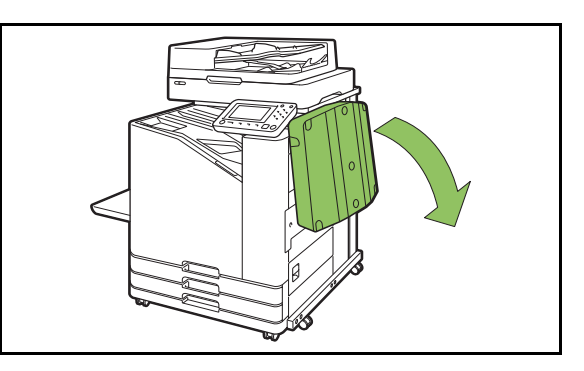

**2 Levante as guias do papel (lados) até ficarem na vertical.**

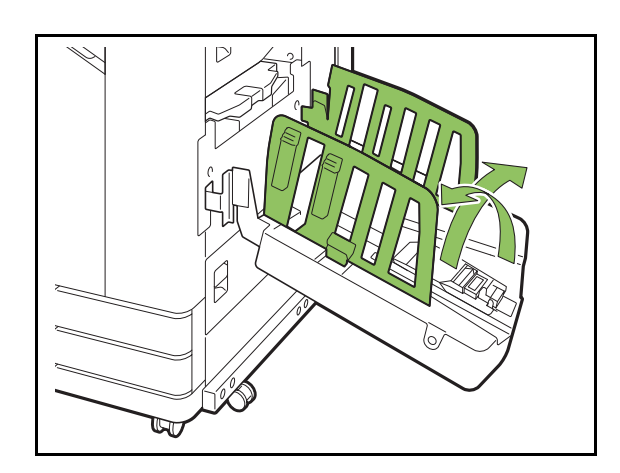

## **3 Ajuste o organizador do papel.**

Normalmente, o organizador do papel deve ser estendido ao imprimir em papel igual ou menor a B4. O modo como o papel é empilhado após a impressão varia consoante a rigidez e outros fatores. Ajuste o organizador do papel conforme necessário.

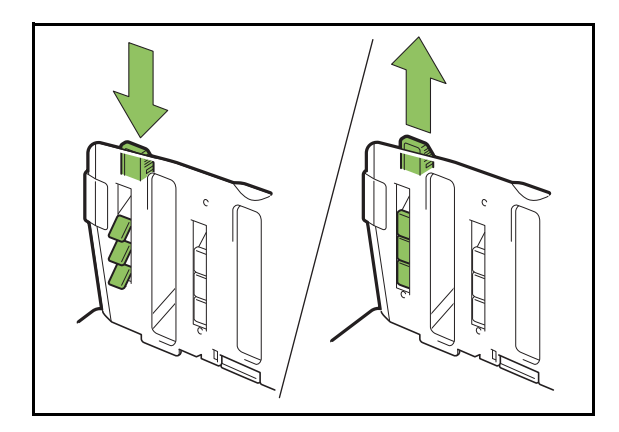

**4 Levante a guia do papel (extremidades) até ficar na vertical.**

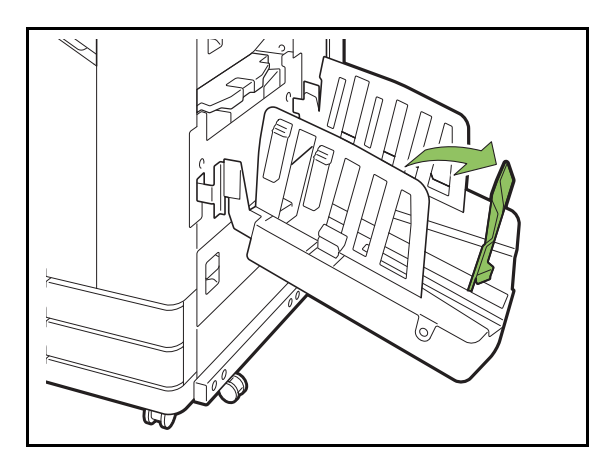

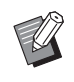

• Dobre todas as guias do papel ao imprimir em papel superior a 320 mm × 432 mm (12 19/32" × 17").

## **Fechar o tabuleiro de empilhamento**

**1 Após confirmar que não existem impressões no tabuleiro de empilhamento, prima o botão de abertura das guias do papel.**

As guias do papel (lados e extremidades) movem-se para a posição de armazenamento.

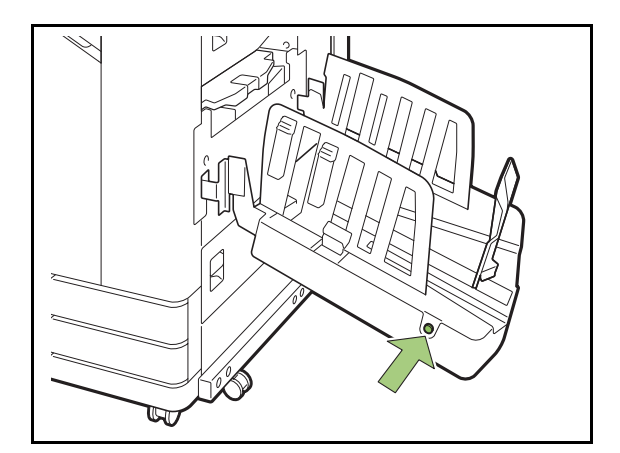

**2 Baixe a guia do papel (extremidades) em direção ao tabuleiro de empilhamento para a dobrar.**

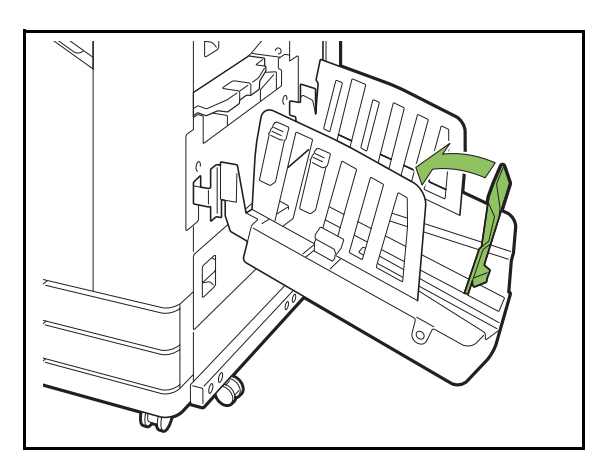

## **3 Dobre o organizador do papel.**

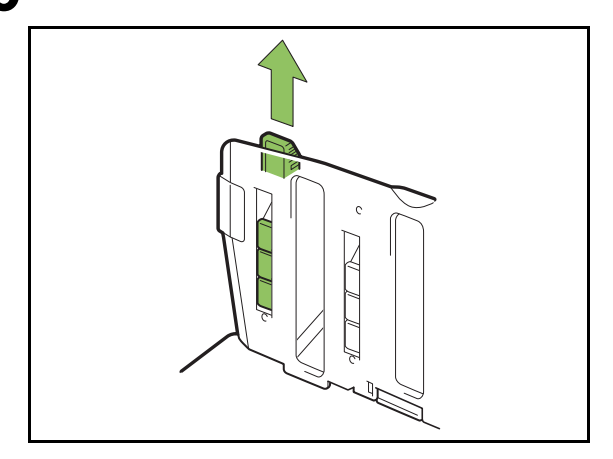

**4 Baixe as guias do papel (lados) para dentro e feche o tabuleiro de empilhamento.**

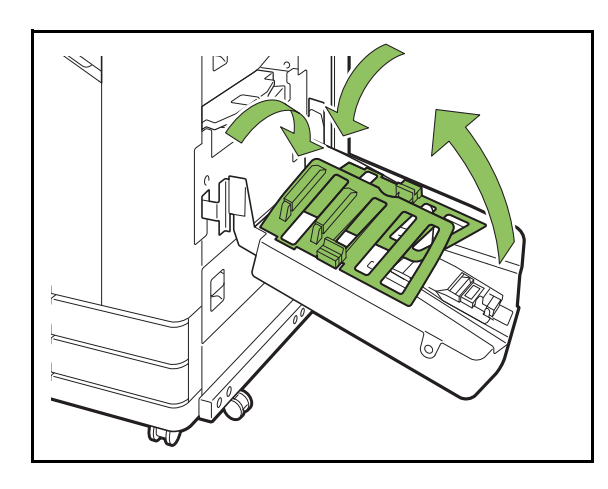

## **Lista de definições**

Os itens descritos abaixo podem ser definidos quando o tabuleiro de empilhamento está ligado.

## **Controlador da impressora**

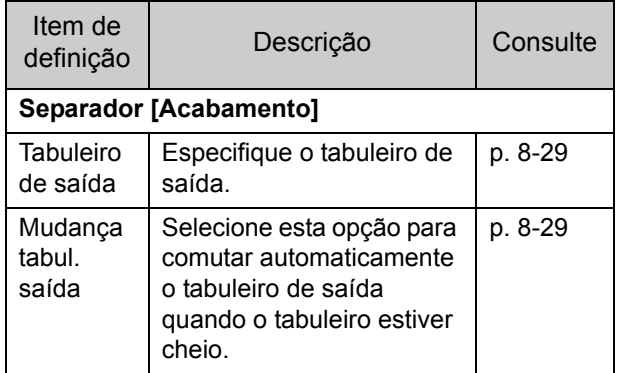

## **Modo cópia**

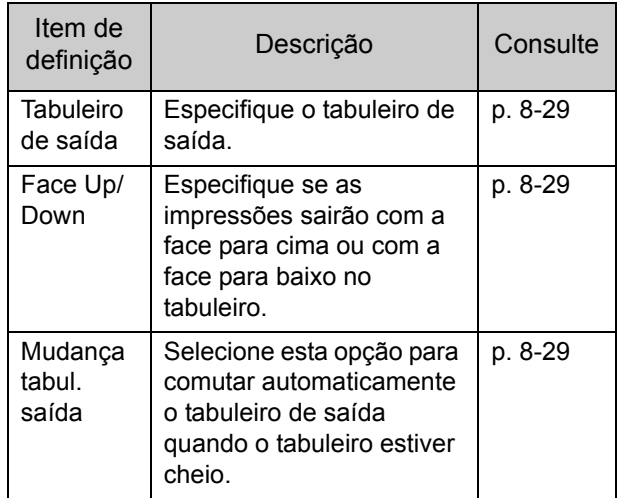

## **Modo de manutenção**

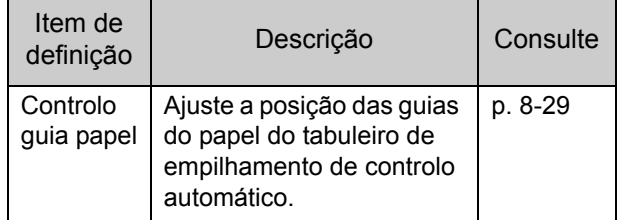

## **Definições do controlador da impressora**

## <span id="page-184-0"></span>**Tabuleiro de saída**

Especifique o tabuleiro de saída para as impressões.

Quando a opção [Auto] for especificada, as impressões saem automaticamente para o tabuleiro adequado com base nas funções configuradas. Se o tabuleiro de empilhamento estiver ligado, selecione [Auto-Ctrl Stacking Tray] ou [Wide Stacking Tray].

Clique em [Detalhes] para apresentar a caixa de diálogo [Tabuleiro de saída]. Selecione entre a saída das impressões com a face para cima ou com a face para baixo no tabuleiro.

**[Face para cima], [Face para baixo]**

## <span id="page-184-1"></span>**Mudança tabul. saída**

O tabuleiro de saída comuta automaticamente quando está cheio.

É necessário definir [Ordenar] como [Desagrupad] no separador [Básico].

> • Esta definição não está disponível ao utilizar o tabuleiro de empilhamento largo.

## **Definições do modo cópia**

## <span id="page-184-2"></span>**Tabuleiro de saída**

Selecione o tabuleiro de saída para as impressões.

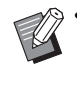

• Os detalhes do tabuleiro apresentados no ecrã [Tabuleiro de saída] variam consoante o equipamento opcional ligado.

#### **[Auto]**

O tabuleiro adequado é selecionado automaticamente. **[**a **Tabul. face para baixo], [**b **Wide Stacking Tray]** Selecione o tabuleiro de saída.

**1 Toque em [Tabuleiro de saída].**

**2 Selecione o tabuleiro de saída.**

**3 Toque em [OK].**

## <span id="page-184-3"></span>**Face Up/Down**

Selecione entre a saída das impressões com a face para cima ou com a face para baixo no tabuleiro.

**[Face para cima], [Face para baixo]**

## <span id="page-184-4"></span>**Mudança tabul. saída**

O tabuleiro de saída comuta automaticamente quando o tabuleiro em utilização fica cheio.

**1 Toque em [Mudança tabul. saída].**

- **2 Toque em [ON].**
- **3 Toque em [OK].**

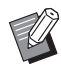

• Esta definição não está disponível ao utilizar o tabuleiro de empilhamento largo.

• Quando a opção [Mudança tabul. saída] está configurada, a opção [Ordenar] é definida para [Desagrupad]. [\(p. 1-11 "Ordenar"](#page-46-0))

## **Definições do modo manutenção**

## <span id="page-184-5"></span>**Controlo guia papel**

Ajuste a posição das guias do papel do tabuleiro de empilhamento de controlo automático. Para mais informações, consulte o "Guia de Resolução de Problemas" fornecido em separado.

# Kit de PostScript

Este é um controlador de impressora dedicado que suporta PostScript 3. Esta secção descreve as operações básicas com o controlador da impressora e a forma de utilizar diversas funções.

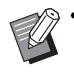

• Faça o login como utilizador com privilégios de administrador (Windows), ou como utilizador de raiz (Mac OS ou Linux).

• Feche todas as aplicações ativas.

## **Ambiente de Utilização**

Os requisitos do sistema para ativar o controlador da impressora PostScript 3 são descritos na tabela abaixo.

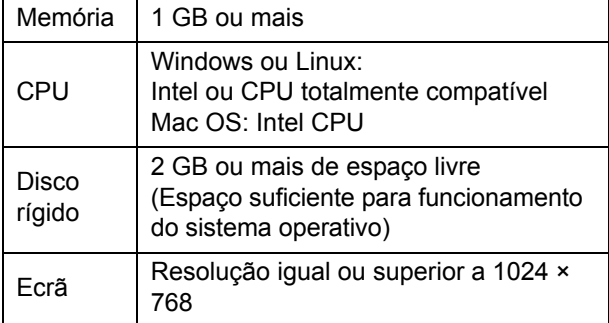

## **Instalar no Windows**

### **1 Carregue o DVD-ROM incluído na unidade DVD-ROM do computador.**

O assistente de instalação inicia-se automaticamente. Se o assistente de instalação não se iniciar, clique duas vezes no ficheiro "Install.exe" no DVD-ROM.

### **2 Selecione o idioma pretendido no menu pendente e clique em [OK].**

### **3 Siga as instruções no ecrã para configurar as definições.**

## **4 Clique em [Terminar].**

Se o controlador da impressora for instalado sobre o existente, o computador reinicia-se.

• Se não pretender reiniciar o computador neste momento, retire a marca da caixa de verificação [Reiniciar agora] antes de clicar em [Terminar].

## **5 Retire o DVD-ROM do computador.**

• Mantenha o DVD-ROM num local seguro para referência futura.

## **Desinstalar do Windows**

Utilize o desinstalador para desinstalar o controlador da impressora compatível com PostScript 3.

Desinstale o controlador da impressora do modo descrito em "Desinstalar o controlador da impressora" no "Manual de administrador" fornecido em separado.

## **Instalar no Mac OS**

### **1 Carregue o DVD-ROM incluído na unidade DVD-ROM do computador.**

Clique duas vezes no ficheiro de instalação no DVD-ROM.

## **2 Clique em [Continuar].**

## **3 Clique em [Instalar].**

### **4 Siga as instruções no ecrã para configurar as definições.**

No ecrã de autenticação, introduza os valores para [Nome] e [Password], e clique em [Instalar software].

Contacte o administrador para obter informações relativamente a [Nome] e [Password].

### **5 Clique em [Fechar].**

## **6 Retire o DVD-ROM do computador.**

• Mantenha o DVD-ROM num local seguro para referência futura.

### **7 Adicione uma impressora.**

- **1 Abra o volume de arranque Mac OS e abra [Aplicações] - [Preferências do Sistema].**
- **2 Clique em [Imprimir e Digitalizar] ou em [Impressão de Digitalização].**
- **3 Clique no botão [+].**

## **8 Configure a fila.**

#### 을  $\left( \frac{1}{2} \right)$  $2$  Pesquisa Endereço: 192.168.0.100 Endereço ou nome de host válido e co Protocolo: LPD - Line Printer Daemon Fila:  $\overline{ln}$ Manter em branco para fila predefinida Nome: 192.168.0.100 Em: Usar: Selecionar software. ੋ Adicionar

No ecrã [Adicionar], clique em [IP] e introduza o endereço IP e a fila.

Fila: introduza "lp" em caracteres minúsculos para a fila.

Usar: clique em [Selecionar software] para abrir o ecrã [Software da impressora]. Selecione o controlador da impressora que instalou.

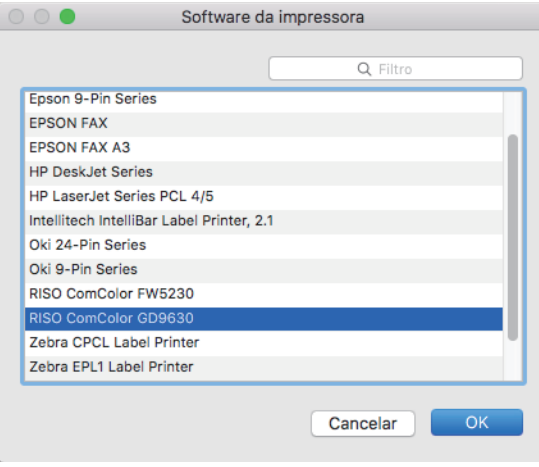

## **Definir a configuração da impressora**

Quando utilizar a impressora pela primeira vez ou após adicionar uma opção à máquina, tem de definir a configuração da impressora.

**1 No ecrã [Imprimir e Digitalizar] ou [Impressão de Digitalização], selecione ComColor FW (nome da impressora) e, em seguida, clique em [Abrir fila de impressão].**

### **2 Clique em [Definições].**

Aparece o ecrã da fila de impressão da impressora selecionada. Pode verificar as informações da impressora clicando em cada um dos separadores.

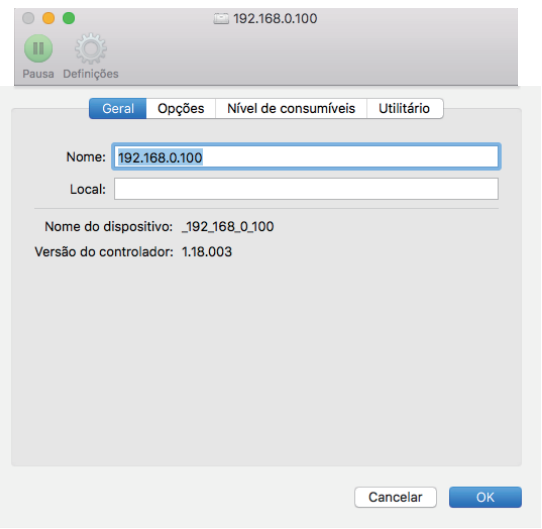

Separador [Geral]: pode verificar o nome do dispositivo ou a versão do controlador da impressora.

Separador [Opções]: pode verificar e alterar a definição de opção adquirida da impressora.

Separador [Nível de consumíveis]: pode verificar o estado dos consumíveis, como papel ou tinta.

Separador [Utilitário]: pode definir a pasta partilhada, o formulário, a definição de área de código de barras e o perfil de cor.

## **3 Registe a pasta.**

Pode registar a pasta (pasta partilhada ou pasta pessoal) para guardar dados de impressão no controlador da impressora.

A pasta registada aqui será apresentada na secção [Saída] do separador [Básico].

**1 Clique em [Abrir utilitário de impressoras] no separador [Utilitário].**

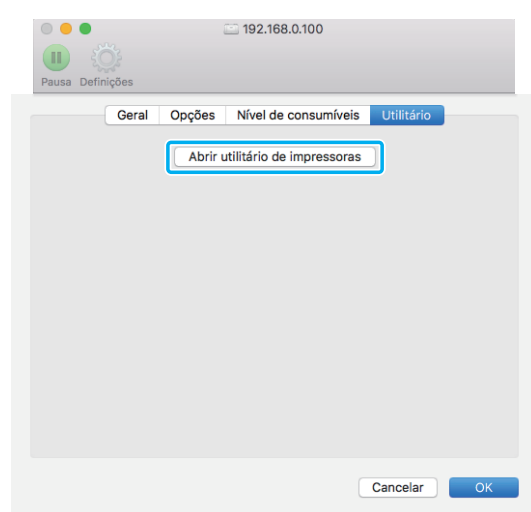

- É apresentado o ecrã [Utility].
- **2 Introduza o endereço IP em [IP address of the printer].**
- **3 Clique em [Get Printer Info].**

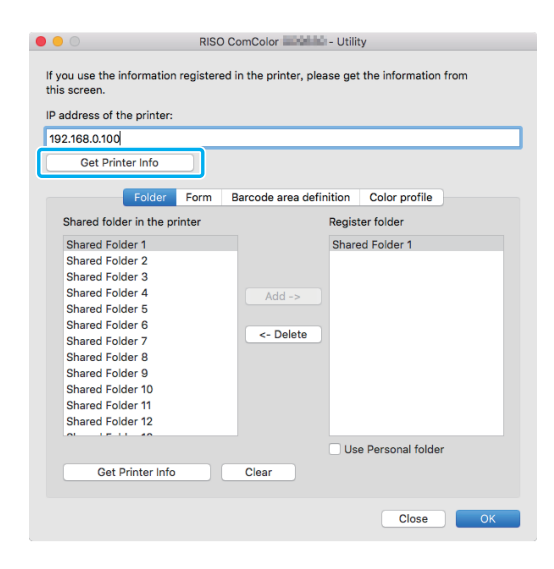

As informações da pasta partilhada registada na impressora são apresentadas em [Shared folder in the printer].

**4 Selecione uma pasta para adicionar a [Register folder] e clique em [Add ->].** **5 Defina a pasta pessoal.**

Selecione [Use Personal folder] se tiver uma pasta pessoal.

**6 Clique em [OK].**

## **4 Obtenha as informações de formulário, definição de área de código de barras ou perfil de cor conforme necessário.**

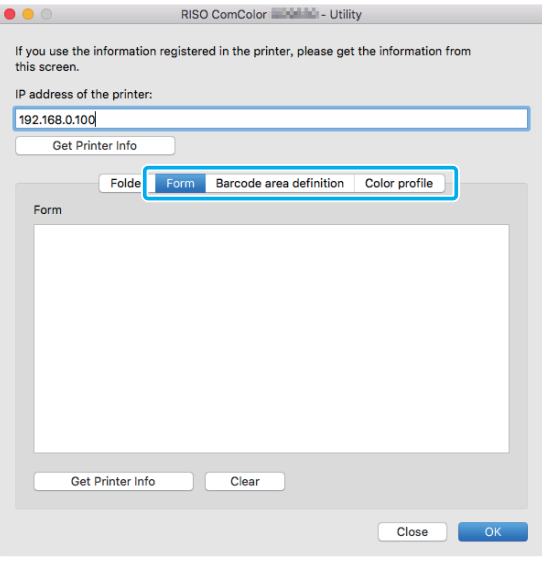

Clicar em [Get Printer Info] em cada separador resulta na aquisição das informações da impressora.

## **Desinstalar a partir de Mac OS**

- **1 Abra o volume de arranque Mac OS e abra [Aplicações] - [Preferências do Sistema].**
- **2 Clique em [Imprimir e Digitalizar] ou em [Impressão de Digitalização].**

**3 Selecione a impressora que pretende eliminar e clique no botão [-].**

- Elimine a pasta e o ficheiro que se seguem do volume de arranque Mac OS conforme necessário.
	- A pasta [RISO] em [Biblioteca] [Impressoras].
	- O ficheiro "RSFW\*\*\*\*.ppd" em [Biblioteca] [Impressoras] - [PPDs] - [Conteúdos] - [Recursos].

## **Instalar no Linux**

A impressão pode ser executada a partir de Linux se o ficheiro PPD incluído no DVD-ROM estiver registado para CUPS para Linux.

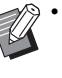

• Antes de instalar, certifique-se de que todas as definições necessárias do sistema Linux estão devidamente configuradas.

• O procedimento para instalar em Linux pode variar consoante o ambiente Linux. O procedimento de instalação standard é descrito aqui.

### **1 Abra o ecrã para registar uma impressora.**

### **2 Configure a impressora.**

Siga as instruções no ecrã para selecionar o protocolo (LPD, LPR, etc.) e introduza o endereço IP da impressora.

## **3 Configure a fila.**

Introduza "lp" em caracteres minúsculos de byte único para a fila.

## **4 Selecione o controlador.**

Carregue o DVD-ROM incluído na unidade DVD-ROM do computador e selecione o ficheiro PPD.

### **5 Siga as instruções no ecrã para configurar as definições.**

Introduza o nome da impressora e outras informações necessárias.

## **6 Retire o DVD-ROM do computador.**

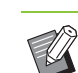

• Mantenha o DVD-ROM num local seguro para referência futura.

## **Desinstalar o ficheiro PPD**

- **1 Abra o ecrã para registar uma impressora.**
- **2 Selecione o ícone de impressora e elimine-o.**

## **Como imprimir**

## **Imprimir a partir de um computador Windows**

Para mais informações, consulte ["Descrição das](#page-81-0)  [operações de impressão" \(p. 3-2\)](#page-81-0) em "Imprimir".

### **Imprimir a partir de um Mac**

Esta secção descreve o procedimento básico para imprimir a partir de um Mac.

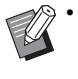

• Os ecrãs apresentados podem variar consoante o sistema operativo e as aplicações utilizadas, bem como o equipamento opcional ligado.

• Alguns itens de definição podem não ser apresentados, consoante o modo como o administrador configurou as definições. Contacte o administrador relativamente aos detalhes.

## **1 Abra o ecrã de impressão na aplicação do computador.**

Selecione [Imprimir] no menu [Ficheiro].

- **2 Selecione a impressora.**
- **3** Clique em [▼].
- **4 Clique em [Mostrar detalhes].** Altere as definições.
- **5 Clique em [Imprimir] para proceder à impressão.**

## **Definições do controlador da impressora**

Esta secção descreve os itens que podem ser configurados quando o kit de PostScript kit é instalado, utilizando o ecrã [Preferências de impressão] no Windows como exemplo.

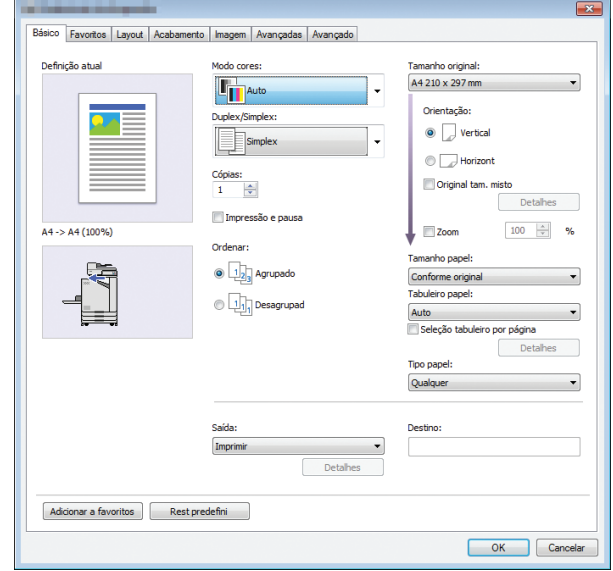

- Quando for ligado um equipamento opcional, configure primeiro as definições em [Configuração impressora] no separador [Ambiente] para utilizar determinadas funções.
- Ao imprimir a partir de um Mac, utilize as definições OS standard para [Cópias], [Tamanho original] e [Orientação].

## **Separador [Básico]**

Para mais informações sobre cada item de definição, consulte ["Separador \[Básico\]" \(p. 3-9\)](#page-88-0)  em "Imprimir".

### <span id="page-190-0"></span>**Saída**

Especifique se pretende imprimir os dados enviados de um computador ou guardá-los numa pasta nesta máquina.

Os dados de formulários também podem ser registados na máquina.

#### **[Imprimir]**

Imprime os dados.

#### **[Imprimir e guardar]**

Guarda os dados originais numa pasta na máquina e imprime-os.

#### **[Armazenamento]**

Guarda os dados originais numa pasta na máquina. Para além disso, cria um ficheiro PRN para utilizar no

Software de definição da área do código de barras.

#### **[Formulário]**

Regista formulários.

Para mais informações, consulte ["Sobrepor forma"](#page-193-0)  [\(p. 8-38\)](#page-193-0) no separador [Avançadas].

## **Seleção tabuleiro por página**

Pode especificar o tabuleiro a utilizar para cada página.

Quando a caixa de verificação estiver selecionada, pode especificar a partir de que tabuleiro executar a impressão, para cada página.

#### **[Tabuleiro standard]**

Especifique as páginas impressas a partir do tabuleiro standard.

#### **[Tabuleiro de alim. 1]**

Especifique as páginas impressas a partir do tabuleiro de alimentação 1.

#### **[Tabuleiro de alim. 2]**

Especifique as páginas impressas a partir do tabuleiro de alimentação 2.

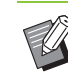

• Utilize vírgulas para separar os números de páginas especificados (1,2,3, etc.), ou especifique um intervalo de páginas (tal como 1- 10).

- Se não for especificado qualquer tabuleiro para uma página em particular, a mesma é impressa a partir do tabuleiro especificado na definição [Tabuleiro papel].
- Quando um tabuleiro é especificado para uma página, o processamento da imagem é realizado na página com base nas definições do papel (tipo de papel) para o tabuleiro especificado.

### ■ **Exemplo de definição**

Especificar um tabuleiro para cada página ao imprimir um documento de 15 páginas

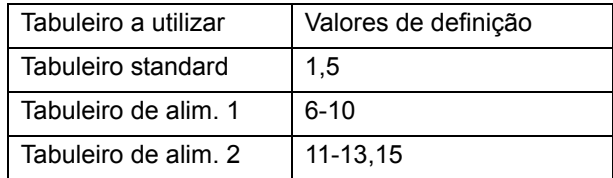

As páginas 1 e 5 são impressas a partir do tabuleiro standard, as páginas 6 a 10 são impressas a partir do tabuleiro de alimentação 1 e as páginas 11 a 13, e a página 15, são impressas a partir do tabuleiro de alimentação 2. As páginas 2 a 4, e a página 14, sem qualquer tabuleiro especificado, são impressas a partir do tabuleiro especificado na definição [Tabuleiro papel].

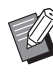

• A função [Seleção tabuleiro por página] não pode ser utilizada em conjunto com [Original tam. misto], [Combinar], [Repetir imagem], [Brochura], [Rotação], [Dobrar], [Encadern. brochura], [Saída desfasada] ou [Adicionar capa].

## **Separador [Favoritos]**

Para mais informações sobre cada item de definição, consulte ["Separador \[Favoritos\]"](#page-93-0)  [\(p. 3-14\)](#page-93-0) em "Imprimir".

## **Separador [Layout]**

Para mais informações sobre cada item de definição, consulte ["Separador \[Layout\]" \(p. 3-15\)](#page-94-0) em "Imprimir".

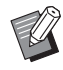

• A definição [Marca de água] não está disponível com o controlador da impressora PostScript.

## **Mudança de imagem**

Ajusta a posição de impressão das imagens.

- Pode ajustar a posição de impressão, no máximo, ±254 mm (10") para cima, baixo, esquerda ou direita em incrementos de 0,1 mm (0,004").
	- Ao efetuar impressão duplex, os lados da frente ou de trás podem ser ajustados separadamente.

Selecione a caixa de verificação [Mudança de imagem] e clique em [Detalhes] para apresentar a caixa de diálogo [Mudança de imagem]. Introduza um valor na caixa para a direção que pretende ajustar.

#### **[Lado da frente], [Lado de trás]**

Introduza um valor para [Horizontal] ou [Vertical].

#### **[Reset]**

Repõe o valor introduzido para 0 no lado da frente ou no lado de trás separadamente.

#### **Pré-visuali**

Pode pré-visualizar a posição da imagem ajustada no lado da frente ou no lado de trás separadamente.

## **Separador [Acabamento]**

Para mais informações sobre cada item de definição, consulte ["Separador \[Acabamento\]"](#page-98-0)  [\(p. 3-19\)](#page-98-0) em "Imprimir".

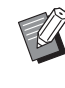

Se estiver a utilizar o agrafador de offset opcional, consulte ["Agrafador de Offset" \(p. 8-2\)](#page-157-0) nas instruções seguintes. [Agrafar], [Saída desfasada]

- Se estiver a utilizar o finalizador multifunções opcional, consulte ["Finalizador Multifunções"](#page-165-0)  [\(p. 8-10\)](#page-165-0) nas instruções seguintes. [Agrafar], [Furar], [Dobrar], [Saída desfasada], [Tabuleiro de saída], [Mudança tabul. saída]
- Se estiver a utilizar o tabuleiro de empilhamento opcional, consulte ["Tabuleiro de empilhamento](#page-181-0)  (Tabuleiro de empilhamento de controlo [automático / Tabuleiro de empilhamento largo\)"](#page-181-0)  [\(p. 8-26\)](#page-181-0) nas instruções seguintes. [Tabuleiro de saída], [Mudança tabul. saída]

### **Encadernar brochura**

São impressas múltiplas páginas contínuas para criar uma brochura com encadernação no meio após a impressão duplex. A criação de brochuras com agrafamento na dobra também está disponível. Para mais informações sobre a encadernação de brochuras, consulte ["Encadern.](#page-173-0)  [brochura" \(p. 8-18\)](#page-173-0) em "Equipamento opcional".

Selecione o procedimento de encadernação de brochura e clique em [Detalhes] para abrir a caixa de diálogo [Encadern. brochura].

#### ■ **Separar livros**

Para a encadernação de brochura, esta sai com separação num determinado número de folhas. A colocação depende das definições.

#### **[OFF]**

As páginas serão impostas de modo que as páginas fiquem ordenadas quando a brochura for encadernada no centro. Quando os dados contêm um grande número de páginas, as brochuras sairão como vários volumes. As páginas serão impostas de modo que quando estes volumes são abertos e empilhados uns por cima dos outros, podem ser encadernados para formar uma única brochura.

#### **[Auto]**

As páginas são colocadas de modo a empilhar todas as partes das reproduções dobradas. Quando [Encadern. brochura] está definida para [Dobrar], cada parte da brochura é composta por 5 folhas impressas. Quando [Encadern. brochura] está definida para [Dobrado + agrafado], cada parte da brochura é composta por 15 folhas impressas.

#### **[1 folha], [2 folhas], [3 folhas], [4 folhas], [5 folhas], [6 folhas], [7 folhas], [8 folhas], [9 folhas], [10 folhas], [11 folhas], [12 folhas], [13 folhas], [14 folhas], [15 folhas]**

Quando [Brochura] está [OFF], é possível especificar os números de folhas para separar a brochura. Para brochura sai com separação num número de folhas especificado.

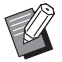

• Quando uma brochura é separada em mais do que um conjunto de folhas, não é agrafada.

• [Capa da brochura] e [Adicionar capa] não estão disponíveis quando [Separar livros] está definido com algo diferente de [OFF].

## **Separador [Imagem]**

Para mais informações sobre cada item de definição, consulte ["Separador \[Imagem\]" \(p. 3-22\)](#page-101-0) em "Imprimir".

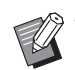

• Na definição [Qualidade de imagem], [Compressão de dados (300 × 300 dpi)] não está disponível com o controlador da impressora PostScript.

## **Correção gama**

Corrige o brilho, o contraste e o valor gama de CMYK.

Selecione a caixa de verificação [Correção gama] e clique em [Detalhes] para apresentar a caixa de diálogo [Correção gama].

#### **[Brilho]**

Quanto mais baixo for o valor, mais clara (mais branca) é a cor. Quanto mais alto for o valor, mais escura (mais preta) é a cor.

Especifique um valor entre -2 e +2.

#### **[Contraste]**

Ajusta a relação entre brilho e escuridão. Quanto mais baixo for o valor, mais baixo é o contraste. Quanto mais alto for o valor, mais alto é o contraste.

Especifique um valor entre -2 e +2.

**[Ciano], [Magenta], [Amarelo], [Preto]**

Corrige o valor gamma de cada cor.

Quanto menor for o valor, mais clara é a cor. Quanto maior for o valor, mais escura é a cor. Ao definir o valor para 1,00, o valor gamma não é corrigido e a cor não se altera.

Especifique um valor entre 0,01 e 3,00.

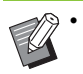

• Efetue os ajustes da cor com base nas instruções do administrador.

### **Perfil de cor**

Utilize um perfil de cor para efetuar a gestão da cor. Quando a caixa de verificação é selecionada, a opção [Detalhes] é apresentada.

### ■ **Perfil de saída**

Pode selecionar a opção [Auto] ou qualquer perfil de saída adicionado.

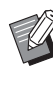

• Quando a opção [Auto] é selecionada, o perfil de saída é automaticamente configurado com base no tipo de papel e nas definições de resolução.

### ■ **Intenção de interpretação**

Utilize um método de conversão da cor para efetuar a substituição da cor quando diferentes cores forem expressas por combinações de valores numéricos. Selecione um de quatro métodos de conversão de cor diferentes para efetuar a substituição da cor.

#### **[Perceptivo]**

Preserva a relação visual entre cores, de modo a que as cores pareçam naturais ao olho humano.

• Este método é útil quando os dados da imagem incluem muitas cores fora da gama que não podem ser impressas e é mais adequado para imagens fotográficas.

#### **[Saturação]**

Produz cores vivas na imagem.

• Este método é mais adequado para conteúdos como quadros e gráficos, em que é importante ter cores saturadas brilhantes.

#### **[Colorimétrico relativo]**

Compara os realces extremos do espaço da cor de origem com os do espaço da cor de destino e converte todas as cores em conformidade. As cores fora da gama são convertidas para a cor reproduzível mais próxima no espaço da cor de destino.

• Este método preserva mais das cores originais numa imagem do que [Perceptivo].

#### **[Colorimétrico absoluto]**

Preserva as cores dentro da gama e contorna as que estão fora da gama.

• Este método é particularmente útil para pré-visualizar o modo como a cor do papel afeta as cores impressas.

#### ■ Máximo de pingos de tintas

Pode definir manualmente o número máximo de pingos de tintas.

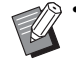

• Quando a opção [Máximo de pingos de tintas] está definida para [Auto], o número de pingos é automaticamente configurado com base no tipo de papel. Normalmente, utilize [Auto].

## **Separador [Avançadas]**

Para mais informações sobre cada item de definição, consulte ["Separador \[Avançadas\]"](#page-105-0)  [\(p. 3-26\)](#page-105-0) em "Imprimir".

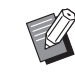

- As definições [Programa] e [Deteção pág em branco] não estão disponíveis com o controlador da impressora PostScript.
- A opção [Perfil de cor] não é apresentada no ecrã [Versão] do controlador da impressora PostScript.

### <span id="page-193-0"></span>**Sobrepor forma**

Pode selecionar um formulário registado na máquina e sobrepô-lo nos dados de saída para impressão.

Selecione a caixa de verificação [Sobrepor forma] e clique em [Detalhes] para apresentar a caixa de diálogo [Sobrepor forma]. Configure as definições para sobrepor o formulário.

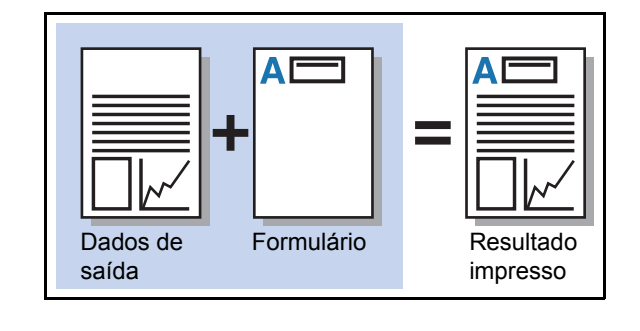

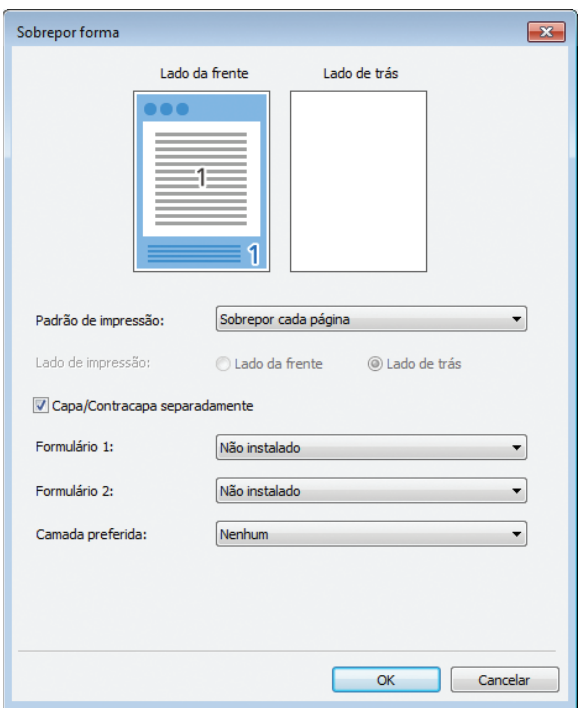

#### **[Padrão de impressão]**

Especifique se pretende imprimir o formulário no mesmo lado que os dados de saída.

#### **[Lado de impressão]**

Quando as opções [Sbrpr altrnd (brd lng)]/[Sbrpr altrnd (brd crt)] ou [Sb p/cd pá+Alt (br ln)]/[Sb p/cd pá+Alt (br ct)] forem selecionadas, especifique se pretende imprimir o formulário à frente ou atrás.

#### **[Capa/Contracapa separadamente]**

Ao efetuar impressão duplex, pode especificar formulários em separado para a frente e para trás.

• Esta definição está disponível se as opções [Sobrepor cada página] ou [Sb p/cd pá+Alt (br ln)]/[Sb p/cd pá+Alt (br ct)] estiverem selecionadas em [Padrão de impressão].

#### **[Formulário 1]**

Selecione o formulário para imprimir à frente ou em ambos os lados dos dados de saída.

#### **[Formulário 2]**

Selecione o formulário para imprimir atrás dos dados de saída.

#### **[Camada preferida]**

Quando as opções [Sobrepor cada página], [Sb p/cd pá+Alt (br ln)] ou [Sb p/cd pá+Alt (br ct)] forem selecionadas, especifique se pretende atribuir prioridade ao formulário ou aos dados de saída.

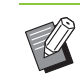

• Antes de utilizar estas definições, primeiro tem de criar os dados do formulário num computador e registá-lo em [Saída] no separador [Básico]. [\(p. 8-35 "Saída"](#page-190-0))

- Os formulários são impressos com base nas definições de orientação dos dados de saída, tamanho do papel e qualidade da imagem.
- Os dados de saída com formulários sobrepostos não podem ser guardados (registados).
- Não pode utilizar a função [Sobrepor forma] com [Original tam. misto], [Combinar], [Repetir imagem], [Brochura] ou [Encadern. brochura].

#### ■ **Padrão de impressão**

Selecione um formulário guardado na máquina e selecione que lado do papel deve ser impresso.

#### **[Sobrepor cada página]**

Imprime o formulário no mesmo lado que os dados de saída.

Ao efetuar impressão duplex, selecione [Capa/ Contracapa separadamente]. Quando a caixa de verificação [Capa/Contracapa separadamente] é selecionada, pode selecionar formulários para [Formulário 1] e [Formulário 2] a partir da lista de formulários.

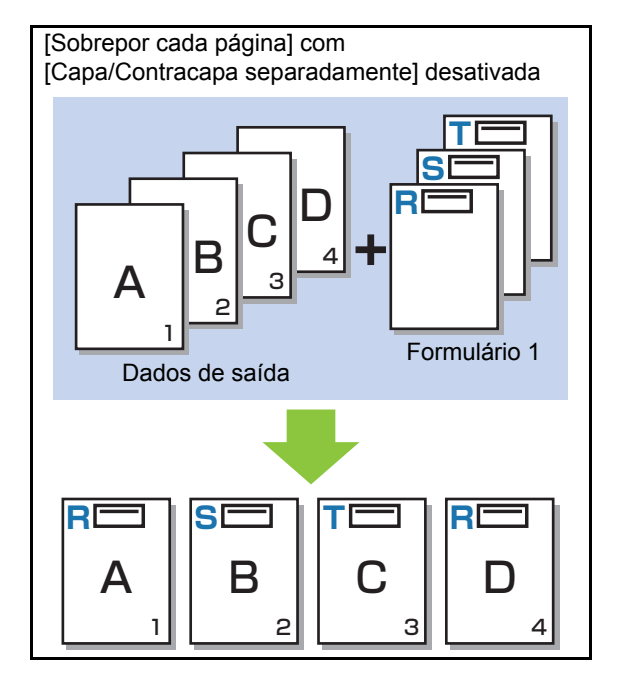

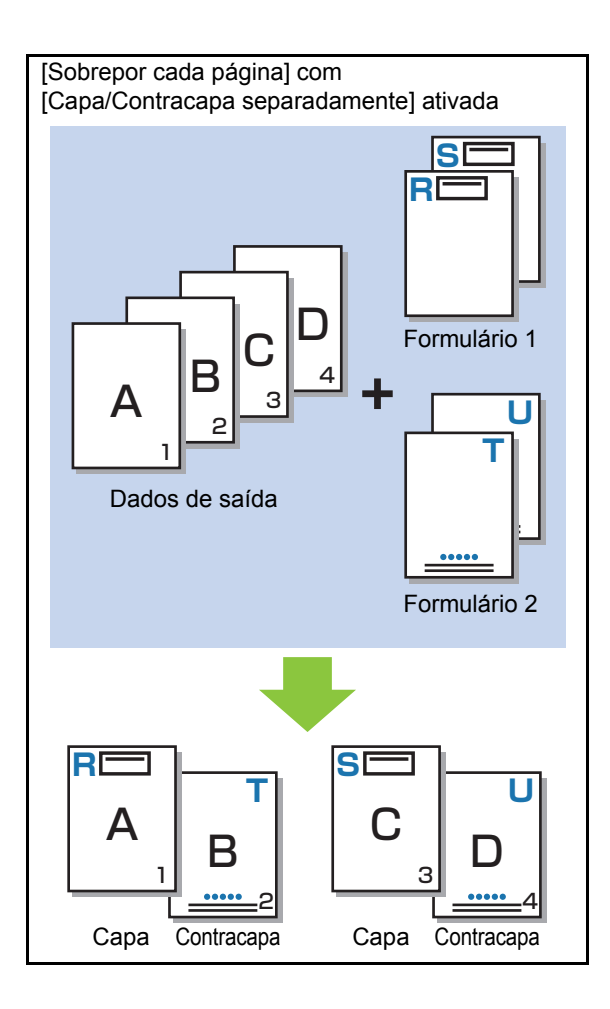

#### **[Sbrpr altrnd (brd lng)]/[Sbrpr altrnd (brd crt)]**

Imprime o formulário e os dados de saída em lados diferentes.

Os dados do formulário são impressos no lado especificado em [Lado de impressão]. Os dados de saída são impressos como dados variáveis no outro lado.

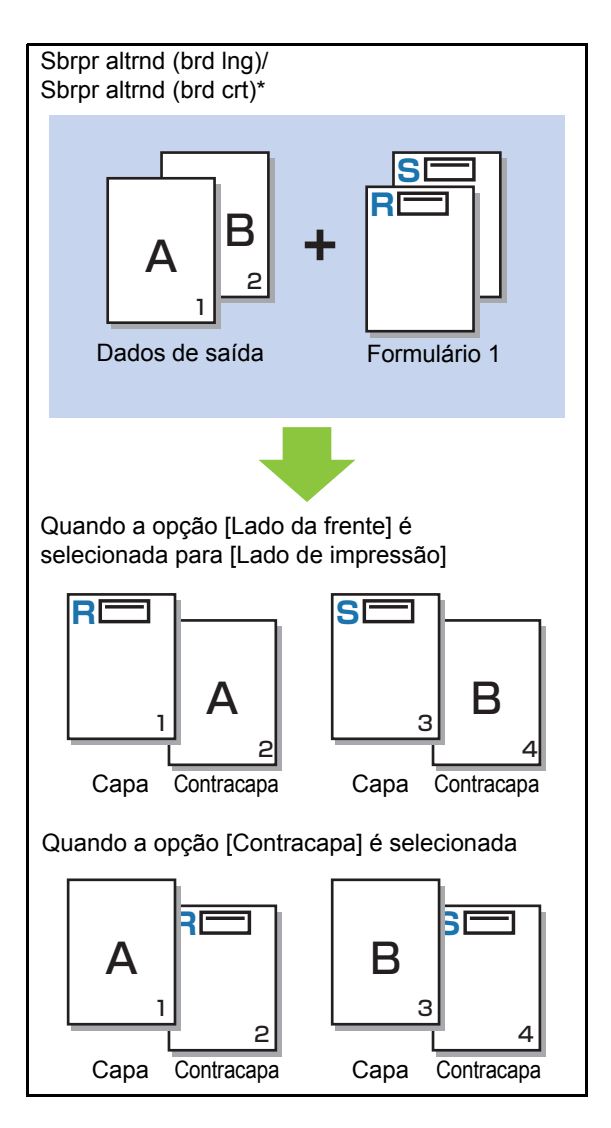

\* A ilustração é um exemplo de encadernação na borda longa.

#### **[Sb p/cd pá+Alt (br ln)]/[Sb p/cd pá+Alt (br ct)]**

O formulário é sobreposto nos dados de saída num lado e um formulário diferente é impresso no outro lado. Pode especificar os formulários em separado em [Formulário 1] e [Formulário 2].

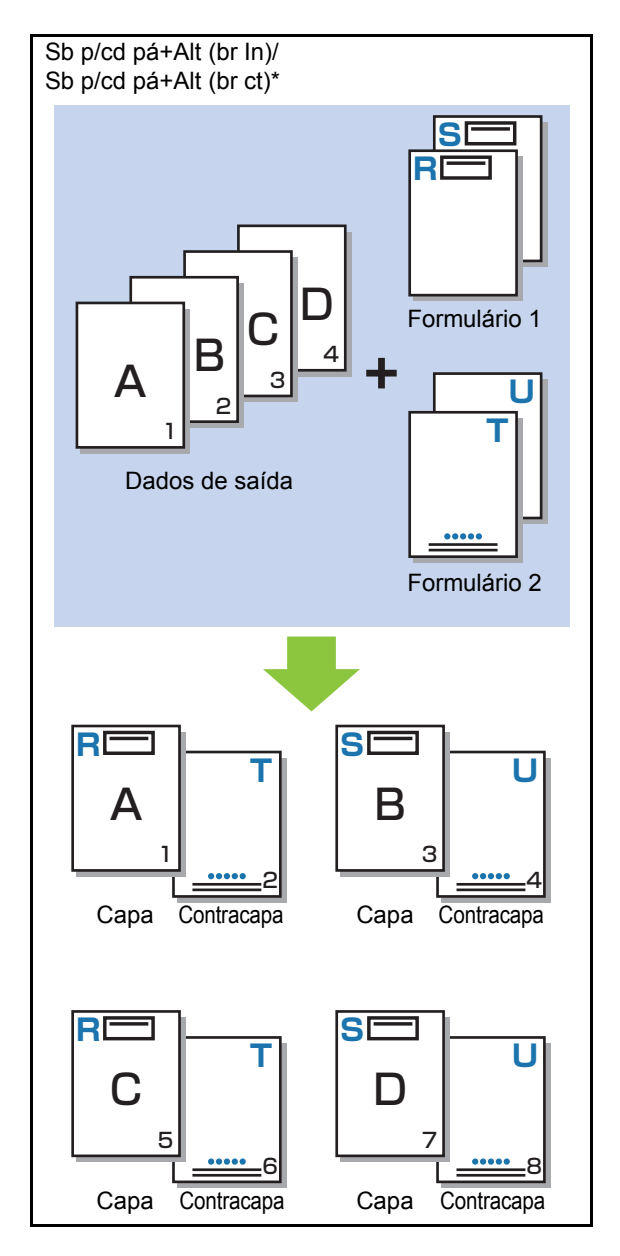

\* A ilustração é um exemplo de encadernação na borda longa.

• Esta função não está disponível quando a opção [Original tam. misto] está configurada.

• Esta função não está disponível quando a opção [Combinar] está configurada.

#### ■ **Lado de impressão**

Quando as opções [Sbrpr altrnd (brd lng)]/[Sbrpr altrnd (brd crt)] ou [Sb p/cd pá+Alt (br ln)]/[Sb p/cd pá+Alt (br ct)] forem selecionadas em [Padrão de impressão], especifique se pretende imprimir os dados do formulário à frente ou atrás do papel.

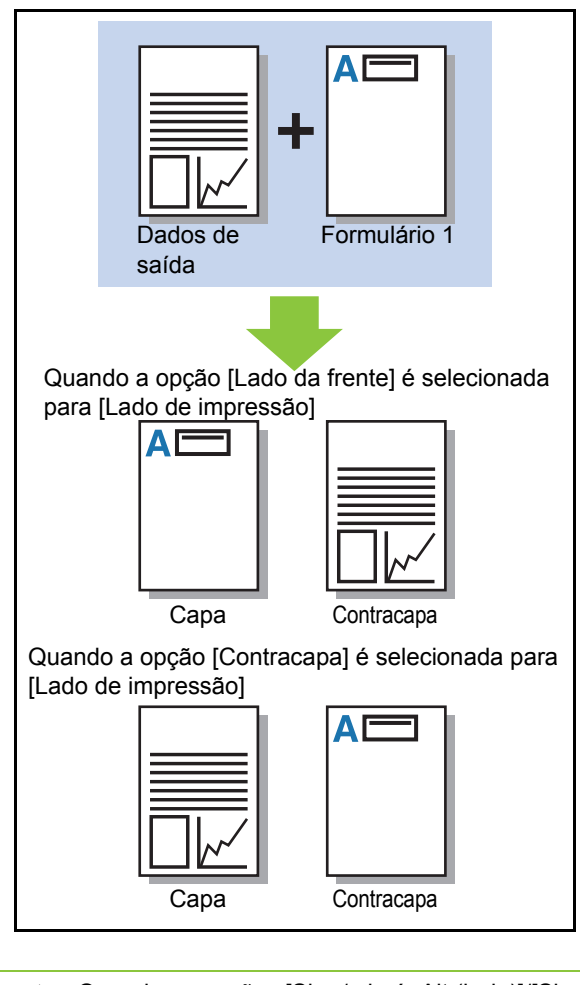

• Quando as opções [Sb p/cd pá+Alt (br ln)]/[Sb p/cd pá+Alt (br ln)] ou [Sb p/cd pá+Alt (br ct)] forem selecionadas, especifique de que lado pretende imprimir apenas o formulário.

### ■ Camada preferida

Quando as opções [Sobrepor cada página], [Sb p/cd pá+Alt (br ln)] ou [Sb p/cd pá+Alt (br ct)] forem selecionadas para [Padrão de impressão], especifique se pretende atribuir prioridade aos dados do formulário ou aos dados de saída e sobreponha-os aos outros.

#### **[Nenhum]**

Os dados impressos e os dados do formulário são sobrepostos.

#### **[Documento]**

É dada prioridade à camada de dados de saída (original), sobrepondo-se aos dados do formulário.

#### **[Formulário]**

É dada prioridade à camada de dados do formulário, sobrepondo-se aos dados de saída.

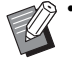

• Se o tamanho da imagem da camada prioritária for superior ao da camada não prioritária, a imagem da camada não prioritária pode não ser impressa.

• Se os dados impressos e os dados do formulário ficarem sobrepostos numa área que tenha a mesma cor, pode ser difícil distinguir a imagem nas áreas assimiladas.

## **Ordem inversa**

Quando a caixa de verificação é selecionada, as impressões são efetuadas pela ordem inversa.

## **Separador [Ambiente]**

Para mais informações sobre cada item de definição, consulte ["Separador \[Ambiente\]"](#page-107-0)  [\(p. 3-28\)](#page-107-0) em "Imprimir".

## **Definições RISO Console**

Pode utilizar o ecrã [Data formulário] no menu [Armazenamento].

## **Ecrã [Data formulário]**

O controlador da impressora RISO ComColor FW PS está disponível quando o kit de PostScript está instalado.

O Controlador de Impressora RISO ComColor FW PS está disponível quando o kit de PostScript está instalado.

#### **[Eliminar]**

Elimine os dados do formulário selecionado da lista.

#### **[Detalhes]**

Pode verificar as definições dos dados do formulário selecionado. Também pode alterar as definições.

## **Ficheiros imprimíveis na unidade flash USB**

Quando o kit de PostScript está instalado, pode imprimir ficheiros PRN e PDF guardados numa unidade flash USB.

Os ficheiros que podem ser utilizados na máquina são apresentados no ecrã da lista de documentos.

### ■ **Exemplo da estrutura de pastas numa unidade flash USB**

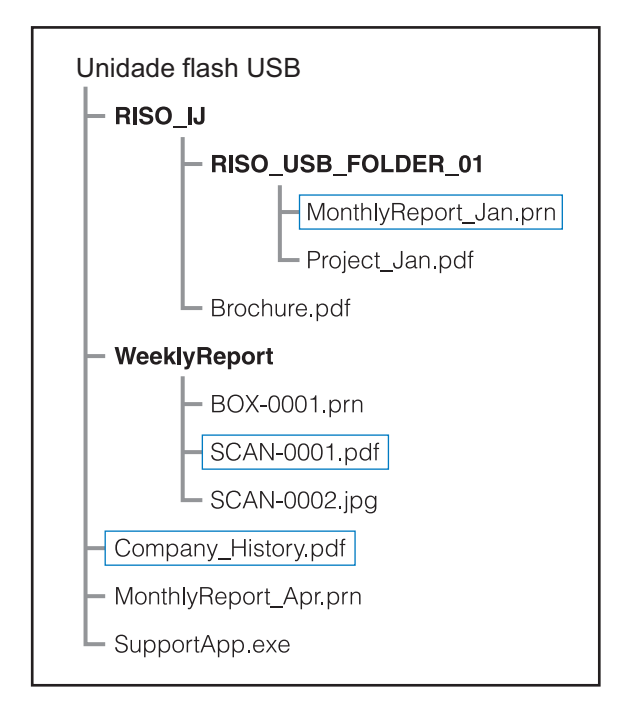

As pastas são indicadas a negrito.

Os ficheiros dentro dos retângulos são apresentados no ecrã da lista de documentos.

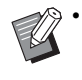

• Os tipos de ficheiros que se seguem guardados numa unidade flash USB não podem ser utilizados:

- Ficheiros PDF protegidos por palavra-passe
- Ficheiros PDF cujos dados de trabalho estão danificados
- Ficheiros PDF guardados na pasta [RISO\_IJ]
- Ficheiros PRN guardados fora da pasta [RISO\_IJ]
- Um original que contenha imagens de alta resolução ou um ficheiro com tamanho que exceda a capacidade máxima da máquina.

## **Lista de definições em [USB] - [Carregar]**

Pode alterar as definições de impressão para os ficheiros PDF.

Selecione a pasta no ecrã [USB] - [Carregar] e toque em [Abrir] para apresentar a lista de documentos dentro da pasta. Ao selecionar um documento e tocar em [Definição de impressão] no submenu, o ecrã de definição é apresentado. As definições que é possível configurar neste ecrã são indicadas abaixo.

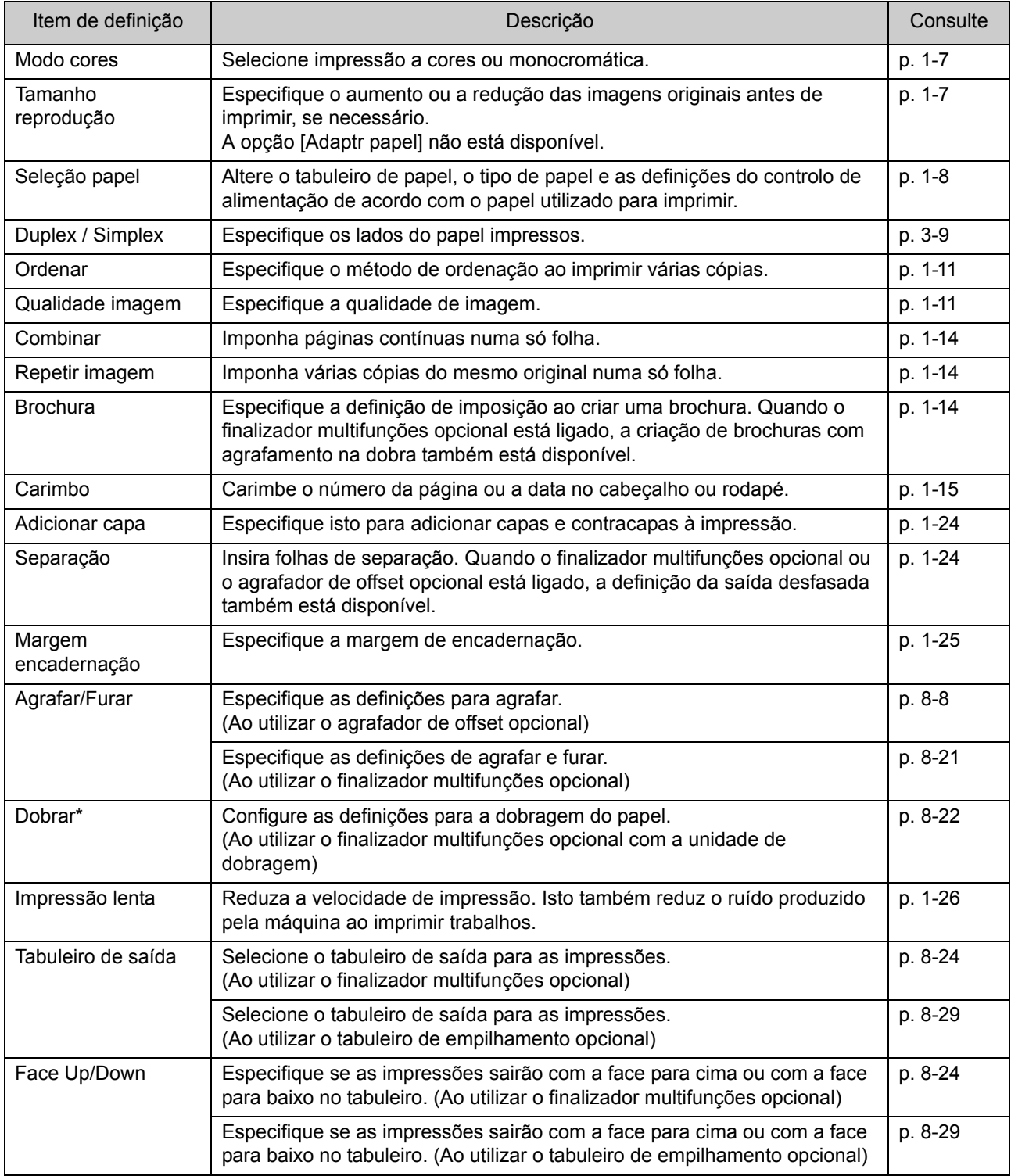

#### Kit de PostScript

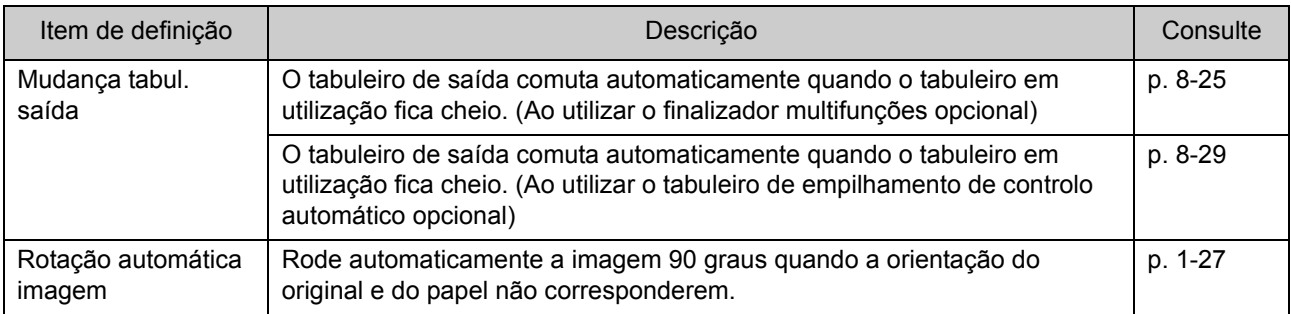

\* A função [Dobra Z vrs taman] abaixo de [Dobrar] não está disponível.

## **Lista de tipos de letra**

Os tipos de letra que pode utilizar são indicadas abaixo.

### **Tipos de letra PS**

#### ■ **Tipos de letra europeus**

AlbertusMT AlbertusMT-Italic AlbertusMT-Light AntiqueOlive-Bold AntiqueOlive-Compact AntiqueOlive-Italic AntiqueOlive-Roman Apple-Chancery Arial-BoldItalicMT Arial-BoldMT Arial-ItalicMT ArialMT AvantGarde-Book AvantGarde-BookOblique AvantGarde-Demi AvantGarde-DemiOblique Bodoni Bodoni-Bold Bodoni-BoldItalic Bodoni-Italic Bodoni-Poster Bodoni-PosterCompressed Bookman-Demi Bookman-DemiItalic Bookman-Light Bookman-LightItalic Carta **Chicago** Clarendon Clarendon-Bold Clarendon-Light **CooperBlack** CooperBlack-Italic Copperplate-ThirtyThreeBC Copperplate-ThirtyTwoBC Coronet-Regular Courier Courier-Bold

Courier-BoldOblique Courier-Oblique Eurostile Eurostile-Bold Eurostile-BoldExtendedTwo Eurostile-ExtendedTwo Geneva GillSans GillSans-Bold GillSans-BoldCondensed GillSans-BoldItalic GillSans-Condensed GillSans-ExtraBold GillSans-Italic GillSans-Light GillSans-LightItalic Goudy Goudy-Bold Goudy-BoldItalic Goudy-ExtraBold Goudy-Italic Helvetica Helvetica-Bold Helvetica-BoldOblique Helvetica-Condensed Helvetica-Condensed-Bold Helvetica-Condensed-BoldObl Helvetica-Condensed-Oblique Helvetica-Narrow Helvetica-Narrow-Bold Helvetica-Narrow-BoldOblique Helvetica-Narrow-Oblique Helvetica-Oblique HoeflerText-Black HoeflerText-BlackItalic HoeflerText-Italic HoeflerText-Ornaments HoeflerText-Regular JoannaMT JoannaMT-Bold JoannaMT-BoldItalic JoannaMT-Italic **LetterGothic** LetterGothic-Bold LetterGothic-BoldSlanted LetterGothic-Slanted LubalinGraph-Book LubalinGraph-BookOblique LubalinGraph-Demi

LubalinGraph-DemiOblique Marigold Monaco MonaLisa-Recut NewCenturySchlbk-Bold NewCenturySchlbk-BoldItalic NewCenturySchlbk-Italic NewCenturySchlbk-Roman **NewYork** Optima Optima-Bold Optima-BoldItalic Optima-Italic Oxford Palatino-Bold Palatino-BoldItalic Palatino-Italic Palatino-Roman StempelGaramond-Bold StempelGaramond-BoldItalic StempelGaramond-Italic StempelGaramond-Roman Symbol Tekton Times-Bold Times-BoldItalic Times-Italic Times-Roman TimesNewRomanPS-BoldItalicMT TimesNewRomanPS-BoldMT TimesNewRomanPS-ItalicMT TimesNewRomanPSMT Univers Univers-Bold Univers-BoldExt Univers-BoldExtObl Univers-BoldOblique Univers-Condensed Univers-CondensedBold Univers-CondensedBoldOblique Univers-CondensedOblique Univers-Extended Univers-ExtendedObl Univers-Light Univers-LightOblique Univers-Oblique Wingdings ZapfChancery-MediumItalic **ZapfDingbats** 

#### ■ **Tipos de letra japonesas**

IPA Mincho IPA Gothic

#### ■ **Tipos de letra PCL**

Albertus Extra Bold Albertus Medium Antique Olive Antique Olive Bold Antique Olive Italic Arial Arial Bold Arial Bold Italic Arial Italic AvantGarde-Book AvantGarde-BookOblique AvantGarde-Demi AvantGarde-DemiOblique Bookman-Demi Bookman-DemiItalic Bookman-Light Bookman-LightItalic Calibri Calibri Bold Calibri Bold Italic Calibri Italic Cambria Cambria Bold Cambria Bold Italic Cambria Italic CG Omega CG Omega Bold CG Omega Bold Italic CG Omega Italic CG Times CG Times Bold CG Times Bold Italic CG Times Italic Clarendon Condensed Bold Coronet Courier CourierPS Courier Bold Courier Bold Italic Courier Italic CourierPS-Bold CourierPS-BoldOblique CourierPS-Oblique

#### Capítulo 8 [Equipamento opcional](#page-156-0)

Garamond Antiqua Garamond Halbfett Garamond Kursiv Garamond Kursiv Halbfett Helvetica Helvetica-Bold Helvetica-BoldOblique Helvetica-Narrow Helvetica-Narrow-Bold Helvetica-Narrow-BoldOblique Helvetica-Narrow-Oblique Helvetica-Oblique Letter Gothic Letter Gothic Bold Letter Gothic Italic Marigold NewCenturySchlbk-Bold NewCenturySchlbk-BoldItalic NewCenturySchlbk-Italic NewCenturySchlbk-Roman Palatino-Bold Palatino-BoldItalic Palatino-Italic Palatino-Roman Symbol Symbol IPS Times New Roman Times New Roman Bold Times New Roman Bold Italic Times New Roman Italic Times-Bold Times-BoldItalic Times-Italic Times-Roman Univers Bold Univers Bold Italic Univers Condensed Bold Univers Condensed Bold Italic Univers Condensed Medium Univers Condensed Medium Italic Univers Medium Univers Medium Italic Wingdings ZapfChancery-MediumItalic **ZapfDingbats** 

<span id="page-204-0"></span>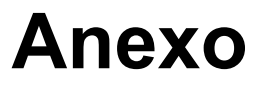

Este capítulo descreve como substituir tinteiros e inclui informações sobre as especificações da máquina, consumíveis e um índice.

**Sobre os tinteiros...............................................[p. 9-2](#page-205-0)**

Esta secção descreve como substituir tinteiros.

**Especificações ...................................................[p. 9-3](#page-206-0)**

Esta secção descreve as especificações da ComColor FW Series e do equipamento opcional.

**Consumíveis.....................................................[p. 9-15](#page-218-0)**

Esta secção descreve as especificações dos cartuchos de tinta e das recargas de agrafos.

**Índice.................................................................[p. 9-17](#page-220-0)**

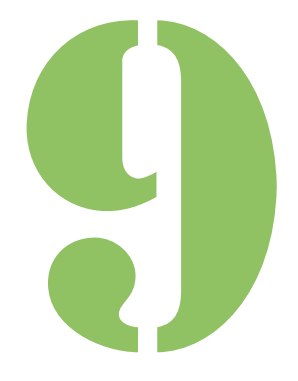

**Anexo**

# <span id="page-205-0"></span>Sobre os tinteiros

## **Substituir tinteiros**

Quando a tinta se esgota, é apresentada uma mensagem para substituir os tinteiros e a impressão é interrompida. Substitua o tinteiro da cor indicada.

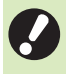

9

• Não retire o tinteiro até que a mensagem para substituir os tinteiros seja apresentada.

• Quando a quantidade restante de tinta é reduzida, o indicador de tinta restante no ecrã do painel sensível ao toque fica intermitente. Prepare um novo tinteiro para a cor intermitente.

### **1 Abra a capa dianteira.**

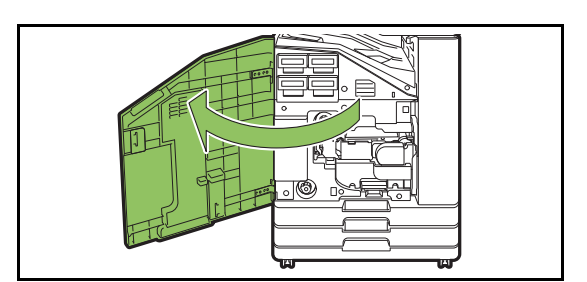

## **2 Retire o tinteiro identificado como vazio.**

Confirme a cor do tinteiro.

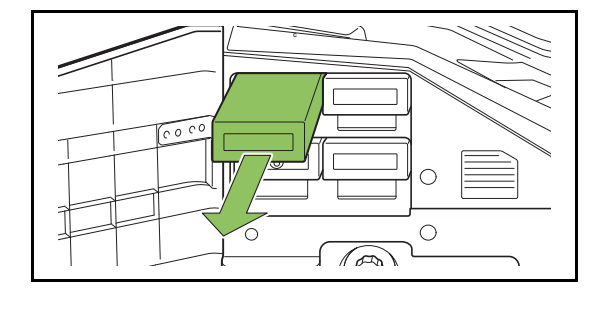

## **3 Retire a tampa do novo tinteiro.**

Coloque a tampa retirada no tinteiro antigo.

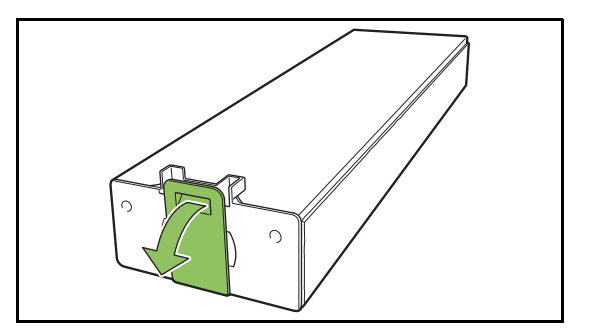

## **4 Insira o novo tinteiro.**

Posicione o tinteiro de modo a que a marca ▼ esteja virada para cima e insira-o até parar.

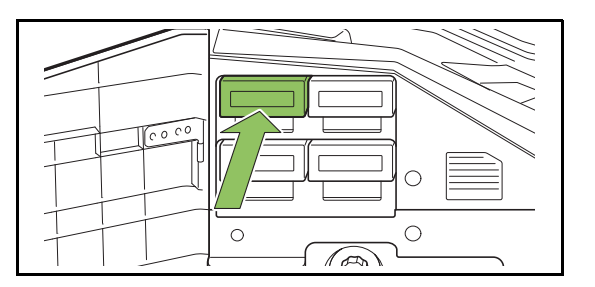

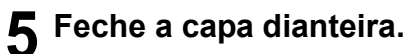

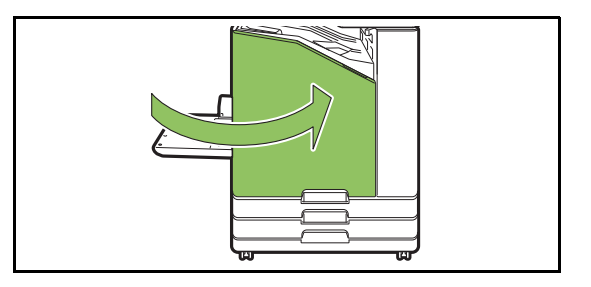

# <span id="page-206-0"></span>Especificações

### ■ **Especificações da ComColor FW5230 / FW5230R / FW2230 e ComColor black FW1230 / FW1230R**

Funções Básicas e Funções de Impressão

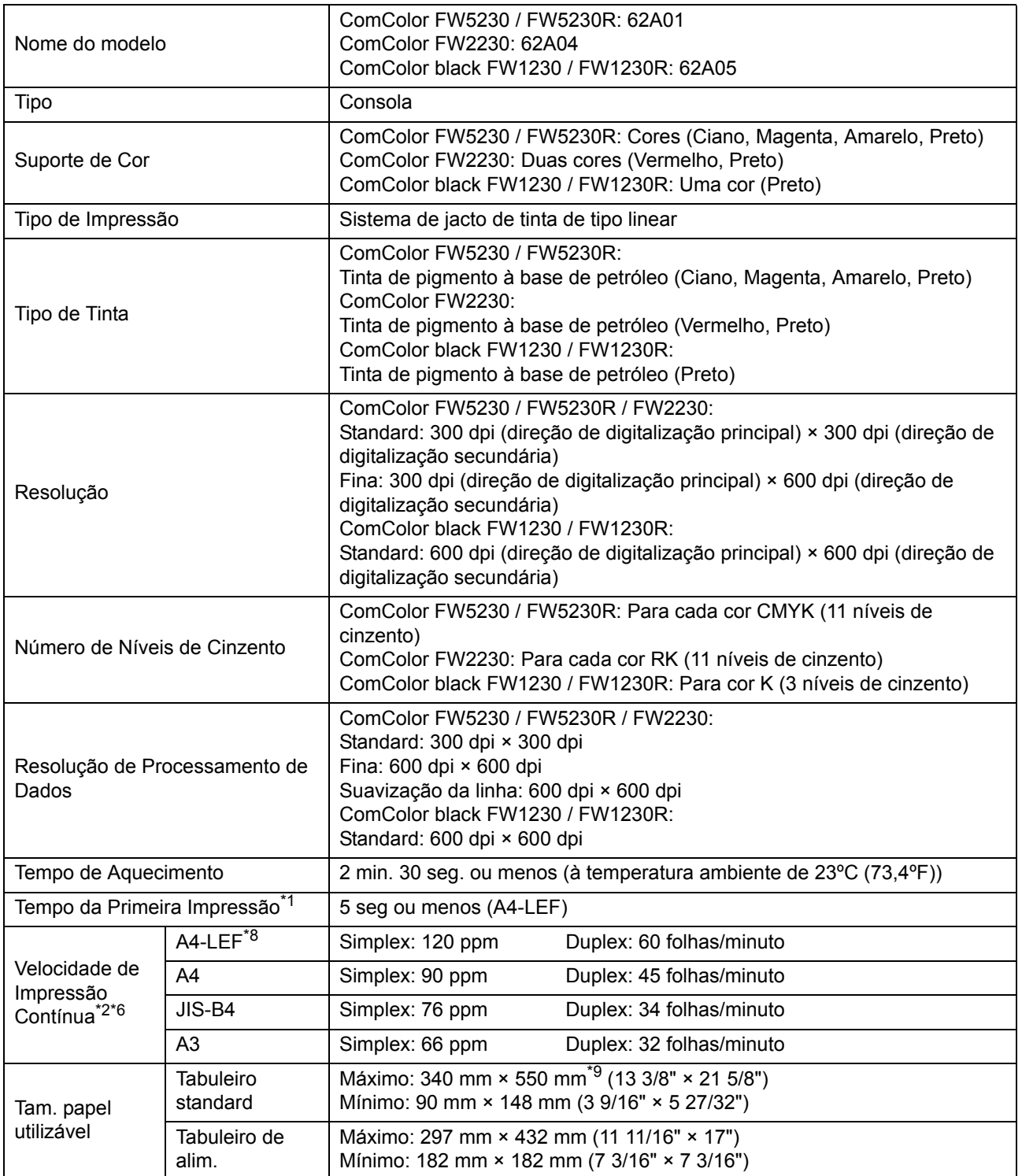

#### [Capítulo 9](#page-204-0) Anexo

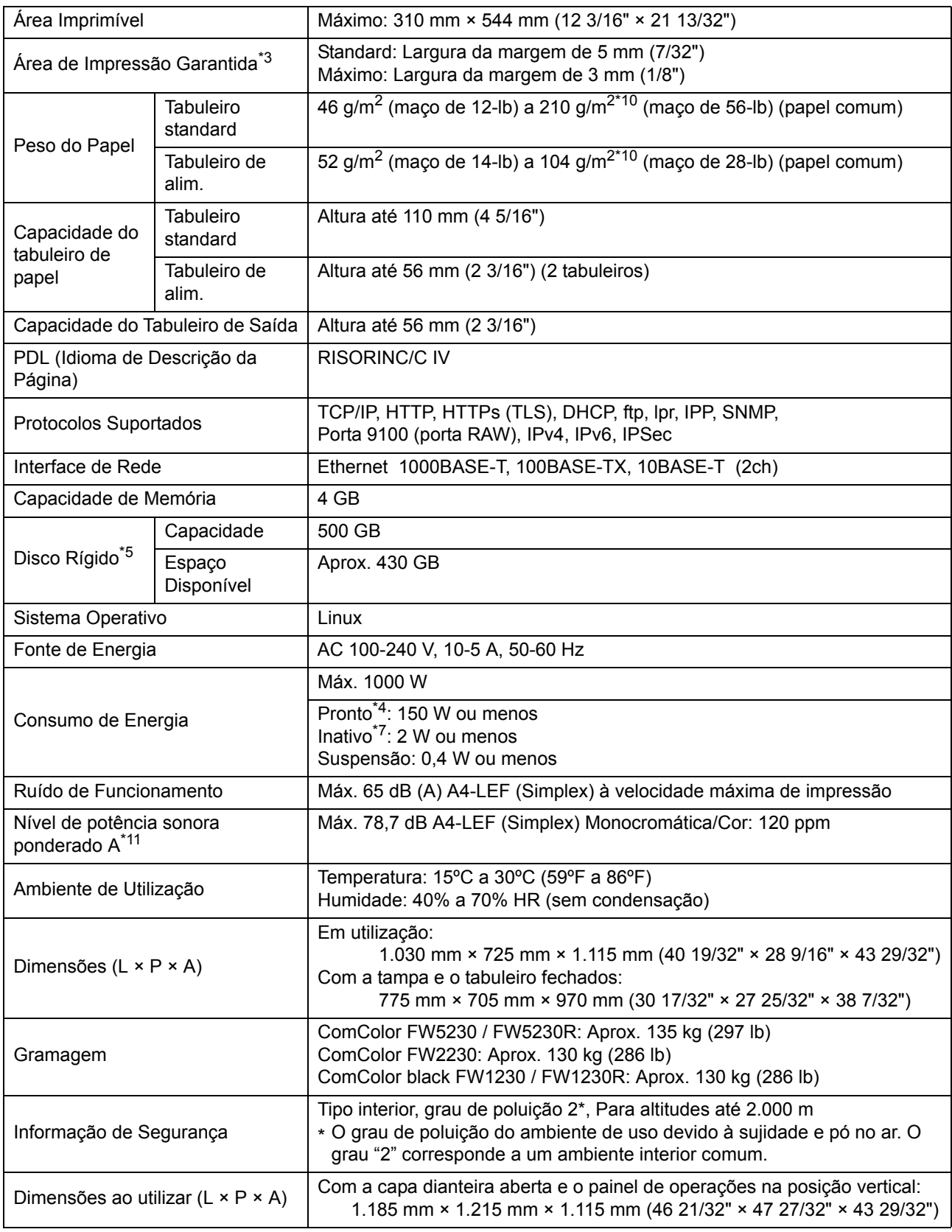

\*1 Dentro de 10 minutos após o último trabalho de impressão<br>\*2 Quando utiliza papel comum e papel reciclado (85 g/m<sup>2</sup> (maço de 23 lb)) e definição de densidade padrão Tabela usada: Padrão de medição de impressão [Amostra de medição de cor 2 (padrão standard JEITA J6)]

\*3 A margem para impressão de envelopes é 10 mm (3/8"). A área garantida ao imprimir imagens é toda a área até 5 mm (7/32") das extremidades do papel.

\*4 Sem imprimir e sem a operação de ajuste de temperatura

- \*5 Um gigabyte (GB) equivale a 1 mil milhões de bytes.
- \*6 A velocidade de impressão contínua varia dependendo do tipo de equipamento de saída opcional que esteja ligado. Agrafador de offset: Sem desfasamento: 120 folhas/minuto (A4-LEF Simplex)
	- Saída desfasada: 105 folhas/minuto (A4-LEF Simplex)
- \*7 Ao definir [Cons energi (em Suspens)] para [Baixo].
- \*8 LEF significa Alimentação de extremidade longa (Long edge feed).
- \*9 Quando utilizar impressão duplex: 340 mm × 460 mm (13 3/8" × 18 1/8")
- \*10 A impressão duplex não é garantida com uma gramagem de papel espesso de 104 g/m<sup>2</sup> ou superior.
- \*11 Ao utilizar papel comum (62 g/m<sup>2</sup> (maço de 17-lb))
	- RAL-UZ205 Emissões de ruído durante a impressão

### ■ **Especificações da ComColor FW5231 / FW5231R**

Funções Básicas e Funções de Impressão

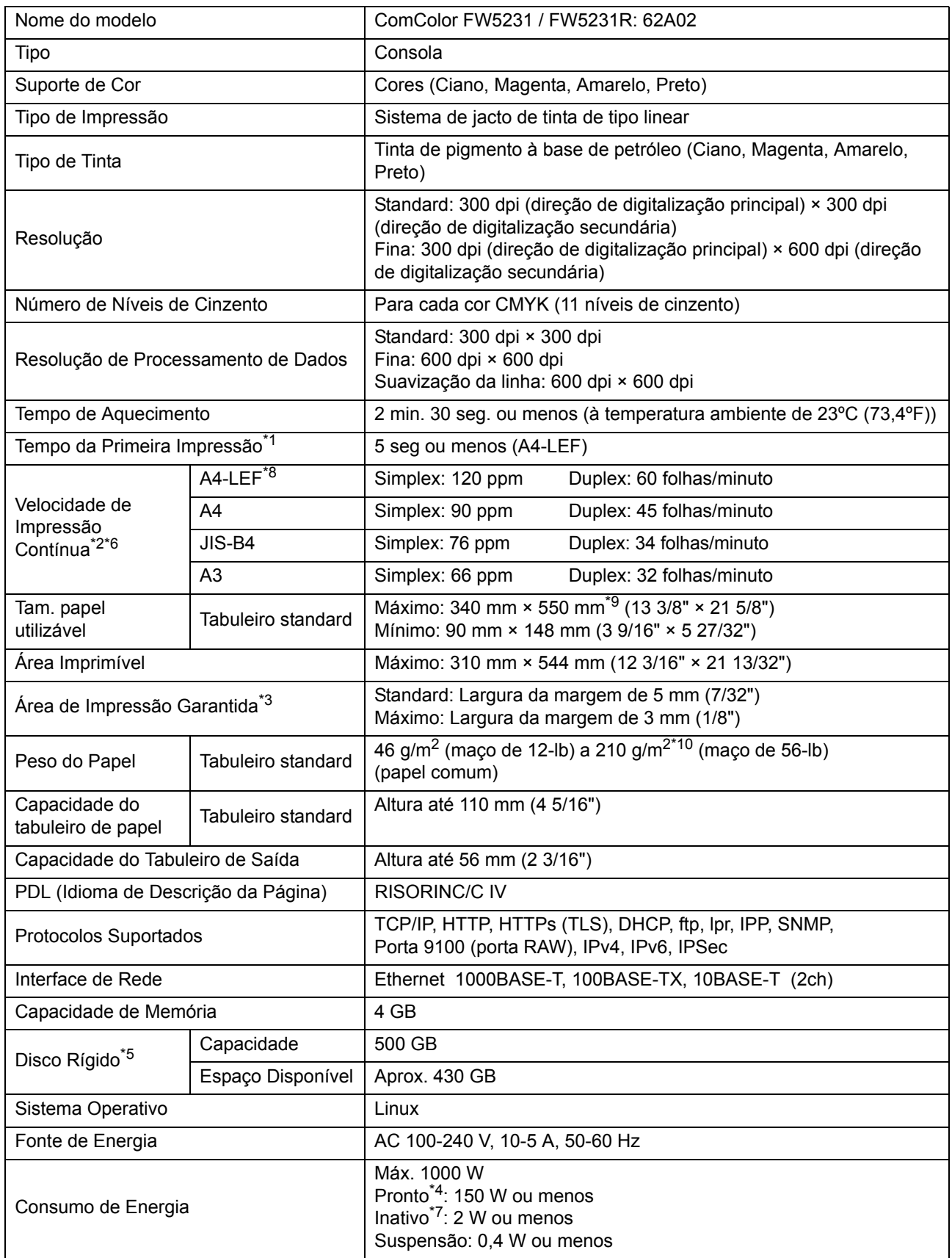

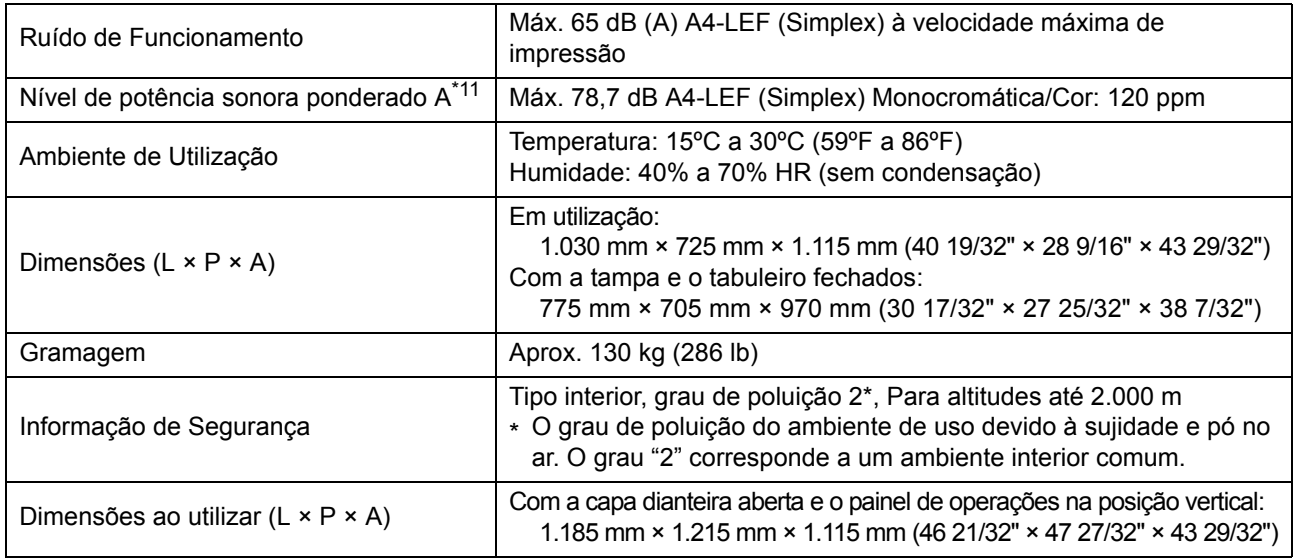

\*1 Dentro de 10 minutos após o último trabalho de impressão

\*2 Quando utiliza papel comum e papel reciclado (85 g/m<sup>2</sup> (maco de 23-lb)) e definição de densidade padrão Tabela usada: Padrão de medição de impressão [Amostra de medição de cor 2 (padrão standard JEITA J6)] \*3 A margem para impressão de envelopes é 10 mm (3/8").

A área garantida ao imprimir imagens é toda a área até 5 mm (7/32") das extremidades do papel.

\*4 Sem imprimir e sem a operação de ajuste de temperatura

\*5 Um gigabyte (GB) equivale a 1 mil milhões de bytes.

\*6 A velocidade de impressão contínua varia dependendo do tipo de equipamento de saída opcional que esteja ligado. Agrafador de offset: Sem desfasamento: 120 folhas/minuto (A4-LEF Simplex) Saída desfasada: 105 folhas/minuto (A4-LEF Simplex)

\*7 Ao definir [Cons energi (em Suspens)] para [Baixo]. \*8 LEF significa Alimentação de extremidade longa (Long edge feed).

\*9 Quando utilizar impressão duplex: 340 mm × 460 mm (13 3/8" × 18 1/8")

 $*10$  A impressão duplex não é garantida com uma gramagem de papel espesso de 104 g/m<sup>2</sup> ou superior.

\*11 Ao utilizar papel comum (62  $q/m^2$  (maco de 17-lb))

RAL-UZ205 Emissões de ruído durante a impressão

9-7

### ■ **Especificações da ComColor FW5000 / FW5000R**

Funções Básicas e Funções de Impressão

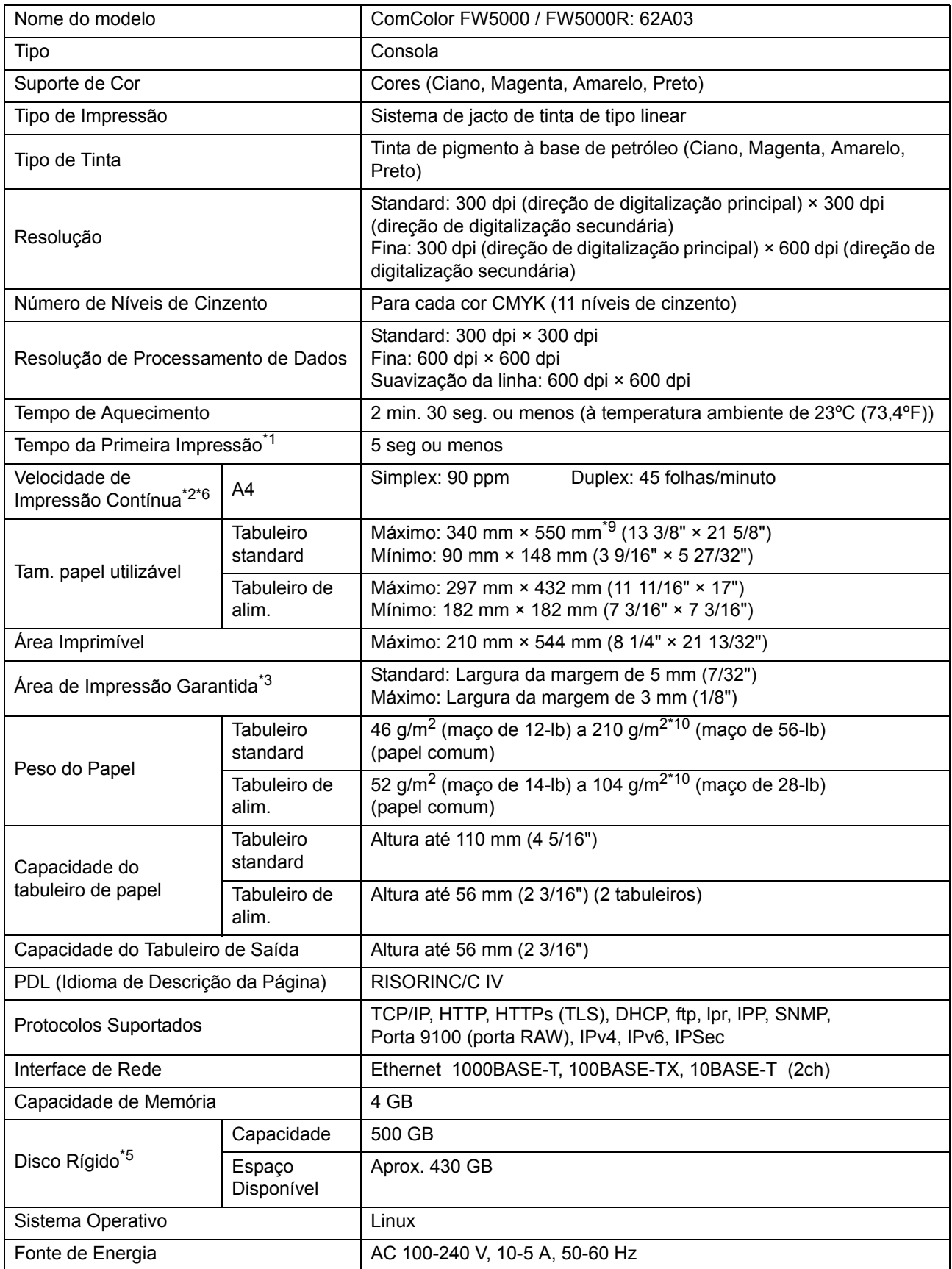

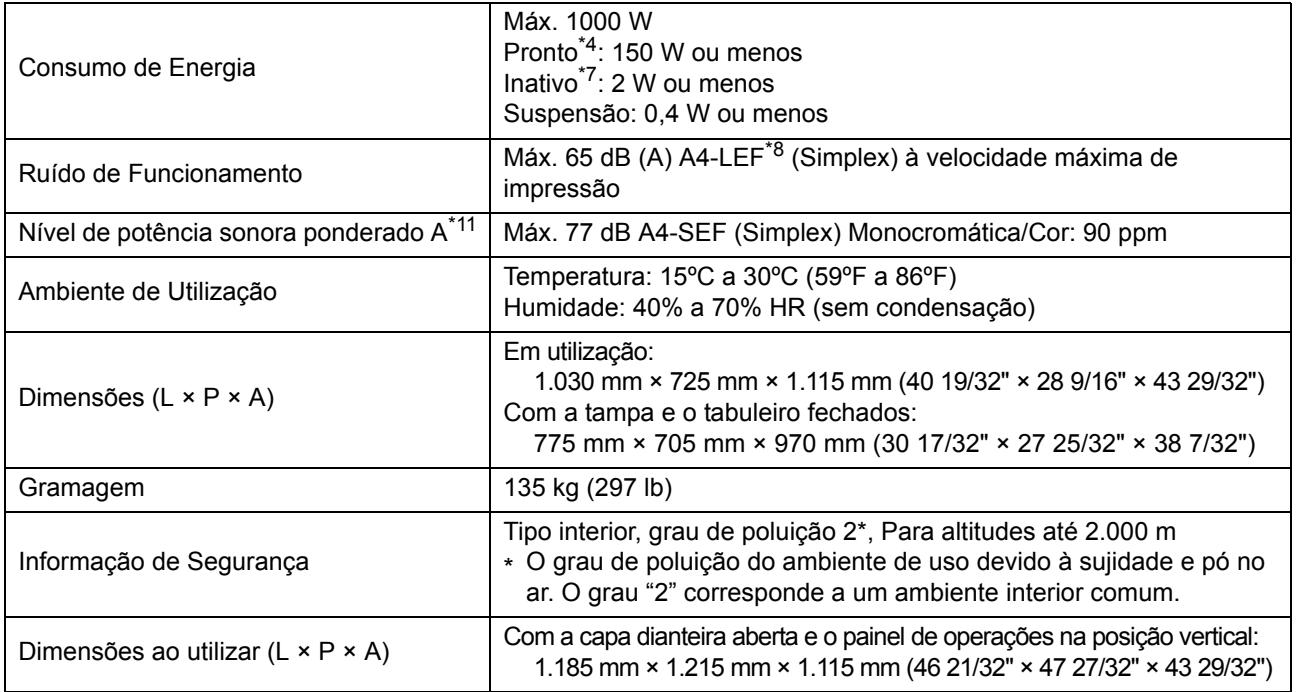

\*1 Dentro de 10 minutos após o último trabalho de impressão

\*2 Quando utiliza papel comum e papel reciclado (85 g/m<sup>2</sup> (maço de 23-lb)) e definição de densidade padrão Tabela usada: Padrão de medição de impressão [Amostra de medição de cor 2 (padrão standard JEITA J6)]

- \*3 A margem para impressão de envelopes é 10 mm (3/8"). A área garantida ao imprimir imagens é toda a área até 5 mm (7/32") das extremidades do papel.
- \*4 Sem imprimir e sem a operação de ajuste de temperatura
- \*5 Um gigabyte (GB) equivale a 1 mil milhões de bytes.

\*6 A velocidade de impressão contínua varia dependendo do tipo de equipamento de saída opcional que esteja ligado. Agrafador de offset: Sem desfasamento: 90 folhas/minuto (A4 Simplex)

- Saída desfasada: 82 folhas/minuto (A4 Simplex)
- \*7 Ao definir [Cons energi (em Suspens)] para [Baixo].
- \*8 LEF significa Alimentação de extremidade longa (Long edge feed).
- \*9 Quando utilizar impressão duplex: 340 mm × 460 mm (13 3/8" × 18 1/8")
- \*10 A impressão duplex não é garantida com uma gramagem de papel espesso de 104 g/m2 ou superior.
- \*11 Ao utilizar papel comum (62 g/m<sup>2</sup> (maço de 17-lb))
	- RAL-UZ205 Emissões de ruído durante a impressão

### ■ **Scanner HS7000 (Opcional)**

Funções de Cópia/Digitalização

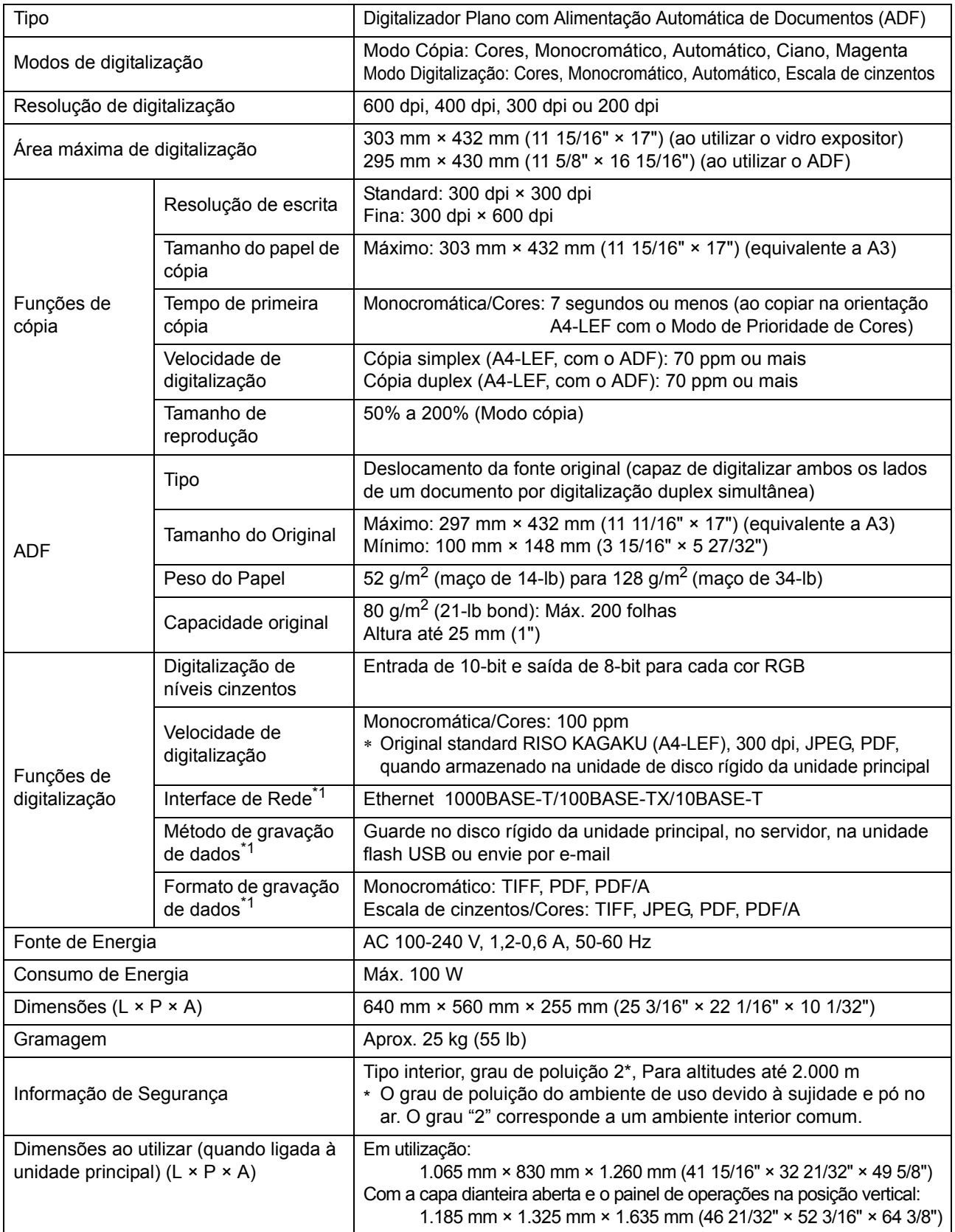

\*1 Através do controlador do host interno

## ■ Agrafador de Offset F10 (Opcional)

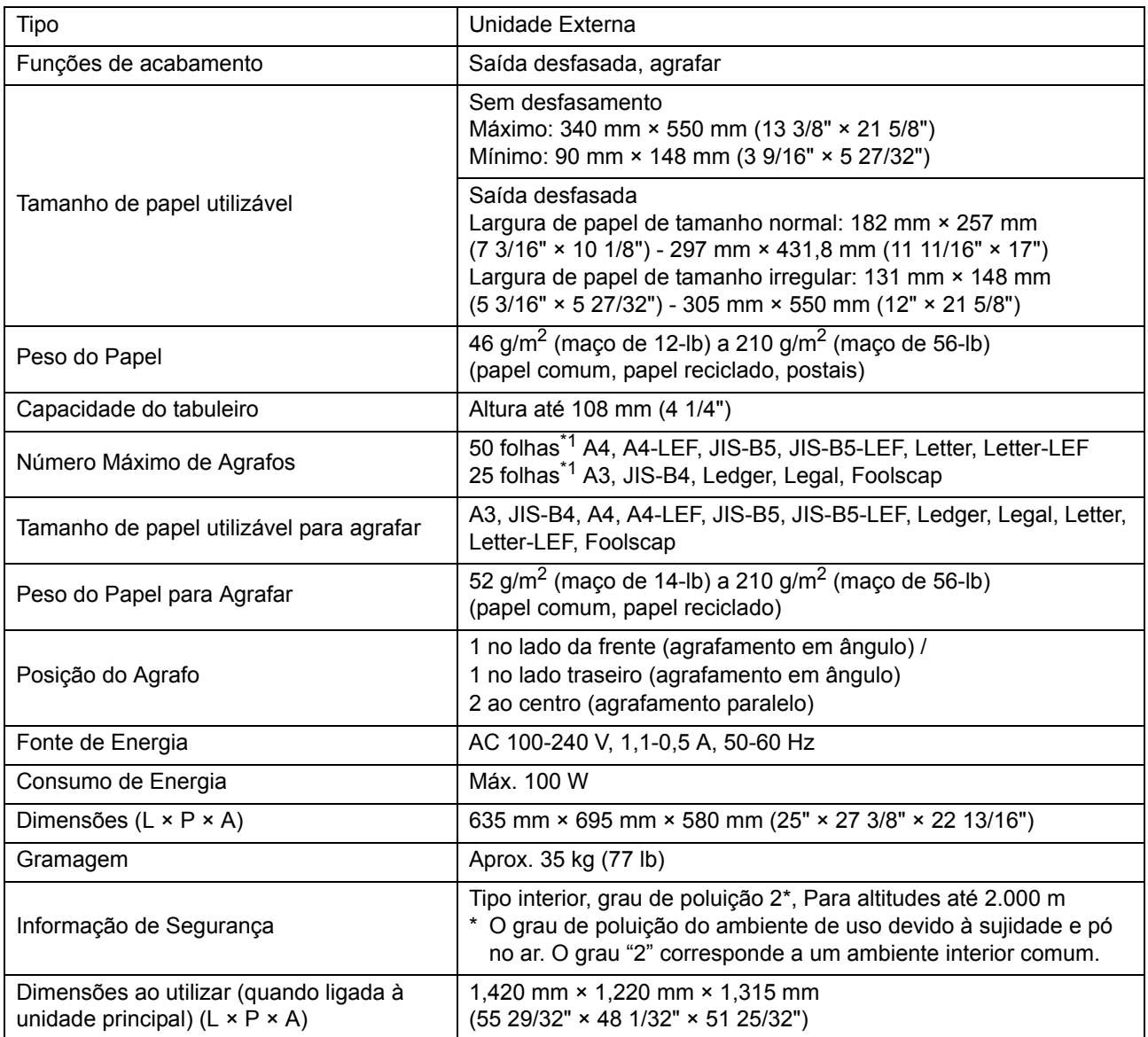

\*1 Ao usar papel comum e papel reciclado  $(85 \text{ g/m}^2 \text{ (mago de 23-lb)})$ 

**9**

## ■ **Finalizador multifunções FG10 (Opcional)**

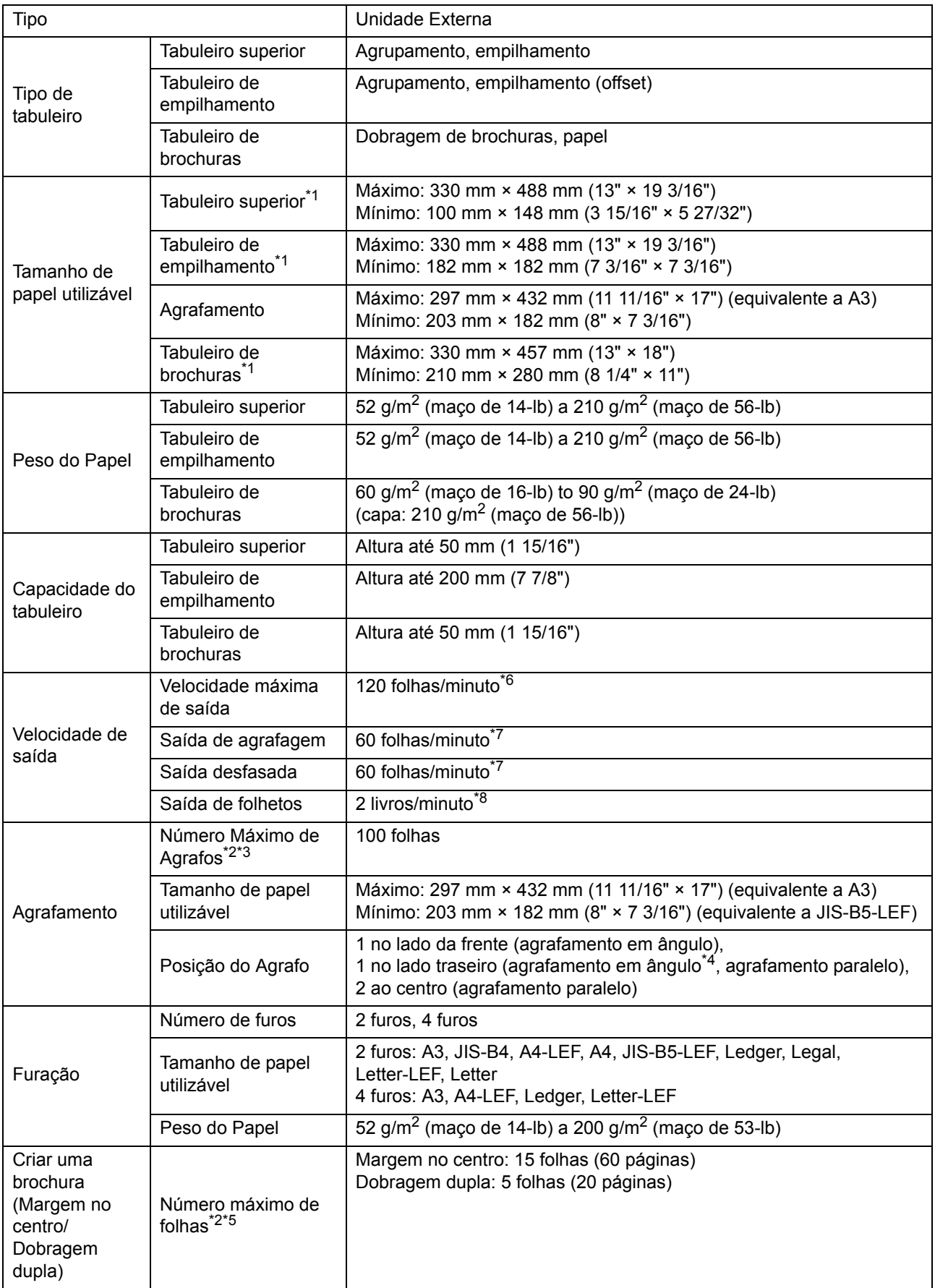
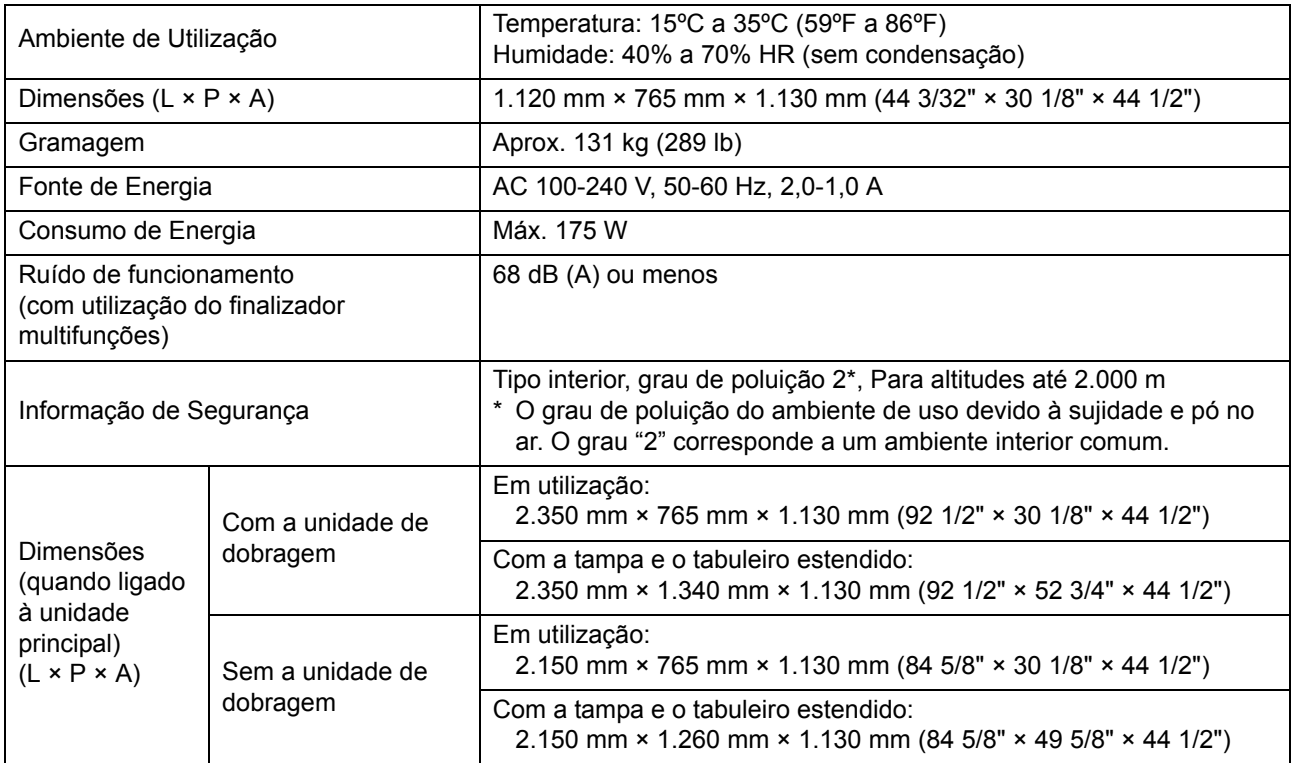

\*1 Na impressão a cores em papel com comprimento superior a 432 mm (17"), a imagem impressa além dos 432 mm (17") pode ficar distorcida.

\*2 Ao usar papel comum e papel reciclado  $(85 \text{ g/m}^2 \text{ (maço de 23-lb)})$ 

\*3 65 folhas no caso de papel com tamanho superior a A4

\*4 O agrafamento em ângulo no lado traseiro só está disponível para papel A4-LEF e A3.

\*5 Inclui uma tampa adicional.

\*6 A4-LEF

\*7 A4-LEF, um documento de 10 páginas

\*8 A4-SEF, um documento de 60 páginas (15 folhas)

#### ■ **Unidade de dobragem FG10 (Opcional)**

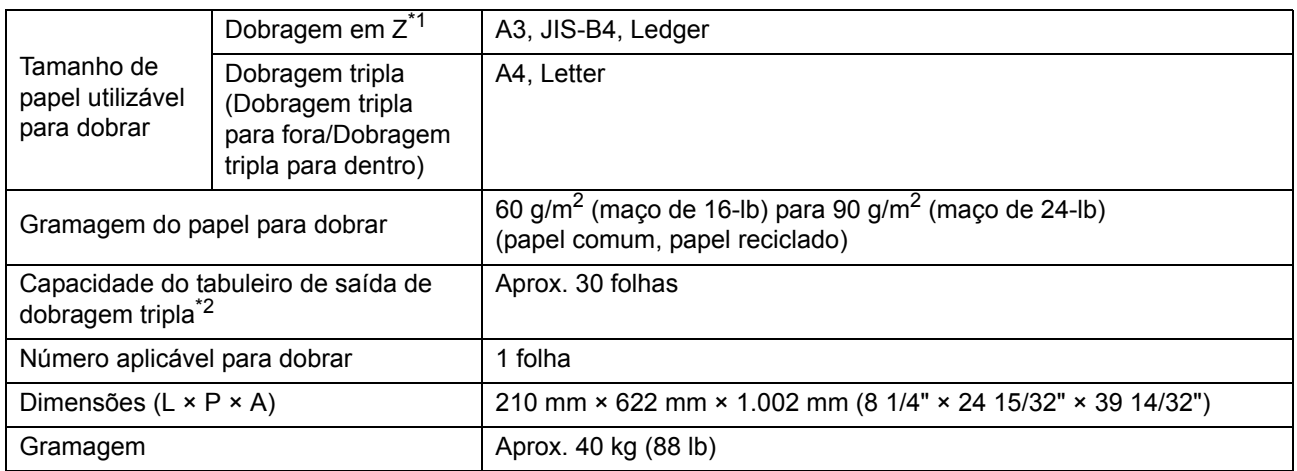

\*1 Quando as impressões saem para o tabuleiro de empilhamento, a altura máxima em páginas depende do tamanho do papel. (Papel A3: 30 páginas, Papel JIS-B4: 20 páginas)

\*2 Ao usar papel comum e papel reciclado (85 g/m<sup>2</sup> (maço de 23-lb))

#### ■ **Kit de autenticação da placa IC II (Opcional)**

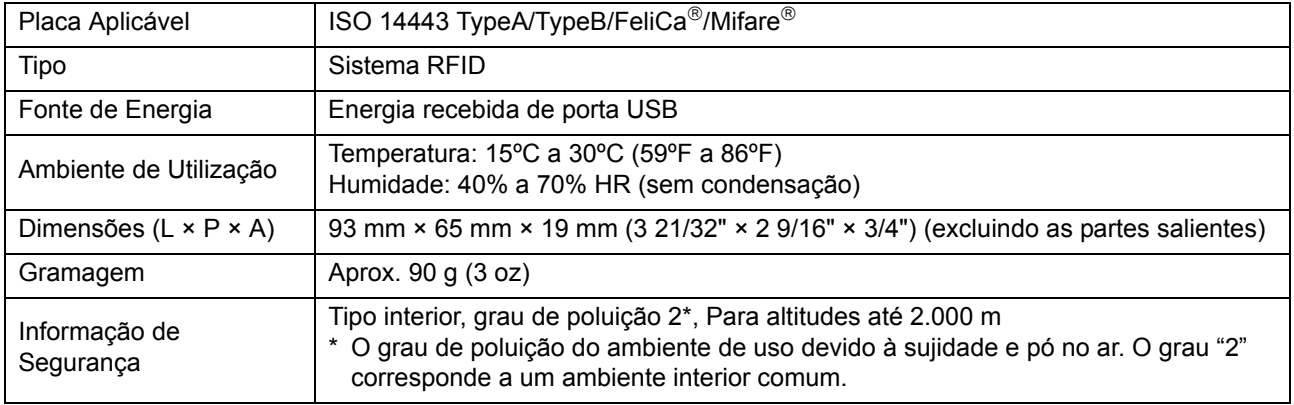

#### ■ **PS Kit FG10 (Opcional)**

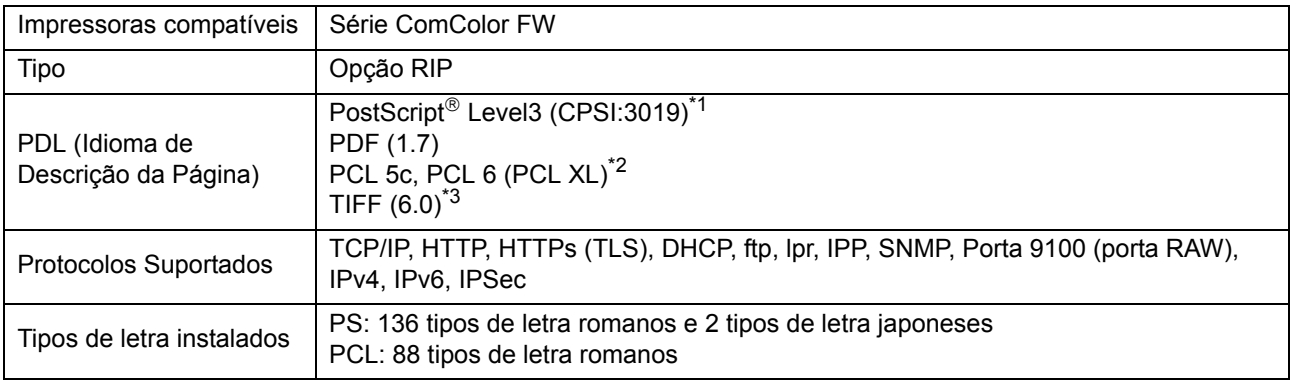

\*1 Motor Adobe genuíno

\*2 A RISO não fornece qualquer controlador da impressora PCL. As funções disponíveis na impressão PCL são diferentes das funções da impressão do controlador da impressora PS. Quando necessitar de funções que não estejam disponíveis para impressão PCL, imprima através do controlador da impressora PS.

\*3 As funções disponíveis na impressão TIFF são diferentes das funções da impressão com o controlador da impressora PS.

# <span id="page-218-0"></span>**Consumíveis**

É recomendável utilizar os consumíveis abaixo indicados.

As especificações e os tipos de consumíveis estão sujeitos a alterações sem aviso prévio.

Para informações relativas a preços, contacte o seu revendedor ou representante de assistência autorizado.

#### <span id="page-218-1"></span>**Tinteiros**

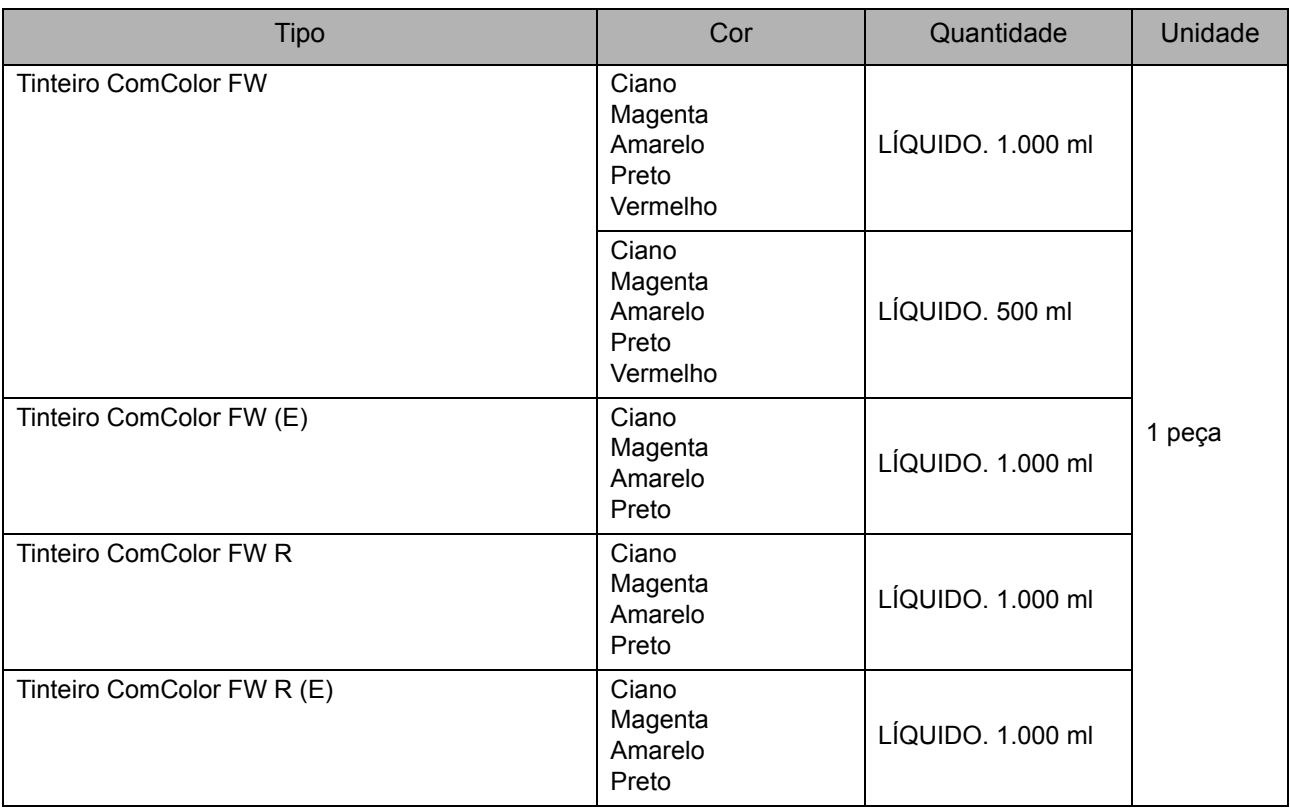

Utilize o tinteiro no prazo de 24 meses a partir da data de fabrico (quando conservado à temperatura ambiente). Para um melhor resultado de impressão, é recomendável utilizar o tinteiro assim que possível após a compra. A data de fabrico encontra-se no cartucho de tinta.

### **Cartucho de agrafos**

Recarga de agrafos para o agrafador de offset F10.

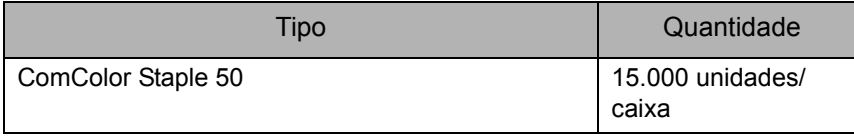

[Capítulo 9](#page-204-0) Anexo

# Índice

# **A**

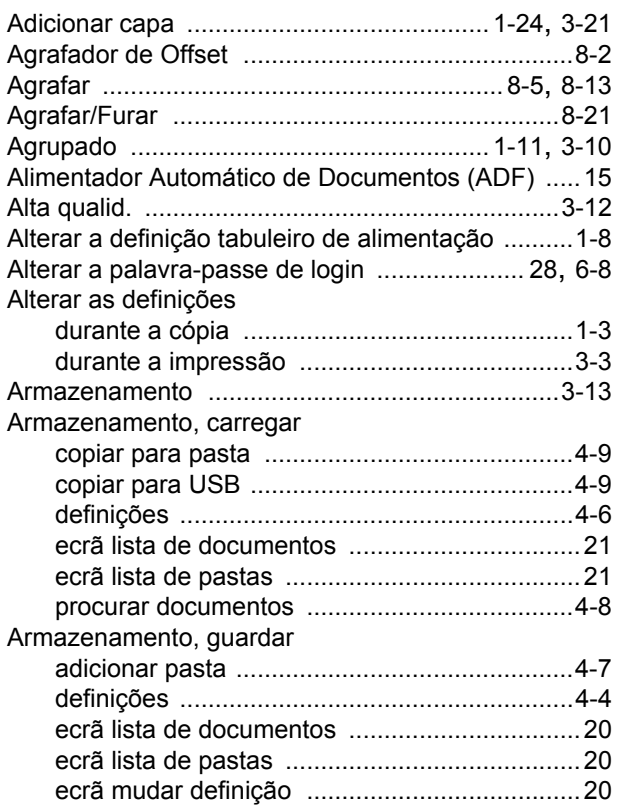

### **B**

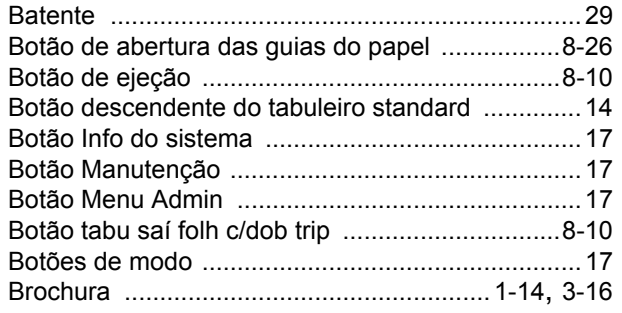

# **C**

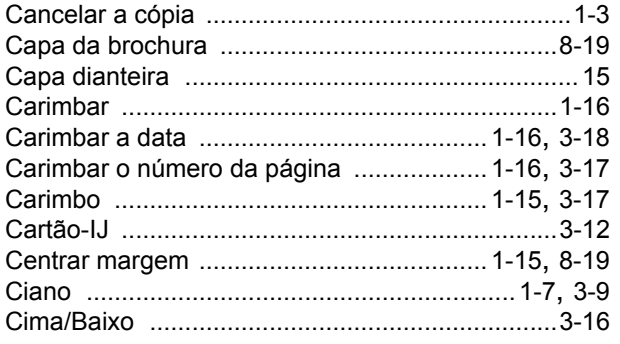

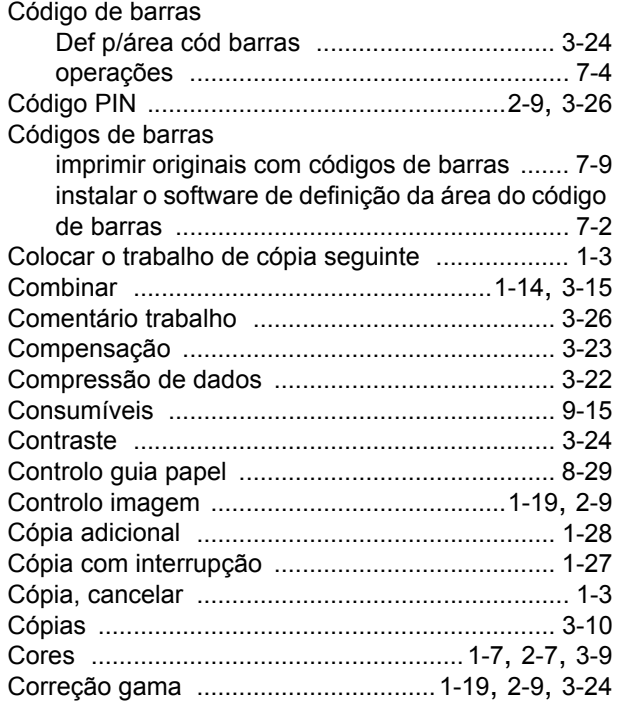

### **D**

 $\begin{array}{c} 1 \\ 1 \\ 1 \\ 1 \end{array}$ 

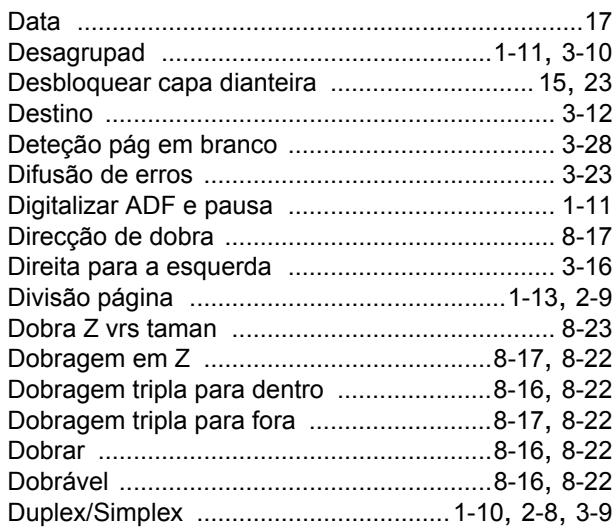

#### **E**

 $\begin{array}{c} \bullet \\ \bullet \\ \bullet \\ \bullet \end{array}$ 

,,,,,,,,,,,,,,

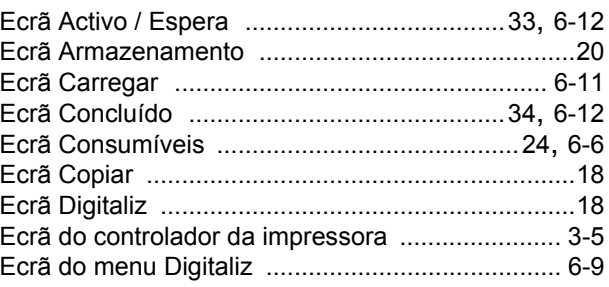

9-17

#### [Capítulo 9](#page-204-0) Anexo

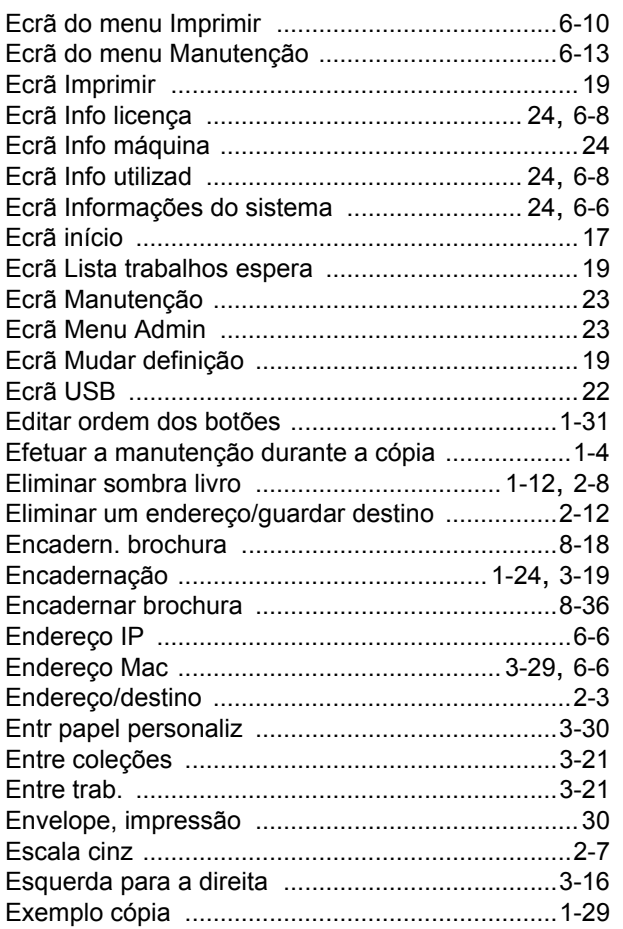

# **F**

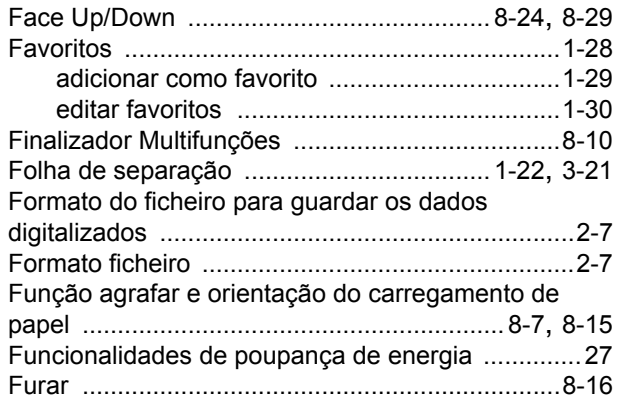

### **G**

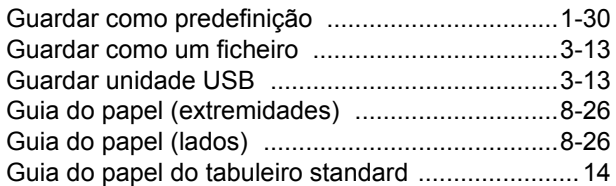

#### **I**

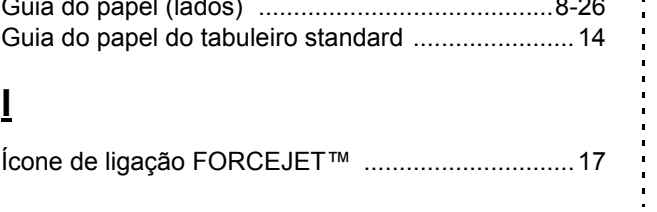

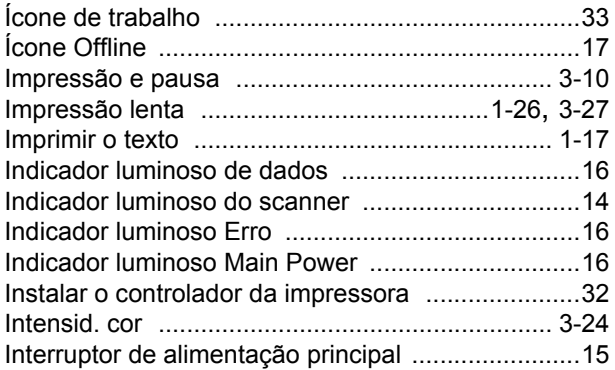

### **K**

 $\begin{array}{c} \n\cdot & \cdot & \cdot \\ \n\cdot & \cdot & \cdot \\ \n\cdot & \cdot & \cdot \n\end{array}$ 

 $\ddot{\phantom{a}}$ 

. . . . . . . . . . . . . .

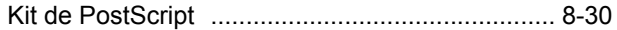

#### **L**

#### Lado encade

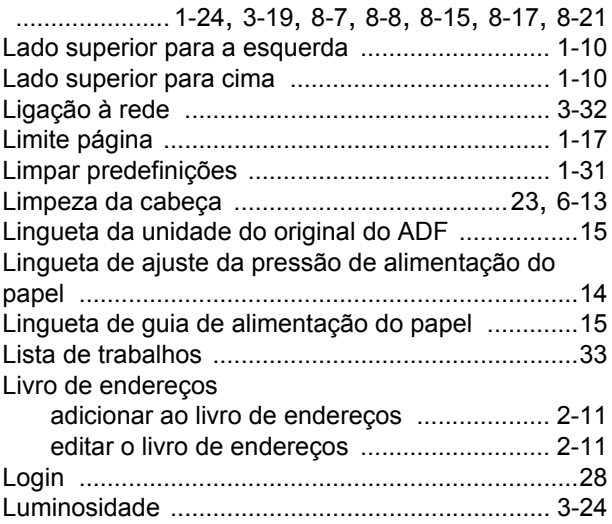

#### **M**

 $\frac{1}{1}$ 

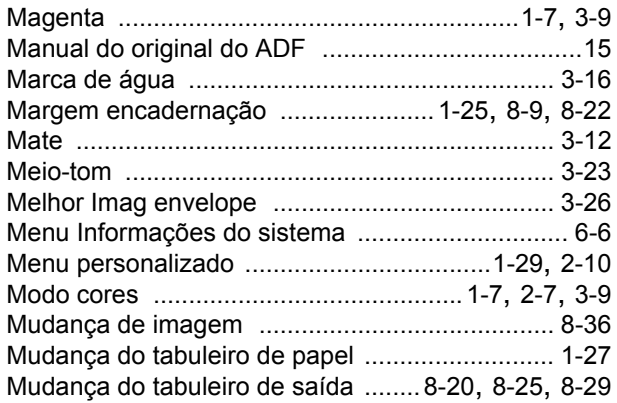

#### **N**

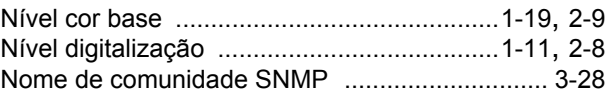

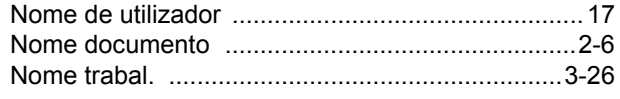

### $\overline{\mathbf{o}}$

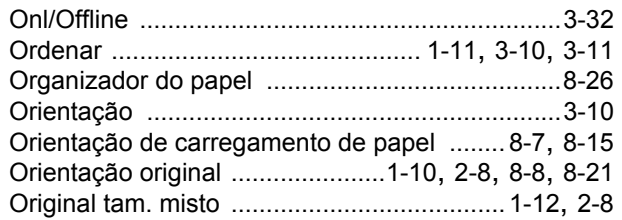

#### $\overline{P}$

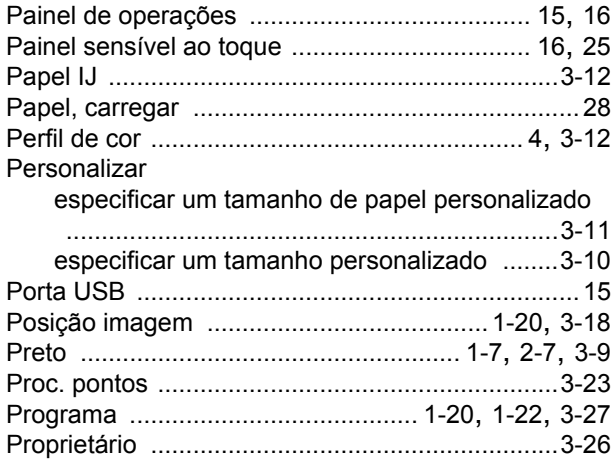

### $\overline{\mathbf{Q}}$

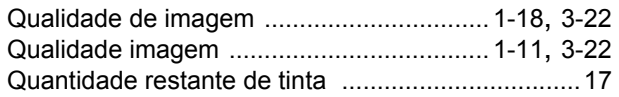

# $\overline{\mathbf{R}}$

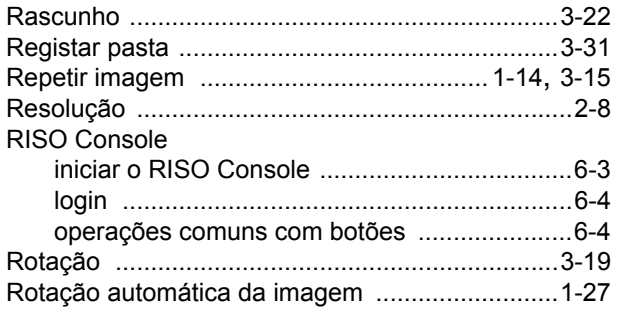

### $\underline{\underline{\mathbf{S}}}$

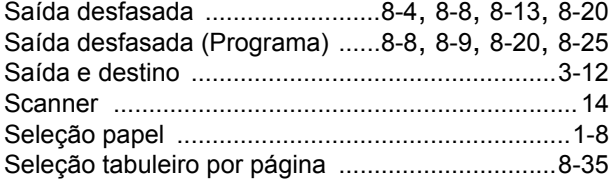

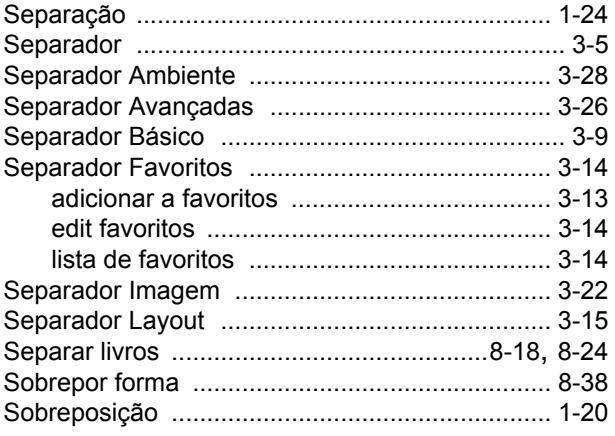

# $\mathbf I$

**++++++++++++** 

-----------------------

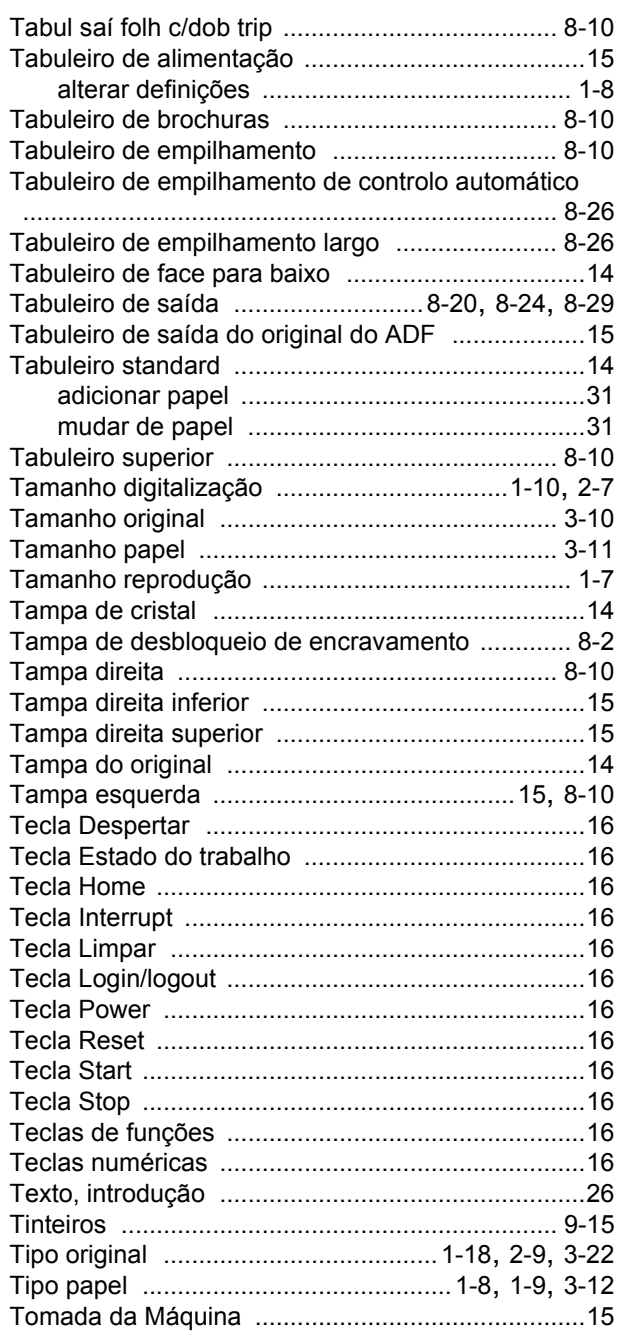

 $9 - 19$ 

#### [Capítulo 9](#page-204-0) Anexo

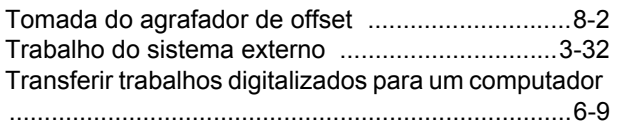

 $\begin{array}{c} \bullet \\ \bullet \\ \bullet \end{array}$ 

 $\begin{bmatrix} 1 & 1 & 1 \\ 1 & 1 & 1 \\ 1 & 1 & 1 \end{bmatrix}$ 

 $\begin{array}{c} 1 \\ 1 \\ 1 \\ 1 \end{array}$ 

### **U**

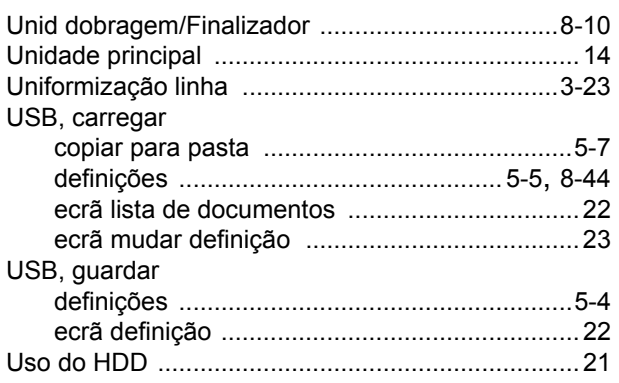

# **V**

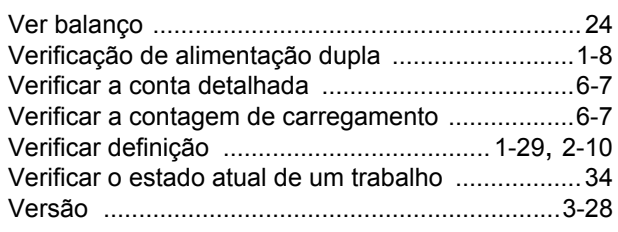

#### **Z**

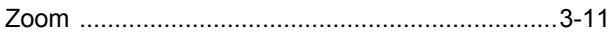

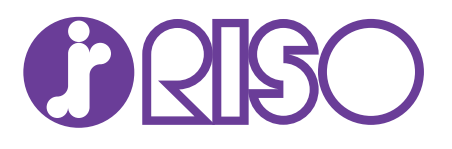